Dell™ Latitude™ D630/D630c

# Руководство пользователя

Модель PP18L

### Примечания, замечания и предупреждения

 $\mathscr O$  ПРИМЕЧАНИЕ. Содержит важную информацию, которая помогает более эффективно работать с компьютером.

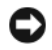

ВНИМАНИЕ. Указывает на опасность повреждения оборудования или потери данных и объясняет, как этого избежать.

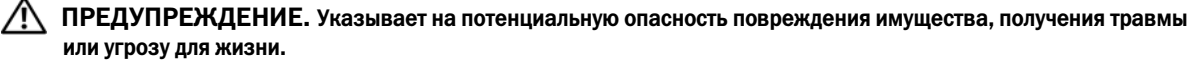

В случае приобретения компьютера серии Dell<sup>TM</sup> n любые ссылки в данном документе на операционные системы Microsoft® Windows® не применимы.

Остальные товарные знаки и торговые наименованиямогут использоваться в этомруководстве для обозначения либофирм, заявляющих права на такие знаки и наименования, либо продукции этих фирм. Корпорация Dell не претендует ни на какие права собственности в отношении любых товарных знаков и торговых наименований, кроме своих собственных.

Модель PP18L

\_\_\_\_\_\_\_\_\_\_\_\_\_\_\_\_\_\_\_\_

Информация**,** содержащаяся в данном документе**,** может быть изменена без уведомления**. © 2007–2008 Dell Inc.** Все права защищены**.**

Товарные знаки, использованные в этом документе: *Dell*, логотип *DELL*, *Latitude*, *ExpressCharge*, *TravelLite*, *Strike Zone*, *Wi-Fi Catcher*  и *Client Manager* являются товарными знаками корпорации Dell; *Core*, *Active Management Technology*, *Centrino* и *Intel* являются охраняемыми товарными знаками корпорации Intel; *Microsoft*, *Outlook*, *Windows*, *Windows Vista* являются либо охраняемыми товарными знаками, либо товарными знаками корпорации Microsoft в США и (или) других странах; Bluetooth является охраняемым товарным знаком, принадлежащим корпорации Bluetooth SIG, и используется корпорацией Dell по лицензии; *TouchStrip* является товарным знаком корпорации UPEK; *EMC* является охраняемым товарным знаком корпорации EMC; *ENERGY STAR* является охраняемым товарным знаком Управления по охране окружающей среды США. В качестве партнера по программе ENERGY STAR корпорация Dell определила, что данное изделие соответствует нормам ENERGY STAR по энергосбережению.

# Содержание

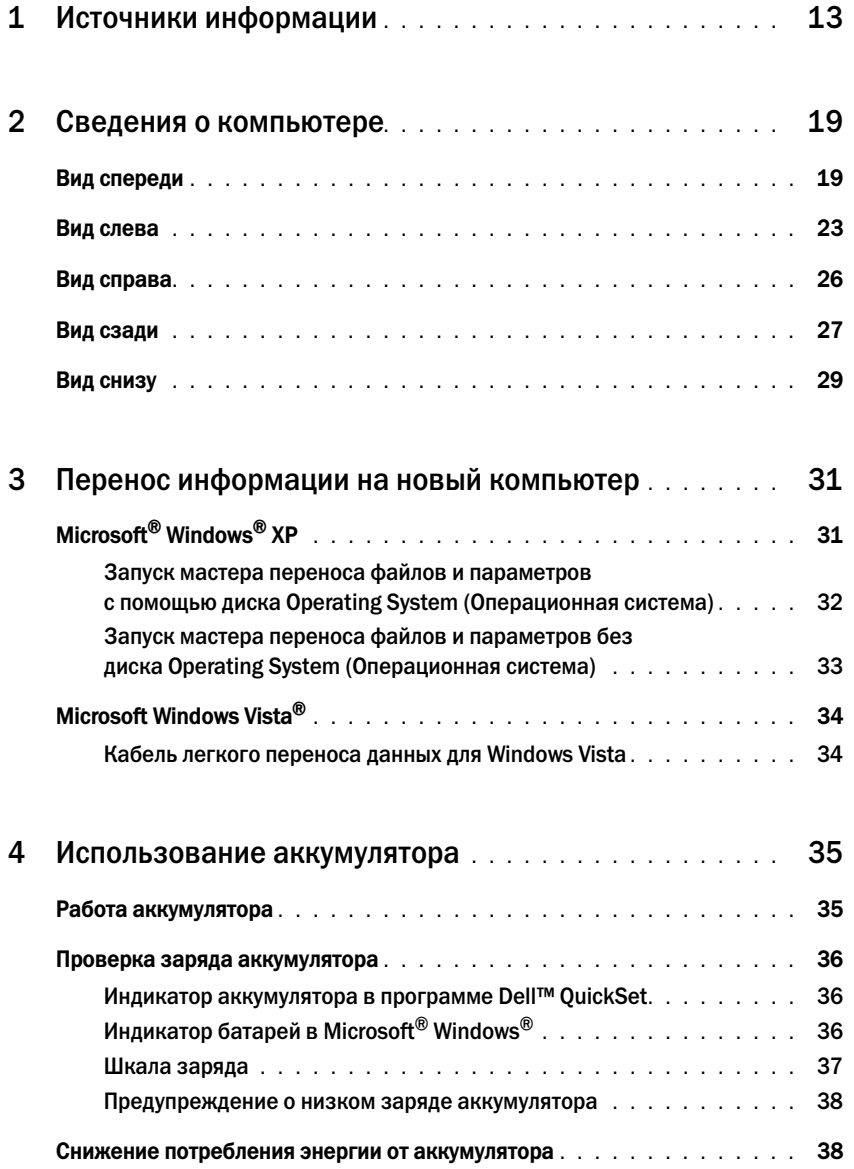

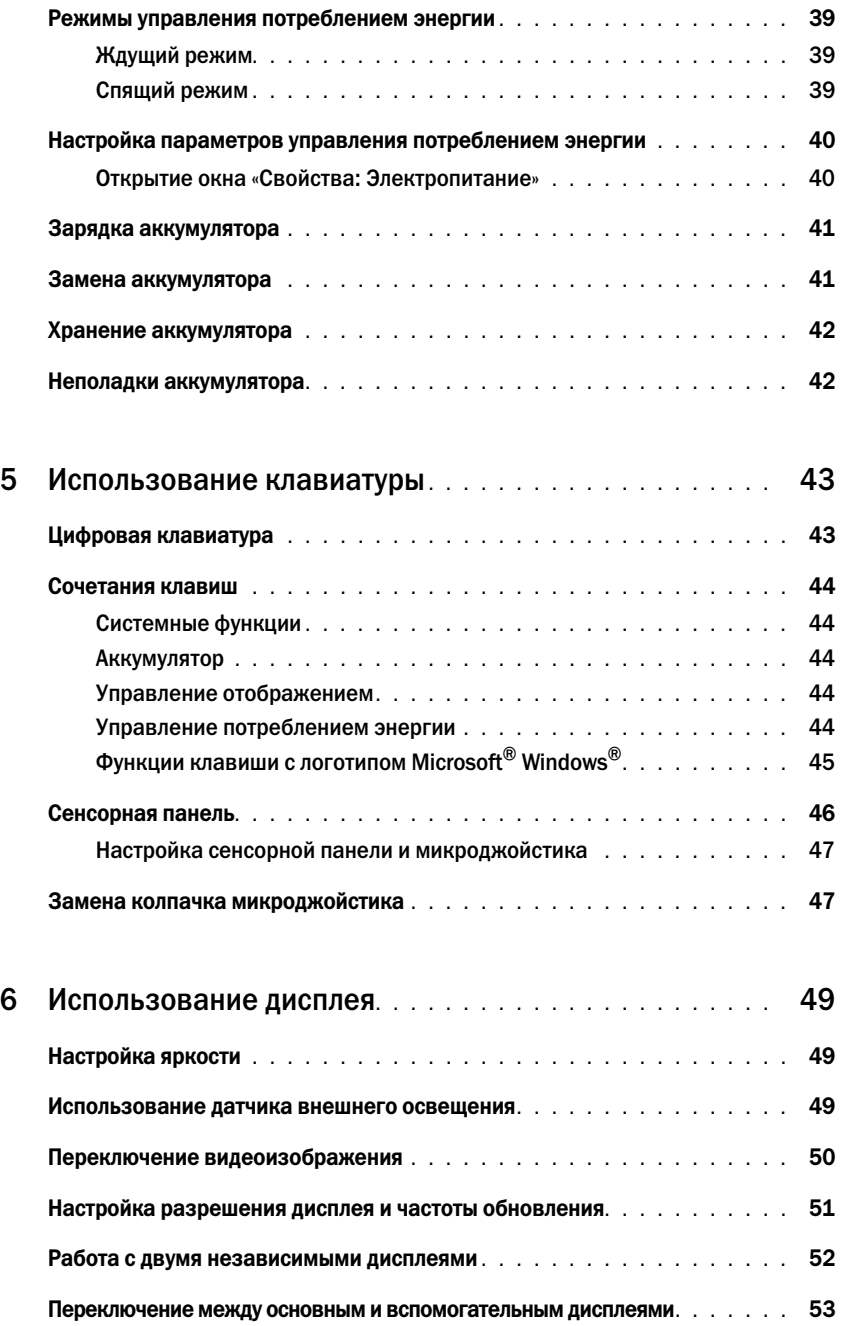

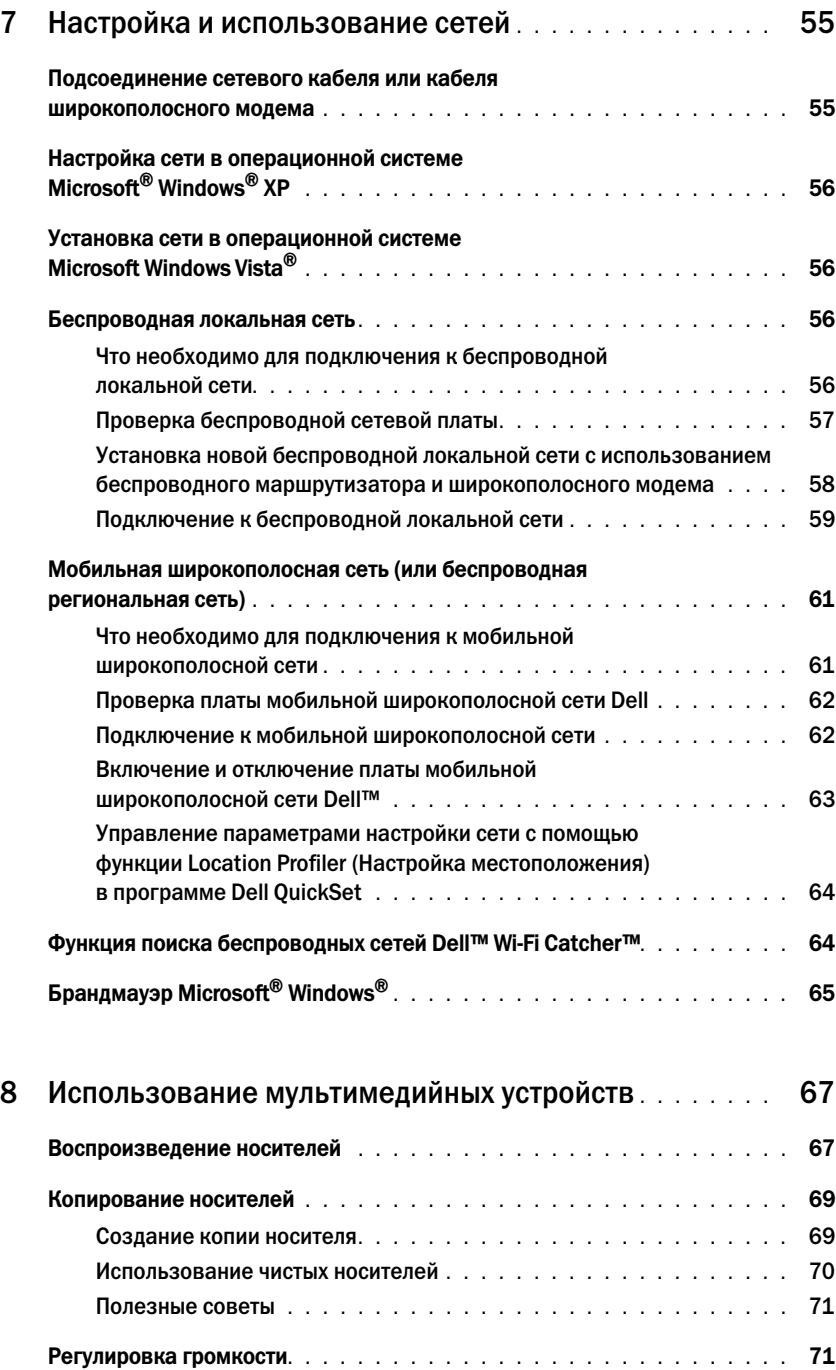

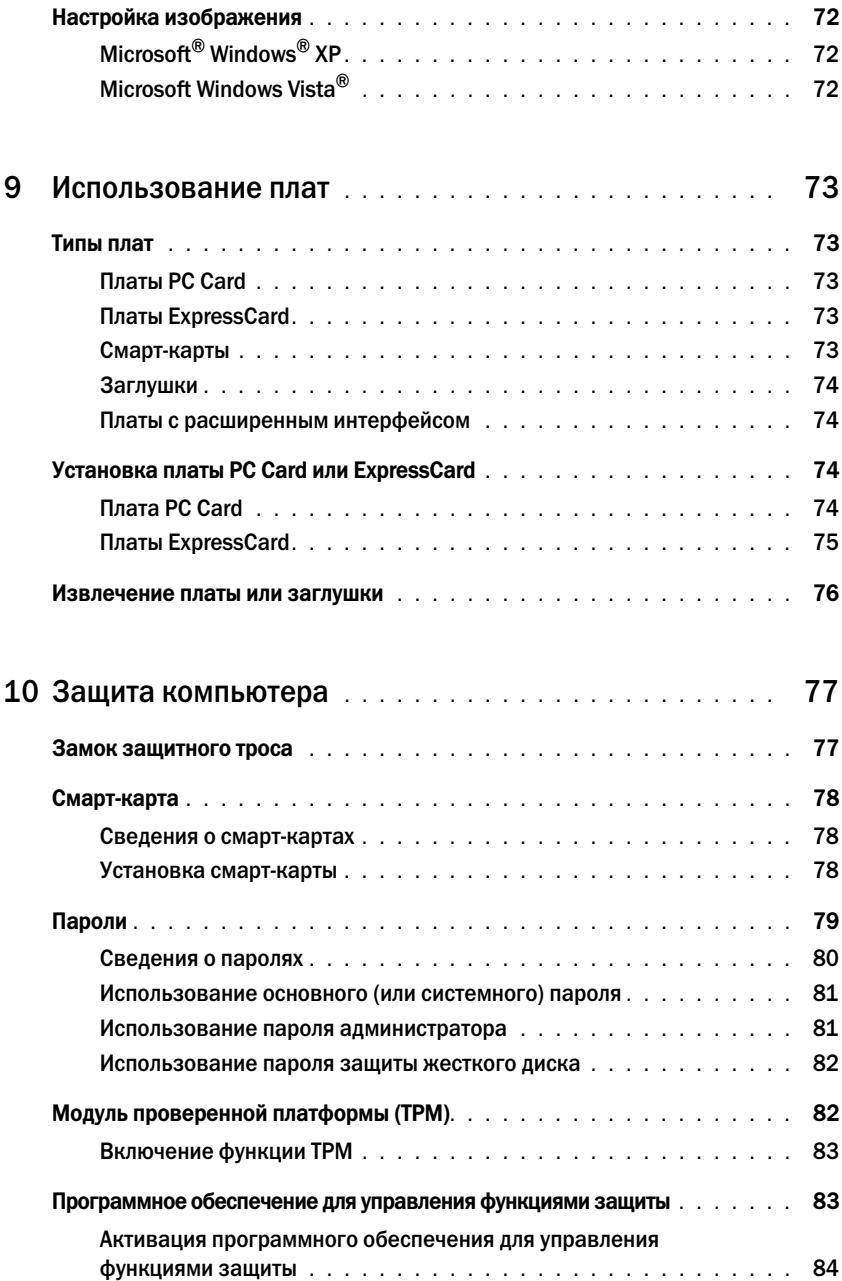

[Использование программного обеспечения для управления](#page-83-1) 

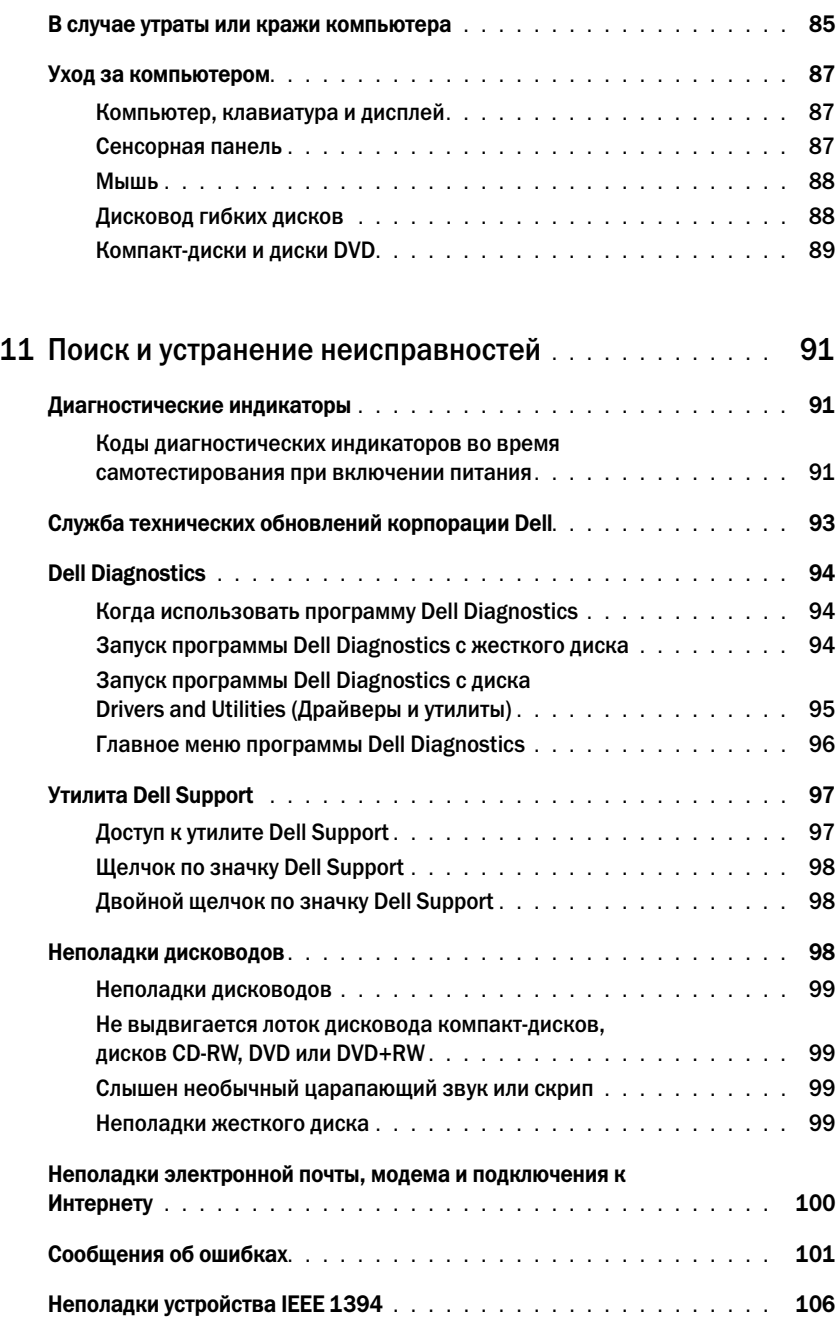

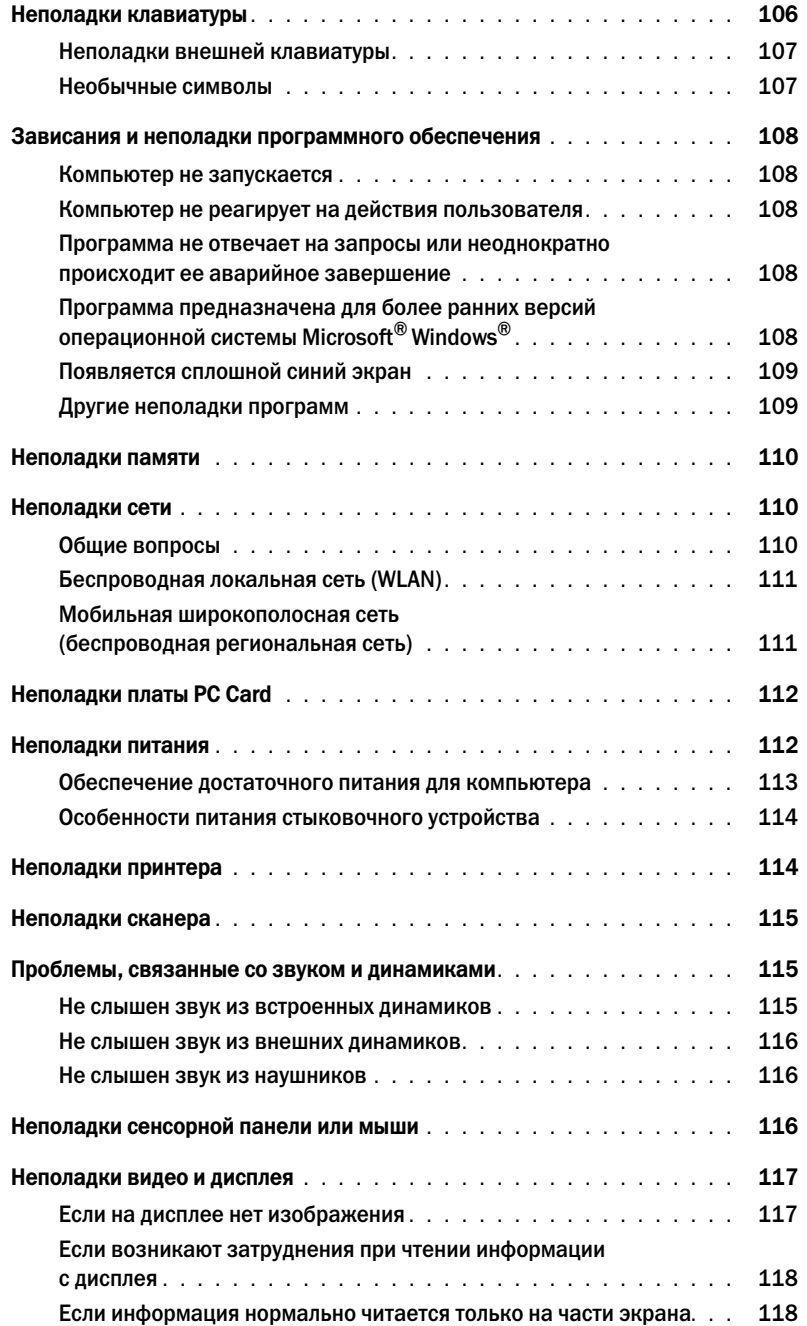

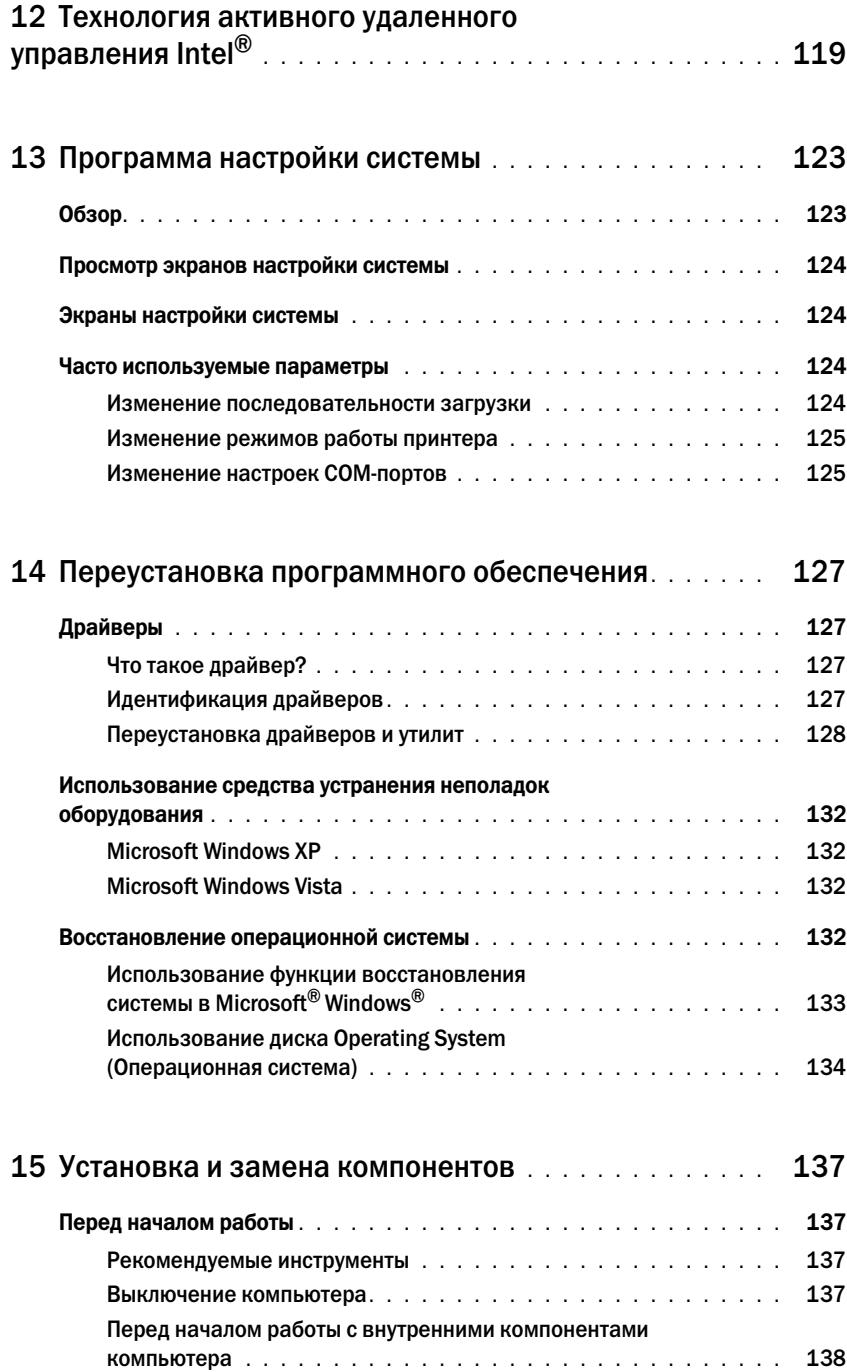

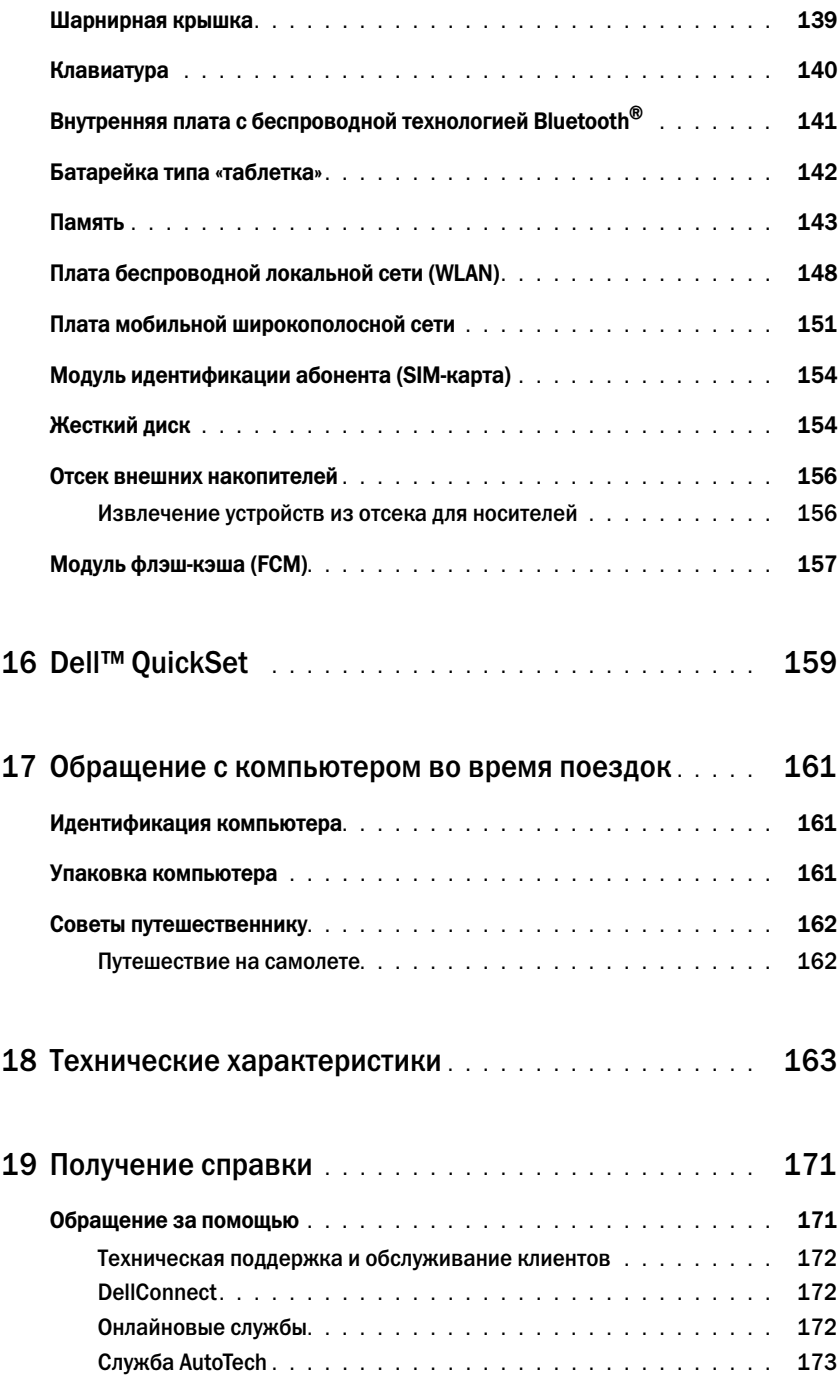

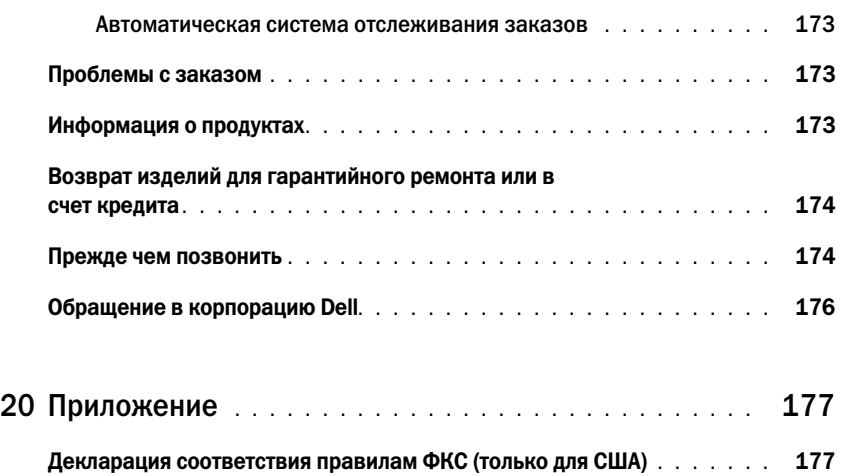

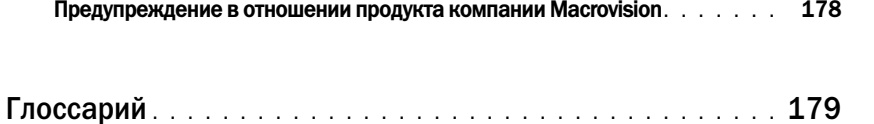

[Класс B по классификации ФКС](#page-176-2) **. . . . . . . . . . . . . . . . . . . .** 177

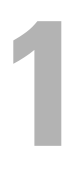

# <span id="page-12-1"></span><span id="page-12-0"></span>Источники информации

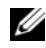

 $\mathscr{O}_\blacksquare$  ПРИМЕЧАНИЕ. Некоторые функции или носители могут являться дополнительными и не поставляться с компьютером. Некоторые функции или носители могут быть недоступны в определенных странах.

 $\mathscr{U}_1$  ПРИМЕЧАНИЕ. Дополнительную информацию можно найти в документации, прилагаемой к компьютеру.

- Программа диагностики компьютера
- Драйверы для компьютера
- Документация на устройства
- Системное программное обеспечение портативного компьютера (NSS)

#### Что требуется найти? Информация находится здесь

Диск Drivers and Utilities (Драйверы и утилиты) ПРИМЕЧАНИЕ. Диск Drivers and Utilities (Драйверы и утилиты) может являться дополнительным и не поставляться с компьютером.

Документация и драйверыуже установлены на компьютере. Этот диск можно использовать для переустановки драйверов (смотрите раздел «[Переустановка](#page-127-1) драйверов и [утилит](#page-127-1)» на стр. 128) или для запуска диагностической программы Dell Diagnostics (смотрите раздел [«Dell](#page-93-3)  [Diagnostics»](#page-93-3) на стр. 94).

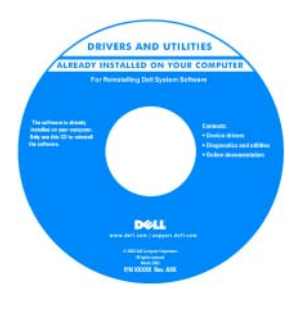

На диске могут быть записаны файлы readme, содержащие самую свежую информацию о технических новшествах компьютера или справочные материалы для опытных пользователей и технических специалистов.

ПРИМЕЧАНИЕ. Драйверы и обновления документации можно найти на веб-сайте support.dell.com.

- Подготовка компьютера к работе
- Основная информация по поиску и устранению неполадок
- Запуск программы Dell Diagnostics
- Доступ к внутренним компонентам компьютера

#### Что требуется найти? Информация находится здесь и находится здесь

#### Краткий справочник

ПРИМЕЧАНИЕ. Этот документ может являться дополнительным и не поставляться с компьютером.

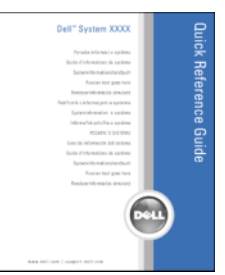

ПРИМЕЧАНИЕ. Этот документ имеется в формате PDF на веб-сайте support.dell.com.

Информационное руководство по продуктам Dell™

- Информация по гарантийным обязательствам
- Условия (только для США)
- Инструкции по технике безопасности
- Сведения о соответствии стандартам
- Информация по эргономике
- Лицензионное соглашение конечного пользователя

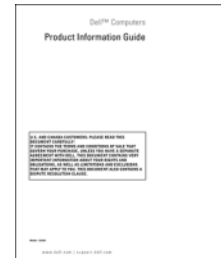

- Метка производителя и код экспресс-обслуживания
- Лицензионная этикетка Microsoft Windows

<span id="page-13-0"></span>Метка производителя и лицензия Microsoft<sup>®</sup> Windows<sup>®</sup>

Эти этикетки находятся на компьютере:

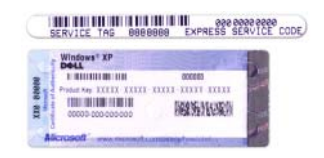

- Метка производителя требуется для идентификации компьютера на веб-сайте **support.dell.com** или при обращении в службу поддержки.
- Код экспресс-обслуживания вводится, чтобы связаться со службой поддержки.

- Solutions (Разрешение вопросов) подсказки и советы по поиску и устранению неисправностей, статьи технических специалистов, интерактивные курсы обучения, часто задаваемые вопросы
- Community (Сообщество) интерактивная дискуссия с другими пользователями продукции Dell
- Upgrades (Обновления) информация о новых версиях различных компонентов (например, памяти, жесткого диска и операционной системы)
- Customer Care (Служба поддержки) контактная информация, информация о состоянии заявки на сервисное обслуживание или исполнении заказа, сведения о гарантийных обязательствах и ремонте
- Service and support (Обслуживание и поддержка) состояние заявки на сервисное обслуживания и архив заявок на сервисное обслуживание, договор на сервисное обслуживание, интерактивные дискуссии с представителями службы технической поддержки
- Dell Technical Update Service (Служба технических обновлений корпорации Dell) — Рассылка по электронной почте уведомлений об обновлениях программного обеспечения и аппаратных средств компьютера
- Reference (Справочная информация) компьютерная документация, подробные сведения о конфигурации компьютера, технические характеристики изделий и официальные технические документы
- Downloads (Данные для загрузки) сертифицированные драйверы, исправления и обновления программного обеспечения
- Notebook System Software (Системное программное обеспечение портативного компьютера) (NSS) — В случае переустановки на компьютере операционной системы следует также переустановить утилиту NSS. Утилита NSS обеспечивает критические обновления операционной системы и поддержку процессоров, оптических дисководов, устройств USB и т.д. Утилита NSS необходима для правильной работы компьютера Dell. Программное обеспечение автоматически определяет конфигурацию компьютера и операционную систему и устанавливает соответствующие обновления. сделанного вами выбора.

#### Что требуется найти? Информация находится здесь и информация находится здесь

Веб<сайт поддержки корпорации Dell — support.dell.com

ПРИМЕЧАНИЕ. Выберите свой регион или сферу деятельности для просмотра соответствующего сайта поддержки.

Порядок загрузки системного программного обеспечения портативного компьютера описан ниже.

- **1** Перейдите на веб-сайт **support.dell.com**, выберите свой регион или сферу деятельности, и введите метку производителя.
- **2** Выберите пункт **Drivers & Downloads** (Драйверы и данные для загрузки) и нажмите **Go** (Перейти).
- **3** Выберите свою операционную систему и выполните поиск по ключевым словам *Notebook System Software*  (Системное программное обеспечение портативного компьютера).

ПРИМЕЧАНИЕ. Интерфейс пользователя на сайте support.dell.com может быть различным в зависимости от

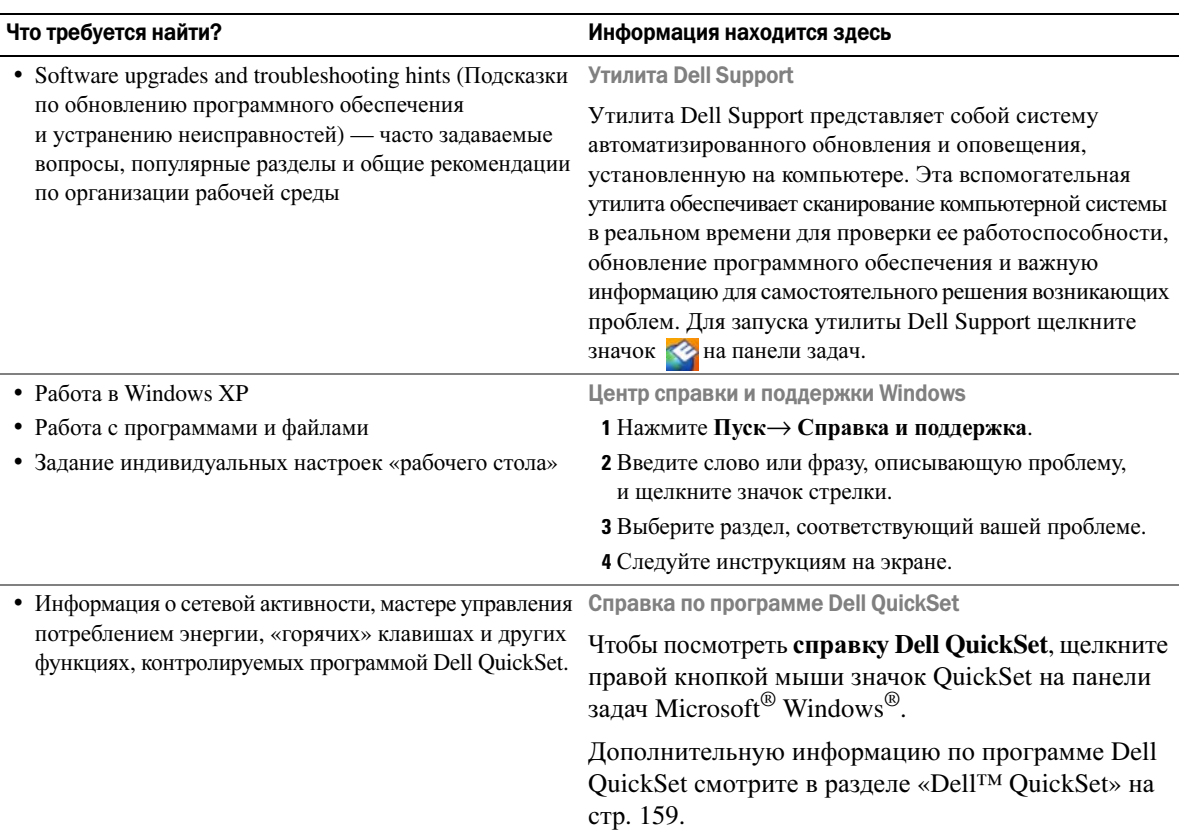

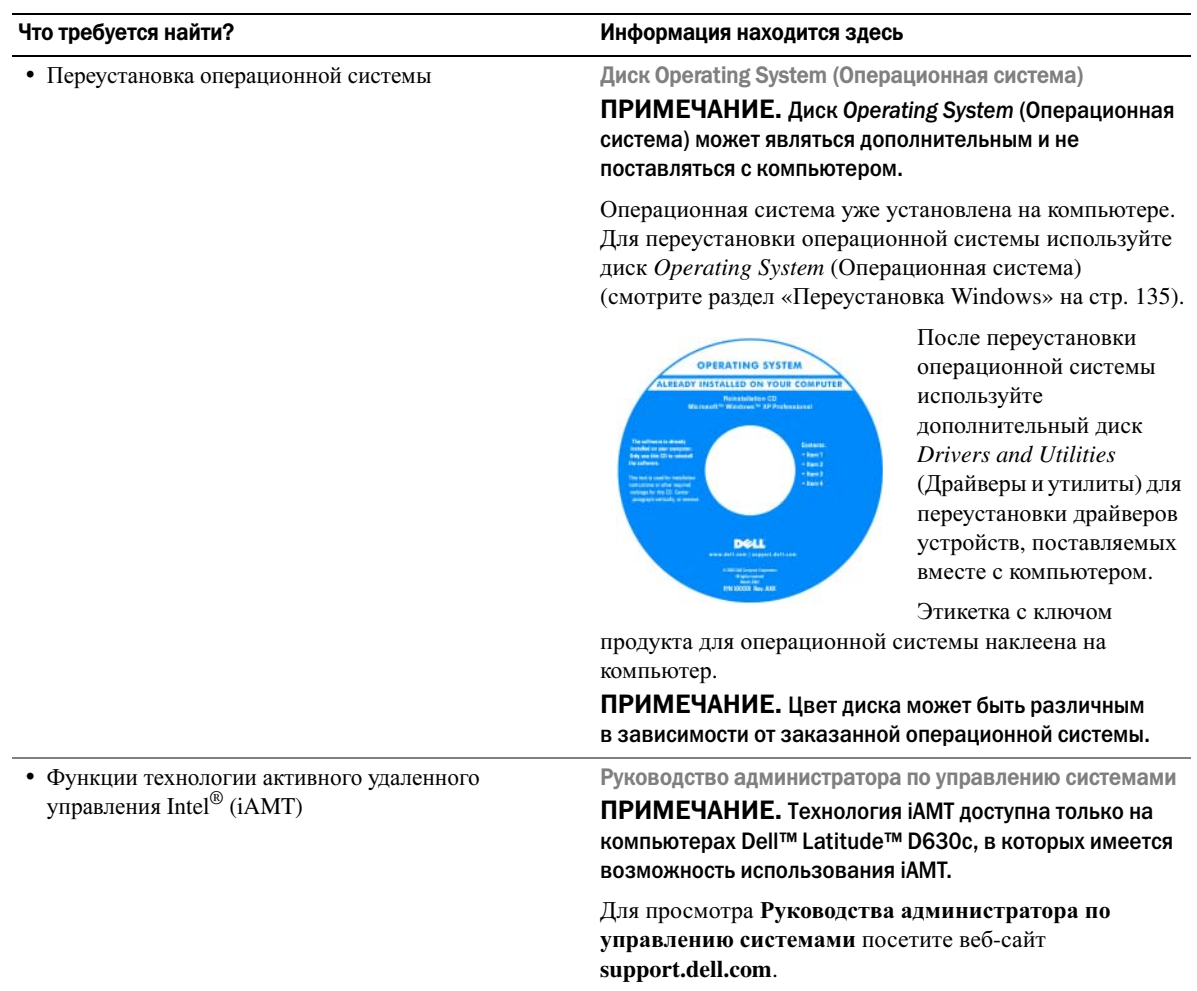

 $\overline{2}$ 

# <span id="page-18-0"></span>Сведения о компьютере

# <span id="page-18-1"></span>Вид спереди

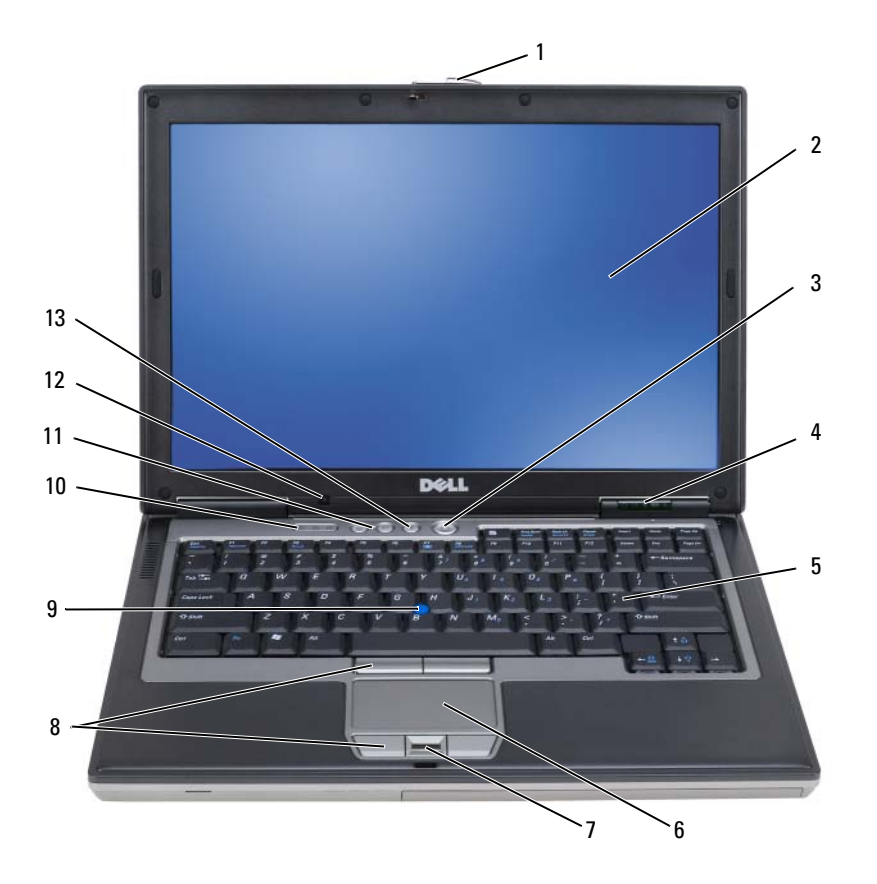

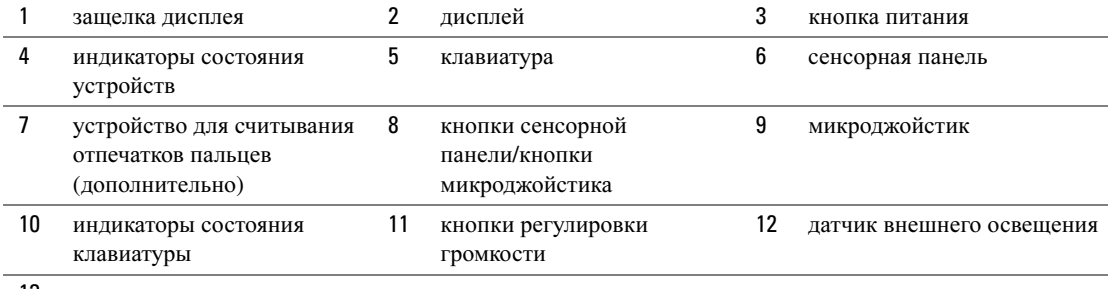

13 кнопка отключения звука

#### ИНДИКАТОРЫ СОСТОЯНИЯ УСТРОЙСТВ

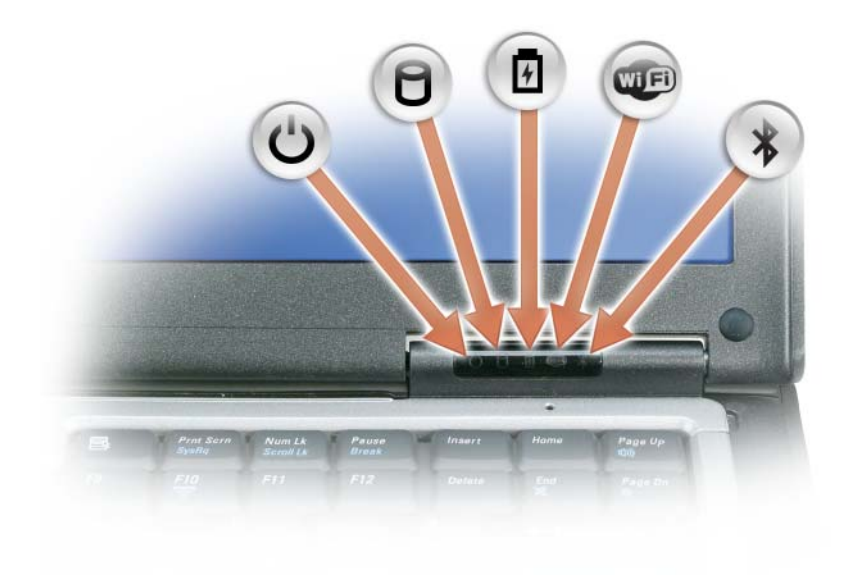

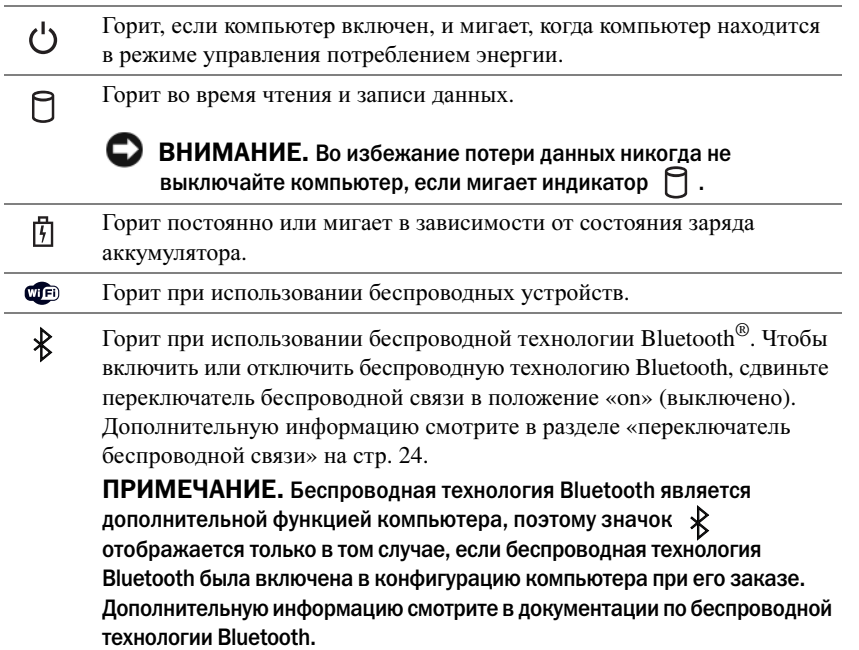

Если компьютер подключен к электросети, индикатор  $\lceil \cdot \rceil$  работает следующим образом.

- Горит зеленым светом: аккумулятор заряжается.
- Мигает зеленым светом: аккумулятор почти полностью заряжен.
- Не горит: аккумулятор достаточно заряжен (или отсутствует внешнее питание для зарядки аккумулятора).

Если компьютер работает от аккумулятора, индикатор  $\left|\mathcal{F}\right|$  работает следующим образом.

- Не горит: аккумулятор достаточно заряжен (или компьютер выключен).
- Мигает оранжевым светом: заряд аккумулятора мал.
- Горит оранжевым светом: заряд аккумулятора недопустимо мал.

ДИСПЛЕЙ — Дополнительную информацию по дисплею смотрите в разделе «[Использование](#page-48-3) дисплея» на стр[. 49.](#page-48-3)

ЗАЩЕЛКА ДИСПЛЕЯ — Закрывает монитор.

КНОПКА ЗАЩЕЛКИ ДИСПЛЕЯ — Нажмите эту кнопку, чтобы освободить защелку и открыть дисплей.

**КЛАВИАТУРА** — Клавиатура включает цифровые клавиши, а также клавишу с логотипом Microsoft<sup>®</sup> Windows®. Информацию о поддерживаемых «горячих» клавишах смотрите в разделе «[Использование](#page-42-2) [клавиатуры](#page-42-2)» на стр. 43.

#### ИНДИКАТОРЫ СОСТОЯНИЯ КЛАВИАТУРЫ

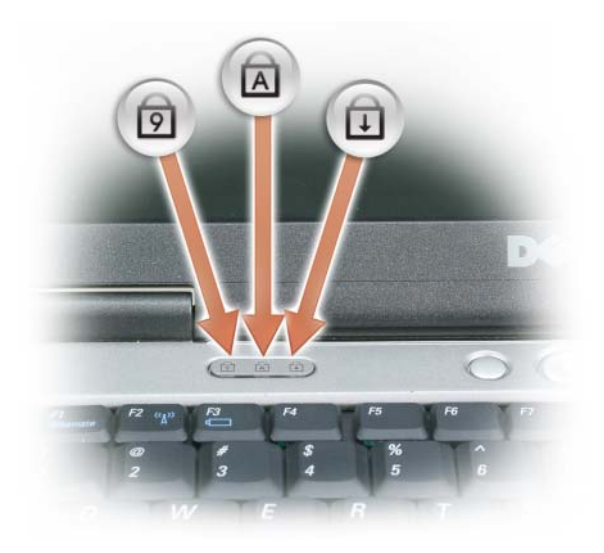

Зеленые индикаторы, расположенные над клавиатурой, означают следующее.

- Горит, когда включена цифровая клавиатура. नि
- Горит, когда включена печать буквами верхнего регистра. মি
- पि Горит, когда включена функция блокировки прокрутки.

КНОПКА ПИТАНИЯ — Чтобы включить компьютер или войти в режим управления потреблением энергии (или выйти из такого режима), нажмите кнопку питания.

ВНИМАНИЕ. Во избежание потери данных выключайте компьютер путем завершения работы операционной системы, а не нажатием кнопки питания.

УСТРОЙСТВО ДЛЯ СЧИТЫВАНИЯ ОТПЕЧАТКОВ ПАЛЬЦЕВ (ДОПОЛНИТЕЛЬНО) — Служит для защиты данных на компьютере Dell™. Если приложить палец к устройству, оно обеспечивает отождествление пользователя путем считывания отпечатка пальца. Информацию о порядке активации и использования программного обеспечения управления функциями защиты, которое контролирует работу считывателя отпечатков пальцев, смотрите в разделе «[Программное](#page-82-2) обеспечение для управления функциями защиты» на стр. 83.

ДАТЧИК ВНЕШНЕГО ОСВЕЩЕНИЯ — Служит для обнаружения имеющегося естественного освещения и автоматического усиления или уменьшения подсветки дисплея с целью компенсации плохого или чрезмерного внешнего освещения. Чтобы включить или отключить датчик, нажмите клавишу <Fn> в сочетании с клавишей «стрелка влево» (смотрите раздел «[Использование](#page-48-4) датчика внешнего освещения» на стр[. 49\)](#page-48-4).

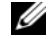

ПРИМЕЧАНИЕ. Датчик внешнего освещения отключается при подключении компьютера к сети переменного тока.

### <span id="page-22-0"></span>Вид слева

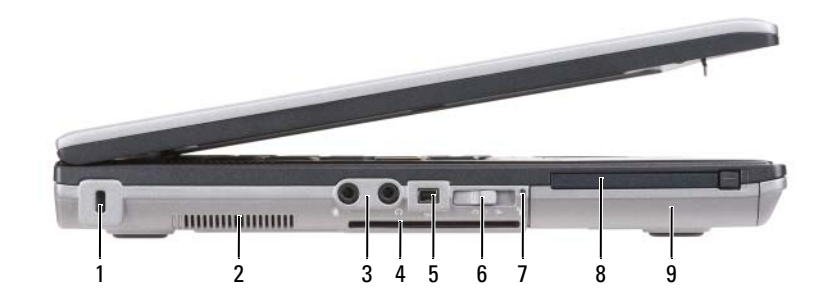

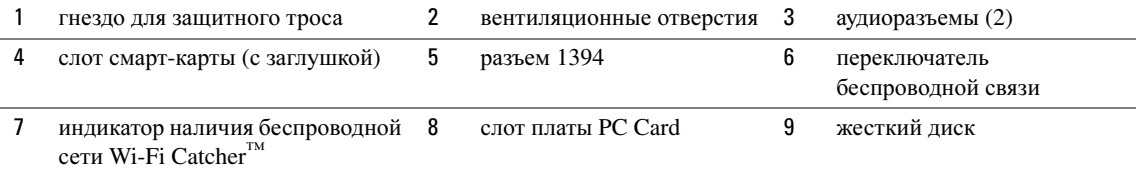

<span id="page-22-2"></span>ВЕНТИЛЯЦИОННЫЕ ОТВЕРСТИЯ — Встроенный вентилятор создает поток воздуха, проходящий через вентиляционные отверстия и предотвращающий перегрев компьютера.

 $\sqrt{N}$  ПРЕДУПРЕЖДЕНИЕ. Не закрывайте вентиляционные отверстия, не вставляйте в них посторонние предметы и не допускайте, чтобы в них накапливалась пыль. Не держите работающий компьютер Dell в местах с недостаточной вентиляцией (например, в закрытом кейсе). Недостаточная вентиляция может повредить компьютер или привести к пожару.

 $\mathscr{U}_1$  ПРИМЕЧАНИЕ. Вентилятор включается только в случае нагрева компьютера. Шум работающего вентилятора является нормальным явлением и не указывает на неисправность.

<span id="page-22-1"></span>ГНЕЗДО ДЛЯ ЗАЩИТНОГО ТРОСА — Позволяет прикрепить к компьютеру имеющееся в продаже устройство защиты от кражи (смотрите раздел «Замок [защитного](#page-76-2) троса» на стр. 77).

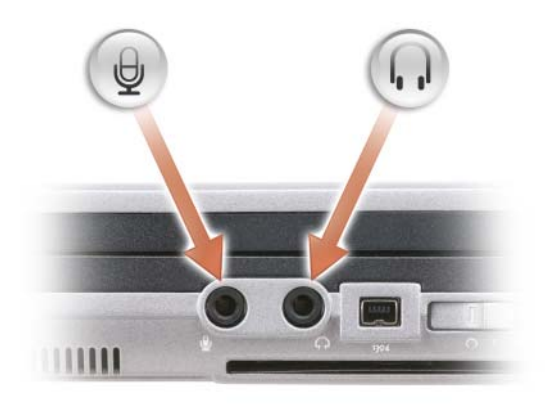

Подключите наушники или динамики к разъему  $\bigcap$ .

Подключите микрофон к разъему  $\Theta$ .

<span id="page-23-1"></span>слот смарт-карты (с заглушкой) — Поддерживает одну смарт-карту. Смарт-карты обеспечивают различные функции, в том числе функции защиты и хранения данных. Заглушка служит для предотвращения попадания посторонних предметов внутрь компьютера при отсутствии смарт-карты в соответствующем слоте. Дополнительную информацию и инструкции по извлечению заглушки смотрите в разделе «[Смарт](#page-72-5)-карты» на стр. 73.

<span id="page-23-0"></span>ПЕРЕКЛЮЧАТЕЛЬ БЕСПРОВОДНОЙ СВЯЗИ — Если включить этот переключатель с помощью программы Dell QuickSet, он будет выполнять поиск беспроводных локальных сетей (WLAN), находящихся поблизости. Его также можно использовать для быстрого отключения и включения любых беспроводных устройств, таких как платы беспроводной локальной сети и встроенные платы с беспроводной технологией Bluetooth (смотрите раздел «Функция поиска беспроводных сетей [Dell Wi-Fi Catcher™»](#page-63-2) на стр[. 64\)](#page-63-2).

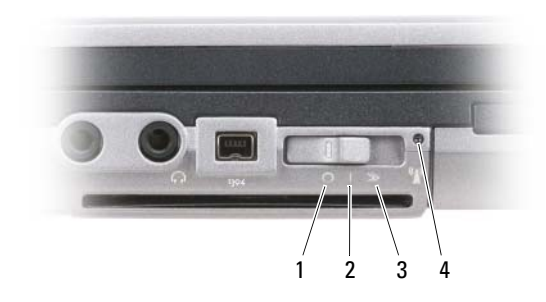

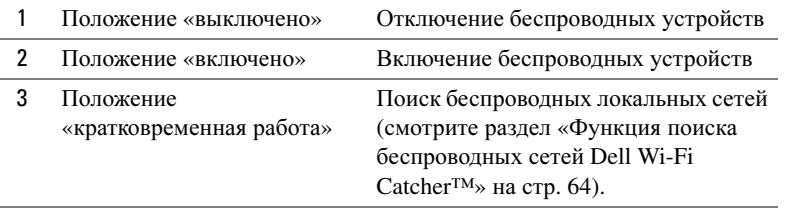

4 индикатор наличия беспроводной сети Wi-Fi Catcher

<span id="page-24-0"></span>индикатор наличия беспроводной сети Wi-Fi Сатснев™ — Индикатор работает следующим образом.

- Мигает зеленым светом: поиск сетей
- Горит зеленым светом: найдена сеть с хорошим сигналом
- Горит желтым светом: найдена сеть со слабым сигналом
- Мигает желтым светом: сбой
- Не горит: сигнал не найден

 $\mathscr{C}_4$  ПРИМЕЧАНИЕ. Индикатор функции поиска беспроводных сетей Dell Wi-Fi Catcher появляется только в том случае, если компьютер выключен, а в программе настройки системы активирован режим работы в беспроводной сети. При работе в операционных системах Microsoft Windows появление индикатора не предусмотрено.

<span id="page-24-1"></span>СЛОТ ПЛАТЫ PC CARD — Поддерживает одну плату PC Card (например, модем или сетевой адаптер). В новом компьютере этот слот закрыт заглушкой с целью предотвращения попадания посторонних предметов внутрь компьютера при отсутствии в слоте платы (смотрите раздел «[Типы](#page-72-6) плат» на стр. 73).

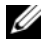

 $\mathscr{U}_1$  ПРИМЕЧАНИЕ. Компьютер не оснащен слотом ExpressCard. Чтобы использовать плату ExpressCard, воспользуйтесь адаптером для слота PC Card.

<span id="page-24-2"></span>ЖЕСТКИЙ ДИСК — Служит для хранения программного обеспечения и данных.

### <span id="page-25-0"></span>Вид справа

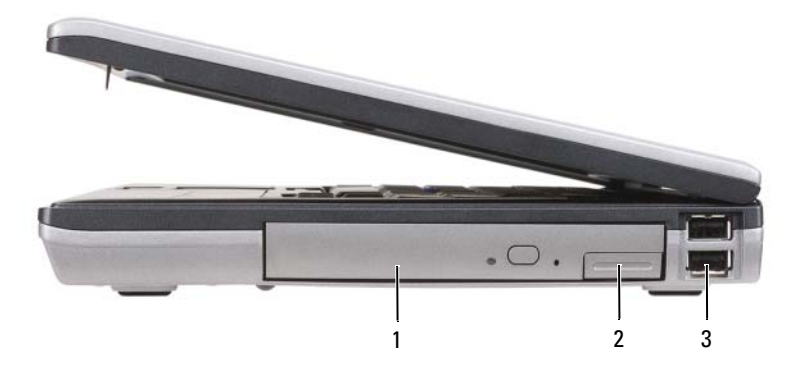

1 оптический дисковод в отсек для [носителей](#page-25-1) 2 защелка для [отсоединения](#page-25-2) устройства, установленного в отсек для носителей [разъемы](#page-25-3) USB (2)

<span id="page-25-1"></span>ОТСЕК ДЛЯ НОСИТЕЛЕЙ — Предназначен для установки дисковода гибких дисков или оптического дисковода, второго аккумулятора, второго жесткого диски или дорожного модуля Dell TravelLite™ (смотрите раздел «Использование [мультимедийных](#page-66-2) устройств» на стр. 67).

<span id="page-25-2"></span>ЗАЩЕЛКА ДЛЯ ОТСОЕДИНЕНИЯ УСТРОЙСТВА — Нажмите эту защелку, чтобы извлечь любое устройство, установленное в отсек для накопителей.

#### <span id="page-25-3"></span>РАЗЪЕМЫ USB

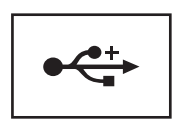

Служат для подключения устройств USB (например, мыши, клавиатуры или принтера).

## <span id="page-26-0"></span>Вид сзади

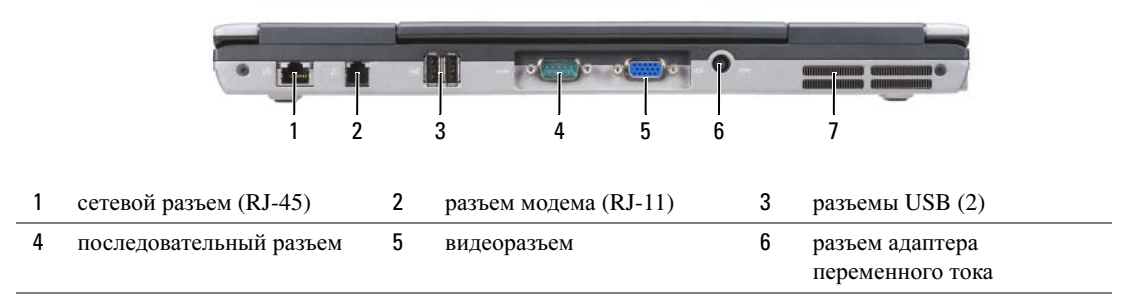

7 [вентиляционные](#page-28-1) отверстия

ПРЕДУПРЕЖДЕНИЕ. Не закрывайте вентиляционные отверстия, не вставляйте в них посторонние предметы и не допускайте, чтобы в них накапливалась пыль. Не держите работающий компьютер в местах с недостаточной вентиляцией, например в закрытом кейсе. Недостаточная вентиляция может повредить компьютер или привести к пожару.

<span id="page-26-1"></span>СЕТЕВОЙ РАЗЪЕМ (RJ-45)

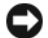

ВНИМАНИЕ. Сетевой разъем немного больше по размеру, чем разъем модема. Во избежание повреждения компьютера не подсоединяйте к сетевому разъему телефонный кабель.

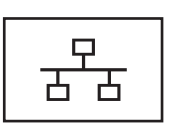

Служит для подключения компьютера к сети. Два индикатора рядом с разъемом показывают состояние и активность проводного сетевого подключения.

Информацию по использованию сетевого адаптера смотрите в руководстве пользователя устройства, поставляемом с компьютером.

#### <span id="page-26-2"></span>РАЗЪЕМ МОДЕМА (RJ-11)

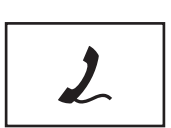

Служит для подсоединения к разъему модема телефонного кабеля.

Информацию по использованию модема смотрите в электронной документации по модему, поставляемой с компьютером (смотрите раздел «Источники [информации](#page-12-1)» на стр[. 13](#page-12-1)).

#### <span id="page-26-3"></span>РАЗЪЕМЫ USB

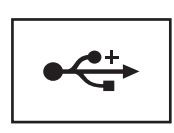

Служит для подключения устройств USB (например, мыши, клавиатуры или принтера).

#### <span id="page-27-0"></span>ПОСЛЕДОВАТЕЛЬНЫЙ РАЗЪЕМ

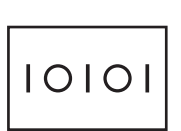

Служит для подключения последовательных устройств (например, мыши или карманного устройства).

#### <span id="page-27-1"></span>ВИДЕОРАЗЪЕМ

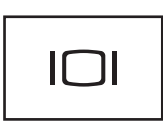

Служит для подключения видеоустройств (например, монитора).

#### <span id="page-27-2"></span>РАЗЪЕМ АДАПТЕРА ПЕРЕМЕННОГО ТОКА

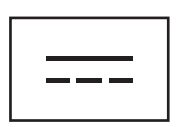

Служит для подключения к компьютеру адаптера переменного тока.

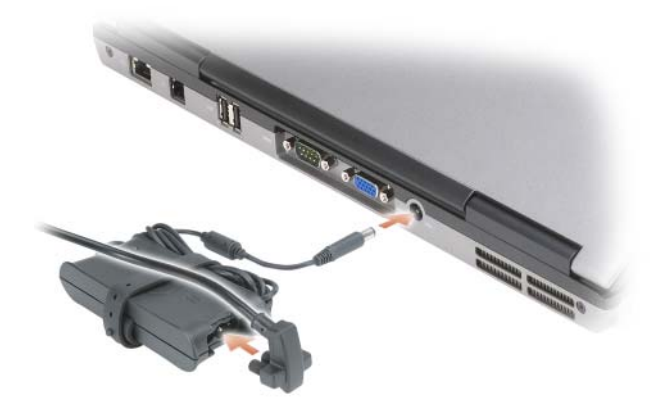

Адаптер преобразует напряжение переменного тока в напряжение постоянного тока, необходимое для питания компьютера. Адаптер переменного тока можно подключать как к включенному, так и к выключенному компьютеру.

ПРЕДУПРЕЖДЕНИЕ. Адаптер переменного тока работает с электрическими розетками, используемыми во всем мире. Тем не менее, в разных странах используются разные разъемы электропитания и сетевые фильтры. Использование несовместимого кабеля, неправильное подключение кабеля к сетевому фильтру или электросети могут привести к повреждению оборудования или пожару.

ВНИМАНИЕ. При отсоединении кабеля адаптера переменного тока от компьютера возьмитесь за штекер, а не за сам кабель, и потяните его с усилием, но осторожно, чтобы не повредить кабель. При свертывании кабеля адаптера переменного тока следует учитывать угол разъема в адаптере переменного тока, чтобы избежать повреждения кабеля.

<span id="page-28-1"></span>ВЕНТИЛЯЦИОННЫЕ ОТВЕРСТИЯ — Встроенный вентилятор создает поток воздуха, проходящий через вентиляционные отверстия и предотвращающий перегрев компьютера.

ПРЕДУПРЕЖДЕНИЕ. Не закрывайте вентиляционные отверстия, не вставляйте в них посторонние предметы и не допускайте, чтобы в них накапливалась пыль. Не держите работающий компьютер в местах с недостаточной вентиляцией, например в закрытом кейсе. Недостаточная вентиляция может повредить компьютер или привести к пожару.

### <span id="page-28-0"></span>Вид снизу

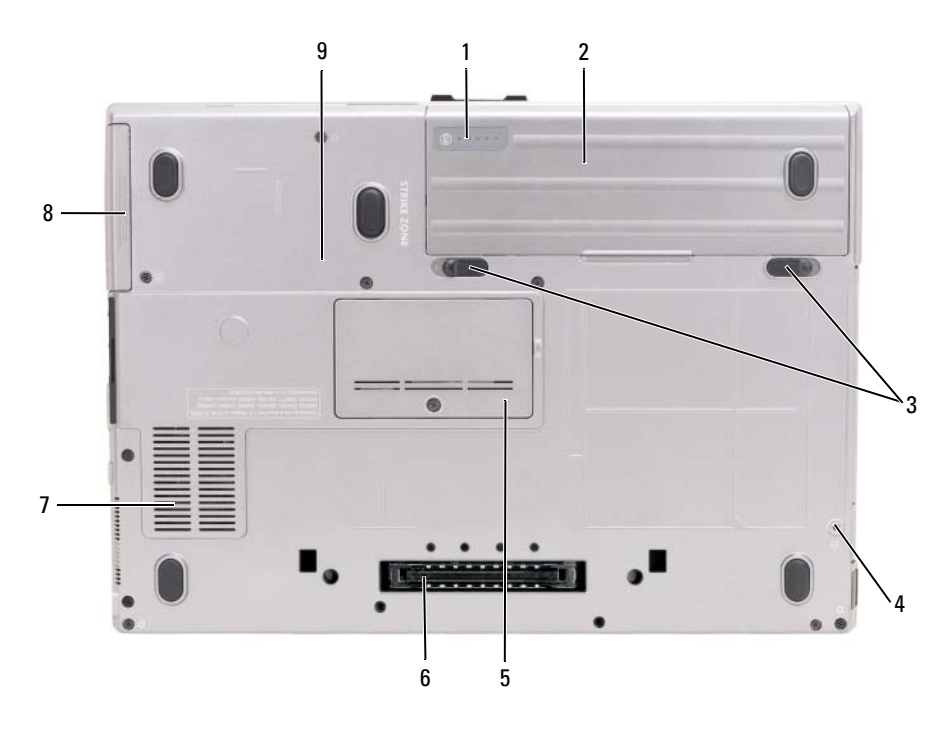

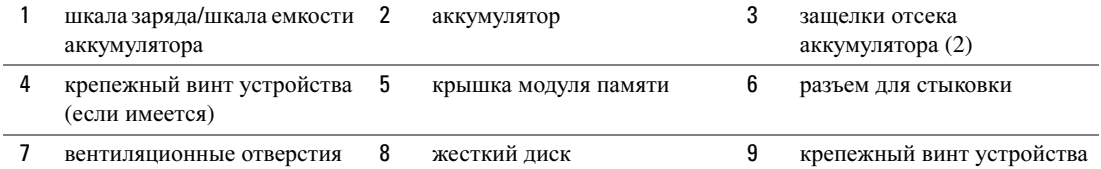

<span id="page-28-2"></span>шкала заряда/шкала емкости аккумулятора — Отображает информацию о заряде аккумулятора (смотрите раздел «Проверка заряда [аккумулятора](#page-35-3)» на стр. 36).

<span id="page-28-3"></span>АККУМУЛЯТОР — После установки аккумулятора можно пользоваться компьютером, не подключая его к электросети (смотрите раздел «[Использование](#page-34-2) аккумулятора» на стр. 35).

<span id="page-29-0"></span>защелки отсека аккумулятора — Служит для отсоединения аккумулятора (инструкции смотрите в разделе «Замена [аккумулятора](#page-40-2)» на стр. 41).

<span id="page-29-1"></span>КРЕПЕЖНЫЙ ВИНТ УСТРОЙСТВА — Если имеется, служит для закрепления устройств (например, оптического дисковода).

<span id="page-29-3"></span>РАЗЪЕМ ДЛЯ СТЫКОВКИ — Позволяет подсоединить компьютер к стыковочному устройству. Дополнительную информацию смотрите в документации корпорации Dell, поставляемой со стыковочным устройством.

<span id="page-29-2"></span>КРЫШКА МОДУЛЯ ПАМЯТИ — Закрывает отсек, в котором находится второй разъем для модулей памяти (DIMM B) (смотрите раздел «[Память](#page-142-1)» на стр. 143).

<span id="page-29-4"></span>ВЕНТИЛЯЦИОННЫЕ ОТВЕРСТИЯ — Встроенный вентилятор создает поток воздуха, проходящий через вентиляционные отверстия и предотвращающий перегрев компьютера.

3

# <span id="page-30-0"></span>Перенос информации на новый компьютер

Для упрощения переноса файлов и других данных с одного компьютера на другой можно использовать мастера, входящие в состав операционной системы. Инструкции смотрите в следующем разделе, соответствующем операционной системе, установленной на компьютере.

# <span id="page-30-1"></span>Microsoft® Windows® XP

В состав операционной системы Microsoft Windows XP входит мастер переноса файлов и параметров с исходного компьютера на новый компьютер. Можно переносить различные данные:

- сообщения электронной почты
- параметры панелей инструментов
- размеры окон
- избранные страницы Интернета

Перенести данные на новый компьютер можно по сети, через последовательное подключение или с помощью съемного носителя (например, записываемого компакт-диска).

 $\mathbb Z$  ПРИМЕЧАНИЕ. Можно перенести данные со старого компьютера на новый, напрямую подсоединив последовательный кабель к портам ввода-вывода обоих компьютеров. Чтобы передать данные через последовательный порт, откройте «Панель управления», а затем запустите утилиту «Сетевые подключения» и выполните дополнительную настройку. Можно настроить расширенное подключение и установить для компьютеров значения «хост» и «гость».

Инструкции по прямому соединению двух компьютеров с помощью кабеля смотрите в базе знаний корпорации Microsoft, в статье №305621 How to Set Up a Direct Cable Connection Between Two Computers in Windows XP (Как установить прямое соединение двух компьютеров с помощью кабеля в системе Windows XP). Эта информация может быть недоступна в некоторых странах.

Для переноса информации на новый компьютер необходимо запустить мастер переноса файлов и параметров. Для этой цели можно использовать дополнительный диск *Operating System* (Операционная система) или создать диск с мастером переноса файлов и параметров.

### <span id="page-31-0"></span>Запуск мастера переноса файлов и параметров с помощью диска Operating System (Операционная система)

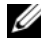

 $\mathscr O$  ПРИМЕЧАНИЕ. Для выполнения этой процедуры требуется диск Operating System (Операционная система). Этот диск является дополнительным и может не поставляться со всеми компьютерами.

Порядок подготовки нового компьютера к переносу файлов описан ниже:

- **1** Запустите мастер переноса файлов и параметров.
- **2** При появлении приветственного экрана мастера переноса файлов и параметров нажмите кнопку Далее.
- **3** В окне Это какой компьютер**?** выберите Новый компьютер и нажмите кнопку Далее.
- **4** В окне У вас есть компакт**-**диск с **Windows XP?** выберите Запустить мастер переноса файлов и параметров с компакт**-**диска **Windows XP** и нажмите кнопку Далее.
- **5** При появлении экрана Теперь перейдите к вашему исходному компьютеру перейдите к старому или исходному компьютеру. Пока не нажимайте кнопку Далее.

Для копирования данных с исходного компьютера выполните следующие действия:

- **1** Вставьте в исходный компьютер диск *Operating System* (Операционная система) с Windows XP.
- **2** В окне Добро пожаловать в **Microsoft Windows XP** выберите Выполнение иных задач.
- **3** В разделе Что вы хотите сделать**?** выберите Перенести файлы и параметры.
- **4** На приветственном экране мастера переноса файлов и параметров нажмите кнопку Далее.
- **5** В окне Это какой компьютер**?** выберите Исходный компьютер и нажмите кнопку Далее.
- **6** В окне Выберите способ переноса выберите желаемый способ переноса.
- **7** В окне Что необходимо перенести**?** выберите данные, которые вы хотите перенести, и нажмите кнопку Далее.

После того, как информация будет скопирована, появится экран Завершение этапа сбора.

**8** Нажмите кнопку Готово.

Для переноса данных на новый компьютер выполните следующие действия:

- **1** В окне Теперь перейдите к вашему исходному компьютеру на новом компьютере нажмите кнопку Далее.
- **2** В окне Где находятся файлы и параметры**?** выберите желаемый способ переноса файлов и параметров, затем нажмите кнопку Далее.

Мастер прочитает собранные файлы и параметры и перенесет их на новый компьютер.

После того, как будут перенесены все файлы и параметры, появится окно Готово.

**3** Нажмите кнопку Готово и перезагрузите новый компьютер.

### <span id="page-32-0"></span>Запуск мастера переноса файлов и параметров без диска Operating System (Операционная система)

Чтобы запустить мастер переноса файлов и параметров без диска *Operating System* (Операционная система), необходимо создать диск мастера, с помощью которого можно будет записать резервный файл образа на съемный носитель.

Чтобы создать диск мастера, выполните следующие действия на новом компьютере с установленной системой Windows XP:

- **1** Нажмите Пуск→ Мастер переноса файлов и параметров.
- **2** При появлении приветственного экрана мастера переноса файлов и параметров нажмите кнопку Далее.
- **3** В окне Это какой компьютер**?** выберите Новый компьютер→ Далее.
- **4** В окне У вас есть компакт**-**диск с **Windows XP?** выберите Создать дискету мастера переноса в следующем дисководе→ Далее.
- **5** Вставьте съемный носитель, например, записываемый компакт-диск, и нажмите кнопку **OK**.
- **6** После завершения создания диска и появления сообщения Теперь перейдите к вашему исходному компьютеру не нажимайте кнопку Далее.
- **7** Перейдите к исходному компьютеру.

Для копирования данных с исходного компьютера выполните следующие действия:

- **1** Вставьте диск мастера в исходный компьютер.
- **2** Нажмите Пуск→ Выполнить.
- **3** В поле Открыть окна Выполнить укажите путь к файлу **fastwiz** (на соответствующем съемном носителе) и нажмите кнопку **OK**.
- **4** На приветственном экране мастера переноса файлов и параметров нажмите кнопку Далее.
- **5** В окне Это какой компьютер**?** выберите Исходный компьютер→ Далее.
- **6** В окне Выберите способ переноса выберите желаемый способ переноса.
- **7** В окне Что необходимо перенести**?** выберите данные, которые вы хотите перенести, и нажмите кнопку Далее.

После того, как информация будет скопирована, появится экран Завершение этапа сбора.

**8** Нажмите кнопку Готово.

Для переноса данных на новый компьютер выполните следующие действия:

- **1** В окне Теперь перейдите к вашему исходному компьютеру на новом компьютере нажмите кнопку Далее.
- **2** В окне Где находятся файлы и параметры**?** выберите желаемый способ переноса файлов и параметров, затем нажмите кнопку Далее. Следуйте инструкциям на экране.

Мастер прочитает собранные файлы и параметры и перенесет их на новый компьютер.

После того, как будут перенесены все файлы и параметры, появится окно Готово.

- **3** Нажмите кнопку Готово и перезагрузите новый компьютер.
- $\mathbb{Z}$  ПРИМЕЧАНИЕ. Дополнительную информацию по этой процедуре смотрите на веб-сайте support.dell.com в документе #PA1089586 (How Do I Transfer Files From My Old Computer to My New Dell Computer Using the  $\mathit{Microsoft}^\circledR}$  Windows $^\circledR$  XP Operating System CD? (Как перенести файлы со старого компьютера на новый компьютер Dell с помощью компакт-диска с операционной системой Microsoft® Windows® XP?)).

 $\mathscr{U}_\blacktriangle$  ПРИМЕЧАНИЕ. Этот документ в справочной базе данных Dell™ Knowledge Base может быть недоступен в некоторых странах.

# <span id="page-33-0"></span>Microsoft Windows Vista<sup>®</sup>

#### <span id="page-33-1"></span>Кабель легкого переноса данных для Windows Vista

- **1** Вставьте носитель Easy Transfer Cable for Windows Vista Application Software (Прикладное программное обеспечение кабеля легкого переноса данных для Windows Vista) в компьютер, с которого вы желаете перенести данные.
- **2** Следуйте инструкциям на экране до появления запроса на подсоединение кабеля переноса данных.
- **3** Подсоедините кабель легкого переноса к исходному компьютеру.

Вам будет предложено выбрать устройство.

**4** Продолжайте следовать инструкциям, пока вам не будет предложено подсоединить другой конец кабеля легкого переноса в целевой компьютер.

На экране появится сообщение об установлении подключения.

- **5** На компьютере, с которого переносятся данные, следуйте инструкциям на экране, чтобы выбрать параметры и файлы, которые вы желаете перенести.
- **6** Появится экран с сообщением о готовности к переносу файлов.
- **7** На целевом компьютере наблюдайте процесс переноса и дождитесь сообщения о завершении переноса.
- **8** Нажмите **Close** (Закрыть).

Вам будет предложено перезагрузить компьютер.

**9** Нажмите **Yes** (Да).

Выполняется перезагрузка компьютера. Перенос завершен.

# <span id="page-34-2"></span><span id="page-34-0"></span>Использование аккумулятора

## <span id="page-34-1"></span>Работа аккумулятора

 $\mathscr U$  ПРИМЕЧАНИЕ. Информацию относительно гарантии корпорации Dell на компьютер смотрите в Информационном руководстве по продуктам или в отдельном бумажном гарантийном талоне, прилагаемом к компьютеру.

Для обеспечения оптимальной производительности и сохранения настроек BIOS в портативном компьютере Dell™ всегда должен находиться основной аккумулятор. Один аккумулятор установлен в соответствующий отсек в качестве стандартного оборудования.

ПРИМЕЧАНИЕ. Так как аккумулятор может быть заряжен не полностью, воспользуйтесь адаптером переменного тока для подключения компьютера к электросети при первом использовании. Для обеспечения наилучших результатов используйте компьютер с адаптером переменного тока до полной зарядки аккумулятора. Чтобы посмотреть состояние заряда аккумулятора, проверьте вкладку «Индикатор батарей» в окне «Свойства: Электропитание» (смотрите раздел [«Открытие окна «Свойства: Электропитание»»](#page-39-1)  [на стр. 40](#page-39-1)).

Время работы аккумулятора зависит от условий эксплуатации. В отсек для накопителей можно дополнительно установить второй аккумулятор, что значительно увеличит время работы.

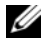

 $\mathscr{U}_4$  ПРИМЕЧАНИЕ. Время работы аккумулятора (время, в течение которого аккумулятор остается заряженным) со временем уменьшается. В зависимости от частоты и условий использования аккумулятора может потребоваться его замена в течение срока службы компьютера.

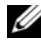

 $\mathscr{U}_1$  ПРИМЕЧАНИЕ. Во время записи на компакт-диск или диск DVD рекомендуется подключать компьютер к электросети.

Время работы значительно снижается при выполнении операций, включая, помимо прочего, следующие операции:

- использование оптических лисковолов.
- использование устройств беспроводной связи, плат PC Card, мультимедийных плат памяти и устройств USB.
- использование дисплея в режиме высокой яркости, трехмерных экранных заставок или других ресурсоемких программ (например, сложных трехмерных графических приложений).

• работа компьютера в режиме максимальной производительности (информацию о порядке открытия окна «Свойства: Электропитание» в Windows или запуска программы Dell QuickSet, которые можно использовать для настройки параметров управления потреблением энергии, смотрите в разделе «Настройка параметров управления [потреблением](#page-39-0) энергии» на стр. 40).

Перед установкой аккумулятора в компьютер можно проверить его заряд. Можно также установить параметры управления потреблением энергии, чтобы получать оповещение о [снижении](#page-37-0) заряда [аккумулятора](#page-37-0).

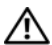

ПРЕДУПРЕЖДЕНИЕ. Использование несовместимого аккумулятора может повысить риск возгорания или взрыва. Заменяйте аккумулятор только на совместимый аккумулятор, приобретенный в торговом представительстве корпорации Dell. Аккумулятор предназначен для работы с компьютерами Dell. Не устанавливайте в свой компьютер аккумуляторы из других компьютеров.

ПРЕДУПРЕЖДЕНИЕ. Не выбрасывайте аккумуляторы вместе с бытовыми отходами. Если аккумулятор больше не держит заряд, свяжитесь с местной службой по утилизации отходов или управлением по охране окружающей среды для получения инструкций по утилизации литий-ионных аккумуляторов. Смотрите раздел «Утилизация аккумуляторов» в Информационном руководстве по продуктам.

ПРЕДУПРЕЖДЕНИЕ. Неправильное обращение с аккумулятором может повысить риск возгорания или химического ожога. Не протыкайте, не сжигайте и не разбирайте аккумулятор, и не нагревайте его до температуры выше 65 °C. Храните аккумулятор в недоступном для детей месте. Соблюдайте осторожность при обращении с поврежденными или протекающими аккумуляторами. Поврежденный аккумулятор может протечь и причинить травму или повредить оборудование.

## <span id="page-35-3"></span><span id="page-35-0"></span>Проверка заряда аккумулятора

Информацию о заряде аккумулятора можно узнать с помощью индикатора аккумулятора в программе Dell QuickSet, окна Индикатор батарей и значка индикатора батарей (**1999** или **или в Индие**) в Microsoft Windows, шкалы заряда и шкалы емкости аккумулятора, а также предупреждения о низком заряде аккумулятора.

### <span id="page-35-1"></span>Индикатор аккумулятора в программе Dell™ QuickSet

Если установлена программа Dell QuickSet, нажмите клавиши <Fn><F3>, чтобы отобразить индикатор аккумулятора QuickSet. На индикаторе аккумулятора отображаются состояние, емкость, уровень заряда и время окончания зарядки аккумулятора компьютера.

Для просмотра дополнительной информации по программе QuickSet щелкните правой кнопки мыши значок QuickSet на панели задач и выберите **Help** (Справка).

### <span id="page-35-2"></span>Индикатор батарей в Microsoft<sup>®</sup> Windows<sup>®</sup>

Индикатор батарей в Windows показывает оставшийся заряд аккумулятора. Чтобы проверить индикатор батарей, дважды щелкните значок индикатора (**11** или 17) на панели задач.

Если компьютер подключен к электросети, появится значок .
### <span id="page-36-0"></span>Шкала заряда

Путем однократного нажатия или нажатия и удерживания кнопки состояния на шкале заряда аккумулятора можно проверить:

- заряд аккумулятора (проверяется путем нажатия и отпускания кнопки состояния)
- емкость аккумулятора (проверяется путем нажатия и удерживания кнопки состояния)

Время работы аккумулятора в значительной мере определяется количеством циклов его зарядки. После нескольких сотен циклов зарядки-разрядки аккумуляторы теряют часть зарядной емкости. Таким образом, индикатор может показывать состояние «заряжен», но при этом зарядная емкость аккумулятора будет меньше номинальной.

#### Проверка заряда аккумулятора

Для проверки заряда аккумулятора нажмите и отпустите кнопку состояния на шкале заряда аккумулятора, чтобы загорелись индикаторы уровня заряда. Каждый индикатор соответствует примерно 20 % полного заряда аккумулятора. Например, если осталось 80 % заряда аккумулятора, то горят четыре индикатора. Если не горит ни один индикатор, аккумулятор полностью разряжен.

#### Проверка емкости аккумулятора

 $\mathscr O$  ПРИМЕЧАНИЕ. Проверить емкость аккумулятора можно одним из двух способов: с помощью шкалы заряда аккумулятора, как описано ниже, и с помощью индикатора аккумулятора в программе Dell QuickSet. Для просмотра информации по программе QuickSet щелкните правой кнопкой мыши значок на панели задач и выберите Help (Справка).

Для проверки емкости аккумулятора с помощью шкалы заряда нажмите и удерживайте кнопку состояния на шкале заряда аккумулятора не менее 3 секунд. Если не горит ни один индикатор, аккумулятор находится в хорошем состоянии и остается более 80 % первоначальной зарядной емкости. Каждый индикатор обозначает инкрементное снижение емкости. Пять горящих индикаторов означают, что осталось менее 60 % зарядной емкости, и следует подумать о замене аккумулятора. Дополнительную информацию о времени работы аккумулятора смотрите в разделе «[Шкала](#page-36-0) заряда» на стр[. 37](#page-36-0).

#### Предупреждение о низком заряде аккумулятора

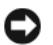

ВНИМАНИЕ. Во избежание потери или повреждения данных сохраните свою работу сразу после получения предупреждения о низком заряде аккумулятора. Затем подключите компьютер к электросети или установите второй аккумулятор в отсек для носителей. Если аккумулятор полностью разрядился, автоматически запустится спящий режим.

Всплывающее окно с предупреждением появляется, когда аккумулятор разрядится примерно на 90 %. Если установлено два аккумулятора, предупреждение о низком заряде означает, что оба аккумулятора в совокупности разряжены примерно на 90 %. Компьютер переходит в спящий режим, когда заряд аккумулятора становится недопустимо низким.

Настройки предупреждения о разрядке аккумулятора можно изменить в программе QuickSet или в окне Свойства**:** Электропитание. Информацию о порядке запуска программы QuickSet или открытия окна Свойства**:** Электропитание смотрите в разделе «Настройка [параметров](#page-39-0) управления [потреблением](#page-39-0) энергии» на стр. 40.

### Снижение потребления энергии от аккумулятора

Для снижения потребления энергии от аккумулятора выполняйте следующие действия.

- По возможности, подключайте компьютер к электросети, так как срок службы аккумулятора в значительной мере определяется количеством циклов разрядки и перезарядки.
- Если вы оставляете компьютер без присмотра на [длительный](#page-38-0) срок, переводите его в ждущий режим [или](#page-38-0) спящий режим. Смотрите раздел «Режимы управления [потреблением](#page-38-1) энергии» на стр. 39.
- Для выбора параметров оптимизации потребления энергии компьютером используйте Power Management Wizard (Мастер управления потреблением энергии) или окно Свойства**:** Электропитание. Эти параметры можно настроить, чтобы они изменялись при нажатии кнопки питания, закрытии дисплея или нажатии клавиш <Fn><Esc>.

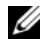

 $\mathbb Z$  ПРИМЕЧАНИЕ. Информацию по снижению потребления энергии от аккумулятора смотрите в разделе [«Настройка параметров управления потреблением энергии» на стр. 40.](#page-39-0)

### <span id="page-38-2"></span>Режимы управления потреблением энергии

### <span id="page-38-0"></span>Ждущий режим

Ждущий режим (режим сна в Microsoft Windows Vista<sup>®</sup>) обеспечивает экономию энергии за счет отключения дисплея и жесткого диска в случае отсутствия активных действий пользователя в течение заданного периода времени (время ожидания). При выходе из ждущего режима компьютер возвращается в то же состояние, в каком он находился до перехода в ждущий режим.

ВНИМАНИЕ. Если находящийся в ждущем режиме компьютер потеряет питание переменным током и питание от аккумулятора, может произойти потеря данных.

Чтобы перейти в ждущий режим в Windows XP, нажмите кнопку Пуск, нажмите Выключение, а затем нажмите Ждущий режим.

Чтобы перейти в режим в сна Windows Vista, нажмите кнопку «Пуск» , а затем нажмите **Sleep** (Сон).

В зависимости от параметров управления потреблением энергии, заданных в окне Свойства**:**  Электропитание или в мастере управления потреблением энергии Power Management Wizard программы QuickSet, можно также воспользоваться одним из приведенных ниже способов:

- нажмите кнопку питания.
- закройте дисплей.
- нажмите клавиши <Fn><Esc>.

Чтобы выйти из ждущего режима, нажмите кнопку питания или откройте крышку дисплея (в зависимости от заданных параметров управления потреблением энергии). Нельзя вывести компьютер из ждущего режима нажатием какой-либо клавиши или прикосновением к сенсорной панели или микроджойстику.

### <span id="page-38-1"></span>Спящий режим

Спящий режим обеспечивает снижение потребления энергии за счет того, что системные данные копируются в зарезервированную область на жестком диске, а затем компьютер полностью выключается. При выходе из спящего режима компьютер возвращается в то же состояние, в каком он находился до перехода в спящий режим.

ВНИМАНИЕ. Пока компьютер находится в спящем режиме, нельзя извлечь устройства или отстыковать компьютер.

Компьютер переходит в спящий режим, если уровень заряда аккумулятора становится недопустимо низким.

Чтобы вручную перейти в спящий режим в Windows XP, нажмите Пуск→ Выключение, нажмите и удерживайте клавишу <Shift>, а затем нажмите Спящий режим.

Для просмотра информации по спящему режиму в Windows Vista выполните поиск по ключевым словам спящий режим в окне Справка и поддержка Windows (нажмите Пуск $\rightarrow$  Справка и поддержка). В зависимости от параметров управления потреблением энергии, заданных в окне Свойства**:**  Электропитание или в мастере управления потреблением энергии Power Management Wizard программы QuickSet, можно также перейти в спящий режим, воспользовавшись одним из приведенных ниже способов:

- нажмите кнопку питания.
- закройте дисплей.
- нажмите клавиши <Fn><F1>.

И ПРИМЕЧАНИЕ. После выхода компьютера из спящего режима могут возникнуть неполадки в работе некоторых плат PC Card. Извлеките и переустановите плату (смотрите раздел [«Извлечение платы или](#page-75-0)  [заглушки» на стр. 76\)](#page-75-0) или просто перезапустите (перезагрузите) компьютер.

Чтобы выйти из спящего режима, нажмите кнопку питания. Компьютеру может потребоваться некоторое время для выхода из спящего режима. Нельзя вывести компьютер из спящего режима нажатием какой-либо клавиши или прикосновением к сенсорной панели или микроджойстику. Дополнительную информацию о спящем режиме смотрите в документации, поставляемой в комплекте с операционной системой.

### <span id="page-39-0"></span>Настройка параметров управления потреблением энергии

Для настройки параметров управления потреблением энергии на компьютере можно воспользоваться мастером управления потреблением энергии Power Management Wizard в программе QuickSet или окном «Свойства: Электропитание» в Windows. Для просмотра дополнительной информации по программе QuickSet щелкните правой кнопки мыши значок QuickSet на панели задач и выберите **Help** (Справка).

#### <span id="page-39-1"></span>Открытие окна «Свойства: Электропитание»

#### Windows XP

Нажмите Пуск→ Панель управления→ Производительность и обслуживание→ Система.

#### Windows Vista

Нажмите Пуск→ Панель управления→ Система и ее обслуживание→ Электропитание.

### <span id="page-40-0"></span>Зарядка аккумулятора

При подключении компьютера к электросети или во время установки аккумулятора в компьютер, который уже подключен к электросети, выполняется проверка температуры и заряда аккумулятора. При необходимости адаптер переменного тока производит подзарядку аккумулятора и поддерживает его заряд.

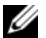

**И ПРИМЕЧАНИЕ.** При использовании технологии Dell™ ExpressCharge™ и выключенном компьютере адаптер переменного тока обеспечивает зарядку полностью разряженного аккумулятора до 80 % емкости примерно за 1 час, а до 100 % емкости – примерно за 2 часа. При включенном компьютере время подзарядки увеличивается. Можно оставлять аккумулятор в компьютере на неограниченное время. Внутренняя схема аккумулятора предотвращает его избыточную зарядку.

Если аккумулятор нагрелся при работе в компьютере или из-за высокой температуры окружающей среды, то при подключении компьютера к электросети подзарядка аккумулятора может не выполняться.

Если световой индикатор  $\left| \vec{\mathbf{r}} \right|$  мигает поочередно зеленым и оранжевым светом, значит, температура аккумулятора слишком высока для начала подзарядки. Отключите компьютер от электросети и дайте компьютеру и аккумулятору охладиться до комнатной температуры. Затем подключите компьютер к электросети для продолжения подзарядки аккумулятора.

Информацию по устранению неполадок аккумулятора смотрите в разделе «[Неполадки](#page-111-0) питания» на стр[. 112](#page-111-0).

### Замена аккумулятора

ПРЕДУПРЕЖДЕНИЕ. Использование несовместимого аккумулятора может повысить риск возгорания или взрыва. Заменяйте аккумулятор только на совместимый аккумулятор, приобретенный в торговом представительстве корпорации Dell. Аккумулятор предназначен для использования в компьютере Dell™. Не используйте в своем компьютере аккумулятор другого компьютера.

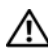

 $\bigwedge$  ПРЕДУПРЕЖДЕНИЕ. Перед выполнением этой процедуры выключите компьютер, отсоедините адаптер переменного тока от электросети и компьютера, отсоедините модем от розетки и компьютера, а также отсоедините от компьютера все другие внешние кабели.

ВНИМАНИЕ. Во избежание возможного повреждения разъемов необходимо отсоединить от компьютера все внешние кабели.

Порядок извлечения аккумулятора описан ниже.

- **1** Если компьютер подсоединен к стыковочному устройству (подстыкован), расстыкуйте его. Соответствующие инструкции смотрите в документации, прилагаемой к стыковочному устройству.
- **2** Убедитесь, что компьютер выключен.
- **3** Сдвиньте две защелки на нижней панели компьютера, а затем извлеките аккумулятор из отсека.

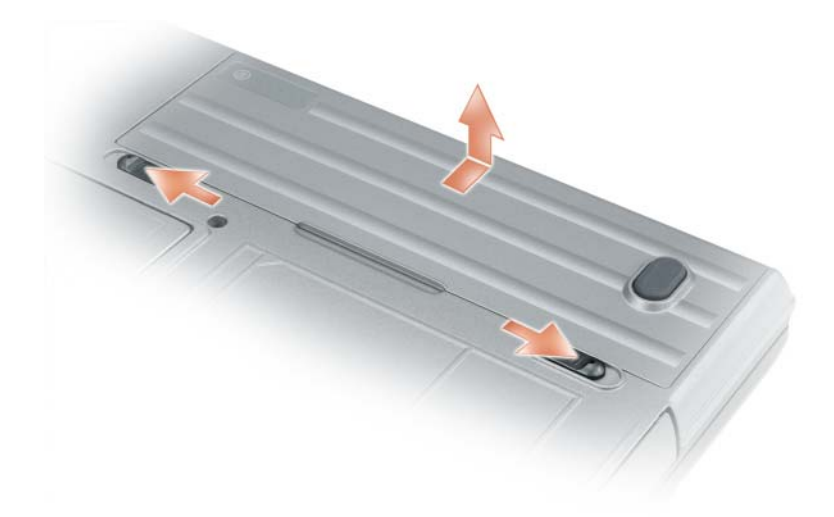

Для повторной установки аккумулятора выполните процедуру извлечения в обратном порядке.

### Хранение аккумулятора

Если компьютер не используется в течение длительного времени, следует вынуть аккумулятор. При длительном хранении аккумулятор разряжается. Прежде чем использовать аккумулятор после длительного периода хранения, полностью зарядите аккумулятор (смотрите раздел «[Зарядка](#page-40-0) [аккумулятора](#page-40-0)» на стр. 41).

### Неполадки аккумулятора

Коды ошибок, выдаваемые аккумулятором, описаны в разделе «[Сообщения](#page-100-0) об ошибках» на стр. 101.

## Использование клавиатуры

### Цифровая клавиатура

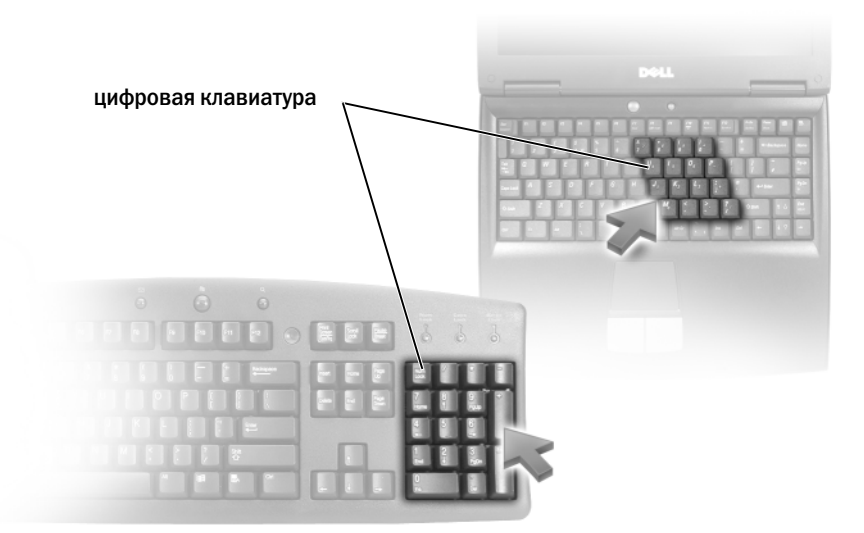

Встроенная цифровая клавиатура работает так же, как и внешняя цифровая клавиатура. Каждая клавиша выполняет несколько функций. Цифры и символы клавиатуры указаны синим цветом на правой части клавиш клавиатуры. Чтобы ввести цифру или символ, нажмите и не отпускайте клавишу <Fn>, а затем нажмите требуемую клавишу.

- Чтобы включить цифровую клавиатуру, нажмите клавишу <Num Lk>. Индикатор  $\bigcirc$  указывает, что цифровая клавиатура находится в активном состоянии.
- Чтобы отключить цифровую клавиатуру, снова нажмите клавишу <Num Lk>.

### Сочетания клавиш

### Системные функции

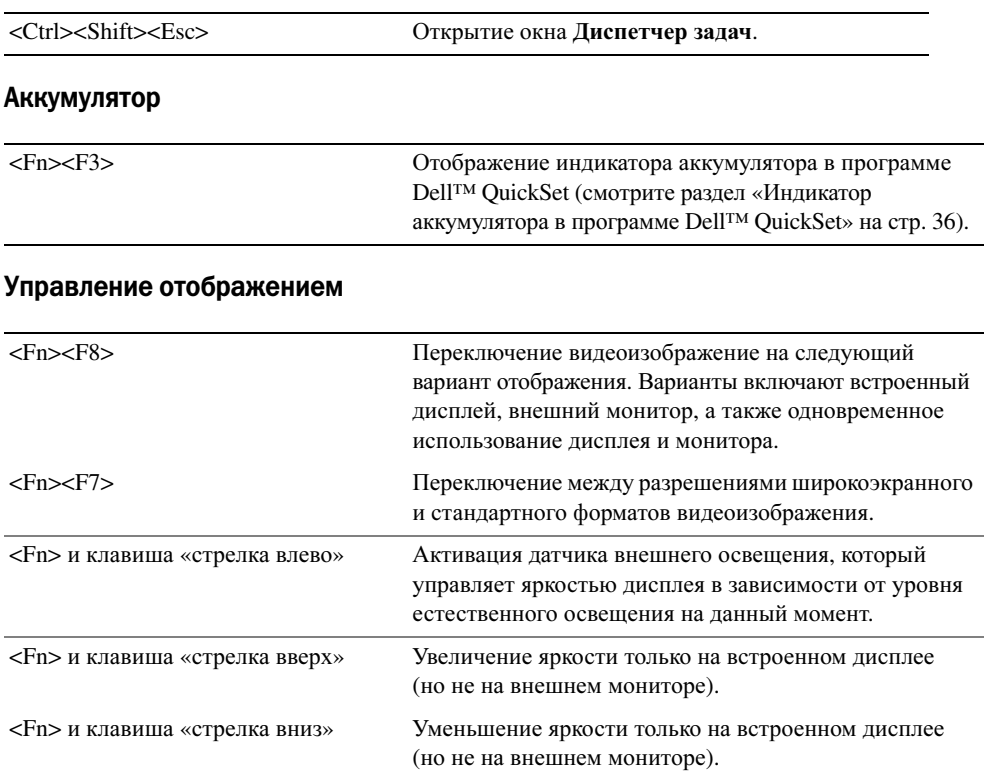

### Управление потреблением энергии

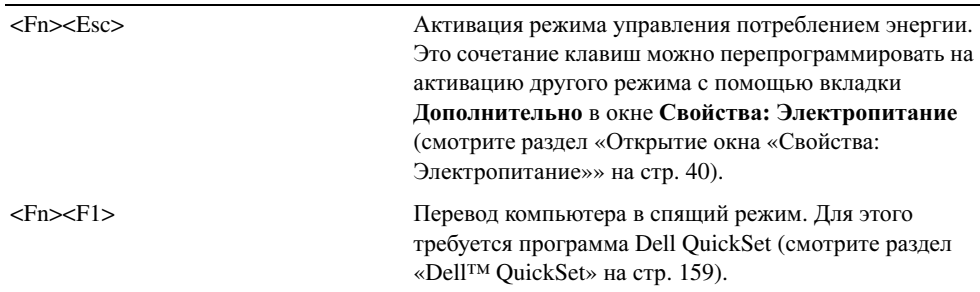

### Функции клавиши с логотипом Microsoft® Windows®

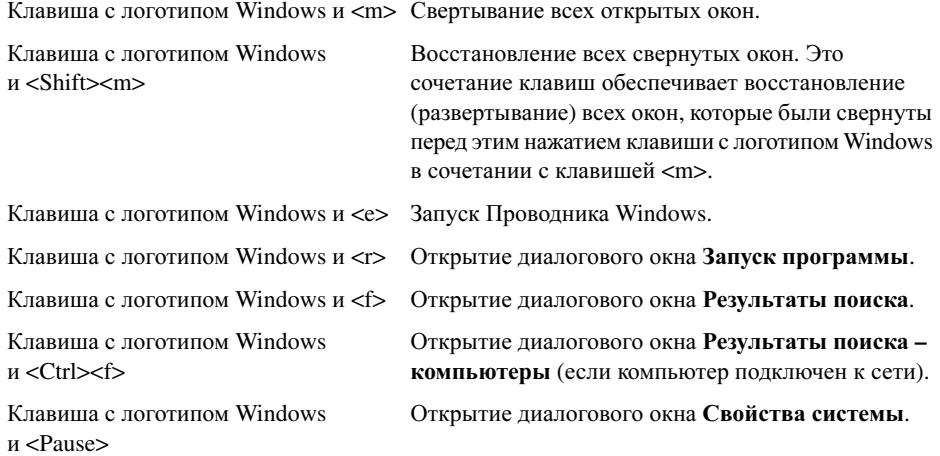

Чтобы настроить работу клавиатуры, например частоту повторяемости символов, откройте Панель управления, щелкните Принтеры и другое оборудование, а затем выберите Клавиатура. Для просмотра информации о Панели управления перейдите в центр справки и поддержки (нажмите Пуск→ Справка и поддержка).

### Сенсорная панель

Сенсорная панель, реагируя на давление и движение пальца, позволяет перемещать курсор на экране. Используйте сенсорную панель и ее кнопки так, как обычно используете мышь.

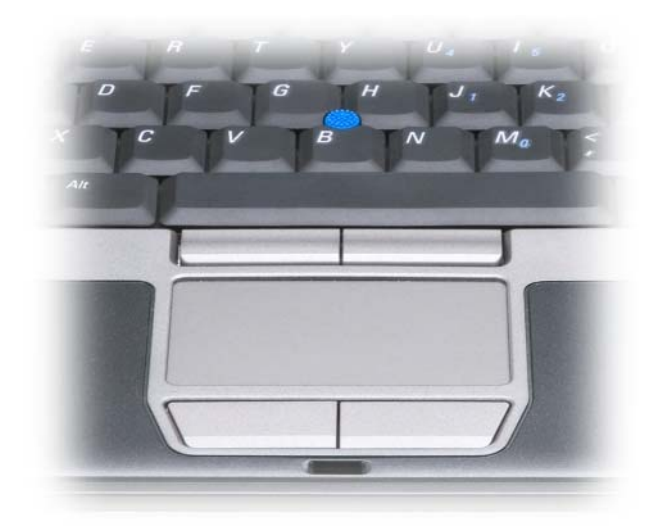

- Для перемещения курсора легко проведите пальцем по сенсорной панели.
- Чтобы выбрать объект, легко ударьте один раз пальцем по поверхности сенсорной панели или нажмите большим пальцем левую кнопку сенсорной панели.
- Чтобы выбрать и переместить (или перетащить) объект, поместите на него курсор и дважды очень легко ударьте пальцем по сенсорной панели. После второго удара, не отрывая палец от сенсорной панели, переместите выбранный объект, двигая пальцем по поверхности панели.
- Чтобы два раза щелкнуть объект, поместите на него курсор и дважды легко ударьте пальцем по сенсорной панели или дважды нажмите большим пальцем левую кнопку сенсорной панели.

Для перемещения курсора можно также использовать микроджойстик. Чтобы изменить направление движения курсора на экране, перемещайте микроджойстик в различных направлениях. Используйте микроджойстик и его кнопки так, как обычно используете мышь.

#### Настройка сенсорной панели и микроджойстика

Отключить сенсорную панель и микроджойстик или изменить их настройки можно в окне Свойства**:** Мышь.

- **1** Откройте Панель управления, а затем нажмите Мышь. Для просмотра информации о Панели управления перейдите в центр справки и поддержки (нажмите Пуск $\rightarrow$  Справка и поддержка).
- **2** В окне Свойства**:** Мышь.
	- чтобы отключить сенсорную панель и микроджойстик, откройте вкладку Выбор устройства;
	- чтобы изменить настройки сенсорной панели и микроджойстика, откройте вкладку Сенсорная панель.
- **3** Чтобы сохранить параметры и закрыть окно, нажмите кнопку **OK**.

### Замена колпачка микроджойстика

Колпачок микроджойстика можно заменить, если он износился от длительного использования или если вам больше нравится другой цвет. Дополнительные колпачки можно приобрести, посетив вебсайт корпорации Dell по адресу **dell.com**.

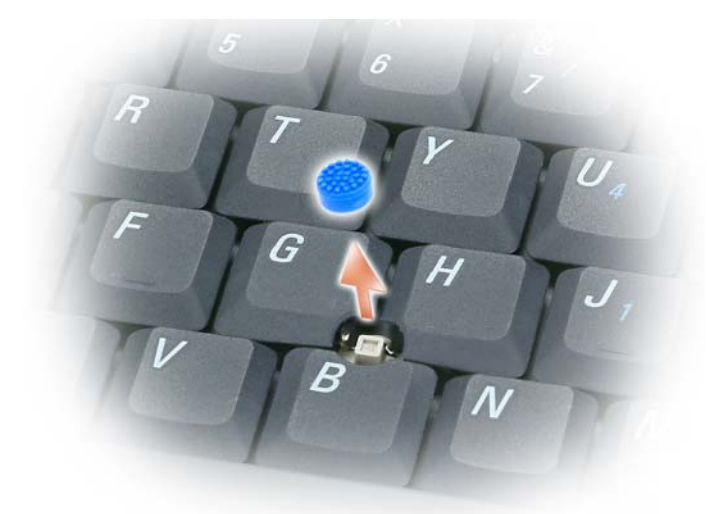

- **1** Снимите колпачок с микроджойстика.
- **2** Совместите новый колпачок с квадратным штырем микроджойстика и осторожно насадите колпачок на штырь.

ВНИМАНИЕ. Микроджойстик может повредить дисплей, если колпачок неправильно насажен на штырь.

**3** Убедитесь в правильной насадке колпачка, попробовав поработать микроджойстиком.

## Использование дисплея

### Настройка яркости

Когда компьютер Dell™ работает от аккумулятора, можно сэкономить энергию, установив яркость на минимальный уровень, обеспечивающий комфортную работу, путем нажатия клавиши <Fn> и клавиши «стрелка вверх» или «стрелка вниз» на клавиатуре.

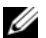

И ПРИМЕЧАНИЕ. Сочетания клавиш, используемые для настройки яркости, влияют только на дисплей портативного компьютера, а не на мониторы или проекторы, подключенные к портативному компьютеру или стыковочному устройству. Если компьютер подключен к внешнему монитору, а вы попытаетесь изменить уровень яркости, может появиться индикатор яркости, но уровень яркости внешнего устройства не изменится.

Для настройки яркости дисплея можно нажать следующие клавиши:

- чтобы увеличить яркость встроенного дисплея (но не внешнего монитора), нажмите клавишу  $\langle$ Fn> и клавишу «стрелка вверх».
- чтобы уменьшить яркость встроенного дисплея (но не внешнего монитора), нажмите клавишу <Fn> и клавишу «стрелка вниз».

### Использование датчика внешнего освещения

Датчик внешнего освещения расположен в нижней части панели дисплея компьютера. Датчик служит для обнаружения имеющегося естественного освещения и автоматического усиления или уменьшения подсветки дисплея с целью компенсации плохого или чрезмерного внешнего освещения.

Датчик внешнего освещения можно включать или отключать, нажимая клавишу <Fn> в сочетании с клавишей «стрелка влево».

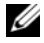

 $\mathscr{U}_1$  ПРИМЕЧАНИЕ. Не закрывайте датчик внешнего освещения никакими наклейками. Если закрыть датчик внешнего освещения, он автоматически установит яркость дисплея на минимальный уровень.

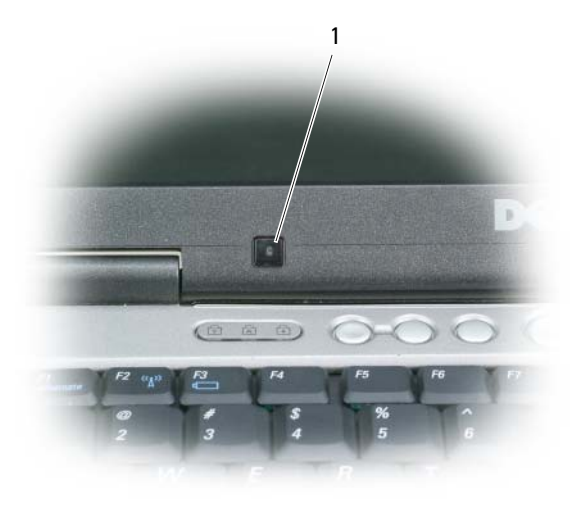

1 датчик внешнего освещения

В новом компьютере датчик внешнего освещения отключен. Если включить датчик внешнего освещения, а затем воспользоваться любым из сочетаний клавиш для настройки яркости дисплея, датчик отключится и яркость дисплея соответствующим образом увеличится или уменьшится.

ПРИМЕЧАНИЕ. Датчик внешнего освещения отключается при подключении компьютера к электросети. Программа Dell™ QuickSet позволяет включать или отключать датчик внешнего освещения. Вы также можете регулировать максимальные и минимальные значения яркости, которые действуют при включенном датчике внешнего освещения. Для просмотра дополнительной информации по программе QuickSet щелкните правой кнопкой мыши значок **ПА** на панели задач и выберите **Help** (Справка).

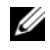

 $\mathbb Z$  ПРИМЕЧАНИЕ. Перезагрузка компьютера приводит датчик внешнего освещения в последнее заданное состояние (включен или отключен).

 $\mathscr{C}_4$  ПРИМЕЧАНИЕ. Датчик внешнего освещения регулирует подсветку дисплея только на портативном компьютере. Он не регулирует яркость внешних мониторов или проекторов.

### Переключение видеоизображения

При запуске компьютера с подключенным и включенным внешним устройством (например, внешним монитором или проектором) изображение может появиться либо на дисплее компьютера, либо на внешнем устройстве.

Чтобы переключить видеоизображение только на дисплей, только на внешнее устройство или на дисплей и внешнее устройство одновременно, нажмите клавиши <Fn><F8>.

### Настройка разрешения дисплея и частоты обновления

Если для работы какой-то программы необходимо определенное разрешение, то и графический адаптер, и дисплей должны поддерживать работу этой программы, а на компьютере должны быть установлены необходимые видеодрайверы.

Прежде чем изменять какие-либо настройки дисплея, заданные по умолчанию, запишите эти настройки, так как они могут вам понадобиться в будущем.

#### $\mathscr{U}_\blacktriangle$  ПРИМЕЧАНИЕ. Используйте только видеодрайверы, установленные компанией Dell, которые обеспечивают оптимальную производительность в сочетании с установленной компанией Dell операционной системой.

Если вы выберете разрешение или цветовую палитру, которые выше поддерживаемых дисплеем, настройки будут автоматически отрегулированы до ближайших поддерживаемых значений.

- **1** Нажмите кнопку Пуск и выберите Панель управления.
- **2** В разделе Выберите категорию выберите Оформление и темы.
- **3** В разделе Выберите задание**...** выберите область, которую вы хотите изменить, или в разделе или выберите значок панели управления выберите Экран.
- **4** В окне «Свойства: экран» откройте вкладку Параметры.
- **5** Попробуйте установить различные значения для параметров Качество цветопередачи и Разрешение экрана.

#### $\mathscr{U}_1$  ПРИМЕЧАНИЕ. По мере увеличения разрешения значки и текст на экране выглядят более мелкими.

При установке более высокого значения разрешения экрана, чем поддерживает дисплей, компьютер переходит в панорамный режим. В панорамном режиме не отображается весь экран одновременно. Например, может исчезнуть панель задач, которая обычно видна в нижней части рабочего стола. Для просмотра остальной части экрана нужно прокрутить изображение по вертикали и по горизонтали с помощью сенсорной панели или микроджойстика.

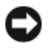

ВНИМАНИЕ. Если задать неподдерживаемую частоту обновления экрана, можно повредить внешний монитор. Прежде чем регулировать частоту обновления на внешнем мониторе, изучите руководство пользователя, прилагаемое к монитору.

### Работа с двумя независимыми дисплеями

Вы можете подключить к компьютеру внешний монитор или проектор и использовать его в качестве продолжения дисплея (такой режим называется «работой с двумя независимыми дисплеями» или «расширенным рабочим столом»). Этот режим позволяет использовать оба экрана независимо друг от друга и перетаскивать объекты с одного экрана на другой, по сути, вдвое увеличивая площадь видимого рабочего пространства.

- **1** Подключите к компьютеру внешний монитор, телевизор или проектор.
- **2** В разделе Выберите категорию выберите Оформление и темы.
- **3** В разделе Выберите задание**...** выберите область, которую вы хотите изменить, или в разделе или выберите значок панели управления выберите Экран.
- **4** В окне Свойства**:** экран откройте вкладку Параметры.
- $\mathscr{U}_1$  ПРИМЕЧАНИЕ. Если вы выберете разрешение или цветовую палитру, которые выше поддерживаемых дисплеем, настройки будут автоматически отрегулированы до ближайших поддерживаемых значений. Дополнительную информацию смотрите в документации по операционной системе.
- **5** Щелкните значок монитора 2, установите флажок Расширить рабочий стол на этот монитор, а затем нажмите кнопку Применить.
- **6** Установите для параметра Разрешение экрана размеры, соответствующие двум дисплеям, и нажмите кнопку Применить.
- **7** Если вам будет предложено перезагрузить компьютер, выберите Применить новые параметры цветопередачи без перезагрузки и нажмите **OK**.
- **8** При появлении запроса нажмите **OK**, чтобы изменить размеры рабочего стола.
- **9** При появлении запроса нажмите Да, чтобы сохранить настройки.
- **10** Нажмите **OK**, чтобы закрыть окно Свойства**:** Экран.

Порядок отключения режима работы с двумя независимыми дисплеями описан ниже.

- **1** Откройте вкладку Параметры в окне Свойства**:** Экран.
- **2** Щелкните значок монитора 2, снимите флажок Расширить рабочий стол на этот монитор, а затем нажмите кнопку Применить.

При необходимости нажмите клавиши <Fn><F8>, чтобы вернуть экранное изображение обратно на дисплей компьютера.

### Переключение между основным и вспомогательным дисплеями

Чтобы изменить назначение основного и вспомогательного дисплеев (например, использовать внешний монитор как основной дисплей после подключения), выполните следующее.

- **1** Нажмите кнопку Пуск и выберите Панель управления.
- **2** В разделе Выберите категорию выберите Оформление и темы.
- **3** В разделе Выберите задание**...** выберите область, которую вы хотите изменить, или в разделе или выберите значок панели управления выберите Экран.
- **4** Откройте вкладку Параметры→ Дополнительно→ Экраны.

Дополнительную информацию смотрите в документации, прилагаемой к видеоплате.

# Настройка и использование сетей

Установка компьютерной сети обеспечивает возможность подключения компьютера к Интернету, другому компьютеру или сети. Например, установив сеть дома или в небольшом офисе, можно выводить задания на печать на совместно используемый принтер, получать доступ к дискам и файлам на другом компьютере, просматривать другие сети или работать в Интернете. Вы можете создать локальную сеть (LAN), используя сетевой кабель или кабель широкополосного модема, или создать беспроводную локальную сеть (WLAN).

В состав операционных систем Windows XP и Windows Vista входят мастера, помогающие объединить компьютеры в сеть. Для просмотра дополнительной информации по работе в сети откройте Центр справки и поддержки (нажмите Пуск→ Справка и поддержка).

### <span id="page-54-0"></span>Подсоединение сетевого кабеля или кабеля широкополосного модема

Перед подключением компьютера к сети необходимо установить в компьютер сетевой адаптер и подсоединить к нему сетевой кабель.

**1** Подсоедините сетевой кабель к разъему сетевого адаптера на задней панели компьютера.

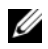

 $\mathscr{U}_1$  ПРИМЕЧАНИЕ. Вставьте разъем кабеля до щелчка, а затем осторожно потяните кабель, чтобы убедиться в надежности его подсоединения.

**2** Подсоедините другой конец сетевого кабеля к устройству подключения к сети или внешнему коммутационному сетевому разъему.

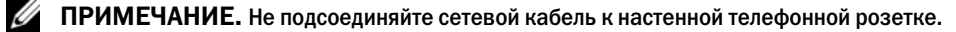

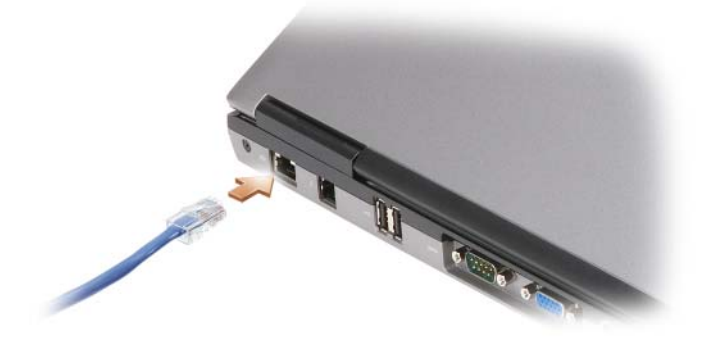

## Настройка сети в операционной системе Microsoft<sup>®</sup> Windows<sup>®</sup> XP

**1** Нажмите Пуск→ Все программы→ Стандартные→ Связь→ Мастер настройки сети→ Далее→ Контрольный список**:** установка сети.

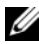

ПРИМЕЧАНИЕ. При выборе способа подключения Этот компьютер имеет прямое подключение к Интернету включается брандмауэр, встроенный в систему Windows XP с пакетом обновлений 2 (SP2).

- **2** Выполните действия по контрольному списку.
- **3** Вернитесь в мастер настройки сети и следуйте инструкциям.

### Установка сети в операционной системе Microsoft Windows Vista®

- **1** Нажмите кнопку «Пуск» Windows Vista (<del>№)</del> и выберите Подключение→ Установка подключения или сети.
- **2** Выберите один из вариантов в разделе **Choose a connection option** (Выбор способа подключения).
- **3** Нажмите кнопку Далее, а затем следуйте инструкциям в мастере.

### <span id="page-55-0"></span>Беспроводная локальная сеть

Беспроводная локальная сеть (WLAN) представляет собой ряд подключенных между собой компьютеров, обменивающихся данными друг с другом посредством радиосвязи, а не с помощью сетевого кабеля, подсоединенного к каждому компьютеру. В беспроводной локальной сети для объединения компьютеров в сеть и обеспечения доступа в Интернет или сеть используется устройство радиосвязи, которое называется точкой доступа или беспроводным маршрутизатором. Связь между точкой доступа или беспроводным маршрутизатором и беспроводной сетевой платой в компьютере обеспечивается путем широковещательной радиопередачи данных через антенны.

#### Что необходимо для подключения к беспроводной локальной сети

Для установки беспроводной локальной сети необходимы:

- высокоскоростной (широкополосный) доступ в Интернет (например, по кабелю или по технологии DSL)
- подключенный и работоспособный широкополосный модем
- беспроводной маршрутизатор или точка доступа
- беспроводная сетевая плата для каждого компьютера, который вы хотите подключить к беспроводной локальной сети
- сетевой кабель с сетевым (RJ-45) разъемом

### <span id="page-56-0"></span>Проверка беспроводной сетевой платы

В зависимости от ваших решений, принятых при покупке компьютера, он может иметь различные конфигурации. Подтвердить наличие в компьютере беспроводной сетевой платы и определить ее тип можно одним из указанных ниже способов:

- кнопка Пуск и пункт Подключение
- подтверждение заказа на компьютер

#### Кнопка «Пуск» и пункт «Подключение»

#### В **Microsoft Windows XP** нажмите Пуск→ Подключение→ Отобразить все подключения.

#### Нажмите в **Microsoft Windows Vista** кнопку Пуск→ Подключение→ Просмотр сетевых компьютеров и устройств.

Если в разделе «ЛВС или высокоскоростной Интернет» нет пункта «Беспроводное сетевое подключение», возможно, в компьютере нет беспроводной сетевой платы.

Если пункт «Беспроводное сетевое подключение» имеется, в компьютер установлена беспроводная сетевая плата. Для просмотра подробной информации о беспроводной сетевой плате выполните нижеуказанные действия:

- **1** Щелкните правой кнопкой мыши Беспроводное сетевое подключение.
- **2** Выберите Свойства.

Откроется окно Свойства беспроводного сетевого подключения. Название и номер модели беспроводной сетевой платы указаны в списке на вкладке Общие.

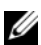

 $\mathbb Z$  ПРИМЕЧАНИЕ. Если на компьютере установлен параметр Классическое меню Пуск, то сетевые подключения можно посмотреть, нажав Пуск→ Настройка→ Сетевые подключения. Если пункт Беспроводное сетевое подключение не появится, возможно, в компьютере нет беспроводной сетевой платы.

#### Подтверждение заказа компьютера

В подтверждении заказа, полученном вами при заказе компьютера, перечислены аппаратные средства и программное обеспечение, входящие в комплект поставки компьютера.

### Установка новой беспроводной локальной сети с использованием беспроводного маршрутизатора и широкополосного модема

- **1** Обратитесь к своему поставщику услуг Интернета, чтобы получить конкретную информацию о требованиях к подключению через широкополосный модем.
- **2** Прежде чем пытаться установить беспроводное подключение к Интернету, убедитесь в наличии проводного доступа в Интернет через широкополосный модем (смотрите раздел «[Подсоединение](#page-54-0) сетевого кабеля или кабеля [широкополосного](#page-54-0) модема» на стр. 55).
- **3** Установите программное обеспечение, необходимое для беспроводного маршрутизатора. Установочный носитель может входить в комплект поставки беспроводного маршрутизатора. На установочных носителях обычно содержится информация по установке, а также по поиску и устранению неисправностей. Установите необходимое программное обеспечение в соответствии с инструкциями производителя маршрутизатора.
- **4** Выключите свой компьютер и все находящиеся поблизости компьютеры с функцией беспроводной связи с помощью меню Пуск или меню ...
- **5** Отсоедините кабель питания широкополосного модема от электросети.
- **6** Отсоедините сетевой кабель от компьютера и модема.
- **7** Отсоедините кабель адаптера переменного тока от беспроводного маршрутизатора, чтобы на маршрутизатор не подавалось питание.

 $\mathscr{U}_1$  ПРИМЕЧАНИЕ. Подождите не менее 5 минут после отсоединения широкополосного модема, прежде чем продолжите настройку сети.

- **8** Вставьте сетевой кабель в сетевой (RJ-45) разъем широкополосного модема, отключенного от электросети.
- **9** Подсоедините другой конец сетевого кабеля в сетевой (RJ-45) разъем для подключения к сети Интернет на беспроводном маршрутизаторе, отключенном от электросети.
- **10** Убедитесь, что к широкополосному модему не подсоединены никакие другие сетевые кабели или кабели USB, кроме сетевого кабеля, соединяющего модем и беспроводной маршрутизатор.
- $\mathscr{U}_1$  ПРИМЕЧАНИЕ. Повторно запустите беспроводное оборудование в указанном ниже порядке, чтобы предотвратить возможные неполадки подключения.
- **11** Включите только широкополосный модем и подождите не менее 2 минут, пока его работа не стабилизируется. По прошествии 2 минут перейдите к [шагу](#page-57-0) 12.
- <span id="page-57-0"></span>**12** Включите беспроводной маршрутизатор и подождите не менее 2 минут, пока его работа не стабилизируется. По прошествии 2 минут перейдите к [шагу](#page-57-1) 13.
- <span id="page-57-1"></span>**13** Запустите компьютер и дождитесь завершения процесса загрузки.
- **14** Чтобывыполнить нижеуказанные действия по настройке беспроводного маршрутизатора, ознакомьтесь с прилагаемой к нему документацией:
	- Установите связь между компьютером и беспроводным маршрутизатором.
	- Настройте параметры беспроводного маршрутизатора, чтобы обеспечить его связь с широкополосным маршрутизатором.
	- Узнайте широковещательное имя беспроводного маршрутизатора. Технические специалисты называют широковещательное имя маршрутизатора «идентификатором набора служб» (SSID) или «сетевым именем».
- **15** При необходимости настройте параметры беспроводной сетевой платы, чтобы обеспечить подключение к беспроводной сети (смотрите раздел «Подключение к [беспроводной](#page-58-0) локальной [сети](#page-58-0)» на стр. 59).

### <span id="page-58-0"></span>Подключение к беспроводной локальной сети

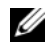

 $\mathscr O$  ПРИМЕЧАНИЕ. Перед подключением к беспроводной локальной сети следует выполнить инструкции, указанные в разделе [«Беспроводная локальная сеть» на стр. 56](#page-55-0).

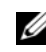

 $\mathscr{U}_\blacktriangle$  ПРИМЕЧАНИЕ. Приведенные ниже инструкции по работе в сети не относятся к встроенным платам с беспроводной технологией Bluetooth*®* и устройствам сотовой связи.

В этом разделе описан общий порядок подключения к сети с помощью беспроводной технологии. Конкретные сетевые имена и параметры конфигурации могут быть другими. Дополнительную информацию по подготовке к подключению компьютера к беспроводной локальной сети смотрите в разделе «[Беспроводная](#page-55-0) локальная сеть» на стр. 56.

Для подключения к сети необходимо установить специальное программное обеспечение и драйверы для беспроводной сетевой платы. Программное обеспечение уже установлено.

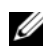

 $\mathscr{U}_1$  ПРИМЕЧАНИЕ. В случае удаления или повреждения данного программного обеспечения необходимо выполнить инструкции, приведенные в документации пользователя беспроводной сетевой платы. Проверьте тип беспроводной сетевой платы, установленной в компьютер, а затем поищите ее название на веб-сайте поддержки корпорации Dell™ support.dell.com. Информацию о типе беспроводной сетевой платы, установленной в компьютер, смотрите в разделе [«Проверка беспроводной сетевой платы» на стр. 57.](#page-56-0)

#### Определение диспетчера беспроводного сетевого устройства

В зависимости от программного обеспечения, установленного на компьютере, для управления сетевыми устройствами могут использоваться различные утилиты конфигурирования беспроводной сети:

- клиентская утилита, прилагаемая к беспроводной сетевой плате
- операционная система Windows XP или Windows Vista

Чтобы определить, какая утилита конфигурирования беспроводной сети обеспечивает управление беспроводной сетевой платой в Windows XP, выполните указанные ниже действия.

- **1** Нажмите Пуск→ Настройка→ Панель управления→ Сетевые подключения.
- **2** Щелкните правой кнопкой мыши значок Беспроводное сетевое подключение, а затем выберите Показать доступные беспроводные сети.

Если в окне Выбор беспроводной сети появится сообщение **Windows** не может конфигурировать это соединение, значит, управление беспроводной сетевой платой осуществляется клиентской утилитой, прилагаемой к плате.

Если в окне Выбор беспроводной сети появится сообщение Выберите один из пунктов в нижеприведенном списке**,** чтобы подключиться к беспроводной сети в зоне действия или получить дополнительную информацию, значит, управление беспроводной сетевой платой осуществляется операционной системой Windows XP.

Чтобы определить, какая утилита конфигурирования беспроводной сети обеспечивает управление беспроводной сетевой платой в Windows Vista, выполните указанные ниже действия:

- **1** Нажмите Пуск→ Подключение→ Управление беспроводными сетями.
- **2** Чтобы открыть экран свойств беспроводной сети, дважды щелкните профиль.

Конкретную информацию по утилите конфигурирования беспроводной сети, установленной на компьютере, смотрите в документации по беспроводной сети в Центре справки и поддержки Windows (нажмите Пуск→ Справка и поддержка).

#### Завершение подключения к беспроводной локальной сети

Если при включении компьютера в зоне его действия обнаруживается какая-либо сеть (для работы в которой компьютер не настроен), появится всплывающее окно рядом со значком сети в области уведомлений (в нижнем правом углу «рабочего стола» Windows).

Следуйте инструкциям в подсказках утилиты, появляющихся на экране.

После настройки компьютера для работы в выбранной беспроводной сети появится еще одно всплывающее окно с уведомлением о том, что компьютер подключен к этой сети.

После этого при каждом входе в систему в зоне действия выбранной беспроводной сети то же всплывающее окно будет сообщать о беспроводном сетевом подключении.

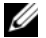

 $\mathbb Z$  ПРИМЕЧАНИЕ. Если выбрана защищенная сеть, при появлении запроса необходимо ввести ключ WEP или WPA. Параметры защиты являются уникальными для вашей сети. Корпорация Dell не располагает данной информацией.

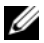

ПРИМЕЧАНИЕ. Подключение компьютера к сети может занять до 1 минуты.

#### <span id="page-60-1"></span>Контроль состояния беспроводной сетевой платы с помощью программы Dell QuickSet

Индикатор активности беспроводной сети позволяет легко контролировать состояние беспроводных устройств в компьютере. Для включения или выключения индикатора активности беспроводной сети нажмите значок QuickSet на панели задач и выберите **Hotkey Popups** (Контекстные «горячие» клавиши). Если не установлен флажок **Wireless Activity Indicator Off** (Индикатор активности беспроводной сети выключен), то индикатор включен. Если флажок **Wireless Activity Indicator Off** (Индикатор активности беспроводной сети выключен) установлен, то индикатор выключен.

Индикатор активности беспроводной сети показывает, включены или отключены встроенные беспроводные устройства компьютера. При включении или отключении функции беспроводной работы в сети изменяется вид индикатора активности беспроводной сети, показывая текущее состояние.

Для просмотра дополнительной информации по индикатору активности беспроводной сети в программе Dell QuickSet нажмите правой кнопкой мыши значок QuickSet на панели задач и выберите **Help** (Справка).

### Мобильная широкополосная сеть (или беспроводная региональная сеть)

Мобильная широкополосная сеть, также называемая беспроводной региональной сетью (WWAN), представляет собой высокоскоростную цифровую сотовую сеть, обеспечивающую доступ в Интернет на гораздо более обширной территории по сравнению с беспроводной локальной сетью (WLAN), которая обычно охватывает территорию в радиусе всего от 30 до 300 м. Компьютер может обеспечивать доступ к мобильной широкополосной сети до тех пор, пока компьютер находится в зоне действия сотовой сети передачи данных. Обратитесь к своему оператору, чтобы уточнить зону действия высокоскоростной цифровой сотовой сети.

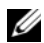

 $\mathscr{U}_1$  ПРИМЕЧАНИЕ. Даже если вы можете делать звонки со своего сотового телефона в какой-то географической местности, это не обязательно означает, что данная местность находится в зоне действия сотовой сети передачи данных.

#### <span id="page-60-0"></span>Что необходимо для подключения к мобильной широкополосной сети

 $\mathscr{U}_4$  ПРИМЕЧАНИЕ. В зависимости от компьютера, можно использовать для подключения к мобильной широкополосной сети плату Mini-Card.

Для установления мобильного широкополосного сетевого подключения необходимо следующее:

- плата Mini-Card
- активированный модуль идентификации абонента (SIM-карта) для вашего оператора

#### $\mathscr{U}_4$  ПРИМЕЧАНИЕ. SIM-карта нужна только абонентам Cingular и Vodafone. В сетях Verizon, Sprint и Telus не используются SIM-карты.

• Утилита платы мобильной широкополосной сети Dell Mobile Broadband Card (уже установленная на компьютере, если вы приобрели плату при его покупке, или находящаяся на носителе, прилагаемой к плате, если плата была приобретена отдельно от компьютера).

Если эта утилита будет испорчена или стерта с компьютера, смотрите инструкции в руководстве пользователя утилиты Dell Mobile Broadband Card (Плата мобильной широкополосной сети). Руководство пользователя можно найти с помощью центра справки и поддержки Windows (нажмите Пуск→ Справка и поддержка) или на диске, прилагаемом к плате, если вы приобрели ее отдельно от компьютера.

### Проверка платы мобильной широкополосной сети Dell

В зависимости от ваших решений, принятых при покупке компьютера, он может иметь различные конфигурации. Чтобы определить конфигурацию компьютера, смотрите один из следующих документов:

- подтверждение вашего заказа
- Центр справки и поддержки Microsoft Windows

Порядок проверки платы мобильной широкополосной сети в Центре справки и поддержки Windows описан ниже:

- **1** Нажмите Пуск→ Справка и поддержка→ Использование служебных программ для просмотра информации о компьютере и диагностики неполадок.
- **2** В разделе Служебные программы нажмите Сведения о компьютере→ Поиск информации об установленном оборудовании.

На экране Сведения об этом компьютере **-** Оборудование можно посмотреть тип платы мобильной широкополосной сети, установленной в компьютер, а также другие аппаратные средства.

 $\mathscr U$  ПРИМЕЧАНИЕ. Плата мобильной широкополосной сети указана в списке Модемы.

#### Подключение к мобильной широкополосной сети

 $\mathscr{U}_\blacktriangle$  ПРИМЕЧАНИЕ. Эти инструкции применимы только к платам Mini-Card. Они не применимы в отношении встроенных плат с беспроводной технологией.

 $\mathscr{U}_1$  ПРИМЕЧАНИЕ. Перед подключением к Интернету необходимо активировать услугу мобильной широкополосной связи, обратившись к оператору сотовой связи. Инструкции и дополнительную информацию по использованию утилиты платы мобильной широкополосной сети Dell Mobile Broadband Card смотрите в руководстве пользователя, которое можно найти в центре справки и поддержки Windows (нажмите Пуск→ Справка и поддержка). Руководство пользователя также имеется на веб-сайте поддержки корпорации Dell по адресу support.dell.com и на носителе, прилагаемом к плате мобильной широкополосной сети, если вы приобрели ее отдельно от компьютера.

Используйте утилиту Dell Mobile Broadband Card (Плата мобильной широкополосной сети) для установления мобильного широкополосного сетевого подключения к Интернету и управления этим подключением:

- **1** Чтобы запустить утилиту платы мобильной широкополосной сети Dell Mobile Broadband Card, щелкните ее значок на рабочем столе Windows.
- **2** Нажмите кнопку **Connect** (Подключиться).

 $\mathscr O$  ПРИМЕЧАНИЕ. Кнопка Connect (Подключиться) меняется на кнопку Disconnect (Отключиться).

- **3** Чтобы управлять сетевым подключением с помощью этой утилиты, следуйте инструкциям на экране. или
- **1** Нажмите Пуск→ Все программы→ **Dell Wireless** (Беспроводные устройства Dell).
- **2** Нажмите **Dell Wireless Broadband** (Беспроводное широкополосное устройство Dell) и следуйте инструкциям на экране.

### Включение и отключение платы мобильной широкополосной сети Dell™

 $\mathscr O$  ПРИМЕЧАНИЕ. Если вы не можете подключиться к мобильной широкополосной сети, убедитесь в наличии всех компонентов, необходимых для установления мобильного широкополосного подключения (смотрите раздел [«Что необходимо для подключения к мобильной широкополосной сети» на стр. 61\)](#page-60-0), а затем проверьте, включена ли плата мобильной широкополосной сети, для чего следует проверить настройки переключателя беспроводного режима.

Включать и отключать плату мобильной широкополосной сети можно с помощи переключателя беспроводного режима на компьютере.

Включать и выключать беспроводные устройства, установленные в компьютер, можно с помощью переключателя беспроводного режима, расположенного с левой стороны компьютера (смотрите раздел «Вид [слева](#page-22-0)» на стр. 23).

Если переключатель находится в положении «on» (включено), переведите его в положение «off» (выключено), чтобы отключить переключатель и плату мобильной широкополосной сети. Если переключатель находится в положении «off» (выключено), переведите его в положение «on» (включено), чтобы включить переключатель и плату мобильной широкополосной сети Dell. Информацию о положениях переключателя беспроводного режима смотрите в разделе «[переключатель](#page-23-0) беспроводной [связи](#page-23-0)» на стр. 24.

Порядок контроля состояния беспроводного устройства описан в разделе «Контроль [состояния](#page-60-1) беспроводной сетевой платы с помощью программы [Dell QuickSet»](#page-60-1) на стр. 61.

### Управление параметрами настройки сети с помощью функции Location Profiler (Настройка местоположения) в программе Dell QuickSet

Функция Location Profiler (Настройка местоположения) в программе Dell QuickSet помогает настраивать параметры сети в соответствии с физическим местонахождением компьютера. Она включает две категории настроек профиля:

- **•** настройки профиля местоположения
- **•** общие настройки мобильности

Категорию **Location Profile Settings** (Настройки профиля местоположения) можно использовать для создания профилей доступа в Интернет с компьютера, находящегося на работе, дома или в местах общего пользования, где предоставляются интернет-услуги. Категория **General Mobility Settings**  (Общие настройки мобильности) позволяет изменять способ применения сетевых подключений. Профили включают различные сетевые настройки и оборудование, которые необходимы при использовании компьютера в различных местах.

Для просмотра дополнительной информации по программе Dell QuickSet щелкните правой кнопки мыши значок QuickSet на панели задач и выберите **Help** (Справка).

### Функция поиска беспроводных сетей Dell Wi1Fi Catcher™

В компьютер Dell установлен переключатель беспроводного режима, который использует функцию поиска беспроводных сетей Dell Wi-Fi Catcher для обнаружения находящихся поблизости беспроводных локальных сетей WiFi. Дополнительную информацию по переключателю беспроводного режима смотрите в разделе «[переключатель](#page-23-0) беспроводной связи» на стр. 24.

Для поиска беспроводной локальной сети WiFi сдвиньте и удерживайте переключатель в положении «кратковременная работа» в течение нескольких секунд. Функция поиска беспроводных сетей Wi-Fi Catcher работает независимо от того, включен или выключен компьютер, находится он в спящем режиме или ждущем режиме, если только переключатель с помощью программы Dell QuickSet или программы настройки системы (BIOS) настроен на управление сетевыми подключениями WiFi.

Так как в новом компьютере функция поиска беспроводных сетей Wi-Fi Catcher отключена и не настроена для использования, необходимо сначала воспользоваться программой Dell QuickSet, чтобы включить и настроить переключатель для управления сетевыми подключениями WiFi.

 $\mathscr{C}_4$  ПРИМЕЧАНИЕ. Индикатор функции поиска беспроводных сетей Dell Wi-Fi Catcher появляется только в том случае, если компьютер выключен, а в программе настройки системы активирован режим работы в беспроводной сети. При работе в операционных системах Microsoft Windows появление индикатора не предусмотрено.

Для просмотра дополнительной информации по функции поиска беспроводных сетей Wi-Fi Catcher и включения этой функции с помощью программы Dell QuickSet, щелкните правой кнопкой мыши значок QuickSet на панели задач и выберите **Help** (Справка).

## Брандмауэр Microsoft® Windows®

Брандмауэр Windows обеспечивает базовую защиту от несанкционированного доступа к компьютеру, подключенному к Интернету. Брандмауэр Windows автоматически включается при запуске мастера настройки сети.

Если для сетевого подключения задействован брандмауэр Windows, его значок отображается на красном фоне в области **Network Connections** (Сетевые подключения) Панели управления.

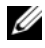

 $\mathscr U$  ПРИМЕЧАНИЕ. Включение брандмауэра Windows не отменяет необходимости использования антивирусных программ.

Для просмотра дополнительной информации нажмите Пуск→ Панель управления→ Безопасность→ Брандмауэр **Windows**, или откройте Центр справки и поддержки (нажмите Пуск→ Справка и поддержка).

## Использование мультимедийных устройств

### Воспроизведение носителей

- ВНИМАНИЕ. Не нажимайте на лоток для носителей, открывая или закрывая его. Если дисковод не используется, лоток должен быть закрыт.
- ВНИМАНИЕ. Не двигайте компьютер во время воспроизведения носителя.
- **1** Нажмите кнопку выброса на передней панели дисковода.
- **2** Выдвиньте лоток.

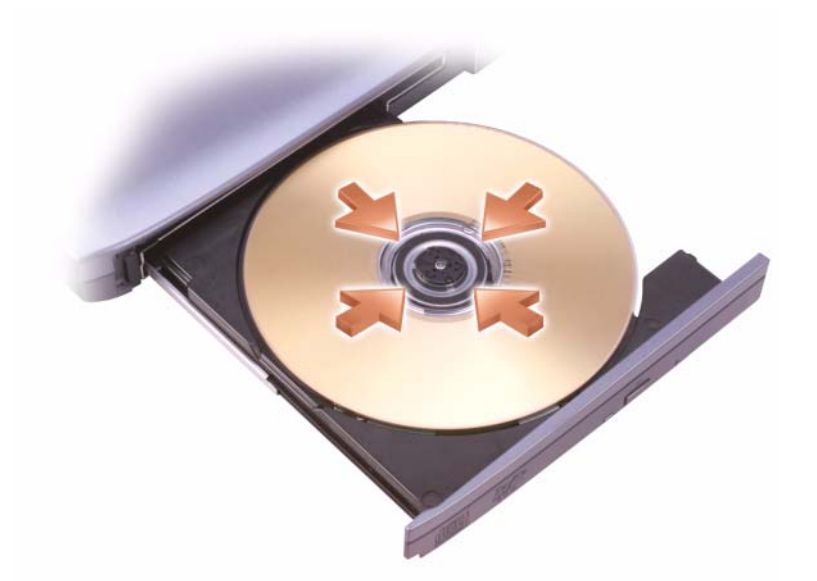

**3** Установите диск в центре лотка, чтобы сторона с этикеткой была обращена вверх, и закрепите его на шпинделе.

 $\mathscr{U}_1$  ПРИМЕЧАНИЕ. Если вы используете устройство, которое было поставлен с другим компьютером, нужно установить драйверы и программное обеспечение, необходимые для воспроизведения дисков DVD или записи данных. Дополнительную информацию смотрите на носителе Drivers and Utilities (Драйверы и утилиты) (носитель Drivers and Utilities (Драйверы и утилиты) является дополнительным и может не поставляться с компьютером или в некоторых странах).

**4** Задвиньте лоток обратно в дисковод.

Чтобы отформатировать носители для хранения данных, записать на носители музыку или копировать носители, изучите программное обеспечение по работе с носителями, поставленное с компьютером.

 $\mathscr U$  ПРИМЕЧАНИЕ. Убедитесь, что при создании носителей не нарушаются законы об авторских правах.

На проигрывателе компакт-дисков имеются следующие основные кнопки:

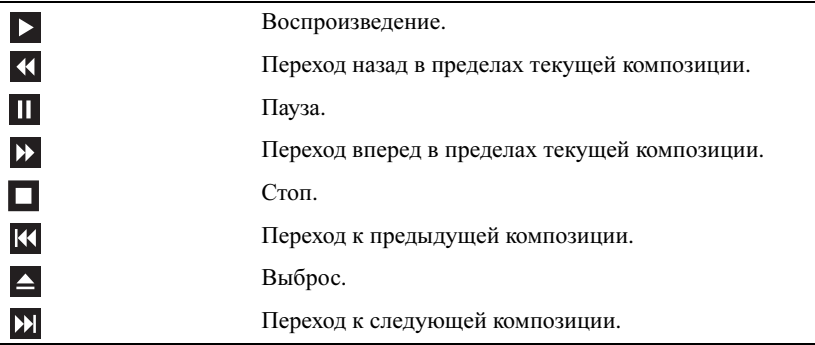

На проигрывателе DVD имеются следующие основные кнопки:

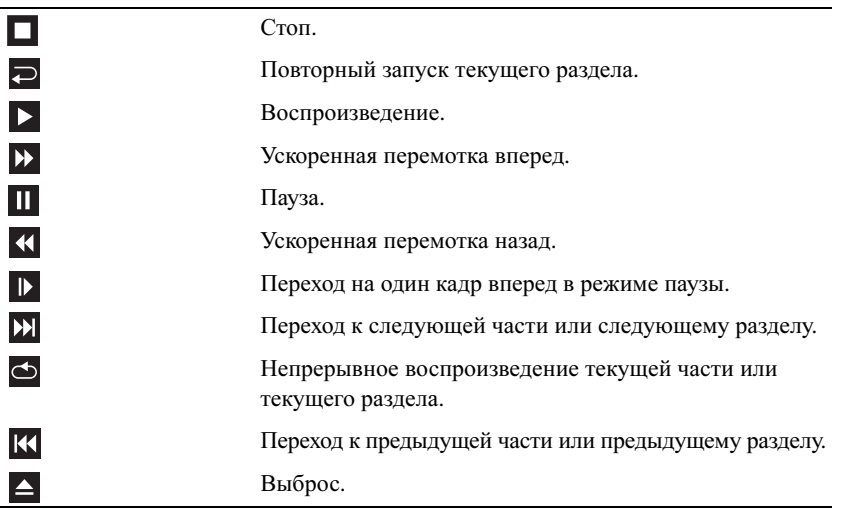

Для просмотра дополнительной информации по воспроизведению носителей нажмите **Help** (Справка) на проигрывателе компакт-дисков или дисков DVD (если таковой имеется).

### Копирование носителей

ПРИМЕЧАНИЕ. Убедитесь, что при создании носителей не нарушаются законы об авторских правах.

Этот раздел относится только к компьютерам с дисководом CD-RW, DVD+/-RW или комбинированным дисководом CD-RW/DVD.

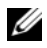

#### $\mathscr O$  ПРИМЕЧАНИЕ. Типы мультимедийных дисководов, предлагаемые корпорацией Dell, могут быть различными в разных странах.

Далее показано, как сделать копию с помощью программы Roxio Creator Plus - Dell Edition. Программу Roxio Creator Plus также можно использовать для других целей, включая создание музыкальных компакт-дисков из аудиофайлов, хранящихся на компьютере, или резервное копирование важных данных. Для получения справочной информации откройте программу Roxio Creator Plus, а затем щелкните знак вопроса в правом верхнем углу окна.

### Создание копии носителя

 $\mathbb{Z}$  ПРИМЕЧАНИЕ. Комбинированные дисководы CD-RW/DVD не поддерживают запись на диски DVD. Если возникнут проблемы записи при использовании комбинированного дисковода CD-RW/DVD, проверьте наличие исправлений программного обеспечения на веб-сайте поддержки Sonic по адресу sonic.com.

Дисководы для записи дисков DVD, установленные в компьютеры Dell<sup>TM</sup>, поддерживают запись и чтение дисков DVD+/-R, DVD+/-RW и двухслойных дисков DVD+R DL, но не поддерживают запись и могут не поддерживать чтение дисков DVD-RAM и двухслойных дисков DVD-R DL.

 $\mathscr{U}_1$  ПРИМЕЧАНИЕ. Большинство имеющихся в продаже дисков DVD имеют защиту авторских прав и их невозможно скопировать с помощью программы Roxio Creator Plus.

- **1** Откройте программу Roxio Creator Plus.
- **2** На вкладке **Copy** (Копировать) выберите **Disc Copy** (Копировать диск).
- **3** Порядок создания копии носителя описан ниже:
	- Если имеется один мультимедийный дисковод, проверьте параметры и нажмите **Disc Copy**  (Копировать диск). Компьютер прочитает исходный носитель и скопирует данные во временную папку на жестком диске компьютера.

При появлении соответствующего запроса вставьте в дисковод чистый носитель и нажмите кнопку **OK**.

• Если имеются два мультимедийных дисковода, выберите дисковод, в который вставлен исходный носитель, а затем нажмите **Disc Copy** (Копировать диск). Данные будут скопированы с исходного носителя на чистый носитель.

После завершения копирования исходного носителя произойдет автоматическая выгрузка записанного носителя.

#### Использование чистых носителей

Дисководы CD-RW поддерживают запись только на записываемые компакт-диски (включая высокоскоростные диски CD-RW), в то время как дисководы для записи дисков DVD поддерживают запись как на записываемые компакт-диски, так и на записываемые диски DVD.

Для записи музыки или постоянного хранения файлов данных используйте чистые диски CD-R. После достижения максимальной емкости при записи диска CD-R повторная запись на этот диск будет невозможна (дополнительную информацию смотрите в документации Sonic). Если требуется возможность удаления, повторной записи или обновления данных на этом диске, используйте чистые диски CD-RW.

Чистые диски DVD+/-R можно использовать для постоянного хранения больших объемов данных. После создания диска DVD+/-R повторная запись на него может оказаться невозможной в зависимости от того, был ли диск **«**завершен**»** или **«**закрыт**»** в конечной стадии процесса создания диска. Если требуется возможность удаления, повторной записи или обновления данных на этом диске, используйте чистые диски DVD+/-RW.

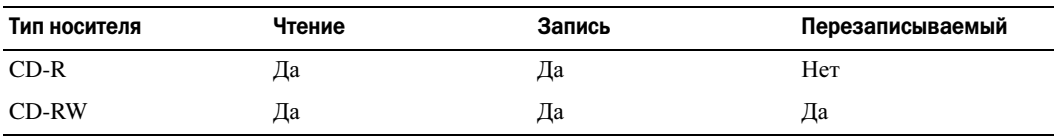

Дисководы для записи компакт<дисков

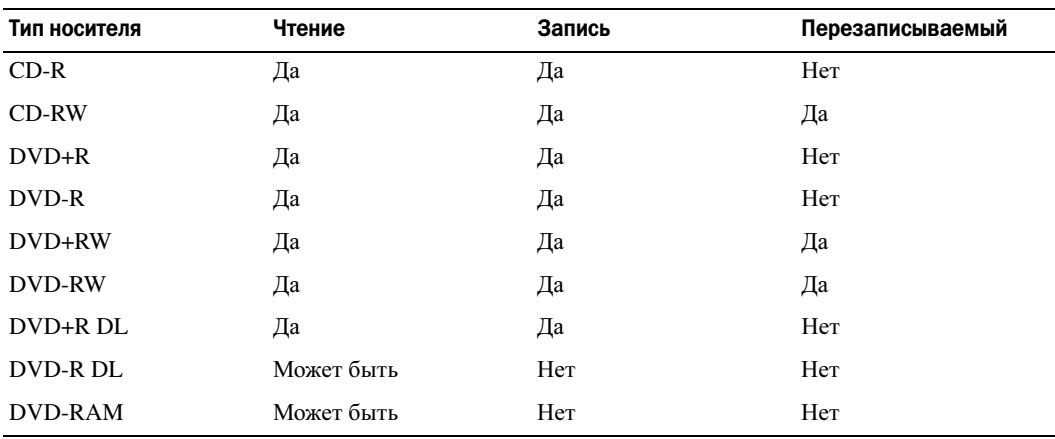

Дисководы для записи дисков DVD

#### Полезные советы

- После запуска программы Roxio Creator Plus и открытия проекта Creator перетащите файлы на диск CD-R или CD-RW с помощью Проводника Microsoft® Windows®.
- Используйте диски CD-R для записи музыкальных компакт-дисков, которые затем можно будет воспроизводить на обычных стереосистемах. Диски CD-RW могут не воспроизводиться на многих домашних или автомобильных стереосистемах.
- С помощью программы Roxio Creator Plus нельзя создать аудиодиски DVD.
- Музыкальные файлы в формате МР3 могут проигрываться только на МР3-проигрывателях или на компьютерах с установленным программным обеспечением для проигрывания МР3-файлов.
- Имеющиеся в продаже проигрыватели DVD, используемые в домашних кинотеатрах, могут поддерживать не все существующие форматы дисков DVD. Список форматов, поддерживаемых проигрывателем DVD, можно найти в документации, прилагаемой к проигрывателю DVD, или узнать, обратившись к производителю.
- Не следует выполнять запись на чистых дисках CD-R или CD-RW до максимальной емкости; например, не копируйте файл объемом 650 МБ на чистый компакт-диск емкостью 650 МБ. Дисководу CD-RW требуется 1–2 Мб свободного места для завершения записи.
- Потренируйтесь в записи компакт-дисков на чистом диске CD-RW, пока не освоитесь со всеми приемами записи. Если вы допустите ошибку, можно будет удалить данные на диске CD-RW и повторить попытку. Чистые диски CD-RW также можно использовать для проверки проектов с музыкальными файлами перед окончательной записью на чистый диск CD-R.
- Дополнительную информацию смотрите на веб-сайте Sonic по адресу **sonic.com**.

### Регулировка громкости

 $\mathscr{U}_1$  ПРИМЕЧАНИЕ. Если динамики отключены, вы не будете слышать воспроизводимый носитель.

- **1** Откройте окно **Volume Control** (Громкость).
- **2** Чтобы увеличить или уменьшить громкость, нажмите и перетащите вверх или вниз ползунок в колонке Громкость.

Для просмотра дополнительной информации по параметрам регулировки громкости нажмите Справка в окне **Volume Control** (Громкость).

Индикатор громкости отображает текущий уровень громкости (в том числе отключенный звук), установленный на компьютере. Чтобы отобразить индикатор громкости на экране или спрятать его, можно либо щелкнуть значок QuickSet на панели задач и установить или снять флажок **Disable On Screen Volume Meter** (Отмена вывода на экран индикатора громкости), либо нажать кнопки регулировки громкости.

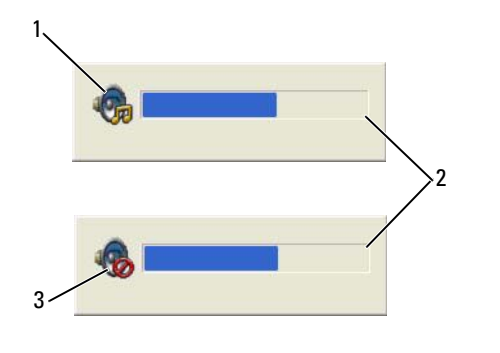

1 значок регулятора громкости 2 индикатор громкости 3 значок отключенного динамика

Если индикатор включен, громкость регулируется кнопками регулировки громкости.

Для просмотра дополнительной информации по программе QuickSet щелкните правой кнопкой мыши значок на панели задач и выберите **Help** (Справка).

### Настройка изображения

Если появится сообщение об ошибке, указывающее, что текущие разрешение и насыщенность цвета требуют слишком много памяти и мешают воспроизведению диска DVD, настройте параметры отображения.

### Microsoft® Windows® XP

- **1** Нажмите Пуск→ Панель управления→ Оформление и темы.
- **2** В разделе Выберите задание**...** выберите Изменить разрешение экрана.
- **3** В разделе Разрешение экрана нажмите и перетащите ползунок, чтобы уменьшить заданное разрешение.
- **4** В раскрывающемся меню Качество цветопередачи выберите Среднее **(16** бит**)**.
- **5** Нажмите **OK**.

#### Microsoft Windows Vista<sup>®</sup>

- **1** Нажмите в Windows Vista кнопку «Пуск»  $\left| \mathcal{F} \right|$  и выберите **Control Panel** (Панель управления)  $\rightarrow$ **Appearance and Personalization** (Оформление и персонализация).
- **2** В разделе **Personalization** (Персонализация) выберите **Adjust Screen Resolution** (Изменить разрешение экрана).
- **3** В поле **Resolution** (Разрешение): нажмите и перетащите ползунок, чтобы уменьшить заданное разрешение.
- **4** В раскрывающемся меню **Colors** (Цвета) выберите **Medium (16 bit)** (Среднее (16 бит)) и нажмите **OK**.
# Использование плат

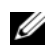

 $\mathscr{U}_1$  ПРИМЕЧАНИЕ. Электрические приборы и электронные устройства чувствительны к электростатическим разрядам. Достаточно сильный электростатический разряд может вызвать сброс устройства в исходное состояние. При этом программное обеспечение устройства может попытаться повторно инициализировать соединение. Если программное обеспечение не работает после электростатического разряда, перезапустите программу модема.

### Типы плат

### <span id="page-72-0"></span>Платы PC Card

Информацию о поддерживаемых платах PC Card смотрите в разделе «Плата [PC Card»](#page-163-0) на стр. 164.

### **И ПРИМЕЧАНИЕ.** Плата PC Card не является загрузочным устройством.

В слоте платы PC Card имеется один разъем, поддерживающий одну плату типа I или типа II. Слот платы PC Card поддерживает технологию CardBus и платы PC Card с расширенным интерфейсом. Понятие «тип» применяется в отношении толщины платы, а не ее функциональных возможностей.

### Платы ExpressCard

Информацию о поддерживаемых платах ExpressCard смотрите в разделе «Плата [PC Card»](#page-163-0) на стр. 164.

### **И ПРИМЕЧАНИЕ.** Плата ExpressCard не является загрузочным устройством.

В платах ExpressCard используется технология PC Card для обеспечения быстрого и удобного способа добавления в компьютер памяти, функций проводной и беспроводной сетевой связи (включая работу в мобильных широкополосных сетях [также называемых беспроводными глобальными сетями]), мультимедийных возможностей и функций защиты. Для установки платы ExpressCard в слот PC Card требуется адаптер (заказывается дополнительно).

### Смарт-карты

Смарт-карты обеспечивают ценные функции защиты и хранения данных, а также специальные программные средства (смотрите раздел «[Смарт](#page-77-0)-карта» на стр. 78).

### Заглушки

В новом компьютере в слоты плат вставлены пластмассовые заглушки. Заглушки защищают неиспользуемые слоты от пыли и прочих загрязнений. Сохраните заглушку и вставляйте ее в слот, если в нем нет платы. Заглушка от другого компьютера может не подойти.

Порядок извлечения заглушки описан в разделе «[Извлечение](#page-75-0) платы или заглушки» на стр. 76.

### Платы с расширенным интерфейсом

Плата PC Card с расширенным интерфейсом (например, адаптер беспроводной сети) длиннее стандартной платы и выступает из компьютера. При использовании плат PC Card с расширенным интерфейсом соблюдайте меры предосторожности:

- Оберегайте выступающий край установленной платы. Удар по краю платы может привести к повреждению системной платы.
- Перед укладкой компьютера в сумку для переноски обязательно извлеките плату PC Card с расширенным интерфейсом.

### <span id="page-73-0"></span>Установка платы PC Card или ExpressCard

Плату PC Card или ExpressCard можно устанавливать во включенный компьютер. Компьютер автоматически обнаружит плату.

На платах PC Card и ExpressCard обычно имеется значок (например, треугольник или стрелка), указывающий, каким концом плата вставляется в слот. Конструкция платы такова, что вставить ее неправильно невозможно. Если непонятно, как вставлять плату в компьютер, посмотрите документацию по этой плате.

### ПРЕДУПРЕЖДЕНИЕ. Перед тем как приступить к выполнению операций данного раздела, выполните указания по технике безопасности, описанные в Информационном руководстве по продуктам.

### Плата PC Card

- **1** Возьмите плату так, чтобы ее верхняя часть была обращена вверх, а указатель был направлен в сторону слота. Перед установкой платы переведите защелку в позицию «открыто».
- **2** Вставьте плату в слот и задвиньте ее до плотной посадки в разъеме.

Если плата не вставляется, не применяйте силу. Проверьте, правильно ли расположена плата, и повторите попытку.

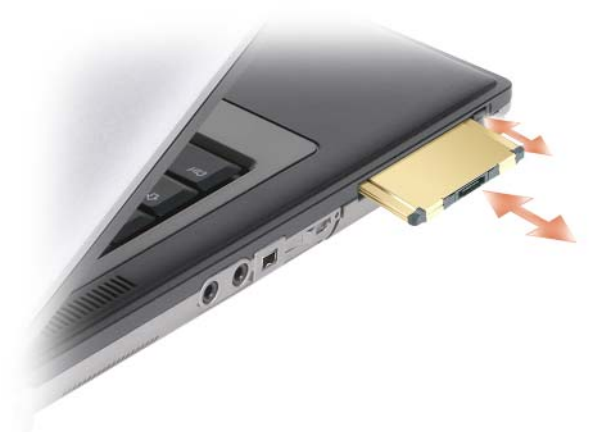

Компьютер распознает большинство плат PC Card и автоматически загружает необходимые драйверы. Если программа настройки выдаст запрос на загрузку драйверов производителя, используйте гибкий диск или компакт-диск, которые прилагаются к плате PC Card.

### Платы ExpressCard

- **1** Поместите плату ExpressCard в адаптер (адаптер поставляется вместе с платой ExpressCard).
- **2** Установите плату ExpressCard с адаптером так же, как и плату PC Card. (Смотрите раздел «[Платы](#page-72-0) [PC Card»](#page-72-0) на стр. 73).

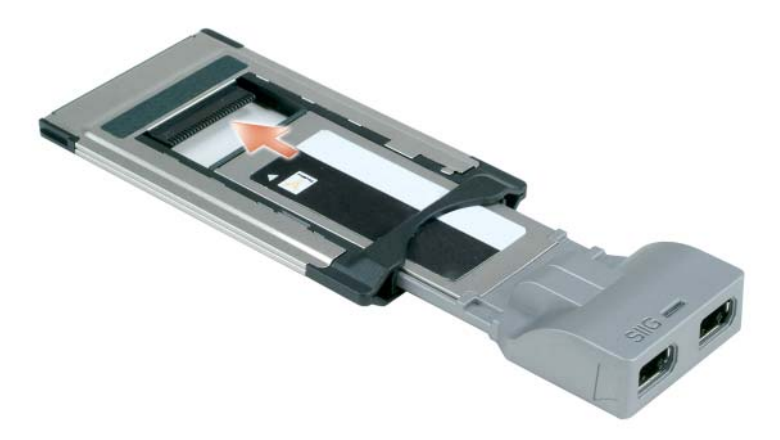

### <span id="page-75-0"></span>Извлечение платы или заглушки

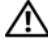

**ЛА ПРЕДУПРЕЖДЕНИЕ.** Перед тем как приступить к выполнению операций данного раздела, выполните указания по технике безопасности, описанные в Информационном руководстве по продуктам.

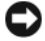

ВНИМАНИЕ. Прежде чем извлекать плату из компьютера, щелкните значок на панели задач, выберите плату и остановите ее работу. Если предварительно не отключить плату в утилите конфигурирования, возможна потеря данных. Вынимая плату, не тяните за ее кабель, если он посоединен.

Нажмите на защелку и извлеките плату или заглушку. Некоторые защелки необходимо нажать дважды: один раз для того, чтобы выдвинулась защелка, и второй раз, чтобы выдвинулась плата.

10

# Защита компьютера

### Замок защитного троса

**И ПРИМЕЧАНИЕ.** Замок защитного троса не входит в комплект поставки компьютера.

Замок защитного троса является устройством защиты от кражи, которое можно купить в магазине. Чтобы использовать замок, закрепите его в гнезде для защитного троса на компьютере Dell™. Дополнительную информацию смотрите в инструкциях, прилагаемых к такому устройству.

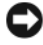

ВНИМАНИЕ. Перед покупкой устройства защиты от кражи убедитесь, что оно подходит к гнезду для защитного троса на компьютере.

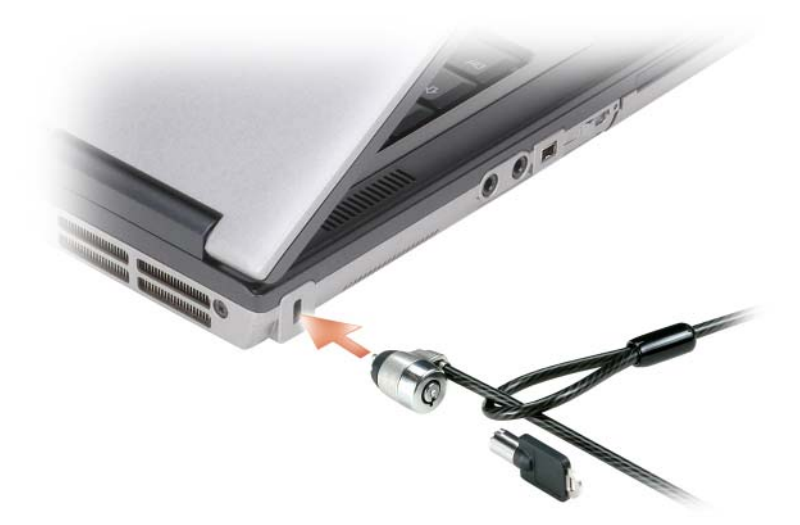

### <span id="page-77-0"></span>Смарт-карта

Ø

 $\mathscr{U}_1$  ПРИМЕЧАНИЕ. Информацию по защите компьютера во время поездок смотрите в разделе «Обращение [с компьютером во время поездок» на стр. 161.](#page-160-0)

ПРИМЕЧАНИЕ. Возможность использования смарт-карт может отсутствовать на вашем компьютере.

### Сведения о смарт-картах

Смарт-карты - это портативные устройства, похожие на кредитные карты, со встроенными микросхемами. На верхней стороне смарт-карты обычно есть встроенный процессор, расположенный под пластинкой с позолоченными контактами. Сочетание небольшого размера и встроенных микросхем делает смарт-карты ценным инструментом для защиты, хранения данных и специальных программ. Применение смарт-карт совершенствует защиту системы за счет совместного использования объекта, имеющегося у пользователя (смарт-карта), и сведений, которые знает только он (ПИН-код). Это обеспечивает более надежное отождествление пользователя по сравнению с простым паролем.

### Установка смарт-карты

Смарт-карту можно устанавливать во включенный компьютер. Компьютер автоматически обнаружит карту.

Порядок установки смарт-карты:

**1** Установите смарт-карту в соответствующий слот, чтобы пластинка с позолоченными контактами была обращена вверх.

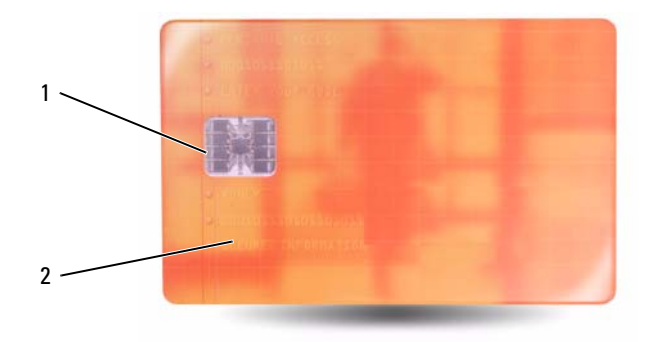

- 1 пластинка с позолоченными контактами 2 смарт-карта (верх)
- **2** Установите смарт-карту в соответствующий слот и надавите на нее, чтобы она полностью зафиксировалась в слоте. Смарт-карта должна выступать из слота примерно на 1,2 см. Слот смарткарты расположен под слотом платы PC Card.

Если карта не вставляется, не применяйте силу. Проверьте, правильно ли расположена карта, и повторите попытку.

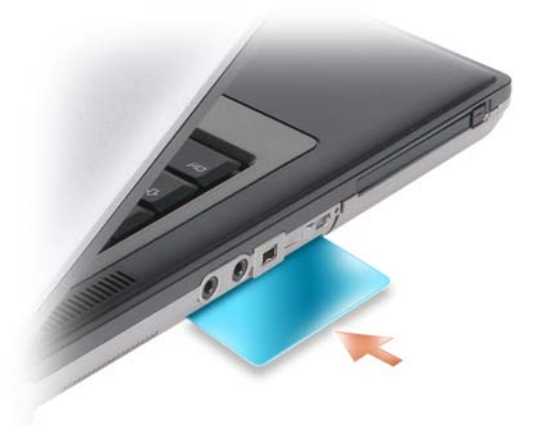

### Пароли

Пароли служат для предотвращения несанкционированного доступа к компьютеру. При использовании паролей соблюдайте следующие рекомендации:

- Выберите пароль, который вы сможете запомнить, но который трудно будет угадать. Например, не используйте в качестве паролей имена членов семьи или клички домашних животных.
- Рекомендуется не записывать пароль. Если вы его все же запишите, обязательно храните пароль в надежном месте.
- Не сообщайте свой пароль другим людям.
- Убедитесь, что за вами не наблюдают посторонние, когда вы вводите пароль.

ВНИМАНИЕ. Пароли обеспечивают высокий уровень защиты данных на вашем компьютере или жестком диске. Вместе с тем они не являются абсолютно надежными. Для обеспечения более высокой степени безопасности потребуются дополнительные средства защиты, например смарт-карты, программы шифрования данных или платы PC Card с функциями шифрования.

Для создания учетных записей пользователей или смены паролей используйте раздел Учетные записи пользователей Панели управления в операционной системе Microsoft<sup>®</sup> Windows®. После создания пароля пользователя нужно будет вводить его при каждом включении или разблокировании компьютера. Если вы не введете пароль в течение 2 минут, операционная система компьютера вернется в предыдущее состояние.

Дополнительную информацию смотрите в документации по Windows.

### Сведения о паролях

И ПРИМЕЧАНИЕ. При покупке компьютера пароли не заданы.

Основной (или системный) пароль, пароль администратора и пароль защиты жесткого диска предотвращают несанкционированный доступ к компьютеру различными способами. В следующей таблице описаны типы и функции паролей, доступных на компьютере.

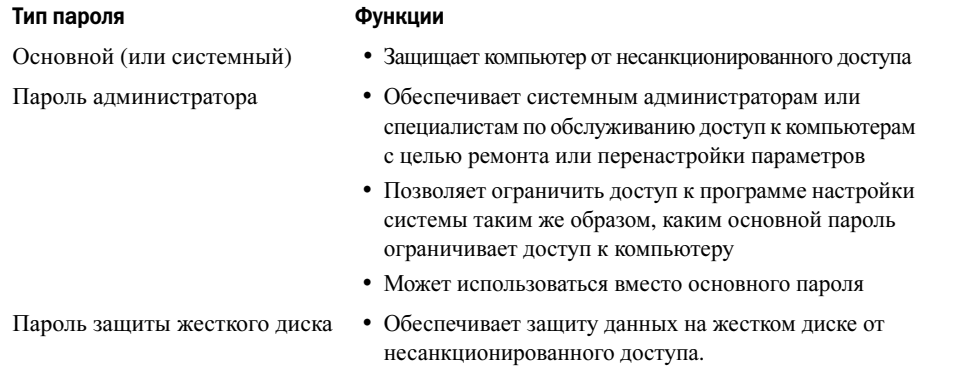

 $\mathscr{U}$  ПРИМЕЧАНИЕ. Некоторые жесткие диски не поддерживают использование паролей для их защиты.

И ПРИМЕЧАНИЕ. Пароли обеспечивают высокий уровень защиты данных на вашем компьютере или жестком диске. Вместе с тем они не являются абсолютно надежными. В целях защиты данных в комплект поставки Dell Latitude™ D630/630с включено устройство чтения смарт-карт.

При использовании паролей соблюдайте приведенные ниже рекомендации:

- $\bullet$ Выбирайте пароли, которые вы сможете запомнить, но которые трудно будет угадать. Например, не используйте в качестве паролей имена членов семьи или клички домашних животных.
- $\bullet$ Рекомендуется не записывать пароли. Если вы все же запишите пароль, обязательно храните его в надежном месте.
- $\bullet$ Не сообщайте пароли другим людям.
- Вводя пароль, убедитесь, что за вами не наблюдают посторонние.
- ВНИМАНИЕ. Пароли обеспечивают высокий уровень защиты данных на компьютере или жестком диске. Вместе с тем они не являются абсолютно надежными. Для обеспечения более высокой степени безопасности потребуются дополнительные средства защиты, например смарт-карты, программы шифрования данных или платы PC Card с функциями шифрования.

Если вы забудете какие-либо из своих паролей, обратитесь в компанию Dell (смотрите раздел «Обращение в корпорацию Dell» на стр. 176). В целях вашей безопасности персонал службы технической поддержки корпорации Dell попросит подтвердить вашу личность, чтобы убедиться в том, что компьютером пользуется только лицо, наделенное соответствующими полномочиями.

### Использование основного (или системного) пароля

Основной пароль защищает компьютер от несанкционированного доступа.

При первом запуске компьютера необходимо задать основной пароль в ответ на запрос.

Если вы не введете пароль в течение 2 минут, операционная система компьютера вернется в предыдущее состояние.

ВНИМАНИЕ. При отключении пароля администратора также отключается основной пароль.

Чтобы добавить или изменить пароли, выберите пункт Учетные записи пользователей в Панели управления.

Если задан пароль администратора, его можно использовать вместо основного пароля. Компьютер не выдает специального запроса на ввод пароля администратора.

### Использование пароля администратора

Пароль администратора обеспечивает системным администраторам и специалистам службы технической поддержки доступ к компьютерам для ремонта или изменения настроек. Системные администраторы и специалисты службы технической поддержки могут присваивать одинаковые пароли администратора группам компьютеров, позволяя пользователям самим задавать уникальные основные пароли.

Чтобы задать или сменить пароли администраторов, выберите на Панели управления пункт Учетные записи пользователей.

Если задан пароль администратора, в программе настройки системы становится доступен параметр **Configure Setup** (Конфигурация программы настройки). Параметр **Configure Setup** (Конфигурация программы настройки) позволяет ограничить доступ к программе настройки системы так же, как основной пароль ограничивает доступ к компьютеру.

Пароль администратора можно использовать вместо основного пароля. При получении запроса на ввод основного пароля можно ввести пароль администратора.

ВНИМАНИЕ. При отключении пароля администратора также отключается основной пароль.

 $\mathscr{U}_1$  ПРИМЕЧАНИЕ. Пароль администратора обеспечивает доступ к компьютеру, но не обеспечивает доступ к жесткому диску, если тот защищен паролем.

Если вы забыли основной пароль, а пароль администратора не был задан, или если вы забыли оба пароля, обратитесь к системному администратору или в компанию Dell (смотрите раздел «[Обращение](#page-170-0) за [помощью](#page-170-0)» на стр. 171).

### Использование пароля защиты жесткого диска

Пароль защиты жесткого диска защищает от несанкционированного доступа данные, которые находятся на жестком диске.

Чтобы задать или сменить пароль защиты жесткого диска, войдите в программу настройки системы (смотрите раздел «[Программа](#page-122-0) настройки системы» на стр. 123).

Если задан пароль защиты жесткого диска, необходимо вводить его при каждом включении компьютера и при выходе из ждущего режима для возобновления работы.

Если включена защита жесткого диска паролем, необходимо вводить его при каждом включении компьютера. Появится сообщение с запросом пароля жесткого диска.

Для продолжения введите пароль (не более восьми символов) и нажмите клавишу <Enter>.

Если вы не введете пароль в течение 2 минут, операционная система компьютера вернется в предыдущее состояние.

При вводе неправильного пароля появится сообщение, указывающее, что введен неверный пароль. Чтобы повторить попытку, нажмите клавишу <Enter> еще раз.

После трехкратного ввода неправильного пароля компьютер выполнит попытку загрузки с другого устройства, если параметр **Boot First Device** (Загрузка с первого устройства) в программе настройки системы это позволяет. Если параметр **Boot First Device** (Загрузка с первого устройства) не дает возможности выполнить загрузку с другого устройства, компьютер вернется в состояние, в котором он находился после включения.

Если пароль защиты жесткого диска, пароль защиты внешнего жесткого диска и основной пароль совпадают, потребуется ввести только основной пароль. Если пароль защиты жесткого диска отличается от основного пароля, потребуется ввести оба пароля. Два разных пароля обеспечивают более высокую степень защиты.

 $\mathscr{U}_1$  ПРИМЕЧАНИЕ. Пароль администратора обеспечивает доступ к компьютеру, но не обеспечивает доступ к жесткому диску, если тот защищен паролем.

### Модуль проверенной платформы (TPM)

 $\mathscr U$  ПРИМЕЧАНИЕ. В компьютерах, поставляемых в Китай, функция TPM отсутствует.

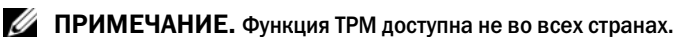

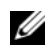

 $\mathbb{Z}$  ПРИМЕЧАНИЕ. Функция TPM поддерживает шифрование только в том случае, если операционная система поддерживает TPM. Дополнительную информацию смотрите в документации по программному обеспечению TPM и в файлах справки, входящих в состав программного обеспечения.

TPM является аппаратно-реализованным средством защиты данных, которое можно использовать для создания компьютерных ключей шифрования и управления ими. В сочетании с программными средствами защиты данных, TPM повышает безопасность сетей и компьютеров за счет таких функций, как защита файлов и электронной почты. Функция TPM включается путем выбора соответствующего пункта в меню настройки системы.

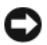

ВНИМАНИЕ. Для защиты данных TPM и ключей шифрования необходимо соблюдать процедуры резервного копирования, описанные в Broadcom Secure Foundation Getting Started Guide (Руководстве по основам защиты данных компании Broadcom). Если такие резервные файлы окажутся неполными, утраченными или поврежденными, корпорация Dell не сможет оказать содействие в восстановлении зашифрованных данных.

### <span id="page-82-0"></span>Включение функции TPM

- **1** Порядок активации программного обеспечения TPM:
	- **a** Чтобы войти в программу настройки системы, перезагрузите компьютер и нажмите клавишу <F2> во время самотестирования при включении питания.
	- **b** Выберите **Security** (Защита)→ **TPM Security** (Защита с помощью TPM) и нажмите клавишу <Enter>.
	- **c** В разделе **TPM Security** (Защита с помощью TPM) выберите **On** (Включено).
	- **d** Для выхода из программы настройки нажмите клавишу <Esc>.
	- **e** Если будет выдано соответствующее приглашение, нажмите **Save/Exit** (Сохранить/Выйти).
- **2** Активация программы настройки функции TPM.
	- **a** Чтобы войти в программу настройки системы, перезагрузите компьютер и нажмите клавишу <F2> во время самотестирования при включении питания.
	- **b** Выберите **Security** (Защита)→ **TPM Activation** (Активация TPM) и нажмите клавишу <Enter>.
	- **c** В разделе **TPM Activation** (Активация TPM) выберите **Activate** (Активировать) и нажмите клавишу <Enter>.

ПРИМЕЧАНИЕ. Программу необходимо активировать только один раз.

**d** После завершения этого процесса происходит автоматическая перезагрузка компьютера или выдается приглашение перезагрузить компьютер.

### Программное обеспечение для управления функциями защиты

Программное обеспечение для управления функциями защиты предназначено для использования четырех различных функций, обеспечивающих защиту компьютера:

- управление входом в систему
- идентификация пользователя перед загрузкой (с помощью устройства для считывания отпечатков пальцев, смарт-карты или пароля)
- шифрование
- управление сведениями личного характера

### Активация программного обеспечения для управления функциями защиты

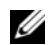

И ПРИМЕЧАНИЕ. Чтобы использовать программное обеспечение для управления функциями защиты в полном объеме, необходимо сначала включить функцию ТРМ.

- 1 Включите функцию ТРМ (смотрите раздел «Включение функции ТРМ» на стр. 83).
- 2 Загрузите программное обеспечение для управления функциями защиты:
	- Включите (или перезагрузите) компьютер.  $\mathbf{a}$
	- $\mathbf{h}$ При появлении на экране логотипа DELL™ сразу нажмите клавишу <F2>. Если вы не успели вовремя нажать эту клавишу и появился экран с логотипом Windows, дождитесь появления «рабочего стола» Windows. Затем выключите компьютер и повторите попытку.
	- В раскрывающемся меню выберите Wave EMBASSY Trust Suite (Средства защиты данных c Wave EMBASSY) и нажмите клавишу <Enter>, чтобы создать значки для компонентов программного обеспечения на «рабочем столе» компьютера.
	- Для выхода из программы настройки нажмите клавишу <Esc>. d
	- Если будет выдано соответствующее приглашение, нажмите Save/Exit (Сохранить/Выйти). e

### Использование программного обеспечения для управления функциями защиты

Информацию по использованию программного обеспечения и различных функций защиты смотрите в Руководстве по началу работы, прилагаемом к программному обеспечению.

 $Haxm$ ите Пуск $\rightarrow$  Все программы $\rightarrow$  Wave EMBASSY Trust Suite (Средства защиты данных Wave EMBASSY)  $\rightarrow$  Getting Started Guide (Руководство по началу работы).

### Программное обеспечение для отслеживания компьютера

Программное обеспечение для отслеживания компьютера может помочь обнаружить компьютер в случае его утраты или кражи. Это программное обеспечение является дополнительным. Его можно приобрести при заказе компьютера Dell™, или можно связаться с представителем отдела продаж корпорации Dell для получения информации по данному средству защиты.

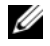

И ПРИМЕЧАНИЕ. Программное обеспечение для отслеживания компьютера может быть недоступно в некоторых странах.

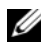

 $\mathscr{U}_4$  ПРИМЕЧАНИЕ. Если у вас имеется программное обеспечение для отслеживания компьютера, то, в случае утраты или кражи компьютера, необходимо связаться с компанией, предоставляющей соответствующие услуги, и заявить о пропаже компьютера.

### В случае утраты или кражи компьютера

- Позвоните в милицию, чтобы заявить об утрате или краже компьютера. Когда будете давать описание компьютера, укажите метку производителя. Попросите сообщить вам номер дела и запишите его вместе с названием, адресом и номером телефона отделения милиции. По возможности попросите сообщить фамилию сотрудника, который будет вести расследование.
- $\mathscr{U}_1$  ПРИМЕЧАНИЕ. Если вам известно, где был потерян или украден компьютер, позвоните в отделение милиции в этом районе. Если вы этого не знаете, обратитесь в отделение милиции по месту жительства.
- Если компьютер является собственностью компании, сообщите в ее службу безопасности.
- Свяжитесь с отделом обслуживания клиентов корпорации Dell и заявите о пропаже компьютера. Сообщите метку производителя, номер дела, а также название, адрес и номер телефона отделения милиции, в которое вы заявили о пропаже компьютера. По возможности сообщите фамилию сотрудника, который ведет расследование.

Представитель отдела обслуживания клиентов корпорации Dell зарегистрирует ваше заявление под меткой производителя компьютера и зарегистрирует компьютер как пропавший или украденный. Если кто-либо обратится в корпорацию Dell за техническим содействием и укажет метку производителя вашего компьютера, компьютер будет автоматически идентифицирован как пропавший или украденный. Представитель корпорации попытается узнать номер телефона и адрес звонящего. После этого корпорация Dell свяжется с отделением милиции, в которое вы заявили о пропаже компьютера.

### Уход за компьютером

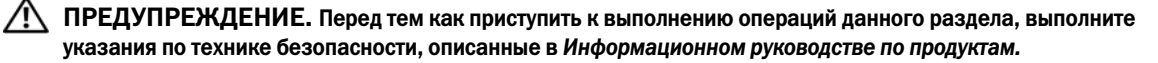

### Компьютер, клавиатура и дисплей

- ПРЕДУПРЕЖДЕНИЕ. Прежде чем приступать к чистке компьютера, отключите его от электросети и извлеките все установленные аккумуляторы. Протрите компьютер мягкой тканью, смоченной в воде. Не следует пользоваться жидкими или аэрозольными чистящими средствами, в которых могут содержаться воспламеняющиеся вещества.
- Для удаления пыли между клавишами клавиатуры используйте баллончик со сжатым воздухом.

ВНИМАНИЕ. Во избежание повреждения компьютера или дисплея не распыляйте чистящий раствор прямо на дисплей. Используйте только специальные средства для чистки дисплеев и следуйте прилагаемым к ним инструкциям.

- Смочите мягкую безворсовую ткань водой или чистящим средством для дисплеев и протрите дисплей.
- ВНИМАНИЕ. Во избежание повреждения антибликового покрытия не разрешается протирать дисплей мыльным раствором или спиртом.
- Смочите мягкую безворсовую ткань водой и протрите компьютер и клавиатуру. Не допускайте, чтобы вода из ткани просачивалась между сенсорной панелью и окружающим ее упором для рук.
- Чтобы почистить экран монитора, слегка смочите мягкую чистую ткань водой. Также можно использовать специальную салфетку для чистки экранов или раствор, пригодный для чистки антистатического покрытия монитора.
- Протрите пластмассовые детали клавиатуры, компьютера и монитора мягкой тканью, смоченной в растворе, состоящем из трех частей воды и одной части средства для мытья посуды.

Не следует обильно смачивать ткань или допускать попадания воды внутрь компьютера или клавиатуры.

#### Сенсорная панель

- **1** Завершите работу операционной системы и выключите компьютер.
- **2** Отсоедините все внешние устройства от компьютера и от электросети.
- **3** Извлеките все установленные аккумуляторы (смотрите раздел «Замена [аккумулятора](#page-40-0)» на стр. 41).
- **4** Смочите водой мягкую безворсовую ткань и осторожно протрите поверхность сенсорной панели. Не допускайте, чтобы вода из ткани просачивалась между сенсорной панелью и окружающим ее упором для рук.

### Мышь

#### ВНИМАНИЕ. Перед чисткой мышь следует отсоединить от компьютера

Если курсор на экране дисплея «проскакивает» или перемещается необычным образом, почистите мышь.

#### Чистка неоптической мыши

- **1** Почистите внешний корпус мыши тканью, смоченной раствором моющего средства мягкого действия.
- **2** Поверните фиксирующее кольцо с нижней стороны мыши против часовой стрелки, а затем извлеките шарик.
- **3** Протрите шарик чистой безворсовой тканью.
- **4** Осторожно подуйте в обойму шарика или воспользуйтесь баллончиком со сжатым воздухом для удаления пыли.
- **5** Если ролики внутри обоймы шарика загрязнились, почистите их ватным тампоном, слегка смоченным изопропиловым спиртом.
- **6** Переустановите ролики по центру желобков, если они сместились. Не допускайте, чтобы на роликах оставались волокна от тампона.
- **7** Установите на место шарик и фиксирующее кольцо, и поверните фиксирующее кольцо по часовой стрелке до щелчка.

#### Чистка оптической мыши

Почистите внешний корпус мыши тканью, смоченной раствором моющего средства мягкого действия.

### Дисковод гибких дисков

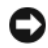

### ВНИМАНИЕ. Не разрешается чистить головки дисковода с помощью ватных тампонов. Возможно случайное смещение головок, что помешает нормальной работе дисковода.

Чистку дисковода гибких дисков следует выполнять с помощью набора для чистки, продающегося в магазинах. В наборах имеются предварительно обработанные гибкие диски, которые используются для удаления любых загрязнений, образующихся во время обычной работы.

### Компакт-диски и диски DVD

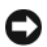

ВНИМАНИЕ. Для очистки линзы в дисководе компакт-дисков/дисков DVD необходимо применять сжатый воздух и следовать инструкциям, прилагаемым к соответствующим изделиям. Не касайтесь линзы в дисководе.

Если вы обнаружите неполадки (например, пропуски участков) при воспроизведении компакт-дисков или дисков DVD, попробуйте почистить диски.

**1** Держите диск за внешнюю кромку. Можно также касаться внутренней кромки центрального отверстия.

O ВНИМАНИЕ. Во избежание повреждения поверхности не следует протирать диск круговыми движениями.

**2** Мягкой безворсовой тканью осторожно протрите нижнюю поверхность диска (сторону без этикетки) по прямой линии от центра к внешней кромке диска.

При наличии сильных загрязнений попробуйте использовать воду или разбавленный раствор воды и мыла мягкого действия. Можно также приобрести в магазине специальные средства, предназначенные для чистки дисков и обеспечивающие определенную защиту от пыли, отпечатков пальцев и царапин. Чистящие средства, предназначенные для компакт-дисков, можно также использовать для чистки дисков DVD.

# Поиск и устранение неисправностей

### Диагностические индикаторы

 $\sqrt{N}$  ПРЕДУПРЕЖДЕНИЕ. Перед тем как приступить к выполнению операций данного раздела, выполните инструкции по технике безопасности, прилагаемые к компьютеру.

На компьютере имеются три индикатора состояния клавиатуры, расположенные над клавиатурой. Во время нормальной работы индикаторы состояния клавиатуры указывают текущее состояние (включено или выключено) функций Num Lock (фиксация числового регистра), Caps Lock (фиксация верхнего регистра) и Scroll Lock (блокировка прокрутки). Если при запуске компьютера не возникает ошибок, индикаторы мигают, а затем гаснут. Вместе с тем, в случае неисправности компьютера можно использовать состояние индикаторов для определения характера неполадки.

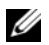

 $\mathscr{U}_1$  ПРИМЕЧАНИЕ. После завершения самотестирования компьютера при включении питания индикатор Num Lock (фиксация числового регистра) может продолжать гореть, в зависимости от настройки BIOS. Дополнительную информацию по использованию программы настройки системы смотрите в разделе [«Программа настройки системы» на стр. 123.](#page-122-0)

### Коды диагностических индикаторов во время самотестирования при включении питания

Чтобы определить и устранить неполадку компьютера, посмотрите показания индикаторов состояния клавиатуры слева направо (Num Lock, Caps Lock, а затем Scroll Lock). В случае неисправности компьютера отдельные индикаторы могут указывать состояние включено  $\bullet$ , выключено  $\circledcirc$ , или могут мигать  $*$ .

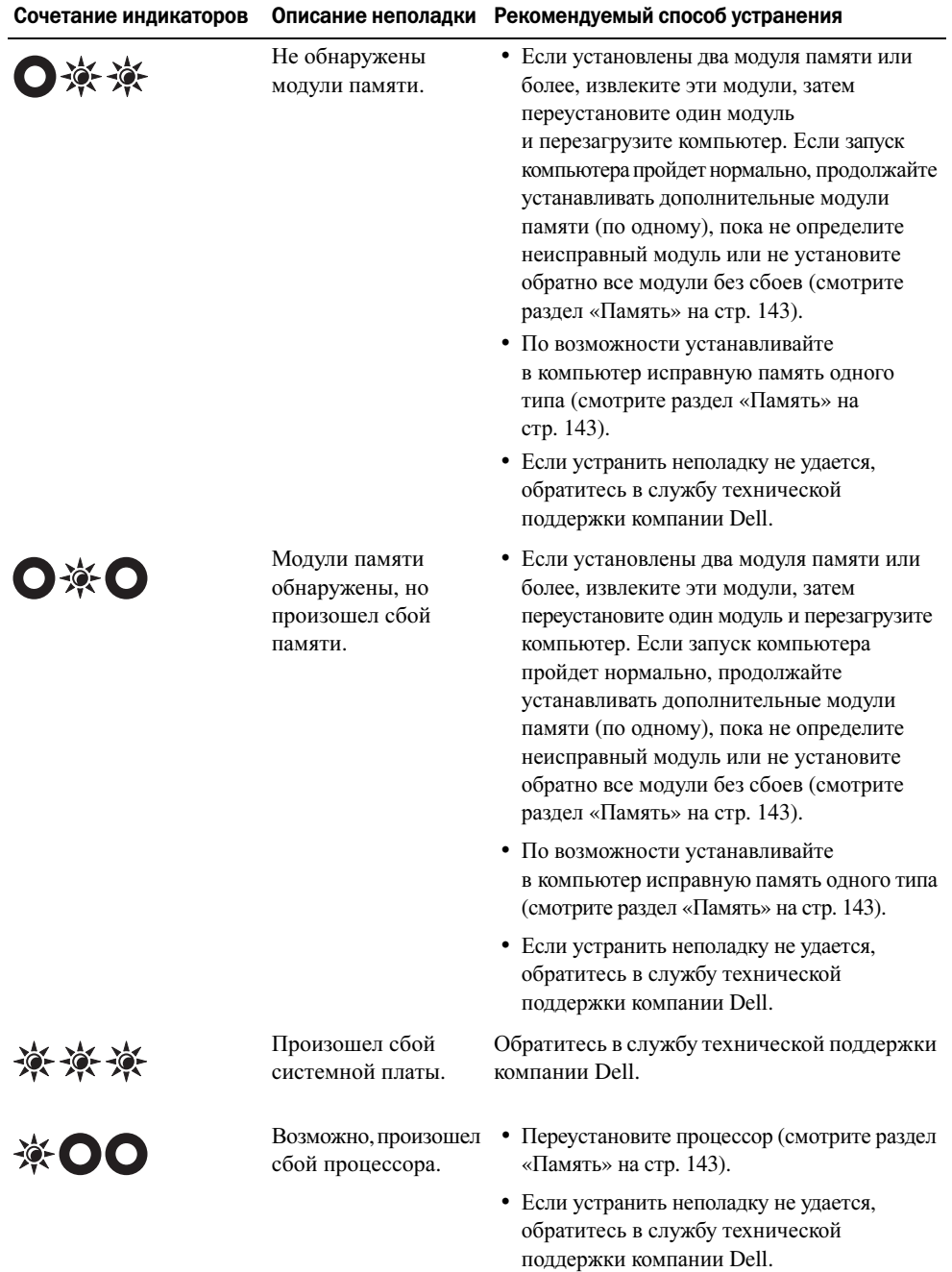

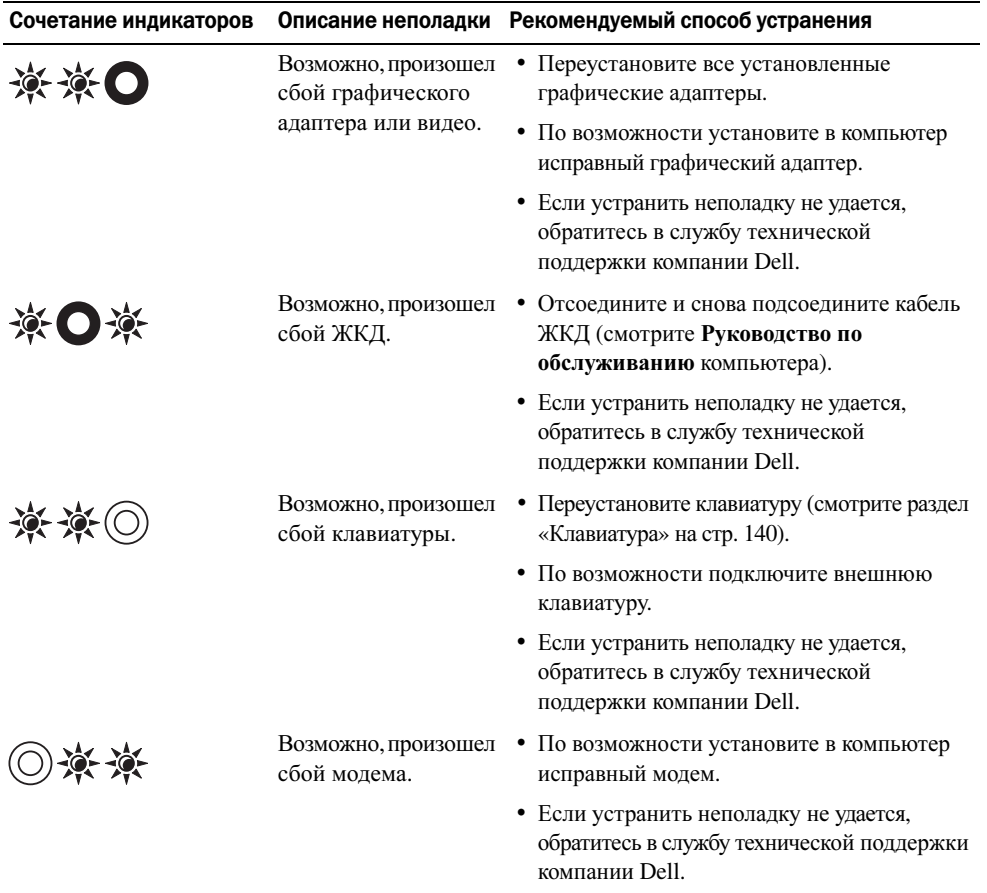

### Служба технических обновлений корпорации Dell™

Служба технических обновлений корпорации Dell осуществляет рассылку по электронной почте уведомлений об обновлениях программного обеспечения и аппаратных средств компьютера. Эта услуга предоставляется бесплатно и обеспечивает возможность индивидуальной настройки содержания, формата и периодичности получения уведомлений.

Чтобы зарегистрироваться в службе технических обновлений компании Dell, посетите веб-узел **support.dell.com/technicalupdate**.

# <span id="page-93-0"></span>Dell Diagnostics

По мере выполнения проверок заполняйте диагностическую контрольную таблицу (смотрите раздел «[Диагностическая](#page-174-0) контрольная таблица» на стр. 175).

ПРЕДУПРЕЖДЕНИЕ. Перед тем как приступить к выполнению операций данного раздела, выполните инструкции по технике безопасности, описанные в Информационном руководстве по продуктам.

### Когда использовать программу Dell Diagnostics

Если при работе на компьютере возникают неполадки, выполните проверки, описанные в разделе «Зависания и неполадки [программного](#page-107-0) обеспечения» на стр. 108, и запустите диагностическую программу Dell Diagnostics, прежде чем обращаться за консультацией в службу технической поддержки компании Dell.

Рекомендуется распечатать эти инструкции перед началом работы.

ВНИМАНИЕ. Программа Dell Diagnostics работает только на компьютерах марки Dell™.

 $\mathscr{U}_1$  ПРИМЕЧАНИЕ. Диск Drivers and Utilities (Драйверы и утилиты) является дополнительным и может не поставляться с компьютером.

Войдите в программу настройки системы (смотрите раздел «[Программа](#page-122-0) настройки системы» на стр[. 123\)](#page-122-0), просмотрите информацию о конфигурации компьютера и убедитесь, что устройство, которое вы хотите проверить, отображается в программе настройки системы и является активным.

Запустите программу Dell Diagnostics с жесткого диска или с диска *Drivers and Utilities* (Драйверы и утилиты).

### Запуск программы Dell Diagnostics с жесткого диска

Программа Dell Diagnostics находится в скрытом разделе с диагностической утилитой на жестком диске.

 $\mathscr{U}_1$  ПРИМЕЧАНИЕ. Если на дисплее компьютера отсутствует изображение, обратитесь в компанию Dell (смотрите раздел [«Обращение в корпорацию Dell» на стр. 176\)](#page-175-0).

**1** Если компьютер подсоединен к стыковочному устройству (подстыкован), расстыкуйте его. Соответствующие инструкции смотрите в документации, прилагаемой к стыковочному устройству. Убедитесь, что компьютер подключен к заведомо исправной электрической розетке.

- **2** Включите (или перезагрузите) компьютер.
- **3** Диагностическую программу можно вызвать одним из двух способов:
	- **a** При появлении на экране логотипа DELL™ сразу нажмите клавишу <F12>. Выберите пункт Diagnostics (Диагностика) из меню загрузки и нажмите клавишу <Enter>.

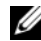

 $\mathscr U$  ПРИМЕЧАНИЕ. Если вы не успели вовремя нажать эту клавишу и появился экран с логотипом операционной системы, дождитесь появления рабочего стола Microsoft<sup>®</sup> Windows®, а затем выключите компьютер и повторите попытку.

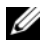

ПРИМЕЧАНИЕ. Прежде чем пробовать вариант b, необходимо полностью выключить компьютер.

b Нажмите и удерживайте клавишу <Fn>, пока включается питание компьютера.

И ПРИМЕЧАНИЕ. Если появится сообщение о том, что раздел с диагностической утилитой не найден, запустите программу Dell Diagnostics с диска Drivers and Utilities (Драйверы и утилиты).

Компьютер запускает предзагрузочную проверку системы – серию встроенных диагностических тестов для проверки системной платы, клавиатуры, дисплея, памяти, жесткого диска и т.д.

- Во время проверки отвечайте на вопросы, появляющиеся на экране.
- $\bullet$ Если обнаружен какой-либо сбой, компьютер останавливается и выдает звуковой сигнал. Чтобы остановить проверку и перезагрузить компьютер, нажмите клавишу <N>. Чтобы перейти к следующему тесту, нажмите клавишу <Y>. Чтобы повторно протестировать неисправный компонент, нажмите клавишу <R>.
- Если во время проведения теста системы перед загрузкой обнаружен сбой, запишите код  $\bullet$ ошибки (или коды ошибок) и обратитесь в корпорацию Dell.

Если предзагрузочная проверка системы выполнена успешно, появится сообщение: Booting Dell Diagnostic Utility Partition. Press any key to continue (3arpy3ka раздела с утилитой Dell Diagnostics. Нажмите любую клавишу для продолжения).

4 Нажмите любую клавишу, чтобы запустить программу Dell Diagnostics из раздела с диагностической утилитой на жестком диске.

### Запуск программы Dell Diagnostics с диска Drivers and Utilities (Драйверы и утилиты)

- 1 Вставьте диск Drivers and Utilities (Драйверы и утилиты).
- 2 Выключите и перезагрузите компьютер.

При появлении на экране логотипа DELL сразу нажмите клавишу <F12>.

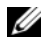

ПРИМЕЧАНИЕ. Если вы не успели вовремя нажать эту клавишу и появился экран с логотипом операционной системы, дождитесь появления рабочего стола Microsoft® Windows®, а затем выключите компьютер и повторите попытку.

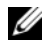

74 ПРИМЕЧАНИЕ. Ниже описан порядок изменения последовательности загрузки только на один раз. При следующем запуске компьютер пытается загрузиться с устройств, указанных в программе настройки системы, в порядке их перечисления.

- 3 При появлении списка загрузочных устройств выделите пункт IDE CD-ROM Device CD/DVD/CD-RW Drive (Устройство IDE CD-ROM Дисковод CD/DVD/CD-RW) и нажмите клавишу <Enter>.
- 4 Выберите из появившегося меню пункт **Boot from CD-ROM** (Загрузка с компакт-диска) и нажмите клавишу <Enter>.
- **5** Введите 1, чтобы запустить меню и нажмите для продолжения клавишу <Enter>.
- 6 В нумерованном списке выберите Run the 32 Bit Dell Diagnostics (Запуск 32-разрядной программы Dell Diagnostics). Если в списке указаны несколько версий, выберите версию, соответствующую вашему компьютеру.
- 7 При появлении экрана Main Menu (Главное меню) программы Dell Diagnostics выберите проверку, которую хотите выполнить.

### Главное меню программы Dell Diagnostics

**1** После загрузки программы Dell Diagnostics и появления экрана **Main Menu** (Главное меню) щелкните кнопку требуемого пункта меню.

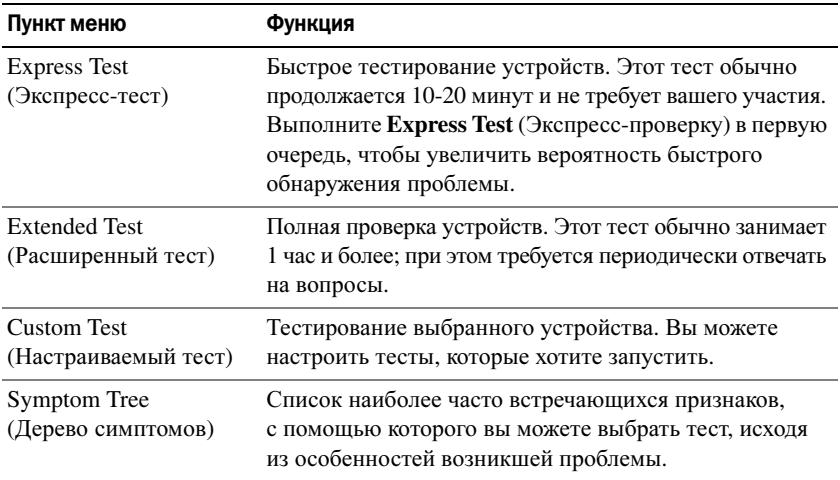

**2** Если во время теста возникнет проблема, появится сообщение с кодом ошибки и описанием проблемы. Запишите эту информацию и следуйте инструкциям на экране.

Если устранить ошибку не удается, обратитесь в компанию Dell (смотрите раздел «[Обращение](#page-170-0) за [помощью](#page-170-0)» на стр. 171).

 $\mathscr O$  ПРИМЕЧАНИЕ. Метка производителя компьютера отображается в верхней части экрана каждого теста. При обращении в корпорацию Dell сотрудники службы технической поддержки попросят сообщить метку производителя.

**3** Если запущена проверка из меню **Custom Test** (Настраиваемая проверка) или **Symptom Tree**  (Дерево симптомов), подробную информацию можно получить на соответствующих вкладках, описание которых приведено в следующей таблице.

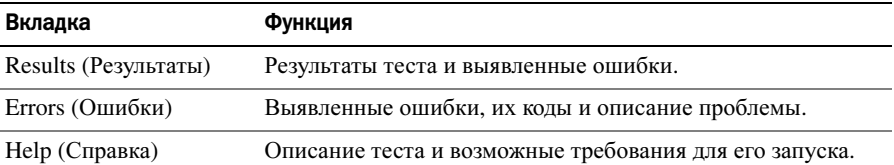

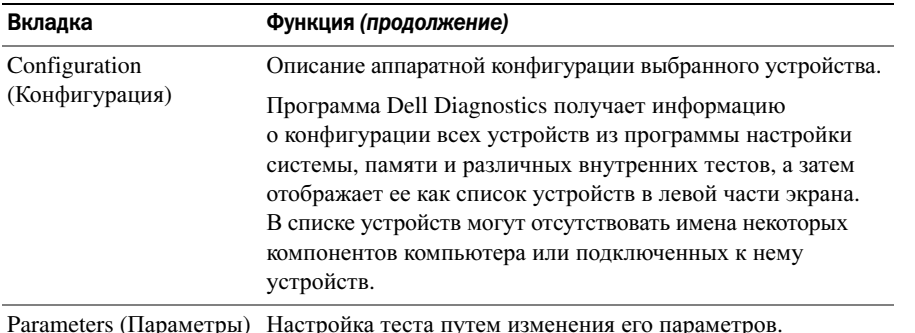

- 4 Если вы запускали программу Dell Diagnostics с диска Drivers and Utilities (Драйверы и утилиты), то после завершения проверок необходимо извлечь диск.
- **5** После завершения проверок закройте экран с проверками, чтобы вернуться к экрану **Main Menu** (Главное меню). Чтобы выйти из программы Dell Diagnostics и перезагрузить компьютер, закройте экран Main Menu (Главное меню).

## <span id="page-96-0"></span>Утилита Dell Support

Утилита Dell Support установлена на компьютере, и к ней можно получить доступ с помощью значка Dell Support на панели задач или кнопки Пуск. Используйте эту вспомогательную утилиту для получения справочной информации при самостоятельном решении возникающих проблем, обновления программного обеспечения и проверки работоспособности компьютерной системы.

### Доступ к утилите Dell Support

Доступ к утилите Dell Support осуществляется с помощью значка Dell Support на панели задач или из меню Пуск.

Если на панели задач нет значка Dell Support, выполните следующие действия:

- 1 Нажмите кнопку Пуск и выберите Программы.
- 2 Выберите Dell Support и укажите на Dell Support Settings (Параметры утилиты Dell Support).
- 3 Убедитесь, что установлен флажок Отображать флажок на панели задач.

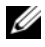

1.000 ПРИМЕЧАНИЕ. Если утилита Dell Support недоступна из меню Пуск, посетите веб-сайт support.dell.com и загрузите это программное обеспечение.

Утилита Dell Support настроена под вашу компьютерную систему.

Значок Dell Support на панели задач ведет себя по-разному, если щелкнуть этот значок один раз или два раза, или если щелкнуть этот значок правой кнопкой мыши.

### Щелчок по значку Dell Support

Шелкните значок < один раз или щелкните его правой кнопкой мыши, чтобы выполнить следующие задачи:

- $\bullet$ проверка компьютерной системы
- $\bullet$ просмотр параметров настройки утилиты Dell Support
- $\bullet$ доступ к файлу справки по утилите Dell Support
- $\bullet$ просмотр часто задаваемых вопросов
- получение дополнительной информации по утилите Dell Support
- отключение утилиты Dell Support

### Двойной щелчок по значку Dell Support

Дважды щелкните значок **СА**, чтобы вручную проверить вычислительную среду, просмотреть часто задаваемые вопросы, открыть файл справки Dell Support и просмотреть параметры утилиты Dell Support.

Для получения дополнительной информации по утилите Dell Support щелкните знак вопроса ? в верхней части экрана Dell Support.

### <span id="page-97-0"></span>Неполадки дисководов

По мере выполнения проверок заполняйте диагностическую контрольную таблицу (смотрите раздел «Диагностическая контрольная таблица» на стр. 175).

/!\ ПРЕДУПРЕЖДЕНИЕ. Перед тем как приступить к выполнению операций данного раздела, выполните инструкции по технике безопасности, описанные в Информационном руководстве по продуктам.

УБЕДИТЕСЬ, ЧТО СИСТЕМА MICROSOFT® WINDOWS® РАСПОЗНАЕТ ДИСКОВОД — НАЖМИТЕ КНОПКУ ПУСК и выберите пункт Мой компьютер. Если дисковод гибких дисков, компакт-дисков или дисков DVD в списке отсутствует, выполните полную проверку системы с помощью антивирусной программы и удалите все обнаруженные вирусы. Иногда операционная система Windows не может распознать дисковод из-за наличия вирусов.

### ПРОВЕРЬТЕ ДИСКОВОД -

- $\bullet$ Вставьте другую дискету, компакт-диск или диск DVD, чтобы исключить вероятность неисправности исходного диска.
- $\bullet$ Вставьте загрузочный гибкий диск и перезагрузите компьютер.

Почистите дисковод или диск.

УБЕДИТЕСЬ, ЧТО КОМПАКТ-ДИСК ЗАЩЕЛКНУЛСЯ НА ШПИНДЕЛЕ.

ПРОВЕРЬТЕ ПРАВИЛЬНОСТЬ ПОДСОЕДИНЕНИЯ КАБЕЛЕЙ.

ПРОВЕРЬТЕ СОВМЕСТИМОСТЬ ОБОРУДОВАНИЯ.

ЗАПУСТИТЕ ПРОГРАММУ DELL DIAGNOSTICS — Смотрите раздел «Dell Diagnostics» на стр. 94.

### Неполадки дисководов

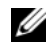

 $\mathscr{U}_1$  ПРИМЕЧАНИЕ. Вибрация высокоскоростного дисковода компакт-дисков или дисков DVD является нормальной. При этом может возникать шум, который не является признаком неисправности дисковода, компакт-диска или диска DVD.

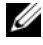

 $\mathscr{U}_1$  ПРИМЕЧАНИЕ. Поскольку в различных регионах мира используются различные форматы дисков, на дисководах DVD могут воспроизводиться не все диски DVD.

#### Неполадки при записи на дисковод CD/DVD-RW

ЗАКРОЙТЕ ДРУГИЕ ПРОГРАММЫ — Во время записи дисковод CD/DVD-RW должен получать непрерывный поток данных. Если поток прерывается, возникает ошибка. Попробуйте закрыть все программы перед записью на дисковод CD/DVD-RW.

ОТКЛЮЧИТЕ ЖДУЩИЙ РЕЖИМ В СИСТЕМЕ WINDOWS ПЕРЕД ТЕМ, КАК НАЧАТЬ ЗАПИСЬ НА КОМПАКТ-ДИСК ИЛИ диск DVD-RW — Для просмотра информации по режимам управления потреблением энергии выполните поиск по ключевым словам ждущий режим в центре справки и поддержки Windows. Для перехода в центр справки и поддержки нажмите Пуск $\rightarrow$  Справка и поддержка.

Измените скорость записи на более медленную — Смотрите файлы справки в программе создания мультимедийных дисков.

#### Не выдвигается лоток дисковода компакт-дисков, дисков CD-RW, DVD или DVD+RW

- **1** Убедитесь, что компьютер выключен.
- **2** Разогните канцелярскую скрепку и вставьте один конец в отверстие для экстренной выгрузки на передней панели дисковода; нажимайте до тех пор, пока лоток частично не выдвинется.
- **3** Осторожно выдвигайте лоток до его остановки.

#### Слышен необычный царапающий звук или скрип

- Убедитесь, что этот звук не вызван работающей программой.
- Убедитесь, что диск вставлен правильно.

#### <span id="page-98-0"></span>Неполадки жесткого диска

ДАЙТЕ КОМПЬЮТЕРУ ОСТЫТЬ ПЕРЕД ВКЛЮЧЕНИЕМ — Горячий жесткий диск может помешать запуску операционной системы. Прежде чем включать компьютер, дайте ему остыть до комнатной температуры.

#### ЗАПУСТИТЕ ПРОГРАММУ ПРОВЕРКИ ДИСКА CHECK DISK —

- **1** Нажмите кнопку Пуск и выберите пункт Мой компьютер.
- **2** Щелкните правой кнопкой мыши значок Локальный диск **C:**.
- **3** Выберите Свойства.
- **4** Откройте вкладку Сервис.
- **5** В разделе Проверка диска нажмите кнопку Выполнить проверку**...**.
- **6** Установите флажок Проверять и восстанавливать поврежденные сектора.
- **7** Нажмите кнопку Пуск.

### Неполадки электронной почты, модема и подключения к Интернету

По мере выполнения проверок заполняйте диагностическую контрольную таблицу (смотрите раздел «[Диагностическая](#page-174-0) контрольная таблица» на стр. 175).

 $\sqrt{N}$  ПРЕДУПРЕЖДЕНИЕ. Перед тем как приступить к выполнению операций данного раздела, выполните инструкции по технике безопасности, описанные в Информационном руководстве по продуктам.

 $\mathscr{U}_4$  ПРИМЕЧАНИЕ. Подключайте модем только к аналоговой телефонной розетке. Если подключить модем к цифровой телефонной сети, он не будет работать.

ПРОВЕРЬТЕ ПАРАМЕТРЫ БЕЗОПАСНОСТИ MICROSOFT OUTLOOK<sup>®</sup> EXPRESS — Если не удается открыть вложения электронной почты, выполните следующие действия:

- **1** В программе Outlook Express выберите Сервис, нажмите Параметры, а затем откройте вкладку Безопасность.
- **2** Снимите флажок Не разрешать сохранение или открытие вложений.

ПРОВЕРЬТЕ ПОДКЛЮЧЕНИЕ К ТЕЛЕФОННОЙ ЛИНИИ.

ПРОВЕРЬТЕ ТЕЛЕФОННУЮ РОЗЕТКУ.

ПОДСОЕДИНИТЕ МОДЕМ НЕПОСРЕДСТВЕННО К ТЕЛЕФОННОЙ РОЗЕТКЕ.

ПОПРОБУЙТЕ ИСПОЛЬЗОВАТЬ ДРУГУЮ ТЕЛЕФОННУЮ ЛИНИЮ —

- Убедитесь, что телефонная линия подключена к гнезду модема. (Рядом с этим гнездом имеется зеленая наклейка или значок в форме разъема.)
- Убедитесь, что слышен щелчок при подключении разъема телефонной линии к модему.
- Отсоедините телефонный кабель от модема и подсоедините его к телефону. Дождитесь гудка.
- Если к этой же линии подключены другие телефонные устройства (например, автоответчик, факс, фильтр бросков напряжения или разветвитель), подключите модем напрямую к стенной телефонной розетке, минуя их. Если вы используете кабель длиной 3 м и более, попробуйте использовать более короткий кабель.

ЗАПУСТИТЕ СРЕДСТВО ДИАГНОСТИКИ МОДЕМА — Нажмите кнопку Пуск, укажите пункт Все программы, а затем выберите **Modem Diagnostic Tool** (Средство диагностики модема). Чтобы определить и устранить неполадки модема, следуйте инструкциям на экране.

УБЕДИТЕСЬ, ЧТО МОДЕМ ОБМЕНИВАЕТСЯ ИНФОРМАЦИЕЙ С WINDOWS -

- 1 Нажмите кнопку Пуск и выберите Панель управления.
- 2 Нажмите Принтеры и другое оборудование.
- 3 Нажмите Телефон и модем.
- 4 Откройте вкладку Модемы.
- 5 Щелкните СОМ-порт, используемый вашим модемом.
- 6 Выберите Свойства, откройте вкладку Диагностика, а затем нажмите кнопку Опросить модем, чтобы проверить, осуществляется ли обмен информацией между модемом и Windows.

Если получены отклики на все команды, модем работает нормально.

Убедитесь, что вы подключены к Интернету - Убедитесь, что вы оформили подписку на услуги доступа к Интернету. В открытой программе электронной почты Outlook Express откройте меню Файл. Если установлен флажок Работать автономно, снимите его и подключитесь к Интернету. Если потребуется помощь, обратитесь к поставщику услуг Интернета.

#### Выполните сканирование компьютера для поиска шпионского программного обеспечения -

Если снизилась производительность компьютера, на экране часто появляются окна с рекламой или имеются проблемы подключения к Интернету, то, возможно, компьютер заражен шпионским программным обеспечением. Воспользуйтесь антивирусной программой, в которую входит защита от шпионского программного обеспечения (может потребоваться обновление программы), чтобы выполнить сканирование компьютера и удалить шпионские программы. Для получения дополнительной информации посетите веб-узел **support.dell.com** и выполните поиск по ключевому слову *spyware* (шпионские программы).

### Сообщения об ошибках

По мере выполнения проверок заполняйте диагностическую контрольную таблицу (смотрите раздел «Диагностическая контрольная таблица» на стр. 175).

⁄! │ ПРЕДУПРЕЖДЕНИЕ. Перед тем как приступить к выполнению операций данного раздела, выполните инструкции по технике безопасности, описанные в Информационном руководстве по продуктам.

Если какого-либо сообщения нет в списке, смотрите документацию по операционной системе или программе, которая работала в момент его появления.

**AUXILIARY DEVICE FAILURE (ОШИБКА ВСПОМОГАТЕЛЬНОГО УСТРОЙСТВА)** — ВОЗМОЖНО, НЕИСПРАВНА сенсорная панель, микроджойстик или внешняя мышь. Если вы пользуетесь внешней мышью, проверьте правильность подсоединения кабеля. Включите параметр Pointing Device (Указывающее устройство) в программе настройки системы. Если устранить неполадку не удается, обратитесь в компанию Dell (смотрите раздел «Обращение за помощью» на стр. 171).

ВАР СОММАНО OR FILE NAME (НЕПРАВИЛЬНАЯ КОМАНДА ИЛИ ИМЯ ФАЙЛА) — Убедитесь, что команда введена правильно, пробелы поставлены в нужных местах и путь указан верно.

**CACHE DISABLED DUE TO FAILURE (КЭШ ОТКЛЮЧЕН ИЗ-ЗА ОШИБКИ) — ОШИ**бка основного кэша микропроцессора. Обратитесь в компанию Dell (смотрите раздел «[Обращение](#page-170-0) за помощью» на стр. 171).

CD DRIVE CONTROLLER FAILURE (ОТКАЗ КОНТРОЛЛЕРА ДИСКОВОДА КОМПАКТ-ДИСКОВ) —  $\Box$  ИСКОВОД компакт-дисков не отвечает на команды с компьютера (смотрите раздел «Утилита [Dell Support»](#page-96-0) на стр[. 97\)](#page-96-0).

DATA ERROR (ОШИБКА ДАННЫХ) — Ошибка чтения данных с жесткого диска (смотрите раздел «[Утилита](#page-96-0) [Dell Support»](#page-96-0) на стр. 97).

DECREASING AVAILABLE MEMORY (УМЕНЬШЕНИЕ ДОСТУПНОГО ОБЪЕМА ПАМЯТИ) — Возможно, один или несколько модулей памяти неисправны или неправильно установлены. Переустановите модули памяти или замените их, если это необходимо (смотрите раздел «[Неполадки](#page-109-0) памяти» на стр. 110).

DISK C: FAILED INITIALIZATION (ДИСК С: ОШИБКА ПРИ ИНИЦИАЛИЗАЦИИ) — ОШИбка инициализации жесткого диска. Запустите проверки жесткого диска в программе Dell Diagnostics (смотрите раздел [«Dell Diagnostics»](#page-93-0) на стр. 94).

**DRIVE NOT READY (ДИСК НЕ ГОТОВ) — Для выполнения операции необходимо установить в отсек** жесткий диск. Установите жесткий диск в отсек жесткого диска (смотрите раздел «[Неполадки](#page-97-0) [дисководов](#page-97-0)» на стр. 98).

ERROR READING PCMCIA CARD (ОШИБКА ЧТЕНИЯ ПЛАТЫ PCMCIA) — Компьютер не может определить плату PC Card. Переустановите плату или попробуйте использовать другую плату PC Card (смотрите раздел «Установка платы PC Card или [ExpressCard»](#page-73-0) на стр. 74).

EXTENDED MEMORY SIZE HAS CHANGED (ИЗМЕНЕН ОБЪЕМ РАСШИРЕННОЙ ПАМЯТИ) — Объем памяти, записанный в энергонезависимое ОЗУ, не совпадает с объемом памяти, установленной в компьютер. Перезагрузите компьютер. Если ошибка повторяется, обратитесь в компанию Dell (смотрите раздел «[Обращение](#page-170-0) за помощью» на стр. 171).

THE FILE BEING COPIED IS TOO LARGE FOR THE DESTINATION DRIVE (КОПИРУЕМЫЙ ФАЙЛ СЛИШКОМ ВЕЛИК ДЛЯ ЦЕЛЕВОГО ДИСКА) — Файл, который вы пытаетесь скопировать, слишком велик, или диск переполнен. Попытайтесь скопировать файл на другой диск или на диск большей емкости.

A FILENAME CANNOT CONTAIN ANY OF THE FOLLOWING CHARACTERS (В ИМЕНИ ФАЙЛА НЕ ДОЛЖНО БЫТЬ СЛЕДУЮЩИХ СИМВОЛОВ): \ / : \* ? " < > | — Не используйте эти символы в именах файлов.

GATE A20 FAILURE (СБОЙ ЛИНИИ A20) — Возможно, модуль памяти плохо закреплен. Переустановите модули памяти или замените их, если это необходимо (смотрите раздел «[Неполадки](#page-109-0) памяти» на стр[. 110](#page-109-0)).

GENERAL FAILURE (ОБЩИЙ ОТКАЗ) — Операционная система не может выполнить команду. Это сообщение обычно сопровождается дополнительной информацией, например Printer out of paper (В принтере нет бумаги). Примите соответствующие меры.

HARD-DISK DRIVE CONFIGURATION ERROR (ОШИБКА КОНФИГУРАЦИИ ЖЕСТКОГО ДИСКА) — КОМПЬЮТЕР НЕ может определить тип дисковода. Выключите компьютер, извлеките жесткий диск (смотрите раздел «[Неполадки](#page-98-0) жесткого диска» на стр. 99) и загрузите компьютер с диска. После этого снова выключите компьютер, переустановите жесткий диск и перезагрузите компьютер. Запустите проверки жесткого диска в программе Dell Diagnostics (смотрите раздел [«Dell Diagnostics»](#page-93-0) на стр. 94).

HARD-DISK DRIVE CONTROLLER FAILURE 0 (ОШИБКА КОНТРОЛЛЕРА ЖЕСТКОГО ДИСКА 0) - Жесткий диск не отвечает на команды с компьютера. Выключите компьютер, извлеките жесткий диск (смотрите раздел «[Неполадки](#page-98-0) жесткого диска» на стр. 99) и загрузите компьютер с диска. После этого снова выключите компьютер, переустановите жесткий диск и перезагрузите компьютер. Если устранить неполадку не удается, попробуйте установить другой жесткий диск. Запустите проверки жесткого диска в программе Dell Diagnostics (смотрите раздел [«Dell Diagnostics»](#page-93-0) на стр. 94).

HARD-DISK DRIVE FAILURE (ОТКАЗ ЖЕСТКОГО ДИСКА) — Жесткий диск не отвечает на команды с компьютера. Выключите компьютер, извлеките жесткий диск (смотрите раздел «[Неполадки](#page-98-0) жесткого [диска](#page-98-0)» на стр. 99) и загрузите компьютер с диска. После этого снова выключите компьютер, переустановите жесткий диск и перезагрузите компьютер. Если устранить неполадку не удается, попробуйте установить другой жесткий диск. Запустите проверки жесткого диска в программе Dell Diagnostics (смотрите раздел [«Dell Diagnostics»](#page-93-0) на стр. 94).

HARD-DISK DRIVE READ FAILURE (ОШИБКА ЧТЕНИЯ ЖЕСТКОГО ДИСКА) — Возможно, жесткий диск несправен. Выключите компьютер, извлеките жесткий диск (смотрите раздел «[Неполадки](#page-98-0) жесткого диска» на стр[. 99\)](#page-98-0) и загрузите компьютер с диска. После этого снова выключите компьютер, переустановите жесткий диск и перезагрузите компьютер. Если устранить неполадку не удается, попробуйте установить другой жесткий диск. Запустите проверки жесткого диска в программе Dell Diagnostics (смотрите раздел [«Dell Diagnostics»](#page-93-0) на стр. 94).

INSERT BOOTABLE MEDIA (ВСТАВЬТЕ ЗАГРУЗОЧНЫЙ НОСИТЕЛЬ) — Операционная система пытается загрузиться не с загрузочного носителя. Вставьте загрузочный носитель.

INVALID CONFIGURATION INFORMATION-PLEASE RUN SYSTEM SETUP PROGRAM (НЕВЕРНАЯ ИНФОРМАЦИЯ О КОНФИГУРАЦИИ < ЗАПУСТИТЕ ПРОГРАММУ НАСТРОЙКИ СИСТЕМЫ) — Информация о конфигурации системы не совпадает с конфигурацией аппаратного обеспечения. Такое сообщение чаще всего появляется после установки модуля памяти. Исправьте соответствующие параметры в программе настройки системы (смотрите раздел «[Программа](#page-122-0) настройки системы» на стр. 123).

KEYBOARD CLOCK LINE FAILURE (ОШИБКА ЛИНИИ СИНХРОНИЗИРУЮЩЕГО СИГНАЛА КЛАВИАТУРЫ) — Если используется внешняя клавиатура, проверьте правильность подсоединения кабеля. Запустите проверку контроллера клавиатуры в диагностической программе Dell Diagnostics (смотрите раздел [«Dell](#page-93-0)  [Diagnostics»](#page-93-0) на стр. 94).

KEYBOARD CONTROLLER FAILURE (ОШИБКА КОНТРОЛЛЕРА КЛАВИАТУРЫ) — Если вы пользуетесь внешней клавиатурой, проверьте правильность подсоединения кабеля. Перезагрузите компьютер, не дотрагиваясь до клавиатуры и мыши во время загрузки. Запустите проверку контроллера клавиатуры в диагностической программе Dell Diagnostics (смотрите раздел [«Dell Diagnostics»](#page-93-0) на стр. 94).

KEYBOARD DATA LINE FAILURE (ОШИБКА ЛИНИИ ПЕРЕДАЧИ ДАННЫХ КЛАВИАТУРЫ) — Если используется внешняя клавиатура, проверьте правильность подсоединения кабеля. Запустите проверку контроллера клавиатуры в диагностической программе Dell Diagnostics (смотрите раздел [«Dell Diagnostics»](#page-93-0) на стр. 94).

KEYBOARD STUCK KEY FAILURE (ОШИБКА ЗАПАВШЕЙ КЛАВИШИ КЛАВИАТУРЫ) — Если вы пользуетесь внешней клавиатурой или цифровой клавиатурой, проверьте правильность подсоединения кабеля. Перезагрузите компьютер, не дотрагиваясь до клавиатуры или клавиш во время загрузки. Запустите проверку на запавшие клавиши в диагностической программе Dell Diagnostics (смотрите раздел [«Dell](#page-93-0)  [Diagnostics»](#page-93-0) на стр. 94).

MEMORY ADDRESS LINE FAILURE AT ADDRESS, READ VALUE EXPECTING VALUE (ОШИБКА АДРЕСНОЙ ЛИНИИ памяти по адресу, читаемое значение, ожидаемое значение) — Возможно, неисправен или неправильно установлен модуль памяти. Переустановите модули памяти или замените их, если это необходимо (смотрите раздел «[Неполадки](#page-109-0) памяти» на стр. 110).

MEMORY ALLOCATION ERROR (ОШИБКА РАСПРЕДЕЛЕНИЯ ПАМЯТИ) — Запускаемая программа конфликтует с операционной системой, другой программой или утилитой. Выключите компьютер и через 30 секунд включите снова. Еще раз попробуйте запустить программу. Если опять появится сообщение об ошибке, смотрите документацию по соответствующей программе.

MEMORY DATA LINE FAILURE AT ADDRESS, READ VALUE EXPECTING VALUE (ОШИБКА ЛИНИИ ДАННЫХ ОПЕРАТИВНОЙ ПАМЯТИ ПО АДРЕСУ, ЧИТАЕМОЕ ЗНАЧЕНИЕ, ОЖИДАЕМОЕ ЗНАЧЕНИЕ) — ВОЗМОЖНО, НЕИСПРАВЕН или неправильно установлен модуль памяти. Переустановите модули памяти (смотрите раздел «[Неполадки](#page-109-0) памяти» на стр. 110) или замените их, если это необходимо.

MEMORY DOUBLE WORD LOGIC FAILURE AT ADDRESS, READ VALUE EXPECTING VALUE (ОШИБКА ЛОГИКИ ДВОЙНОГО СЛОВА В ОПЕРАТИВНОЙ ПАМЯТИ ПО АДРЕСУ, ЧИТАЕМОЕ ЗНАЧЕНИЕ, ОЖИДАЕМОЕ ЗНАЧЕНИЕ) — Возможно, неисправен или неправильно установлен модуль памяти. Переустановите модули памяти (смотрите раздел «[Неполадки](#page-109-0) памяти» на стр. 110) или замените их, если это необходимо.

MEMORY ODD/EVEN LOGIC FAILURE AT ADDRESS, READ VALUE EXPECTING VALUE (ОШИБКА ЛОГИКИ ЧЕТНОСТИ-НЕЧЕТНОСТИ ПО АДРЕСУ, ЧИТАЕМОЕ ЗНАЧЕНИЕ, ОЖИДАЕМОЕ ЗНАЧЕНИЕ) - Возможно, неисправен или неправильно установлен модуль памяти. Переустановите модули памяти (смотрите раздел «[Неполадки](#page-109-0) памяти» на стр. 110) или замените их, если это необходимо.

MEMORY WRITE/READ FAILURE AT ADDRESS, READ VALUE EXPECTING VALUE (ОШИБКА ЗАПИСИ/ЧТЕНИЯ ПО АДРЕСУ, ЧИТАЕМОЕ ЗНАЧЕНИЕ, ОЖИДАЕМОЕ ЗНАЧЕНИЕ) — Возможно, неисправен или неправильно установлен модуль памяти. Переустановите модули памяти (смотрите раздел «[Неполадки](#page-109-0) памяти» на стр[. 110](#page-109-0)) или замените их, если это необходимо.

N<sup>O</sup> BOOT DEVICE AVAILABLE (НЕ Т ЗАГРУЗОЧНЫХ УСТРОЙСТВ) — Система не может обнаружить жесткий диск. Если загрузочным устройством является жесткий диск, он должен быть правильно установлен и разбит на разделы как загрузочное устройство.

N<sup>O</sup> BOOT SECTOR ON HARD DRIVE (Н<sup>А</sup> ЖЕСТКОМ ДИСКЕ ОТСУТСТВУЕТ СЕКТОР ЗАГРУЗКИ) — Возможно, повреждены файлы операционной системы. Обратитесь в компанию Dell (смотрите раздел «[Обращение](#page-170-0) за [помощью](#page-170-0)» на стр. 171).

NO TIMER TICK INTERRUPT (ОТСУТСТВУЕТ ПРЕРЫВАНИЕ ОТ ТАЙМЕРА) - Возможно, неисправна микросхема на системной плате. Запустите проверки системного набора микросхем в диагностической программе Dell Diagnostics (смотрите раздел [«Dell Diagnostics»](#page-93-0) на стр. 94).

NOT ENOUGH MEMORY OR RESOURCES. EXIT SOME PROGRAMS AND TRY AGAIN (HEAOCTATO4HO ΠΑΜЯТИ ИЛИ РЕСУРСОВ. ВЫЙДИТЕ ИЗ НЕКОТОРЫХ ПРОГРАММ И ПОПРОБУЙТЕ ЕЩЕ РАЗ) - Слишком много открытых программ. Закройте все окна и откройте программу, с которой вы хотите работать.

OPERATING SYSTEM NOT FOUND (Н<sup>Е</sup> НАЙДЕНА ОПЕРАЦИОННАЯ СИСТЕМА) — Переустановите жесткий диск (смотрите раздел «Неполадки [дисководов](#page-97-0)» на стр. 98). Если устранить неполадку не удается, обратитесь в компанию Dell (смотрите раздел «[Обращение](#page-170-0) за помощью» на стр. 171).

OPTIONAL ROM BAD CHECKSUM (НЕВЕРНАЯ КОНТРОЛЬНАЯ СУММА ДОПОЛНИТЕЛЬНОГО ПЗУ) — Вероятно, произошел сбой дополнительного ПЗУ. Обратитесь в компанию Dell (смотрите раздел «[Обращение](#page-170-0) за [помощью](#page-170-0)» на стр. 171).

A REQUIRED .DLL FILE WAS NOT FOUND (НЕ НАЙДЕН ТРЕБУЕМЫЙ ФАЙЛ .DLL) — В программе, которую вы пытаетесь запустить, не хватает важного файла. Удалите, а затем переустановите программу.

- **1** Нажмите кнопку Пуск и выберите Панель управления*.*
- **2** Нажмите Установка и удаление программ.
- **3** Выберите программу, которую вы хотите удалить.
- **4** Нажмите Удалить или Изменить**/**Удалить и следуйте подсказкам, появляющимся на экране.
- **5** Инструкции по установке смотрите в документации по программе.

**SECTOR NOT FOUND (СЕКТОР НЕ НАЙДЕН)** — Операционная система не может найти один из секторов на жестком диске. Возможно, на жестком диске имеется дефектный сектор или повреждена таблица размещения файлов (FAT). Запустите утилиту проверки диска Windows, чтобы проверить файловую структуру на жестком диске. Инструкции смотрите в центре справки и поддержки (нажмите Пуск $\rightarrow$ Справка и поддержка). Если дефектных секторов очень много, сделайте резервную копию данных (если это возможно), а затем переформатируйте жесткий диск.

SEEK ERROR (ОШИБКА ПОДВОДА ГОЛОВКИ) — Операционная система не может найти требуемую дорожку на жестком диске.

SHUTDOWN FAILURE (СБОЙ ЗАВЕРШЕНИЯ РАБОТЫ СИСТЕМЫ) — Возможно, неисправна микросхема на системной плате. Запустите проверки системного набора микросхем в диагностической программе Dell Diagnostics (смотрите раздел [«Dell Diagnostics»](#page-93-0) на стр. 94).

TIME-OF-DAY CLOCK LOST POWER (НЕТ ПИТАНИЯ В ЧАСАХ ИСТИННОГО ВРЕМЕНИ) - Испорчены настройки конфигурации системы. Подключите компьютер к электросети, чтобы зарядить аккумулятор. Если ошибка не исчезает, попробуйте восстановить данные, запустив программу настройки системы. Затем сразу выйдите из этой программы. Если сообщение будет появляться снова, обратитесь в компанию Dell (смотрите раздел «[Обращение](#page-170-0) за помощью» на стр. 171).

TIME-OF-DAY CLOCK STOPPED (ЧАСЫ ИСТИННОГО ВРЕМЕНИ ОСТАНОВИЛИСЬ) — ВОЗМОЖНО, ТРЕбуется подзарядка резервного аккумулятора, обеспечивающего сохранение параметров конфигурации системы (смотрите раздел «[Батарейка](#page-141-0) типа «таблетка»» на стр. 142).

TIME-OF-DAY NOT SET-PLEASE RUN THE SYSTEM SETUP PROGRAM (НЕ УСТАНОВЛЕНЫ ВРЕМЯ И ДАТА. ЗАПУСТИТЕ ПРОГРАММУ НАСТРОЙКИ СИСТЕМЫ) — Время или дата, установленные в программе настройки системы, не совпадают с показаниями системных часов. Измените значения параметров Дата и Время (смотрите раздел «[Программа](#page-122-0) настройки системы» на стр. 123).

TIMER CHIP COUNTER 2 FAILED (ОШИБКА СЧЕТЧИКА 2 МИКРОСХЕМЫ ТАЙМЕРА) — Возможно, неисправна микросхема на системной плате. Запустите проверки системного набора микросхем в диагностической программе Dell Diagnostics (смотрите раздел [«Dell Diagnostics»](#page-93-0) на стр. 94).

#### UNEXPECTED INTERRUPT IN PROTECTED MODE (НЕОЖИДАННОЕ ПРЕРЫВАНИЕ В ЗАЩИЩЕННОМ РЕЖИМЕ) -

Возможно, неправильно функционирует контроллер клавиатуры или плохо вставлен модуль памяти. Запустите проверки системной памяти в диагностической программе Dell Diagnostics (смотрите раздел «Dell Diagnostics» на стр. 94).

X:\ IS NOT ACCESSIBLE. THE DEVICE IS NOT READY (ДИСК X:\ НЕДОСТУПЕН. УСТРОЙСТВО НЕ ГОТОВО) -Вставьте диск в дисковод и повторите попытку.

WARNING: ВАТТЕRY IS CRITICALLY LOW (ПРЕДУПРЕЖДЕНИЕ: НЕДОПУСТИМО НИЗКИЙ ЗАРЯД АККУМУЛЯТОРА) — Заряд аккумулятора на исходе. Замените аккумулятор или подключите компьютер к электросети. Вместо этого можно перевести компьютер в спящий режим или выключить его.

### Неполадки устройства IEEE 1394

По мере выполнения проверок заполняйте диагностическую контрольную таблицу (смотрите раздел «Диагностическая контрольная таблица» на стр. 175).

 $\sqrt{N}$  ПРЕДУПРЕЖДЕНИЕ. Перед тем как приступить к выполнению операций данного раздела, выполните инструкции по технике безопасности, описанные в Информационном руководстве по продуктам.

УБЕДИТЕСЬ. ЧТО WINDOWS РАСПОЗНАЕТ УСТРОЙСТВО IEEE 1394 -

- 1 Нажмите кнопку Пуск и выберите Панель управления.
- 2 Нажмите Принтеры и другое оборудование.

Если устройство IEEE 1394 есть в списке, Windows распознает это устройство.

ПРИ НАЛИЧИИ ПРОБЛЕМ С УСТРОЙСТВОМ IEEE 1394, ПОСТАВЛЯЕМЫМ КОРПОРАЦИЕЙ DELL -

ПРИ НАЛИЧИИ ПРОБЛЕМ С УСТРОЙСТВОМ IEEE 1394, ПОСТАВЛЯЕМЫМ НЕ КОРПОРАЦИЕЙ DELL -

Обратитесь в компанию Dell (смотрите раздел «Обращение за помощью» на стр. 171) или к производителю устройства IEEE 1394.

УБЕДИТЕСЬ, ЧТО УСТРОЙСТВО ЈЕЕЕ 1394 ПРАВИЛЬНО ВСТАВЛЕНО В РАЗЪЕМ.

### Неполадки клавиатуры

По мере выполнения проверок заполняйте диагностическую контрольную таблицу (смотрите раздел «Диагностическая контрольная таблица» на стр. 175).

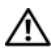

/!\\_ ПРЕДУПРЕЖДЕНИЕ. Перед тем как приступить к выполнению операций данного раздела, выполните инструкции по технике безопасности, описанные в Информационном руководстве по продуктам.

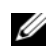

 $\mathscr{U}$  ПРИМЕЧАНИЕ. Используйте встроенную клавиатуру при запуске программы Dell Diagnostics или программы настройки системы. При подключении к компьютеру внешней клавиатуры встроенная клавиатура полностью сохраняет свои функции.

### Неполадки внешней клавиатуры

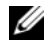

 $\mathscr{U}_1$  ПРИМЕЧАНИЕ. При подключении к компьютеру внешней клавиатуры встроенная клавиатура полностью сохраняет свои функции.

ПРОВЕРЬТЕ КАБЕЛЬ КЛАВИАТУРЫ — Выключите компьютер. Отсоедините кабель клавиатуры, проверьте его на наличие повреждений и подключите снова.

Если используется удлинительный кабель клавиатуры, отсоедините его и подключите клавиатуру непосредственно к компьютеру.

#### ПРОВЕРЬТЕ ВНЕШНЮЮ КЛАВИАТУРУ —

- **1** Выключите компьютер, подождите 1 минуту и включите его снова.
- **2** Убедитесь, что в процессе загрузки на клавиатуре мигают световые индикаторы numbers (цифры), capitals (заглавные буквы) и scroll (прокрутка).
- **3** На рабочем столе Windows нажмите кнопку Пуск, укажите на пункт Программы, затем на пункт Стандартные, и выберите Блокнот.
- **4** Наберите при помощи внешней клавиатуры несколько символов и убедитесь, что они появляются на экране.

Если проверка прошла неудачно, возможно, внешняя клавиатура неисправна.

#### ПРОВЕРЬТЕ ВСТРОЕННУЮ КЛАВИАТУРУ, ЧТОБЫ УБЕДИТЬСЯ, ЧТО НЕПОЛАДКА СВЯЗАНА С ВНЕШНЕЙ КЛАВИАТУРОЙ —

- **1** Выключите компьютер.
- **2** Отсоедините внешнюю клавиатуру.
- **3** Включите компьютер.
- **4** На рабочем столе Windows нажмите кнопку Пуск, укажите на пункт Программы, затем на пункт Стандартные, и выберите Блокнот.
- **5** Наберите при помощи встроенной клавиатуры несколько символов и убедитесь, что они появляются на экране.

Если теперь символы отображаются на экране, а при работе с внешней клавиатурой они не появлялись, возможно, внешняя клавиатура неисправна. Обратитесь в компанию Dell (смотрите раздел «[Обращение](#page-170-0) за помощью» на стр. 171).

ЗАПУСТИТЕ ДИАГНОСТИЧЕСКИЕ ТЕСТЫ КЛАВИАТУРЫ — Запустите проверки клавиатур, совместимых с PC-AT в программе Dell Diagnostics (смотрите раздел [«Dell Diagnostics»](#page-93-0) на стр. 94). Если результаты проверок указывают на неисправность внешней клавиатуры, обратитесь в компанию Dell (смотрите раздел «[Обращение](#page-170-0) за помощью» на стр. 171).

#### Необычные символы

ОТКЛЮЧИТЕ ЦИФРОВУЮ КЛАВИАТУРУ — Если вместо букв отображаются цифры, нажмите клавишу <Num Lk> для отключения цифровой клавиатуры. Убедитесь, что индикатор фиксации числового регистра не горит.

### <span id="page-107-0"></span>Зависания и неполадки программного обеспечения

По мере выполнения проверок заполняйте диагностическую контрольную таблицу (смотрите раздел «Диагностическая контрольная таблица» на стр. 175).

ПРЕДУПРЕЖДЕНИЕ. Перед тем как приступить к выполнению операций данного раздела, выполните инструкции по технике безопасности, описанные в Информационном руководстве по продуктам.

### Компьютер не запускается

УБЕДИТЕСЬ, ЧТО АДАПТЕР ПЕРЕМЕННОГО ТОКА НАДЕЖНО ПОДСОЕДИНЕН К КОМПЬЮТЕРУ И ЭЛЕКТРОСЕТИ.

### Компьютер не реагирует на действия пользователя

• ВНИМАНИЕ. Если не удастся нормально завершить работу операционной системы, может произойти потеря данных.

Выключите компьютер — Если компьютер не реагирует на нажатие клавиш на клавиатуре или перемещение мыши, нажмите кнопку питания и не отпускайте ее не менее 8-10 секунд, пока компьютер не выключится. Затем перезагрузите компьютер.

### Программа не отвечает на запросы или неоднократно происходит ее аварийное завершение

 $\mathscr{O}_4$  ПРИМЕЧАНИЕ. Обычно программное обеспечение включает в себя инструкции по установке, находящиеся в прилагаемой документации, или же на гибком диске или компакт-диске.

#### ЗАВЕРШИТЕ ПРОГРАММУ -

- 1 Одновременно нажмите клавиши <Ctrl><Shift><Esc>.
- 2 Нажмите кнопку Диспетчер задач.
- 3 Выберите программу, которая перестала реагировать на ваши действия.
- 4 Нажмите кнопку Снять задачу.

Прочитайте документацию по программе - Если необходимо, удалите и переустановите программу.

### Программа предназначена для более ранних версий операционной системы Microsoft<sup>®</sup> Windows<sup>®</sup>

ЗАПУСТИТЕ МАСТЕР СОВМЕСТИМОСТИ ПРОГРАММ - Мастер совместимости программ настраивает программу таким образом, чтобы она работала в среде, имитирующей операционные системы, отличные от Windows.

- 1 Нажмите Пуск→ Все программы→ Стандартные→ Мастер совместимости программ→ Далее.
- 2 Следуйте инструкциям на экране.
#### Появляется сплошной синий экран

ВЫКЛЮЧИТЕ КОМПЬЮТЕР — Если компьютер не реагирует на нажатие клавиш на клавиатуре или перемещение мыши, нажмите кнопку питания и не отпускайте ее не менее 8-10 секунд, пока компьютер не выключится. Затем перезагрузите компьютер.

#### Другие неполадки программ

#### ПРОЧИТАЙТЕ ДОКУМЕНТАЦИЮ ПО ПРОГРАММЕ ИЛИ ОБРАТИТЕСЬ К РАЗРАБОТЧИКУ ЗА ИНФОРМАЦИЕЙ ПО УСТРАНЕНИЮ НЕПОЛАДОК —

- Убедитесь, что программа совместима с операционной системой, установленной на компьютере.
- Убедитесь, что компьютер соответствует минимальным требованиям к оборудованию, необходимым для запуска программного обеспечения. Соответствующую информацию смотрите в документации по программе.
- Убедитесь, что программа была правильно установлена и настроена.
- Убедитесь, что драйверы устройств не конфликтуют с программой.
- Если необходимо, удалите и переустановите программу.

#### СРАЗУ ЖЕ СОЗДАЙТЕ РЕЗЕРВНЫЕ КОПИИ ФАЙЛОВ.

ПРОВЕРЬТЕ ЖЕСТКИЙ ДИСК, ГИБКИЕ ДИСКИ И КОМПАКТ-ДИСКИ С ПОМОЩЬЮ ПРОГРАММЫ ПОИСКА ВИРУСОВ.

#### СОХРАНИТЕ И ЗАКРОЙТЕ ВСЕ ОТКРЫТЫЕ ФАЙЛЫ ИЛИ ПРОГРАММЫ, А ЗАТЕМ ЗАВЕРШИТЕ РАБОТУ КОМПЬЮТЕРА С ПОМОЩЬЮ МЕНЮ Пуск.

#### ВЫПОЛНИТЕ СКАНИРОВАНИЕ КОМПЬЮТЕРА ДЛЯ ПОИСКА ШПИОНСКОГО ПРОГРАММНОГО ОБЕСПЕЧЕНИЯ —

Если снизилась производительность компьютера, на экране часто появляются окна с рекламой или имеются проблемы подключения к Интернету, то, возможно, компьютер заражен шпионским программным обеспечением. Воспользуйтесь антивирусной программой, в которую входит защита от шпионского программного обеспечения (может потребоваться обновление программы), чтобы выполнить сканирование компьютера и удалить шпионские программы. Для получения дополнительной информации посетите веб-узел **support.dell.com** и выполните поиск по ключевому слову *spyware* (шпионские программы).

ЗАПУСТИТЕ ПРОГРАММУ DELL DIAGNOSTICS — Смотрите раздел [«Dell Diagnostics»](#page-93-0) на стр. 94. Если все тесты пройдены успешно, ошибка связана с программным обеспечением.

## <span id="page-109-0"></span>Неполадки памяти

По мере выполнения проверок заполняйте диагностическую контрольную таблицу (смотрите раздел «[Диагностическая](#page-174-0) контрольная таблица» на стр. 175).

ПРЕДУПРЕЖДЕНИЕ. Перед тем как приступить к выполнению операций данного раздела, выполните инструкции по технике безопасности, описанные в Информационном руководстве по продуктам.

#### ЕСЛИ ВЫДАЕТСЯ СООБЩЕНИЕ О НЕДОСТАТОЧНОЙ ПАМЯТИ —

- Сохраните и закройте все файлы, закройте все неиспользуемые программы и посмотрите, помогло ли это решить проблему.
- Минимальные требования к памяти указаны в документации по программному обеспечению. Если необходимо, установите дополнительные модули памяти (смотрите раздел «[Неполадки](#page-109-0) памяти» на стр[. 110](#page-109-0)).
- Переустановите модули памяти, чтобы убедиться, что обмен данными между компьютером и модулями памяти осуществляется нормально (смотрите раздел «[Неполадки](#page-109-0) памяти» на стр. 110).
- Запустите диагностическую программу Dell Diagnostics (смотрите раздел [«Dell Diagnostics»](#page-93-0) на стр[. 94\)](#page-93-0).

#### ЕСЛИ ВОЗНИКАЮТ ДРУГИЕ ПРОБЛЕМЫ С ПАМЯТЬЮ —

- Переустановите модули памяти (смотрите раздел «[Неполадки](#page-109-0) памяти» на стр. 110), чтобы убедиться, что обмен данными между компьютером и модулями памяти осуществляется нормально.
- Соблюдайте указания по установке модулей памяти (смотрите раздел «[Неполадки](#page-109-0) памяти» на стр[. 110](#page-109-0)).
- Запустите программу Dell Diagnostics (смотрите раздел [«Dell Diagnostics»](#page-93-0) на стр. 94).

## Неполадки сети

По мере выполнения проверок заполняйте диагностическую контрольную таблицу (смотрите раздел «[Диагностическая](#page-174-0) контрольная таблица» на стр. 175).

ПРЕДУПРЕЖДЕНИЕ. Перед тем как приступить к выполнению операций данного раздела, выполните инструкции по технике безопасности, описанные в Информационном руководстве по продуктам.

#### Общие вопросы

ПРОВЕРЬТЕ РАЗЪЕМ СЕТЕВОГО КАБЕЛЯ — Убедитесь, что сетевой кабель надежно вставлен в сетевой разъем на задней панели компьютера и в разъем локальной сети.

ПРОВЕРЬТЕ ИНДИКАТОРЫ СЕТИ НА СЕТЕВОМ РАЗЪЕМЕ - Если индикатор не горит, сетевое соединение не установлено. Замените сетевой кабель.

#### ПЕРЕЗАГРУЗИТЕ КОМПЬЮТЕР И ПОПРОБУЙТЕ ВОЙТИ В СЕТЬ ЕЩЕ РАЗ.

ПРОВЕРЬТЕ ПАРАМЕТРЫ НАСТРОЙКИ СЕТИ — Обратитесь к администратору сети или человеку, который настраивал вашу сеть, чтобы проверить правильность настроек и работоспособность сети.

#### Беспроводная локальная сеть (WLAN)

Информацию по поиску и устранению неполадок беспроводных локальных сетей смотрите в разделе «[Беспроводная](#page-55-0) локальная сеть» на стр. 56.

#### Мобильная широкополосная сеть (беспроводная региональная сеть)

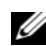

 $\mathbb Z$  ПРИМЕЧАНИЕ. Руководство пользователя утилиты Dell Mobile Broadband Card (Плата мобильной широкополосной сети) можно найти в Справке и поддержке Windows. Для перехода в Центр справки и поддержки нажмите Пуск $\rightarrow$  Справка и поддержка. Руководство пользователя утилиты Dell Mobile Broadband Card (Плата мобильной широкополосной сети) также можно загрузить с веб-сайта support.dell.com.

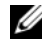

 $\mathscr{U}_1$  ПРИМЕЧАНИЕ. Отсоедините от компьютера все сетевые кабели и отключите плату беспроводной локальной сети. Чтобы отключить плату беспроводной локальной сети, нажмите Пуск $\rightarrow$  Подключение $\rightarrow$ Беспроводное сетевое подключение→ Отключить.

 $\mathscr{U}_1$  ПРИМЕЧАНИЕ. Если в компьютер установлена плата мобильной широкополосной сети Dell Mobile Broadband, на рабочем столе Windows отображается значок  $\frac{1}{4}$ . Дважды щелкните этот значок, чтобы запустить утилиту. После запуска утилиты в области уведомлений появится значок.

Н<sup>Е</sup> УДАЕТСЯ УСТАНОВИТЬ СОЕДИНЕНИЕ — Для установления соединения необходимо активировать в сети плату мобильной широкополосной сети Dell. После запуска утилиты платы мобильной широкополосной сети Dell Mobile Broadband Card, наведите курсор на значок **1.** П на панели задач, чтобы посмотреть состояние подключения. Если состояние указывает, что плата мобильной широкополосной сети не активирована, смотрите дополнительную информацию в разделе «Активируйте плату мобильной [широкополосной](#page-111-0) сети» на стр. 112. Если устранить неполадки не удастся, обратитесь к своему поставщику услуг мобильной широкополосной связи за информацией о своем пакете услуг.

ПРОВЕРЬТЕ, ДОСТУПНЫ ЛИ УСЛУГИ МОБИЛЬНОЙ ШИРОКОПОЛОСНОЙ СВЯЗИ — Обратитесь к своему поставщику услуг мобильной широкополосной связи, чтобы уточнить зону действия и поддерживаемые услуги.

ПРОВЕРЬТЕ СОСТОЯНИЕ ПОДКЛЮЧЕНИЯ В УТИЛИТЕ DELL MOBILE BROADBAND CARD (ПЛАТА МОБИЛЬНОЙ широкополосной сети) — Чтобы запустить утилиту, щелкните значок  $\mathbb{F}_2$ -п на панели задач Windows. Проверьте состояние подключения в главном окне:

- No card detected (Плата не обнаружена) Перезагрузите компьютер и повторно запустите утилиту.
- Radio Off (Радиомодуль отключен) Проверьте, включена ли плата мобильной широкополосной сети, просмотрев ее состояние в утилите Dell Mobile Broadband Card (Плата мобильной широкополосной сети). Если плата мобильной широкополосной сети отключена, включите ее, нажав кнопку **Turn Radio On** (Включить радиомодуль) на главном экране утилиты платы мобильной широкополосной сети.
- Searching (Идет поиск) Утилитой Dell Mobile Broadband Card (Плата мобильной широкополосной сети) пока еще не обнаружена мобильная широкополосная сеть. Если поиск длится слишком долго, убедитесь, что уровень сигнала достаточно высок.
- $\bullet$  $\overline{N}$ о service (Нет обслуживания) – Утилитой Dell Mobile Broadband Card (Плата мобильной широкополосной сети) не обнаружена мобильная широкополосная сеть. Убедитесь, что уровень сигнала достаточно высок. Перезапустите утилиту беспроводной связи Dell или обратитесь к своему поставщику услуг мобильной широкополосной сети.
- Check your Mobile Broadband Network Service (Проверьте состояние услуг  $\bullet$ мобильной широкополосной связи) – Обратитесь к своему провайдеру услуг мобильной широкополосной сети, чтобы уточнить зону действия и поддерживаемые услуги.

<span id="page-111-0"></span>Активируйте плату мобильной широкополосной сети - Перед подключением к Интернету необходимо активировать услугу мобильной широкополосной связи, обратившись к провайдеру услуг сотовой связи. Инструкции и дополнительную информацию по использованию утилиты платы мобильной широкополосной сети Dell Mobile Broadband Card смотрите в руководстве пользователя, которое можно найти в центре справки и поддержки Windows (нажмите Пуск→ Справка и поддержка). Руководство пользователя также имеется на веб-узле технической поддержки компании Dell по адресу support.dell.com и на диске, прилагаемом к плате мобильной широкополосной сети, если вы приобрели ее отдельно от компьютера.

## Неполадки платы PC Card

По мере выполнения проверок заполняйте диагностическую контрольную таблицу (смотрите раздел «Диагностическая контрольная таблица» на стр. 175).

 $\sqrt{N}$  ПРЕДУПРЕЖДЕНИЕ. Перед тем как приступить к выполнению операций данного раздела, выполните инструкции по технике безопасности, описанные в Информационном руководстве по продуктам.

Проверьте плату — Убедитесь, что плата правильно вставлена в разъем.

Убедитесь, что WINDOWS РАСПОЗНАЕТ ПЛАТУ - Дважды щелкните значок Безопасное извлечение устройства на панели задач Windows. Убедитесь, что плата есть в списке.

При возникновении неполадок платы, поставляемой корпорацией DELL - Обратитесь в компанию Dell (смотрите раздел «Обращение за помощью» на стр. 171).

ПРИ ВОЗНИКНОВЕНИИ НЕПОЛАДОК ПЛАТЫ, ПОСТАВЛЯЕМОЙ НЕ КОРПОРАЦИЕЙ DELL - Обратитесь к производителю платы.

## Неполадки питания

По мере выполнения проверок заполняйте диагностическую контрольную таблицу (смотрите раздел «Диагностическая контрольная таблица» на стр. 175).

 $\sqrt{N}$  ПРЕДУПРЕЖДЕНИЕ. Перед тем как приступить к выполнению операций данного раздела, выполните инструкции по технике безопасности, описанные в Информационном руководстве по продуктам.

Проверьте индикатор питания - Если индикатор питания горит ровно или мигает, питание подключено к компьютеру. Если индикатор питания мигает, значит, компьютер находится в ждущем режиме. Чтобы выйти из ждущего режима, нажмите кнопку питания. Если этот индикатор не горит, нажмите кнопку питания, чтобы включить компьютер.

#### ЗАРЯДИТЕ АККУМУЛЯТОР - Возможно, разрядился аккумулятор.

- 1 Переустановите аккумулятор.
- 2 Подсоедините компьютер к электросети с помощью адаптера переменного тока.
- 3 Включите компьютер.

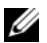

 $\mathscr{U}_4$  ПРИМЕЧАНИЕ. Время работы аккумулятора (время, в течение которого аккумулятор остается заряженным) со временем уменьшается. В зависимости от частоты и условий использования аккумулятора может потребоваться его замена в течение срока службы компьютера.

Проверьте индикатор состояния аккумулятора - Если индикатор состояния аккумулятора мигает или постоянно горит оранжевым светом, заряд аккумулятора недостаточен или аккумулятор разряжен. Подключите компьютер к электросети.

Если индикатор состояния аккумулятора мигает попеременно зеленым и оранжевым светом, аккумулятор слишком сильно нагрет для подзарядки. Выключите компьютер и отсоедините его от электросети, затем дайте аккумулятору и компьютеру остыть до комнатной температуры.

Если индикатор состояния аккумулятора быстро мигает оранжевым светом, возможно, аккумулятор неисправен. Обратитесь в компанию Dell (смотрите раздел «Обращение за помощью» на стр. 171).

**ПРОВЕРЬТЕ ТЕМПЕРАТУРУ АККУМУЛЯТОРА** — Если температура аккумулятора ниже 0 °С, компьютер не запустится.

Проверьте электрическую розетку — Убедитесь, что электрическая розетка исправна, проверив ее при помощи другого устройства, например светильника.

Проверьте адаптер переменного тока - Проверьте правильность подсоединения кабеля адаптера переменного тока. Если на адаптере переменного тока имеется индикатор, убедитесь, что он горит.

Подсоедините компьютер непосредственно к электрической розетке - Чтобы определить, включается ли компьютер, необходимо подключить его к электросети напрямую, без использования устройств защиты питания, сетевых фильтров и удлинительных кабелей.

Устраните возможные помехи - Выключите находящиеся поблизости вентиляторы, люминесцентные светильники, галогенные светильники и другие бытовые приборы.

Настройте параметры питания — Смотрите раздел «Настройка параметров управления потреблением энергии» на стр. 40.

Переустановите модули памяти — Если индикатор питания компьютера горит, но на экране отсутствует изображение, переустановите модули памяти (смотрите раздел «Неполадки памяти» на стр. 110).

#### Обеспечение достаточного питания для компьютера

Компьютер предназначен для работы с адаптером переменного тока мощностью не менее 65 Вт.

Использование адаптеров переменного тока мощностью менее 65 Вт приведет к выводу на экран сообщения ПРЕДУПРЕЖДЕНИЕ.

#### Особенности питания стыковочного устройства

Вследствие повышенного расхода энергии при подстыковке компьютера к стыковочному устройству Dell D/Dock компьютер не может нормально работать только от аккумулятора. Обязательно подключайте к компьютеру адаптер переменного тока, когда компьютер подстыкован к стыковочному устройству Dell D/Dock.

#### Подстыковка работающего компьютера

Если работающий компьютер подключается к устройству Dell D/Dock или Dell D/Port, наличие стыковочного устройства будет игнорироваться до тех пор, пока к компьютеру не будет подключен адаптер переменного тока.

#### Потеря питания от сети переменного тока подстыкованным компьютером

В случае потери питания от сети компьютер, подстыкованный к устройству Dell D/Dock или Dell D/Port, немедленно переходит в режим пониженного быстродействия.

## Неполадки принтера

По мере выполнения проверок заполняйте диагностическую контрольную таблицу (смотрите раздел «Диагностическая контрольная таблица» на стр. 175).

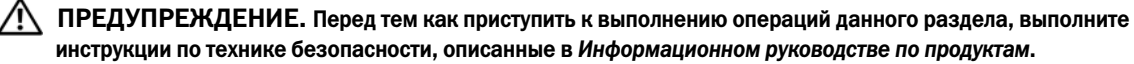

 $\mathscr O$  ПРИМЕЧАНИЕ. Если потребуется техническая поддержка в отношении принтера, обратитесь к его производителю.

УБЕДИТЕСЬ, ЧТО ПРИНТЕР ВКЛЮЧЕН.

#### ПРОВЕРЬТЕ ПРАВИЛЬНОСТЬ ПОДСОЕДИНЕНИЯ КАБЕЛЕЙ ПРИНТЕРА -

- $\bullet$ Информацию по подсоединению кабелей смотрите в документации по принтеру.
- $\bullet$ Убедитесь, что кабели принтера надежно подсоединены к принтеру и компьютеру.

Проверьте электрическую розетку - Убедитесь, что электрическая розетка исправна, проверив ее при помощи другого устройства, например светильника.

#### УБЕДИТЕСЬ, ЧТО WINDOWS РАСПОЗНАЕТ ПРИНТЕР -

- 1 Нажмите кнопку Пуск, выберите Панель управления, а затем нажмите Принтеры и другое оборудование.
- 2 Нажмите Показать установленные принтеры или факсы.

Если принтер указан в списке, щелкните значок принтера правой кнопкой мыши.

3 Выберите Свойства, затем откройте вкладку Порты. Если принтер подключен к параллельному порту, убедитесь, что для параметра Печатать в следующие порты: установлено значение LPT1 (Порт принтера). Если принтер подключен к порту USB, убедитесь, что для параметра Печатать в следующие порты: установлено значение USB.

Переустановите драйвер принтера — Инструкции смотрите в документации по принтеру.

## Неполадки сканера

По мере выполнения проверок заполняйте диагностическую контрольную таблицу (смотрите раздел «[Диагностическая](#page-174-0) контрольная таблица» на стр. 175).

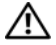

ПРЕДУПРЕЖДЕНИЕ. Перед тем как приступить к выполнению операций данного раздела, выполните инструкции по технике безопасности, описанные в Информационном руководстве по продуктам.

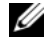

 $\mathscr{U}_4$  ПРИМЕЧАНИЕ. Если потребуется техническая поддержка в отношении сканера, обратитесь к его производителю.

ПРОЧИТАЙТЕ ДОКУМЕНТАЦИЮ ПО СКАНЕРУ — Информацию по установке, настройке и устранению неисправностей смотрите в документации по сканеру.

РАЗБЛОКИРУЙТЕ СКАНЕР — Если на сканере имеется защелка или кнопка блокировки, убедитесь, что сканер не заблокирован.

ПЕРЕЗАГРУЗИТЕ КОМПЬЮТЕР И ПОВТОРИТЕ ПОПЫТКУ СКАНИРОВАНИЯ.

#### ПРОВЕРЬТЕ ПРАВИЛЬНОСТЬ ПОДСОЕДИНЕНИЯ КАБЕЛЕЙ —

- Информацию по подсоединению кабелей смотрите в документации по сканеру.
- Убедитесь, что кабели сканера надежно подсоединены к сканеру и компьютеру.

#### УБЕДИТЕСЬ, ЧТО MICROSOFT WINDOWS РАСПОЗНАЕТ СКАНЕР —

- **1** Нажмите Пуск→ Панель управления→ Принтеры и другое оборудование.
- **2** Нажмите Сканеры и камеры.

Если сканер указан в списке, система Windows распознает этот сканер.

ПЕРЕУСТАНОВИТЕ ДРАЙВЕР СКАНЕРА — Инструкции смотрите в документации по сканеру.

## Проблемы, связанные со звуком и динамиками

По мере выполнения проверок заполняйте диагностическую контрольную таблицу (смотрите раздел «[Диагностическая](#page-174-0) контрольная таблица» на стр. 175).

 $\bigwedge$  ПРЕДУПРЕЖДЕНИЕ. Перед тем как приступить к выполнению операций данного раздела, выполните инструкции по технике безопасности, описанные в Информационном руководстве по продуктам.

#### Не слышен звук из встроенных динамиков

НАСТРОЙТЕ РЕГУЛЯТОР ГРОМКОСТИ WINDOWS — Дважды щелкните значок динамика в правом нижнем углу экрана. Убедитесь, что звук не приглушен до предела и не отключен. Отрегулируйте громкость, низкие и высокие частоты, чтобы исключить искажения звука.

ОТРЕГУЛИРУЙТЕ ГРОМКОСТЬ, ИСПОЛЬЗУЯ КЛАВИШИ БЫСТРОГО ВЫБОРА КОМАНД — Нажмите клавиши <Fn><End>, чтобы отключить (приглушить) или вновь включить встроенные динамики.

ПЕРЕУСТАНОВИТЕ АУДИОДРАЙВЕР — Смотрите раздел «[Переустановка](#page-127-0) драйверов и утилит» на стр. 128.

#### Не слышен звук из внешних динамиков

УБЕДИТЕСЬ, ЧТО НИЗКОЧАСТОТНЫЙ ДИНАМИК (САБВУФЕР ) <sup>И</sup> ДРУГИЕ ДИНАМИКИ ВКЛЮЧЕНЫ — Смотрите схему настройки, которая прилагается к динамикам. Если на динамиках есть регулятор громкости, отрегулируйте громкость, низкие и высокие частоты, чтобы исключить искажения звука.

НАСТРОЙТЕ РЕГУЛЯТОР ГРОМКОСТИ WINDOWS - Щелкните или дважды щелкните значок динамика в правом нижнем углу экрана. Убедитесь, что звук не приглушен до предела и не отключен.

Отсоедините наушники от разъема наушников - Звук от динамиков автоматически отключается при подключении наушников к разъему наушников на передней панели компьютера.

ПРОВЕРЬТЕ ЭЛЕКТРИЧЕСКУЮ РОЗЕТКУ — Убедитесь, что электрическая розетка исправна, проверив ее при помощи другого устройства, например светильника.

УСТРАНИТЕ ВОЗМОЖНЫЕ ПОМЕХИ — Для проверки наличия внешних воздействий отключите расположенные поблизости вентиляторы, люминесцентные и галогенные светильники.

ПЕРЕУСТАНОВИТЕ АУДИОДРАЙВЕР — Смотрите раздел «[Переустановка](#page-127-0) драйверов и утилит» на стр. 128.

ЗАПУСТИТЕ ПРОГРАММУ DELL DIAGNOSTICS — Смотрите раздел [«Dell Diagnostics»](#page-93-0) на стр. 94.

 $\mathscr{U}$  ПРИМЕЧАНИЕ. Регулятор громкости в некоторых MP3-проигрывателях отменяет настройку громкости в Windows. Если до этого вы слушали музыку в формате MP3, убедитесь, что вы не приглушили громкость и не отключили звук в проигрывателе.

#### Не слышен звук из наушников

ПРОВЕРЬТЕ ПРАВИЛЬНОСТЬ ПОДСОЕДИНЕНИЯ КАБЕЛЯ НАУШНИКОВ — Убедитесь, что кабель наушников надежно вставлен в разъем наушников.

НАСТРОЙТЕ РЕГУЛЯТОР ГРОМКОСТИ WINDOWS - Щелкните или дважды щелкните значок динамика в правом нижнем углу экрана. Убедитесь, что звук не приглушен до предела и не отключен.

## Неполадки сенсорной панели или мыши

ПРОВЕРЬТЕ ПАРАМЕТРЫ НАСТРОЙКИ СЕНСОРНОЙ ПАНЕЛИ —

- **1** Нажмите кнопку Пуск, выберите Панель управления, а затем нажмите Принтеры и другое оборудование.
- **2** Нажмите Мышь.
- **3** Попробуйте изменить настройки.

ПРОВЕРЬТЕ КАБЕЛЬ МЫШИ — Выключите компьютер. Отсоедините кабель мыши, проверьте его на наличие повреждений и подсоедините снова.

Если используется удлинительный кабель для мыши, отсоедините его и подключите мышь непосредственно к компьютеру.

#### ЧТОБЫ УБЕДИТЬСЯ В ТОМ, ЧТО НЕИСПРАВНОСТЬ СВЯЗАНА С МЫШЬЮ, ПРОВЕРЬТЕ СЕНСОРНУЮ ПАНЕЛЬ —

- **1** Выключите компьютер.
- **2** Отсоедините мышь.
- **3** Включите компьютер.
- **4** Перемещая курсор с помощью сенсорной панели, выберите и щелкните какой-нибудь значок на «рабочем столе» Windows.

Если сенсорная панель работает нормально, возможно, неисправна мышь.

ПРОВЕРЬТЕ НАСТРОЙКИ <sup>В</sup> ПРОГРАММЕ НАСТРОЙКИ СИСТЕМЫ — Убедитесь, что в программе настройки системы отображается требуемое указывающее устройство. (Компьютер автоматически распознает мышь USB без какого-либо изменения настроек).

ПРОВЕРЬТЕ КОНТРОЛЛЕР МЫШИ — Чтобы проверить контроллер мыши (который влияет на движение указателя) и работу кнопок сенсорной панели или мыши, запустите проверку мыши в группе проверок **Pointing Devices** (Указывающие устройства) программы Dell Diagnostics (смотрите раздел [«Dell Diagnostics»](#page-93-0) на стр. 94).

ПЕРЕУСТАНОВИТЕ ДРАЙВЕР СЕНСОРНОЙ ПАНЕЛИ — Смотрите раздел «[Переустановка](#page-127-0) драйверов и утилит» на стр[. 128](#page-127-0).

## Неполадки видео и дисплея

По мере выполнения проверок заполняйте диагностическую контрольную таблицу (смотрите раздел «[Диагностическая](#page-174-0) контрольная таблица» на стр. 175).

ПРЕДУПРЕЖДЕНИЕ. Перед тем как приступить к выполнению операций данного раздела, выполните инструкции по технике безопасности, описанные в Информационном руководстве по продуктам.

#### Если на дисплее нет изображения

 $\mathscr O$  ПРИМЕЧАНИЕ. Если используется программа, которая требует более высокого разрешения, не поддерживаемого компьютером, рекомендуется подсоединить к компьютеру внешний монитор.

ПРОВЕРЬТЕ АККУМУЛЯТОР — Если компьютер работает от аккумулятора, возможно, аккумулятор разрядился. Подключите компьютер к электросети с помощью адаптера переменного тока и включите компьютер.

ПРОВЕРЬТЕ ЭЛЕКТРИЧЕСКУЮ РОЗЕТКУ — Убедитесь, что электрическая розетка исправна, проверив ее при помощи другого устройства, например светильника.

ПРОВЕРЬТЕ АДАПТЕР ПЕРЕМЕННОГО ТОКА — Проверьте правильность подсоединения кабеля адаптера переменного тока. Если на адаптере переменного тока имеется индикатор, убедитесь, что он горит.

ПОДСОЕДИНИТЕ КОМПЬЮТЕР НЕПОСРЕДСТВЕННО <sup>К</sup> ЭЛЕКТРИЧЕСКОЙ РОЗЕТКЕ — Чтобы определить, включается ли компьютер, необходимо подключить его к электросети напрямую, без использования устройств защиты питания, сетевых фильтров и удлинительных кабелей.

НАСТРОЙТЕ ПАРАМЕТРЫ ПИТАНИЯ — Выполните поиск по ключевым словам ждущий режим в центре справки и поддержки Windows (нажмите кнопку Пуск $\rightarrow$  Справка и поддержка).

ПЕРЕКЛЮЧИТЕ ВИДЕОИЗОБРАЖЕНИЕ — Если к компьютеру подсоединен внешний монитор, для переключения изображения на дисплей нажмите клавиши <Fn><F8>.

#### Если возникают затруднения при чтении информации с дисплея

НАСТРОЙТЕ ЯР КОСТЬ — Нажмите клавишу <Fn> и клавишу «стрелка вверх» или «стрелка вниз».

Отодвиньте внешний низкочастотный динамик (сабвуфер) от компьютера или монитора — Если в состав внешней акустической системы входит сабвуфер, убедитесь, что он находится не ближе 60 см от компьютера или внешнего монитора.

УСТРАНИТЕ ВОЗМОЖНЫЕ ПОМЕХИ — Выключите находящиеся поблизости вентиляторы, люминесцентные светильники, галогенные светильники и другие бытовые приборы.

Поверните компьютер, чтобы он смотрел в другом направлении - Исключите солнечные блики, которые могут снизить качество изображения.

#### УСТАНОВИТЕ НАСТРОЙКИ WINDOWS ДЛЯ ДИСПЛЕЯ —

- **1** Нажмите кнопку Пуск и выберите Панель управления.
- **2** Нажмите Оформление и темы.
- **3** Щелкните область, в которой требуется произвести изменения, или щелкните значок Экран.
- **4** Попробуйте установить различные значения для параметров Качество цветопередачи и Разрешение экрана.

ЗАПУСТИТЕ ДИАГНОСТИЧЕСКИЕ ТЕСТЫ ВИДЕОПЛАТЫ — Если сообщения об ошибке не выдаются, но попрежнему имеются неполадки в работе дисплея, причем какое-то изображение на дисплее имеется, выполните группу проверок **Video** (Видео) в программе Dell Diagnostics. Если устранить неполадку не удается, обратитесь в компанию Dell (смотрите раздел «[Обращение](#page-170-0) за помощью» на стр. 171).

Смотрите раздел «Сообщения об ошибках» — Если появится сообщение об ошибке, смотрите раздел «[Сообщения](#page-100-0) об ошибках» на стр. 101.

#### Если информация нормально читается только на части экрана

#### ПОДСОЕДИНИТЕ ВНЕШНИЙ МОНИТОР —

- **1** Выключите компьютер и подключите к нему внешний монитор.
- **2** Включите компьютер и монитор, затем отрегулируйте яркость и контрастность монитора.

Если внешний монитор работает, возможно, неисправен дисплей компьютера или видеоконтроллер. Обратитесь в компанию Dell (смотрите раздел «[Обращение](#page-170-0) за помощью» на стр. 171).

12

## Технология активного удаленного управления Intel<sup>®</sup>

 $\mathscr O$  ПРИМЕЧАНИЕ. Технология iAMT доступна только на компьютерах Dell™ Latitude™ D630с, в которых имеется возможность использования iAMT.

Технология активного удаленного управления Intel (iAMT), являющаяся частью технологии Intel Centrino® Pro, призвана обеспечить возможности более безопасного управления системами, которые позволяют сократить затраты, связанные с информационными технологиями, а также улучшают поиск, восстановление и защиту сетевых вычислительных средств. Благодаря технологии iAMT можно управлять ПК независимо от того, включены они или выключены, и даже когда операционная система не реагирует на действия пользователя.

 $\mathbb Z$  ПРИМЕЧАНИЕ. Настроить конфигурацию iAMT можно с помощью Dell Client Manager (Диспетчер клиентских систем Dell) (DCM) 2.1. Полную информацию по конфигурированию технологии iAMT смотрите в документации по Dell Client Manager 2.1 на веб-сайте dell.com\openmanage. Дополнительную информацию по реализации технологии iAMT корпорации Dell смотрите в Руководстве администратора по управлению системами на веб-сайте support.dell.com.

Основными преимуществами технологии iAMT являются:

- уменьшение количества посещений пользователей непосредственно на рабочих местах
- автоматизация большего числа функций управления благодаря разрешению на использование консольной утилиты управления системами
- повышение безопасности

#### Функции iAMT

#### Базовые функциональные возможности

- Возможность поиска, отслеживания и инвентаризации основных фондов при наличии или в отсутствие операционных систем. Компьютер должен быть подключен к компьютерной сети и электросети.
- Возможность удаленного включения и выключения компьютера независимо от состояния операционной системы.

#### Расширенные функциональные возможности

 $\mathscr{U}$  ПРИМЕЧАНИЕ. Для перечисленных ниже функций требуется дополнительное программное обеспечение управления.

- $\bullet$ Возможность удаленного устранения неполадок («один на один») посредством переназначения текстовой консоли управления (последовательная передача по локальной сети) и переназначения порта IDE.
- Усиленная защита благодаря наличию программы-агента (позволяет обнаруживать удаленные программы-агенты), управлению доступом в сеть (автоматический выключатель) и контролю версий программного обеспечения.

Компьютер способствует поиску и устранению неполадок технологии iAMT, выдавая указанные ниже сообщения об ошибках, касающиеся iAMT:

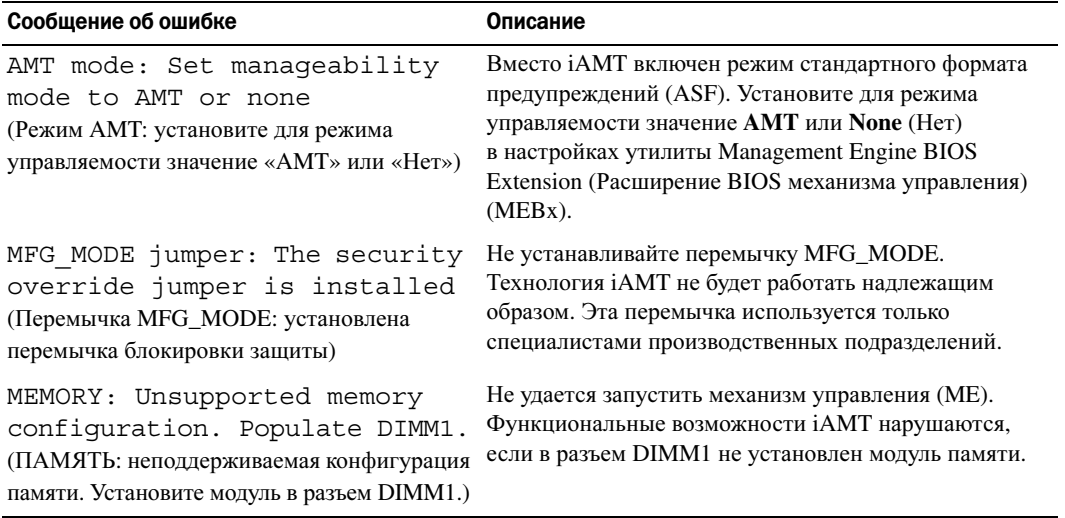

#### Внешнее удаленное управление

Термин «внешнее» в данном случае означает возможность управлять компьютером при отсутствии операционной системы, или когда операционная система находится в состоянии, непригодном для использования, или при выключенном компьютере. Единственным требованием для управления подобным компьютером является совместимость с технологией іАМТ, а также подключение компьютера к компьютерной сети и электросети.

 $\mathscr{U}_\blacktriangle$  ПРИМЕЧАНИЕ. Питание подается на модули DIMM даже если компьютер выключен.

#### Доступ к настройкам технологии iAMT

Управление функциями и параметрами настройки технологии iAMT в компьютере Latitude D630c осуществляется с помощью интерфейса утилиты MEBx корпорации Intel. Утилита MEBx используется в следующих целях:

- включение или выключение технологии iAMT
- $\bullet$ установка режимов іАМТ
- установка режимов конфигурирования iAMT  $\bullet$

Чтобы посмотреть экран настройки утилиты MEBx, нажмите клавиши <Ctrl-P> во время самотестирования системы при включении питания или во время загрузки системы. Пароль доступа в утилиту MEBx по умолчанию: admin.

 $\mathscr{O}_4$  ПРИМЕЧАНИЕ. Для изменения настроек конфигурации необходимо изменить пароль доступа в утилиту МЕВх по умолчанию.

#### Выключение технологии іАМТ

Технология іАМТ включена в микропрограмме МЕ по умолчанию. Вместе с тем, при желании вы можете отключить функцию іАМТ:

- 1 Нажмите клавиши <Ctrl-P>, чтобы войти в настройки MEBx, и введите свой пароль.
- 2 Выберите Intel<sup>®</sup> ME Configuration (Конфигурация механизма управления Intel) $\rightarrow$  Intel ME Features Control (Управление функциями механизма управления Intel) -> Manageability Feature Selection (Выбор функции управляемости)
- **3** Нажмите Yes (Да).
- 4 Дважды нажмите Return to Previous Menu (Вернуться в предыдущее меню).

Изменения вступают в силу и компьютер перезагружается.

#### Включение с помощью флэш-накопителя USB

Технологию *iAMT* можно включить с помощью флэш-накопителя USB и утилиты диспетчера клиентских систем Dell Client Manager. Флэш-накопитель USB должен:

- быть форматирован в файловую систему FAT16 (при этом на нем не должно быть никаких  $\bullet$ системных файлов)
- содержать только файл setup.bin

#### / ПРИМЕЧАНИЕ. Флэш-накопитель USB не должен быть загрузочным устройством.

Для обеспечения работы технологии iAMT с помощью флэш-накопителя USB вставьте флэшнакопитель USB в порт USB перед загрузкой. Во время самотестирования при включении питания BIOS выдает сообщение о подготовке компьютера к использованию этой технологии.

#### Неподдерживаемые функции AMT

Данный компьютер не поддерживает некоторые функции Intel iAMT для набора микросхем, например:

- Remote Firmware Update (Удаленное обновление микропрограммы)
- ASF
- Wake from ME (Запуск с помощью механизма управления)

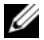

 $\mathscr O$  ПРИМЕЧАНИЕ. Для параметра Idle Timeout (Таймаут при отсутствии активности) должно быть задано значение 0x0.

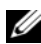

 $\mathscr{U}_\blacksquare$  ПРИМЕЧАНИЕ. Вы можете выбрать параметр Remote Firmware Update (Удаленное обновление микропрограммы) и параметр Enable ASF (Включить ASF); однако, эти параметры работать не будут.

Обновить микропрограмму ME можно с помощью обновлений, доступных на веб-узле **support.dell.com**.

## Программа настройки системы

## Обзор

 $\mathscr{U}$  ПРИМЕЧАНИЕ. Ваша операционная система может автоматически выполнить настройку большинства параметров, доступных в программе настройки системы. При этом отменяются параметры конфигурации, заданные вами в этой программе. (Исключением является параметр External Hot Key (Внешние клавиши быстрого доступа), задать и отменить который можно только в программе настройки системы). Подробную информацию о настройках конфигурации операционной системы смотрите в Центре справки и поддержки (нажмите Пуск -> Справка и поддержка).

Программу настройки системы можно использовать в следующих целях:

- $\bullet$ настройка или изменение функций и параметров, определяемых пользователем (например, пароля доступа к компьютеру).
- $\bullet$ проверка информации о текущей конфигурации компьютера (например, об объеме оперативной памяти).

После настройки параметров компьютера запустите программу настройки системы, чтобы ознакомиться с информацией о конфигурации системы и дополнительными настройками. Рекомендуется записать эти сведения для использования в будущем.

На экранах настройки системы отображается информация о действующих параметрах и настройках компьютера, например:

- $\bullet$ конфигурация системы
- $\bullet$ порядок загрузки
- $\bullet$ параметры загрузки (запуска) и настройки конфигурации стыковочного устройства
- $\bullet$ основные параметры конфигурации устройств
- настройки защиты системы и пароля защиты жесткого диска  $\bullet$

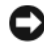

**• ВНИМАНИЕ.** Не изменяйте параметры настройки системы, если вы не являетесь опытным пользователем или не получили необходимые инструкции от службы технической поддержки корпорации Dell. Некоторые изменения могут привести к неправильной работе компьютера.

## Просмотр экранов настройки системы

- 1 Включите (или перезагрузите) компьютер.
- 2 При появлении на экране логотипа DELL<sup>TM</sup> сразу нажмите клавишу <F2>. Если вы не успели вовремя нажать эту клавишу и появился экран с логотипом Microsoft® Windows®, дождитесь появления «рабочего стола» Windows. Затем выключите компьютер и повторите попытку.

## Экраны настройки системы

 $\mathbb{Z}$  ПРИМЕЧАНИЕ. Для просмотра информации по какому-либо конкретному элементу на экране настройки системы выделите этот элемент и посмотрите область Help (Справка) на экране.

Слева на каждом экране перечислены параметры настройки системы. Справа от каждого параметра указываются заданная настройка или значение параметра. Вы можете изменить настройки, которые отображаются на экране белым шрифтом. Параметры или значения, которые нельзя изменить (так как они определяются компьютером) выглядят менее яркими.

В верхнем правом углу экрана отображается справочная информация по текущему выделенному параметру; в нижнем правом углу отображается информация о компьютере. Основные функции настройки системы перечислены в нижней части экрана.

## Часто используемые параметры

Для вступления в силу новых настроек некоторых параметров требуется перезагрузка.

#### Изменение последовательности загрузки

Последовательность загрузки или порядок загрузки указывают компьютеру путь для поиска программного обеспечения, необходимого для запуска операционной системы. Контролировать последовательность загрузки и включать/отключать устройства можно на странице Boot Order (Порядок загрузки) в программе настройки системы.

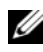

#### $\mathscr{U}_\blacktriangle$  ПРИМЕЧАНИЕ. Порядок изменения последовательности загрузки только на один раз смотрите в разделе «Выполнение однократной загрузки» на стр. 125.

На странице **Boot Order** (Порядок загрузки) приводится общий список загрузочных устройств, которые могут быть установлены в компьютер, включая, помимо прочих, следующие устройства:

- $\bullet$ дисковод гибких дисков
- $\bullet$ жесткий диск в модульном отсеке
- $\bullet$ встроенный жесткий диск
- $\bullet$ оптический дисковод

Во время процедуры загрузки компьютер проверяет каждое включенное устройство на наличие загрузочных файлов операционной системы, начиная с начала списка. Когда компьютер находит эти файлы, поиск прекращается и запускается операционная система.

Для управления загрузочными устройствами выберите (выделите) устройство, нажав клавишу «стрелка вверх» или клавишу «стрелка вниз», а затем включите или отключите устройство, или измените его позицию в списке.

- Чтобы включить или отключить устройство, выделите его и нажмите клавишу пробела. Включенные устройства отображаются белым шрифтом и помечаются небольшим треугольником слева. Отключенные устройства отображаются синим или серым шрифтом, без треугольника.
- Чтобы изменить позицию устройства в списке, выделите устройство и нажмите клавишу <u> или <d> (без учета регистра клавиатуры) для перемещения этого устройства вверх или вниз по списку.

Новая последовательность загрузки вступает в силу после сохранения изменений и выхода из программы настройки системы.

#### <span id="page-124-0"></span>Выполнение однократной загрузки

Задать последовательность загрузки только на один раз можно не входя в программу настройки системы. (Эту процедуру также можно использовать для загрузки программы Dell Diagnostics из раздела с диагностической утилитой на жестком диске).

- **1** Выключите компьютер с помощью меню Пуск.
- **2** Если компьютер подсоединен к стыковочному устройству (подстыкован), расстыкуйте его. Соответствующие инструкции смотрите в документации, прилагаемой к стыковочному устройству.
- **3** Подключите компьютер к электросети.
- **4** Включите компьютер. При появлении на экране логотипа DELL сразу нажмите клавишу <F12>.

Если вы не успели вовремя нажать эту клавишу и появился экран с логотипом Windows, дождитесь появления «рабочего стола» Windows. Затем выключите компьютер и повторите попытку.

**5** Когда появится список загрузочных устройств, выделите устройство, с которого нужно загрузиться, и нажмите клавишу <Enter>.

Компьютер загрузится с выбранного устройства.

При следующей перезагрузке компьютера восстанавливается предыдущий порядок загрузки.

#### Изменение режимов работы принтера

Установите параметр **Parallel Mode** (Параллельный режим) в соответствии с типом принтера или устройства, подключенного к параллельному разъему. Чтобы правильно определить требуемый режим, смотрите документацию, прилагаемую к устройству.

Установка для параметра **Parallel Mode** (Параллельный режим) значения **Disabled** (Отключен) отключает параллельный порт и LPT-адрес порта, высвобождая ресурсы компьютера для использования другим устройством.

#### Изменение настроек СОМ-портов

**Serial Port** (Последовательный порт) позволяет соотнести COM-адрес последовательного порта или отключить последовательный порт и его адрес, высвобождая ресурсы компьютера для использования другим устройством.

# 14

## Переустановка программного обеспечения

## Драйверы

#### Что такое драйвер?

Драйвер это программа, которая управляет устройством (например, принтером, мышью или клавиатурой). Драйверы необходимы для всех устройств.

Драйвер играет роль «переводчика» между устройством и любыми другими программами, которые его используют. Каждое устройство имеет собственный набор специализированных команд, которые распознает только его драйвер.

Корпорация Dell поставляет компьютеры с уже установленными необходимыми драйверами, поэтому дополнительная установка или конфигурирование не требуются.

**ВНИМАНИЕ.** На диске Drivers and Utilities (Драйверы и утилиты) могут находиться драйверы для операционных систем, которые не установлены на компьютере. Убедитесь, что устанавливаемое программное обеспечение соответствует операционной системе.

Многие драйверы (например, драйвер для клавиатуры) входят в состав операционной системы Microsoft Windows. Установка драйверов может потребоваться в следующих случаях:

- $\bullet$ обновление операционной системы.
- $\bullet$ переустановка операционной системы.
- $\bullet$ подключение или установка нового устройства.

#### Идентификация драйверов

Если возникли неполадки в работе какого-либо устройством, выясните, является ли причиной неполадок драйвер, и, если необходимо, обновите его.

#### Microsoft<sup>®</sup> Windows<sup>®</sup> XP

- 1 Нажмите Пуск→ Панель управления.
- 2 В разделе Выберите категорию выберите Производительность и обслуживание, и выберите Система.
- 3 В окне Свойства системы откройте вкладку Оборудование, и нажмите Диспетчер устройств.

#### Microsoft Windows Vista<sup>®</sup>

- 1 Нажмите кнопку «Пуск» (54) в Windows Vista и щелкните правой кнопкой мыши Компьютер.
- 2 Выберите Свойства→ Диспетчер устройств.

 $\mathscr{U}$  ПРИМЕЧАНИЕ. Может открыться окно Управление учетными записями пользователей. Если вы работаете в системе в качестве администратора, нажмите Продолжить; в противном случае, обратитесь к администратору, чтобы продолжить работу.

Прокрутите список, чтобы посмотреть, нет ли в нем каких-либо устройств с восклицательным знаком (желтый кружок с [!]) на значке устройства.

Для устройства, помеченного таким значком конфликта, необходимо переустановить драйвер или установить новый (смотрите раздел «Переустановка драйверов и утилит» на стр. 128).

#### <span id="page-127-1"></span><span id="page-127-0"></span>Переустановка драйверов и утилит

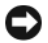

● ВНИМАНИЕ. Одобренные драйверы для компьютеров Dell™ имеются на веб-сайте поддержки корпорации Dell по адресу support.dell.com и на диске Drivers and Utilities (Драйверы и утилиты). Если вы установите драйверы, полученные из других источников, в работе компьютера могут возникать неполадки.

#### Установка драйверов в правильном порядке

В Microsoft Windows XP (с пакетом обновлений SP2 и выше) не требуется соблюдать какой-то определенный порядок установки системных драйверов. Вместе с тем, наилучшие результаты обеспечивает следующий порядок.

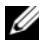

И ПРИМЕЧАНИЕ. Приведенный ниже перечень является общим обзором настольных и портативных систем корпорации Dell. Фактическая конфигурация системы может быть другой.

- $\bullet$ Desktop System Software (DSS) or Notebook System Software (NSS) (Системное программное обеспечение настольного компьютера или Системное программное обеспечение портативного компьютера) - Подборка критических обновлений от корпорации Microsoft.
- $\bullet$  . **Intel Chipset** (Набор микросхем Intel) - Помогает Windows управлять компонентами и контроллерами системной платы.
- Video Card (Плата видеоадаптера) Улучшает обработку и воспроизведение видео.
- Network Interface Card (NIC) (Сетевой контроллер) Обеспечивает и улучшает работу сетевого  $\bullet$ контроллера.
- **Sound Card** (Звуковая плата) Обеспечивает и улучшает работу звукового контроллера.  $\bullet$
- $\bullet$ **Modem** (Модем) - Обеспечивает и улучшает работу модема.
- $\bullet$ Wireless Network Card (Беспроводная сетевая плата) - Обеспечивает и улучшает работу беспроводного сетевого контроллера.
- **Bluetooth<sup>®</sup> Module** (Модуль Bluetooth<sup>®</sup>) Обеспечивает и улучшает работу контроллера Bluetooth.  $\bullet$
- **PCMCIA/Smartcard controller** (Контроллер плат РСМСІА и смарт-карт) Обеспечивает и улучшает работу контроллера плат РСМСІА и смарт-карт.
- **Touch Pad/Track Stick/Pointer** (Сенсорная панель/Микроджойстик/Указатель) Расширяет функциональные возможности указывающих устройств.
- **Other** (Другие) Другие устройства и другое периферийное оборудование (например, принтеры и цифровые фотоаппараты, подключенные к компьютеру).

#### <span id="page-128-0"></span>Использование отката драйверов устройств в Windows

Если после установки или обновления драйвера возникнут неполадки в работе компьютера, можно с помощью функции отката драйверов устройств в Windows восстановить предыдущую версию драйвера.

#### Microsoft Windows XP

- **1** Нажмите Пуск→ Мой компьютер→ Свойства→ Оборудование→ Диспетчер устройств.
- **2** Щелкните правой кнопкой мыши устройство, для которого был установлен новый драйвер, и нажмите кнопку Свойства.
- **3** Нажмите **Драйвер→ Откатить**.

#### Microsoft Windows Vista

- **1** Нажмите кнопку «Пуск» **(39)** в Windows Vista и щелкните правой кнопкой мыши **Компьютер**.
- **2** Выберите Свойства→ Диспетчер устройств.
	- $\mathscr O$  ПРИМЕЧАНИЕ. Может открыться окно Управление учетными записями пользователей. Если вы работаете в системе в качестве администратора, нажмите Продолжить; в противном случае, обратитесь к администратору, чтобы открыть окно «Диспетчер устройств».
- **3** Щелкните правой кнопкой мыши устройство, для которого был установлен новый драйвер, и нажмите кнопку Свойства.

#### **4** Нажмите **Драйвер→ Откатить**.

Если не удастся устранить неполадки с помощью функции отката драйверов устройств, воспользуйтесь функцией восстановления системы (смотрите раздел «[Восстановление](#page-131-0) операционной системы» на стр[. 132\)](#page-131-0), чтобы привести операционную систему компьютера в состояние, в котором она находилась до установки нового драйвера.

#### Использование диска Drivers and Utilities (Драйверы и утилиты)

Если использование функций отката драйверов устройств или восстановления системы (смотрите раздел «Восстановление операционной системы» на стр. 132) не устранит неполадки, переустановите драйвер с диска Drivers and Utilities (Драйверы и утилиты).

- 1 Сохраните и закройте все открытые файлы, выйдите из всех открытых программ.
- 2 Вставьте диск Drivers and Utilities (Драйверы и утилиты).

В большинстве случаев запуск диска происходит автоматически. Если этого не произойдет, запустите Проводник Windows, щелкните каталог дисковода, чтобы отобразить содержимое диска, а затем дважды щелкните файл **autorcd.exe**. При первом запуске диска может быть выдан запрос на установку настроечных файлов. Для продолжения нажмите ОК и следуйте инструкциям на экране.

- **3** Из раскрывающегося меню Language (Язык) на панели инструментов выберите желаемый язык для драйвера или утилиты (если таковой имеется).
- 4 На приветственном экране нажмите кнопку Next (Далее) и дождитесь завершения поиска установленного оборудования.
- 5 Чтобы найти другие устройства и утилиты, в разделе Search Criteria (Критерии поиска) выберите соответствующие категории из раскрывающихся меню System Model (Модель системы), Operating System (Операционная система) и Topic (Тема).

Появится ссылка (или ссылки) на конкретные драйверы и утилиты, используемые компьютером.

- 6 Нажмите ссылку на конкретный драйвер или утилиту, чтобы просмотреть информацию о драйвере или утилите, которые вы хотите установить.
- 7 Нажмите кнопку Install (Установить) (если таковая имеется), чтобы начать установку драйвера или утилиты. Для завершения установки следуйте подсказкам на приветственном экране.

В случае отсутствия кнопки Install (Установить) возможность автоматической установки отсутствует. Чтобы получить инструкции по установке, необходимо либо просмотреть соответствующие инструкции в нижеследующих подразделах, либо нажать кнопку **Extract** (Извлечь), следовать инструкциям по извлечению, а затем прочитать файл readme.

Если появится указание перейти к файлам драйвера, щелкните каталог носителя в окне информации о драйвере, чтобы отобразить файлы, связанные с этим драйвером.

#### Установка драйверов вручную

После извлечения файлов драйверов и их переноса на жесткий диск, как описано выше, переустановите драйверов.

#### Microsoft Windows XP

- **1** Нажмите Пуск→ Мой компьютер→ Свойства→ Оборудование→ Диспетчер устройств.
- **2** Дважды щелкните тип устройства, для которого устанавливается драйвер (например, **Audio** (Аудио) или **Video** (Видео)).
- **3** Дважды щелкните название устройства, для которого устанавливается драйвер.
- **4** Нажмите Драйвер→ Обновить**...**.
- **5** Выберите Установка из указанного места→ Далее.
- **6** Нажмите кнопку Обзор, чтобы найти каталог, в который ранее были скопированы файлы драйвера.
- **7** Когда появится имя соответствующего драйвера, нажмите кнопку Далее.
- **8** Нажмите кнопку Готово и перезагрузите компьютер.

#### Microsoft Windows Vista

- **1** Нажмите кнопку «Пуск» **(39)** в Windows Vista и щелкните правой кнопкой мыши **Компьютер**.
- **2** Выберите Свойства→ Диспетчер устройств.

 $\mathscr U$  ПРИМЕЧАНИЕ. Может открыться окно Управление учетными записями пользователей. Если вы работаете в системе в качестве администратора, нажмите Продолжить; в противном случае, обратитесь к администратору, чтобы открыть окно «Диспетчер устройств».

- **3** Дважды щелкните тип устройства, для которого устанавливается драйвер (например, **Audio**  (Аудио) или **Video** (Видео)).
- **4** Дважды щелкните название устройства, для которого устанавливается драйвер.
- **5** Нажмите Драйвер→ Обновить**...**→ Поиск драйверов на компьютере.
- **6** Нажмите кнопку Обзор, чтобы найти каталог, в который ранее были скопированы файлы драйвера.
- **7** При появлении соответствующего драйвера щелкните его имя→ **OK**→ Далее.
- **8** Нажмите кнопку Готово и перезагрузите компьютер.

## Использование средства устранения неполадок оборудования

Если во время запуска операционной системы не обнаружено или обнаружено, но неправильно конфигурировано, какое-либо устройство, то для устранения ошибок несовместимости можно использовать средство устранения неполадок оборудования.

#### **Microsoft Windows XP**

- 1 Нажмите Пуск→ Справка и поддержка.
- 2 Введите устранение неполадок оборудования в поле поиска и нажмите кнопку <Enter>, чтобы запустить поиск.
- 3 В разделе Устранить неполадку нажмите Устранение неполадок оборудования.
- 4 В списке Устранение неполадок оборудования выберите пункт, точнее всего описывающий неполадку, и нажмите Далее, чтобы выполнить шаги по поиску и устранению неполадок.

#### **Microsoft Windows Vista**

- 1 Нажмите в Windows Vista кнопку «Пуск» (34) и выберите Справка и поддержка.
- 2 Введите устранение неполадок оборудования в поле поиска и нажмите кнопку <Enter>, чтобы запустить поиск.
- 3 В результатах поиска выберите пункт, точнее всего описывающий неполадку, и выполните остальные шаги по ее поиску и устранению.

## <span id="page-131-0"></span>Восстановление операционной системы

Восстановить операционную систему можно следующими способами.

- Функция восстановления системы в Microsoft Windows XP и Microsoft Windows Vista приводит  $\bullet$ операционную систему компьютера в исходное состояние без повреждения файлов данных. Используйте функцию восстановления системы в качестве первого средства восстановления операционной системы и сохранения файлов данных.
- $\bullet$ Если в комплект поставки компьютера входит диск Operating System (Операционная система), можете воспользоваться им для восстановления операционной системы. Однако следует помнить, что использование диска Operating System (Операционная система) также приводит к удалению всех данных на жестком диске. Используйте этот диск только в том случае, если не удалось устранить неполадки операционной системы с помощью функции восстановления системы.

### <span id="page-132-0"></span>Использование функции восстановления системы в Microsoft<sup>®</sup> Windows<sup>®</sup>

В операционных системах Windows предусмотрена функция восстановления системы, которая позволяет восстановить предыдущее состояние операционной системы компьютера (не затрагивая при этом файлы данных), если изменения в оборудовании, программном обеспечении или других параметрах системы нарушили стабильную работу компьютера. Все изменения, вносимые функцией восстановления системы, являются полностью необратимыми.

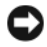

ВНИМАНИЕ. Регулярно создавайте резервные копии файлов данных. Функция восстановления системы не отслеживает изменения в файлах данных и не восстанавливает эти файлы.

 $\mathscr{U}_4$  ПРИМЕЧАНИЕ. В этом документе описаны процедуры для вида Windows по умолчанию. Они могут не действовать, если на компьютере Dell™ был выбран классический вид Windows.

#### Запуск функции восстановления системы

ВНИМАНИЕ. Перед восстановлением более раннего состояния операционной системы компьютера сохраните и закройте все открытые файлы и выйдите из всех открытых программ. Не изменяйте, не открывайте и не удаляйте файлы и программы до завершения восстановления системы.

#### **Microsoft Windows XP**

- 1 Нажмите Пуск $\rightarrow$  Все программы $\rightarrow$  Стандартные $\rightarrow$  Служебные $\rightarrow$  Восстановление системы.
- 2 Выберите либо Восстановление более раннего состояния компьютера, либо Создать точку восстановления.
- 3 Нажмите кнопку Далее и следуйте остальным подсказкам на экране.

#### **Microsoft Windows Vista**

- 1 Нажмите в Windows Vista кнопку «Пуск» [В] и выберите Справка и поддержка.
- 2 В поле поиска введите восстановление системы и нажмите клавишу <Enter>.

И ПРИМЕЧАНИЕ. Может открыться окно Управление учетными записями пользователей. Если вы работаете в системе в качестве администратора, нажмите Продолжить; в противном случае, обратитесь к администратору, чтобы продолжить выполнение желаемого действия.

3 Нажмите кнопку Далее и следуйте остальным подсказкам на экране.

Если устранить неполадку с помощью функции восстановления системы не удастся, вы можете отменить послелнее восстановление системы.

#### Отмена последнего восстановления системы

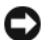

ВНИМАНИЕ. Перед отменой последнего восстановления системы сохраните и закройте все открытые файлы и выйдите из всех открытых программ. Не изменяйте, не открывайте и не удаляйте файлы и программы до завершения восстановления системы.

#### **Microsoft Windows XP**

- 1 Нажмите Пуск $\rightarrow$  Все программы $\rightarrow$  Стандартные $\rightarrow$  Служебные $\rightarrow$  Восстановление системы.
- 2 Выберите Отменить последнее восстановление и нажмите кнопку Далее.

#### **Microsoft Windows Vista**

- 1 Нажмите в Windows Vista кнопку «Пуск» (\*) и выберите Справка и поддержка.
- 2 В поле поиска введите восстановление системы и нажмите клавишу <Enter>.
- 3 Выберите Отменить последнее восстановление и нажмите кнопку Далее.

#### Включение функции восстановления системы

 $\mathscr{U}_1$  ПРИМЕЧАНИЕ. Windows Vista не отключает функцию восстановления системы даже при недостаточном объеме свободного пространства на диске. В связи с этим описанные ниже шаги применимы только в отношении Windows XP.

Если Windows XP переустанавливается на жесткий диск, где свободно менее 200 МБ, функция восстановления системы автоматически отключается:

Чтобы проверить, включена ли функция восстановления системы, выполните следующие действия.

- 1 Нажмите Пуск $\rightarrow$  Панель управления $\rightarrow$  Производительность и обслуживание $\rightarrow$  Система.
- 2 Откройте вкладку Восстановление системы и убедитесь, что снят флажок Отключить восстановление системы на всех лисках.

#### Использование диска Operating System (Операционная система)

#### Перед началом работы

Если в целях устранения проблем с новыми драйверами вы собираетесь переустановить операционную систему Windows, сначала попробуйте использовать стандартную функцию отката драйверов устройств (смотрите раздел «Использование отката драйверов устройств в Windows» на стр. 129). Если откат драйверов устройств не устранит неполадки, используйте функцию восстановления системы, чтобы привести операционную систему в состояние, в котором она была до установки драйвера нового устройства (смотрите раздел «Использование функции восстановления системы в Microsoft® Windows<sup> $\mathcal{B}_{\infty}$ </sup> на стр. 133).

• ВНИМАНИЕ. Перед установкой создайте резервные копии всех файлов данных на основном жестком диске. При использовании обычных конфигураций жестких дисков основным жестким диском является первый диск, обнаруженный компьютером.

Для переустановки Windows понадобятся следующие диски:

- диск *Operating System* (Операционная система), предоставленный компанией Dell<sup>TM</sup>
- диск *Drivers and Utilities* (Драйверы и утилиты), предоставленный корпорацией Dell

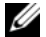

 $\mathbb Z$  ПРИМЕЧАНИЕ. На диске Drivers and Utilities (Драйверы и утилиты), предоставленном корпорацией Dell, находятся драйверы, которые были установлены во время сборки компьютера. Используйте диск Drivers and Utilities (Драйверы и утилиты), предоставленный корпорацией Dell, для загрузки любых необходимых драйверов. В зависимости от региона, откуда вы заказывали компьютер, или от того, заказывали ли вы диски Drivers and Utilities (Драйверы и утилиты) и Operating System (Операционная система), они могут не поставляться с компьютером.

#### Переустановка Windows

Процесс переустановки может занять от 1 до 2 часов. После переустановки операционной системы необходимо также переустановить драйверы устройств, антивирусную программу и другое программное обеспечение.

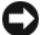

ВНИМАНИЕ. Диск Operating System (Операционная система) обеспечивает варианты переустановки Windows XP. Эти варианты могут привести к затиранию предыдущих файлов и могут повлиять на программы, установленные на жесткий диск. Поэтому не переустанавливайте Windows XP, пока представитель службы технической поддержки Dell не порекомендует вам сделать это.

- **1** Сохраните и закройте все открытые файлы, выйдите из всех открытых программ.
- **2** Вставьте диск *Operating System* (Операционная система).
- **3** Если появится сообщение Install Windows (Установить Windows), нажмите кнопку **Exit** (Выход).
- **4** Перезагрузите компьютер.

При появлении на экране логотипа DELL сразу нажмите клавишу <F12>.

 $\mathbb Z$  ПРИМЕЧАНИЕ. Если вы не успели нажать эту клавишу и появился экран с логотипом операционной системы, дождитесь появления «рабочего стола» Microsoft® Windows®, затем выключите и снова включите компьютер.

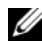

 $\mathbb Z$  ПРИМЕЧАНИЕ. Ниже описан порядок изменения последовательности загрузки только на один раз. При следующем запуске компьютер пытается загрузиться с устройств, указанных в программе настройки системы, в порядке их перечисления.

- **5** При появлении списка загрузочных устройств выделите **CD/DVD/CD-RW Drive** (Дисковод CD/DVD/CD-RW) и нажмите клавишу <Enter>.
- **6** Нажмите любую клавишу, чтобы выбрать **Boot from CD-ROM** (Загрузить с диска CD-ROM).
- **7** Для завершения процесса установки следуйте инструкциям на экране.

## Установка и замена компонентов

## <span id="page-136-1"></span>Перед началом работы

В этой главе описывается порядок снятия и установки компонентов компьютера. Если не указано иное, каждая процедура подразумевает соблюдение следующих условий:

- $\bullet$ уже выполнены шаги, описанные в разделах «Выключение компьютера» на стр. 137 и «Перед началом работы с внутренними компонентами компьютера» на стр. 138.
- прочитаны сведения по технике безопасности в Информационном руководстве по продуктам Dell<sup>TM</sup>.
- для замены компонента или установки отдельно приобретенного компонента выполните процедуру снятия в обратном порядке.

#### Рекомендуемые инструменты

Для выполнения процедур, описанных в этом документе, могут потребоваться следующие инструменты:

- $\bullet$ небольшая отвертка с плоским шлицем
- $\bullet$ небольшая крестовая отвертка
- $\bullet$ небольшая пластмассовая палочка
- $\bullet$ компакт-диск с программой обновления Flash BIOS

#### <span id="page-136-0"></span>Выключение компьютера

• ВНИМАНИЕ. Во избежание потери данных сохраните и закройте все файлы и программы перед выключением компьютера.

- 1 Завершите работу операционной системы:
	- Сохраните и закройте все открытые файлы, завершите работу всех программ, нажмите a  $\Pi$ уск $\rightarrow$  Выключение $\rightarrow$  Выключение $\rightarrow$  ОК.

Компьютер выключится после окончания процесса завершения работы операционной системы.

2 Убедитесь, что компьютер и все подключенные к нему устройства выключены. Если после завершения работы компьютера он и подключенные устройства не выключаются автоматически, нажмите кнопку питания и удерживайте ее 4 секунды.

#### <span id="page-137-0"></span>Перед началом работы с внутренними компонентами компьютера

Во избежание повреждения компьютера и для собственной безопасности следуйте приведенным ниже инструкциям по технике безопасности.

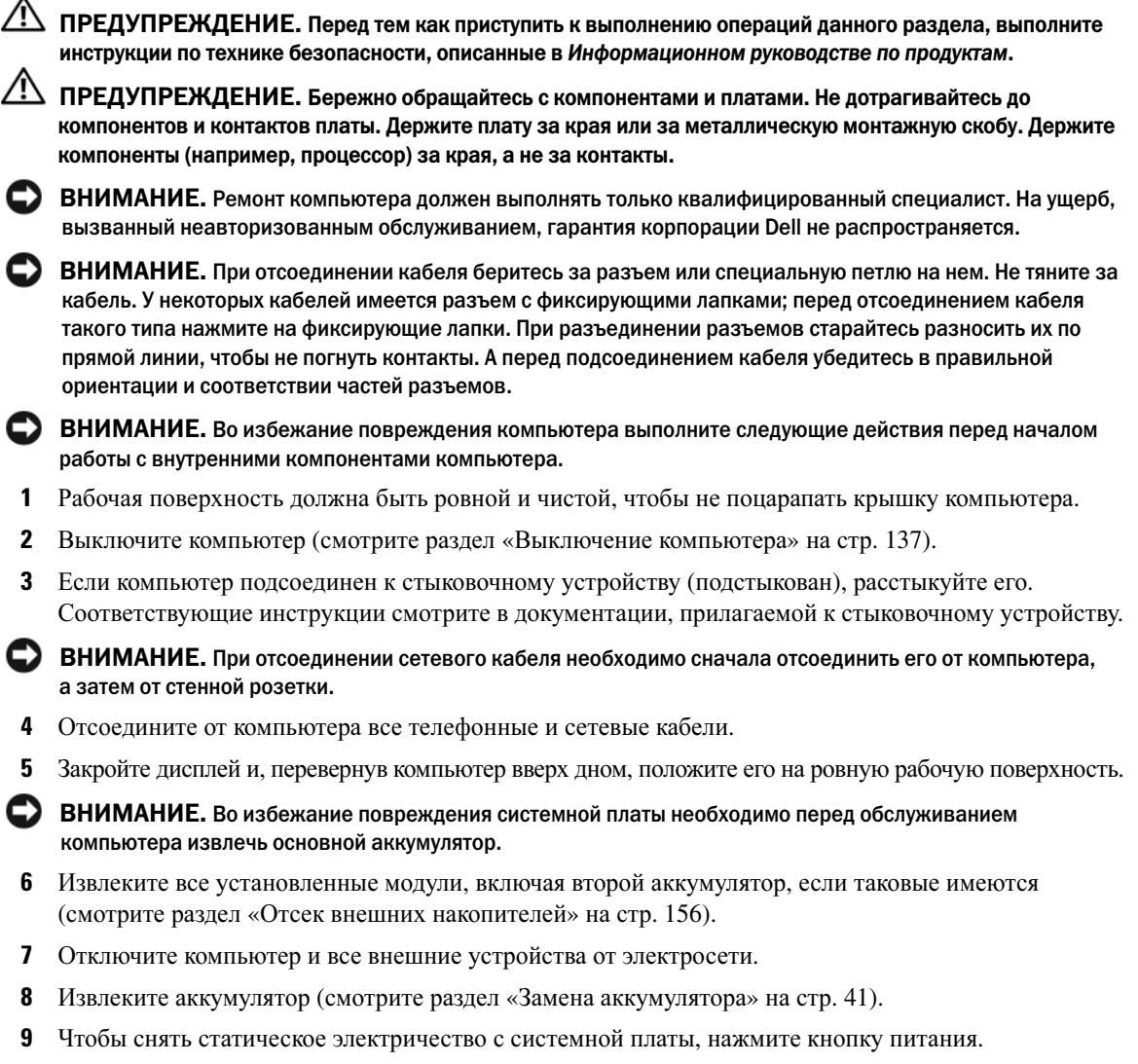

**10** Извлеките из слота PC Card любые установленные в него платы PC Card (смотрите раздел «[Извлечение](#page-75-0) платы или заглушки» на стр. 76).

## <span id="page-138-0"></span>Шарнирная крышка

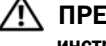

ПРЕДУПРЕЖДЕНИЕ. Перед тем как приступить к выполнению операций данного раздела, выполните инструкции по технике безопасности, описанные в Информационном руководстве по продуктам.

ВНИМАНИЕ. Заземлитесь для предотвращения возникновения электростатического разряда, надев антистатический браслет или периодически прикасаясь к некрашеной металлической поверхности (например, к разъему на задней панели компьютера).

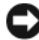

ВНИМАНИЕ. Шарнирная крышка является хрупкой и приложение чрезмерного усилия может привести к ее повреждению. Соблюдайте осторожность при снятии шарнирной крышки.

- **1** Выполните процедуры, описанные в разделе «Перед [началом](#page-136-1) работы» на стр. 137.
- **2** Переверните компьютер, чтобы верхняя панель смотрела вверх, а затем полностью откройте дисплей (на 180 градусов), чтобы он ровно лежал на рабочей поверхности.

ВНИМАНИЕ. Во избежание повреждения шарнирной крышки не поднимайте ее за обе стороны одновременно. Снятие шарнирной крышки каким-либо способом, отличным от описанного, может привести к поломке пластмассовых деталей.

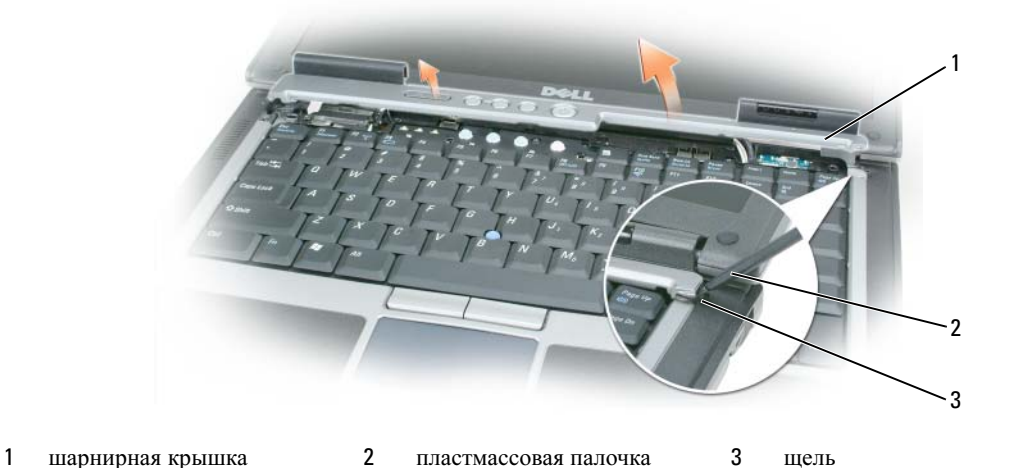

- **3** Начиная с правой стороны компьютера, приподнимите шарнирную крышку при помощи пластмассовой палочки. Приподнимите крышку над компьютером, сначала справа, а затем слева, и отложите крышку в сторону.
- **4** Чтобы установить шарнирную крышку обратно, вставьте левый край крышки на место.
- **5** Нажмите слева направо, чтобы крышка встала на место со щелчком.

## <span id="page-139-1"></span>Клавиатура

 $\sqrt{\phantom{a}}\phantom{a}$  ПРЕДУПРЕЖДЕНИЕ. Перед выполнением следующих процедур прочтите указания по технике безопасности в Информационном руководстве по продуктам.

- ВНИМАНИЕ. Заземлитесь для предотвращения возникновения электростатического разряда, надев антистатический браслет или периодически прикасаясь к некрашеной металлической поверхности (например, к задней панели) компьютера.
- **1** Выполните инструкции, описанные в разделе «Перед [началом](#page-136-1) работы» на стр. 137.
- **2** Снимите шарнирную крышку (смотрите раздел «[Шарнирная](#page-138-0) крышка» на стр. 139).

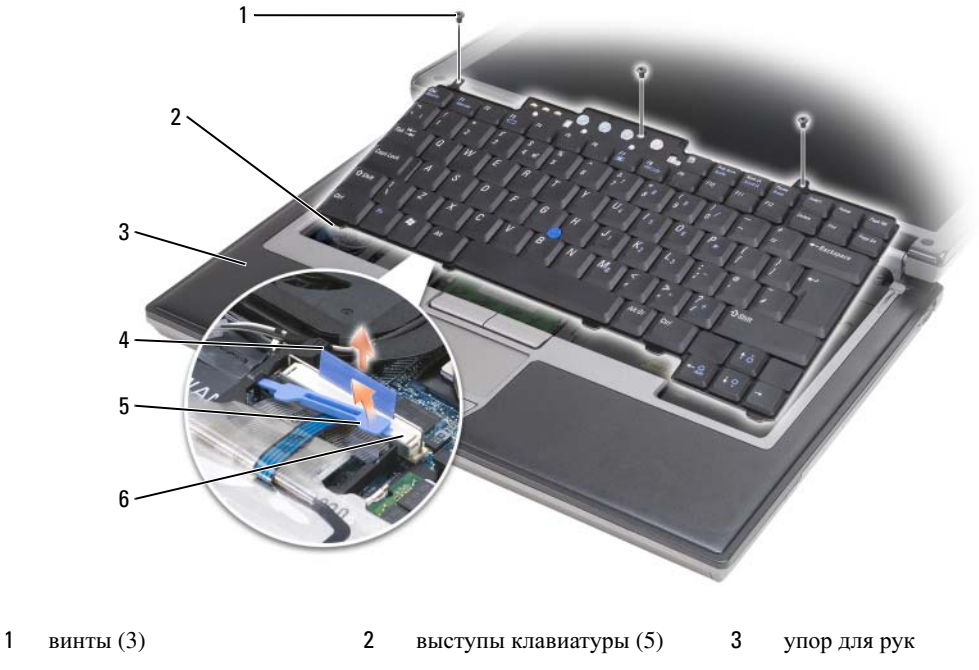

- 4 язычок 5 защелка кабеля клавиатуры 6 разъем кабеля клавиатуры
- ВНИМАНИЕ. Колпачки клавиш на клавиатуре хрупкие и легко смещаются, а их замена требует много времени. Будьте осторожны во время разборки и манипулирования с клавиатурой.
- **3** Выверните три винта, расположенные в верхней части клавиатуры.

 $\mathscr{U}_1$  ПРИМЕЧАНИЕ. Осторожно приподнимайте клавиатуру на [шаге 4](#page-139-0), чтобы не натягивался кабель клавиатуры.

- <span id="page-139-0"></span>**4** Поверните клавиатуру вверх на 90 градусов и положите ее на упор для рук, чтобы получить доступ к разъему клавиатуры.
- **5** Если кабель клавиатуры зафиксирован защелкой, расположенной рядом с разъемом клавиатуры, осторожно отведите защелку вверх, чтобы открыть доступ к кабелю.

**6** Потяните вверх за специальную петлю на разъеме кабеля клавиатуры, чтобы отсоединить его от разъема для клавиатуры на системной плате.

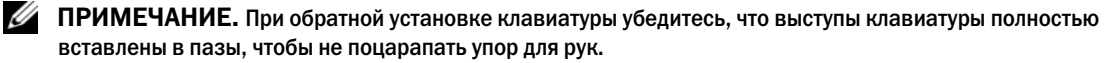

## Внутренняя плата с беспроводной технологией Bluetooth*®*

ПРЕДУПРЕЖДЕНИЕ. Перед выполнением следующих процедур прочтите указания по технике безопасности в Информационном руководстве по продуктам.

ВНИМАНИЕ. Заземлитесь для снятия электростатического разряда, надев антистатический браслет или периодически прикасаясь к разъему на задней панели компьютера.

ВНИМАНИЕ. Во избежание повреждения системной платы необходимо вынуть основной аккумулятор, прежде чем приступать к работе с внутренними компонентами компьютера.

Если внутренняя плата с беспроводной технологией Bluetooth была приобретена вместе с компьютером, она уже установлена.

- **1** Выполните процедуры, описанные в разделе «Перед [началом](#page-136-1) работы» на стр. 137.
- **2** Снимите шарнирную крышку (смотрите раздел «[Шарнирная](#page-138-0) крышка» на стр. 139).

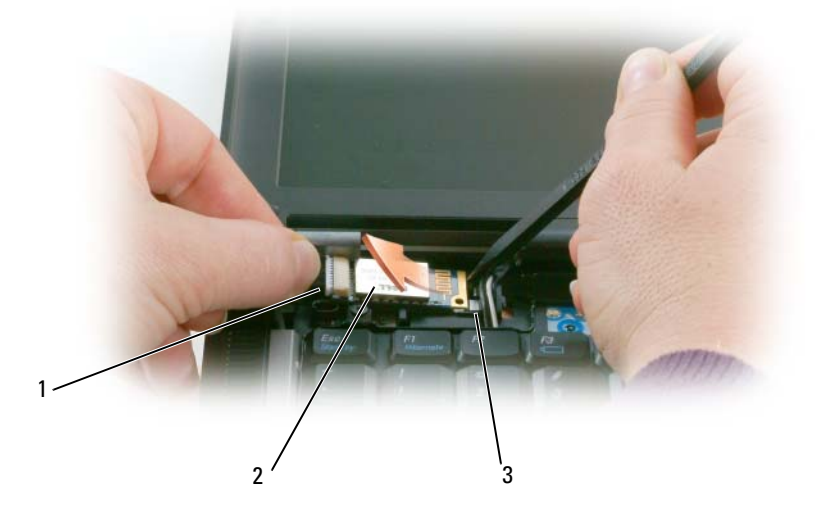

1 кабель платы 2 плата 3 металлическая защелка

ВНИМАНИЕ. Соблюдайте осторожность при извлечении платы во избежание повреждения платы, кабеля платы и окружающих компонентов.

**3** Осторожно извлеките кабель платы из направляющей.

- **4** Удерживая кабель платы одной рукой, осторожно выдвиньте плату из-под металлической защелки другой рукой, используя пластмассовую палочку.
- **5** Приподнимите плату и извлеките ее из отсека, стараясь не тянуть за кабель платы с чрезмерным усилием.

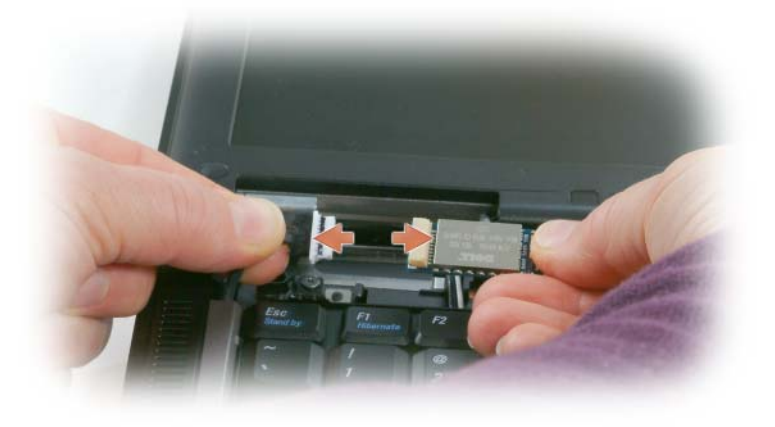

**6** Отсоедините плату от кабеля и извлеките платы из компьютера.

## Батарейка типа «таблетка»

- ПРЕДУПРЕЖДЕНИЕ. Перед выполнением следующих процедур прочтите указания по технике безопасности в Информационном руководстве по продуктам.
- ВНИМАНИЕ. Заземлитесь для снятия электростатического разряда, надев антистатический браслет или периодически прикасаясь к разъему на задней панели компьютера.
- ВНИМАНИЕ. Во избежание повреждения системной платы необходимо вынуть основной аккумулятор, прежде чем приступать к работе с внутренними компонентами компьютера.
- **1** Выполните процедуры, описанные в разделе «Перед [началом](#page-136-1) работы» на стр. 137.
- **2** Снимите шарнирную крышку (смотрите раздел «[Шарнирная](#page-138-0) крышка» на стр. 139).

**3** Снимите клавиатуру (смотрите раздел «[Клавиатура](#page-139-1)» на стр. 140).

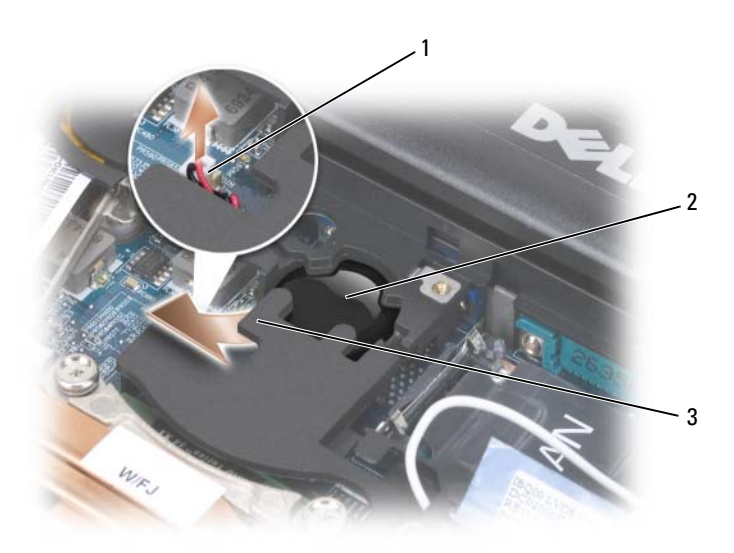

- 1 разъем аккумулятора 2 батарейка типа «таблетка» 3 майлар
- **4** Отсоедините разъем батарейки от разъема системной платы.
- **5** Соблюдая осторожность, чтобы не повредить пластмассу, слегка приподнимите уголок майлара над батарейкой.
- **6** Удерживая майлар, захватите батарейку и извлеките ее из отсека.

## Память

Объем оперативной памяти компьютера можно увеличить, установив на системную плату модули памяти. Информацию о поддерживаемых компьютером модулях памяти смотрите в разделе «Технические [характеристики](#page-162-0)» на стр. 163. Устанавливайте только те модули памяти, которые подходят для вашего компьютера.

 $\sqrt{N}$  ПРЕДУПРЕЖДЕНИЕ. Перед тем как приступить к выполнению операций данного раздела, выполните инструкции по технике безопасности, описанные в Информационном руководстве по продуктам.

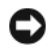

ВНИМАНИЕ. Если в компьютере имеется только один модуль памяти, установите модуль памяти в разъем с маркировкой «DIMM A».

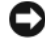

ВНИМАНИЕ. Если вы извлечете первоначально установленные модули памяти из компьютера во время модернизации памяти, держите их отдельно от всех новых модулей, которые могут у вас иметься, даже если новые модули были приобретены у корпорации Dell. По возможности, не используйте первоначальный модуль памяти вместе с новым модулем. В противном случае может не обеспечиваться оптимальная эффективность работы компьютера.

#### $\mathscr{U}_1$  ПРИМЕЧАНИЕ. На модули памяти, приобретенные у компании Dell, распространяется гарантия на компьютер.

В компьютере имеются два доступных для пользователя гнезда SODIMM: один находится под клавиатурой (DIMM A), а второй доступен через нижнюю панель компьютера (DIMM B).

Порядок установки модуля памяти в разъем DIMM A или его замены описан ниже:

- **1** Выполните процедуры, описанные в разделе «Перед [началом](#page-136-1) работы» на стр. 137.
- **2** Снимите шарнирную крышку (смотрите раздел «[Шарнирная](#page-138-0) крышка» на стр. 139).
- **3** Снимите клавиатуру (смотрите раздел «[Клавиатура](#page-139-1)» на стр. 140).

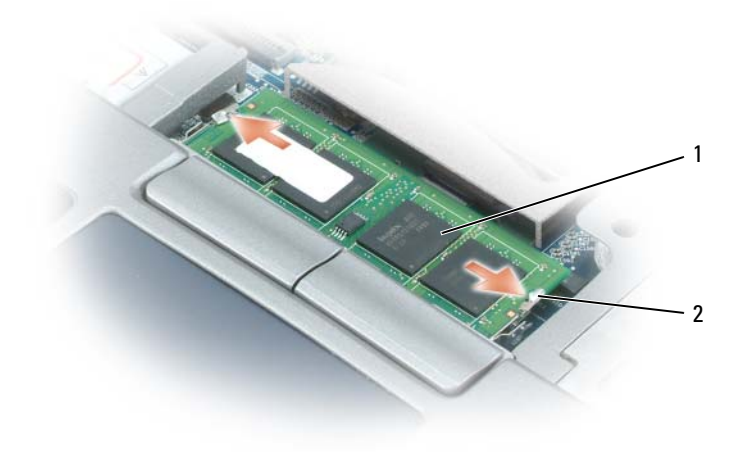

1 модуль памяти (DIMM A) 2 фиксаторы (2)

ВНИМАНИЕ. Во избежание повреждения разъема модуля памяти не пользуйтесь инструментами, чтобы раздвинуть фиксаторы, удерживающие модуль памяти.

- **4** При замене модуля памяти снимите статическое электричество и извлеките старый модуль:
	- **a** Подушечками пальцев осторожно раскрывайте зажимные клипсы с каждой стороны разъема модуля памяти до тех пор, пока модуль памяти не выскочит.
	- **b** Выньте модуль из разъема.
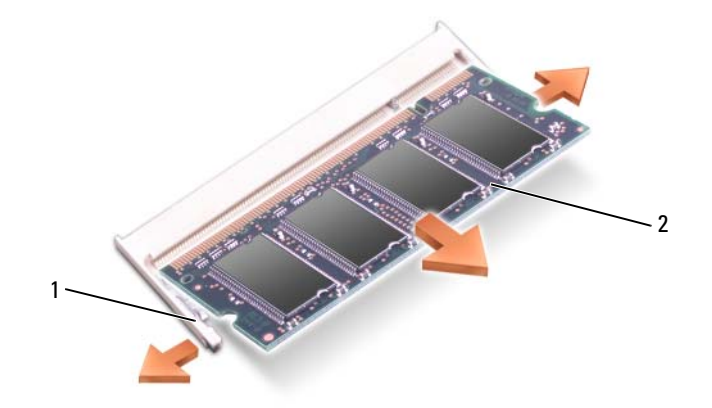

- 1 фиксаторы (по 2 на разъем) 2 модуль памяти
- **5** Снимите статическое электричество и установите новый модуль памяти:

 $\mathscr U$  ПРИМЕЧАНИЕ. Если модуль памяти установлен неправильно, компьютер может не загружаться надлежащим образом. При этом никаких сообщений об ошибке не появится.

- **a** Совместите выемку в соединителе модуля с выступом в центре разъема.
- **b** Задвиньте модуль в слот до упора под углом 45 градусов и прижмите модуль вниз до щелчка. Если вы не услышали щелчка, выньте модуль и переустановите его.

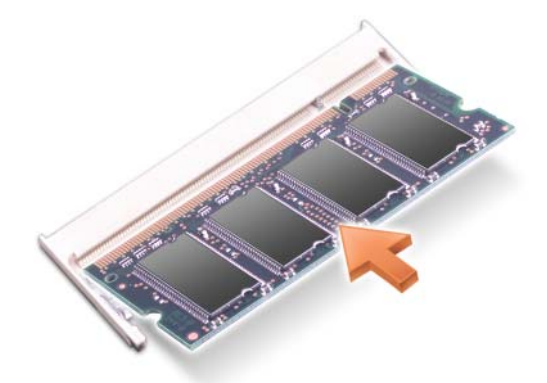

Порядок установки модуля памяти в разъем DIMM B или его замены описан ниже:

ВНИМАНИЕ. Если модули памяти необходимо установить в два разъема, сначала установите модуль в разъем с маркировкой «DIMM A», а затем - в разъем с маркировкой «DIMM B». Во избежание повреждения разъема вставляйте модули памяти под углом 45 градусов.

**1** Выполните процедуры, описанные в разделе «Перед [началом](#page-136-0) работы» на стр. 137.

2 Переверните компьютер вверх дном, отверните невыпадающий винт в крышке модуля памяти и снимите ее.

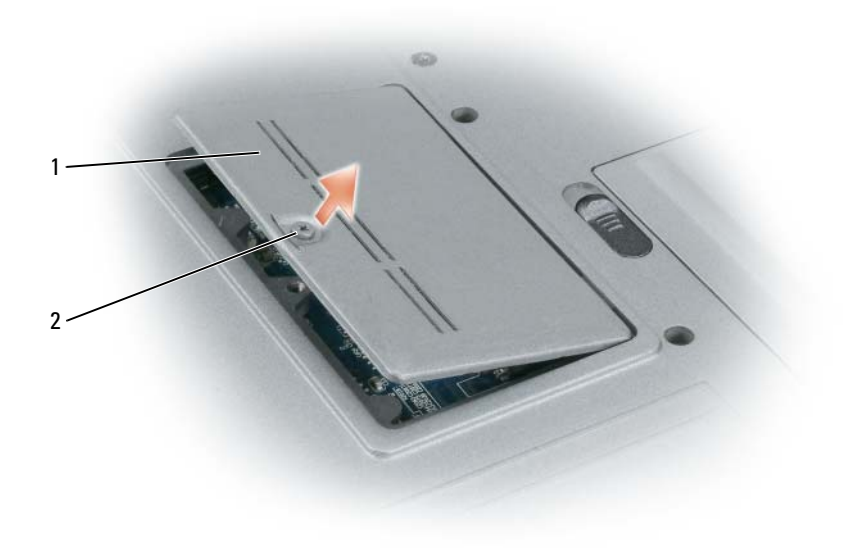

 $\mathbf{1}$  $2^{\circ}$ крышка модуля памяти невыпадающий винт

ВНИМАНИЕ. Во избежание повреждения разъема модуля памяти не пользуйтесь инструментами, чтобы раздвинуть фиксаторы, удерживающие модуль памяти.

- 3 При замене модуля памяти снимите статическое напряжение и извлеките старый модуль.
	- Подушечками пальцев осторожно раскрывайте зажимные клипсы с каждой стороны разъема  $\mathbf{a}$ модуля памяти до тех пор, пока модуль памяти не выскочит.
	- b Выньте модуль из разъема.

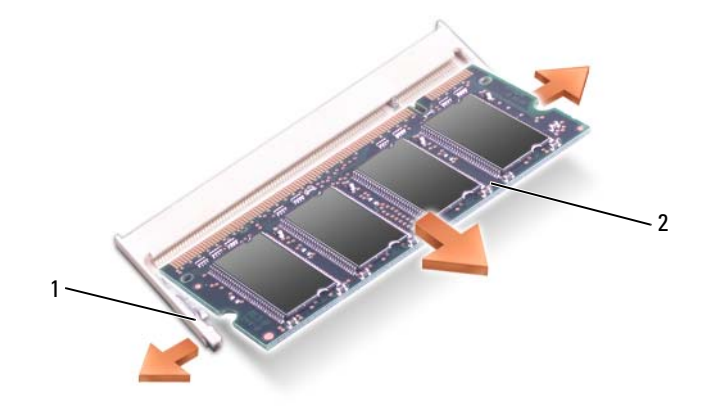

1 фиксаторы (по 2 на разъем) 2 модуль памяти

ВНИМАНИЕ. Во избежание повреждения разъема вставляйте модули памяти под углом 45 градусов.

- **4** Снимите статическое электричество и установите новый модуль памяти.
- $\mathscr{O}_\bullet$  ПРИМЕЧАНИЕ. Если модуль памяти установлен неправильно, компьютер может не загружаться надлежащим образом. При этом никаких сообщений об ошибке не появится.
	- **a** Совместите выемку краевого соединителя модуля с выступом в центре разъема.
	- **b** Задвиньте модуль в слот до упора под углом 45 градусов и прижмите модуль вниз до щелчка. Если вы не услышали щелчка, выньте модуль и переустановите его.

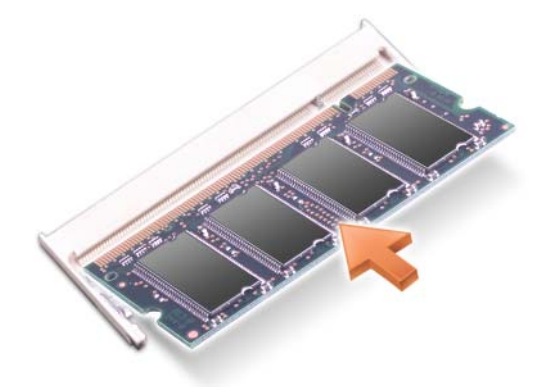

**5** Установите на место крышку.

ВНИМАНИЕ. Если крышка закрывается с трудом, извлеките модуль и переустановите его. Не закрывайте крышку силой, это может повредить компьютер.

- **6** Вставьте аккумулятор в отсек аккумулятора или подсоедините адаптер переменного тока к компьютеру и электросети.
- **7** Включите компьютер.

При загрузке компьютера система распознает дополнительную оперативную память и автоматически обновляет информацию о конфигурации системы.

Для проверки объема памяти, установленной на компьютер, нажмите Пуск→ Справка и поддержка, а затем выберите Сведения о компьютере.

**8** Установите на место крышку модуля памяти.

## Плата беспроводной локальной сети (WLAN)

Если вы заказали плату беспроводной локальной сети в составе компьютера, то она уже будет установлена в компьютер.

### $\sqrt{N}$  ПРЕДУПРЕЖДЕНИЕ. Перед тем как приступить к выполнению операций данного раздела, выполните инструкции по технике безопасности, описанные в Информационном руководстве по продуктам.

- **1** Выполните процедуры, описанные в разделе «Перед [началом](#page-136-0) работы» на стр. 137.
- **2** Снимите шарнирную крышку (смотрите раздел «[Шарнирная](#page-138-0) крышка» на стр. 139).
- **3** Снимите клавиатуру (смотрите раздел «[Клавиатура](#page-139-0)» на стр. 140).

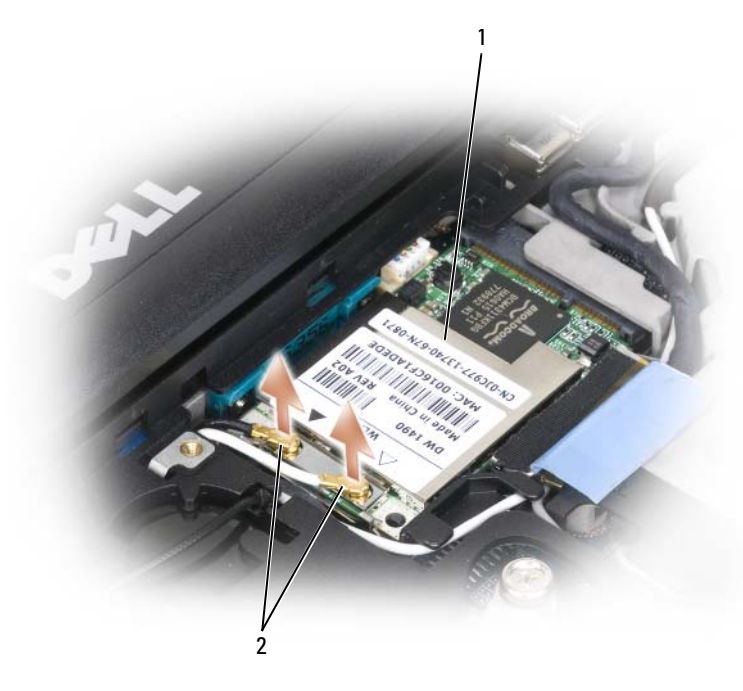

1 плата беспроводной локальной сети (WLAN) 2 антенные кабели (2)

ВНИМАНИЕ. Во избежание повреждения разъема не пользуйтесь инструментами, чтобы раздвинуть фиксаторы.

- **4** Если плата беспроводной локальной сети еще не установлена, перейдите к шагу 5. Если вы заменяете плату беспроводной локальной сети, извлеките старую плату:
	- **a** Отсоедините плату беспроводной локальной сети от всех кабелей.
	- **b** Подушечками пальцев осторожно раскрывайте металлические фиксаторы, пока плата слегка не выскочит.
	- **c** Выдвиньте плату беспроводной локальной сети и извлеките ее из разъема.

ВНИМАНИЕ. Разъемы сконструированы так, чтобы обеспечить правильность подсоединения. Если почувствуете сопротивление, проверьте разъемы и выровняйте плату.

 $\mathscr U$  ПРИМЕЧАНИЕ. Не вставляйте плату мобильной широкополосной сети в разъем платы беспроводной локальной сети (WLAN).

U ПРИМЕЧАНИЕ. На плате беспроводной локальной сети могут быть два или три антенных разъема, в зависимости от типа заказанной платы.

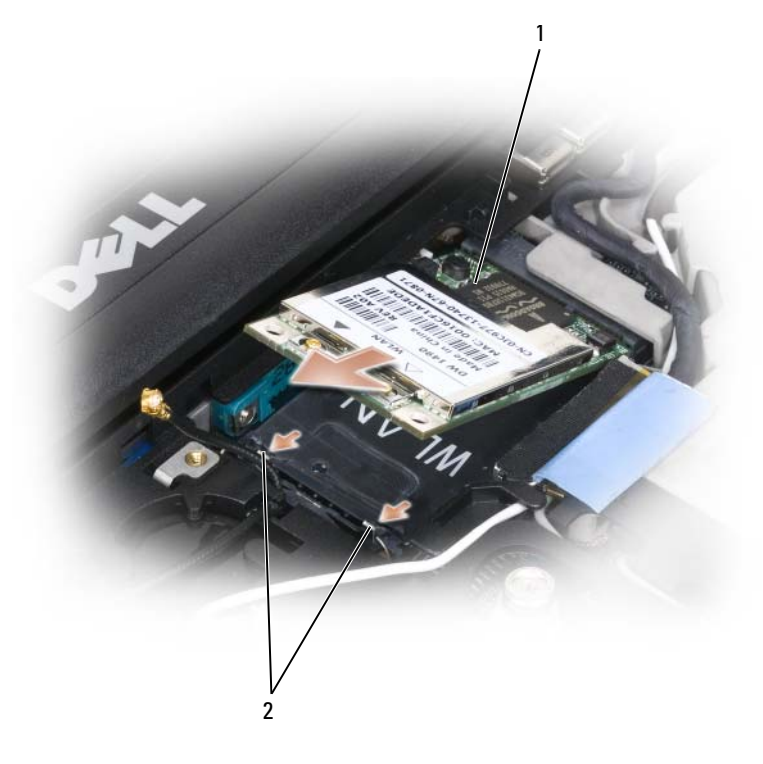

- 1 плата беспроводной локальной сети (WLAN) 2 металлические защелки (2)
	-
- **5** Чтобы установить плату беспроводной локальной сети, выполните следующее:
	- **a** Освободите место для платы беспроводной локальной сети, отведя в сторону все антенные кабели.
	- **b** Совместите плату беспроводной локальной сети с разъемом под углом 45 градусов и нажатием вставьте ее в разъем до щелчка.

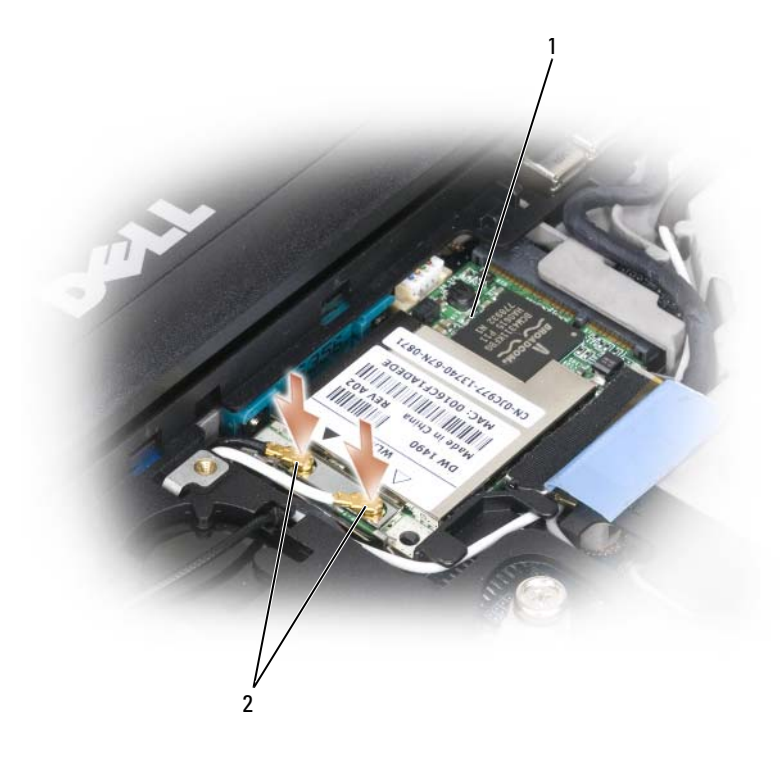

1 плата беспроводной локальной сети (WLAN) 2 разъемы антенного кабеля

ВНИМАНИЕ. Во избежание повреждения платы беспроводной локальной сети не следует проводить кабели над платой или под ней.

 $\mathscr{U}_1$  ПРИМЕЧАНИЕ. На плате беспроводной локальной сети могут быть два или три антенных разъема, в зависимости от типа заказанной платы.

 $\mathscr{U}$  ПРИМЕЧАНИЕ. Более конкретную информацию по подсоединению кабелей к соответствующим разъемам смотрите в документации, прилагаемой к плате беспроводной локальной сети.

**c** Подсоедините к плате беспроводной локальной сети антенные кабели, убедившись в правильности их прокладки.

## Плата мобильной широкополосной сети

И ПРИМЕЧАНИЕ. Платы мобильной широкополосной сети могут быть доступны не во всех регионах.

Если вы заказали плату мобильной широкополосной сети вместе с компьютером, то плата уже установлена в компьютер.

ПРЕДУПРЕЖДЕНИЕ. Перед тем как приступить к выполнению операций данного раздела, выполните инструкции по технике безопасности, описанные в Информационном руководстве по продуктам.

- **1** Выполните процедуры, описанные в разделе «Перед [началом](#page-136-0) работы» на стр. 137.
- **2** Снимите шарнирную крышку (смотрите раздел «[Шарнирная](#page-138-0) крышка» на стр. 139).
- **3** Снимите клавиатуру (смотрите раздел «[Клавиатура](#page-139-0)» на стр. 140).

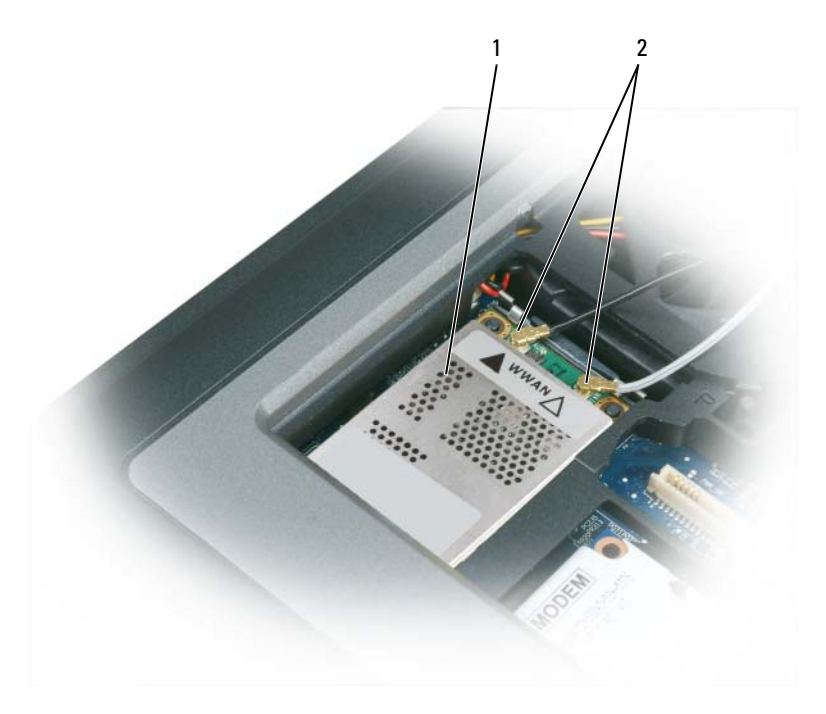

1 плата мобильной широкополосной сети 2 антенные кабели (2)

ВНИМАНИЕ. Во избежание повреждения разъема не пользуйтесь инструментами, чтобы раздвинуть фиксаторы.

- **4** Если плата мобильной широкополосной сети еще не установлена, перейдите к [шагу](#page-152-0) 5. При замене платы мобильной широкополосной сети сначала извлеките старую плату:
	- **a** Отсоедините от платы мобильной широкополосной сети все подключенные кабели.

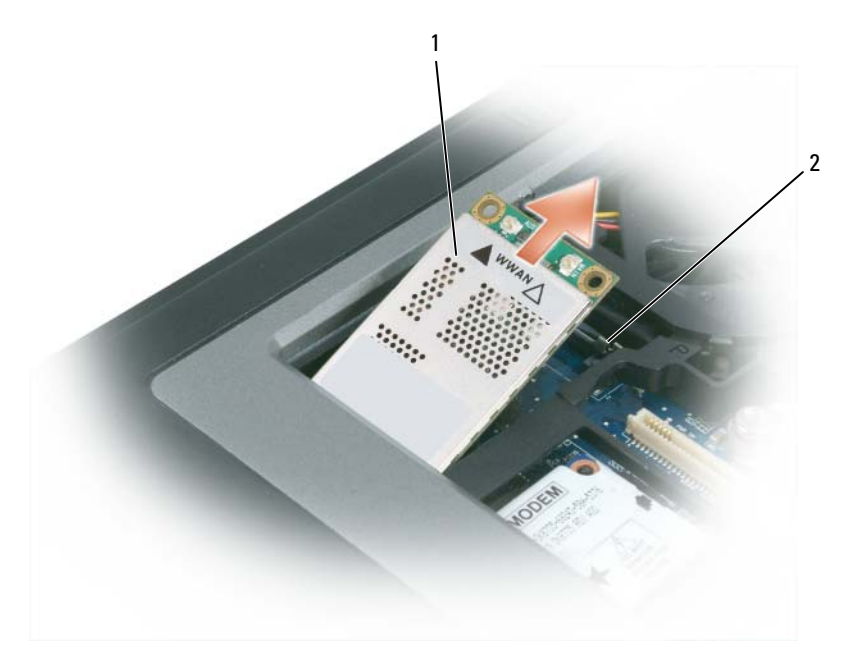

- 1 плата мобильной широкополосной сети 2 металлические защелки (2)
	- **b** Подушечками пальцев осторожно раскрывайте металлические фиксаторы, пока плата слегка не выскочит.
	- **c** Сдвиньте и приподнимите плату мобильной широкополосной сети, чтобы извлечь ее из разъема.
- ВНИМАНИЕ. Разъемы сконструированы так, чтобы обеспечить правильность подсоединения. Если почувствуете сопротивление, проверьте разъемы и выровняйте плату.

 $\mathscr{U}_1$  ПРИМЕЧАНИЕ. Не вставляйте плату беспроводной локальной сети (WLAN) в разъем платы мобильной широкополосной сети.

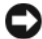

ВНИМАНИЕ. На плате мобильной широкополосной сети могут быть один или два разъема, в зависимости от типа заказанной платы.

- <span id="page-152-0"></span>**5** Чтобы установить плату мобильной широкополосной сети, выполните следующее:
	- **a** Освободите место для платы мобильной широкополосной сети, отведя в сторону все антенные кабели.
	- **b** Совместите плату с разъемом под углом 45 градусов и нажмите на плату, чтобы установить ее в разъем до щелчка.

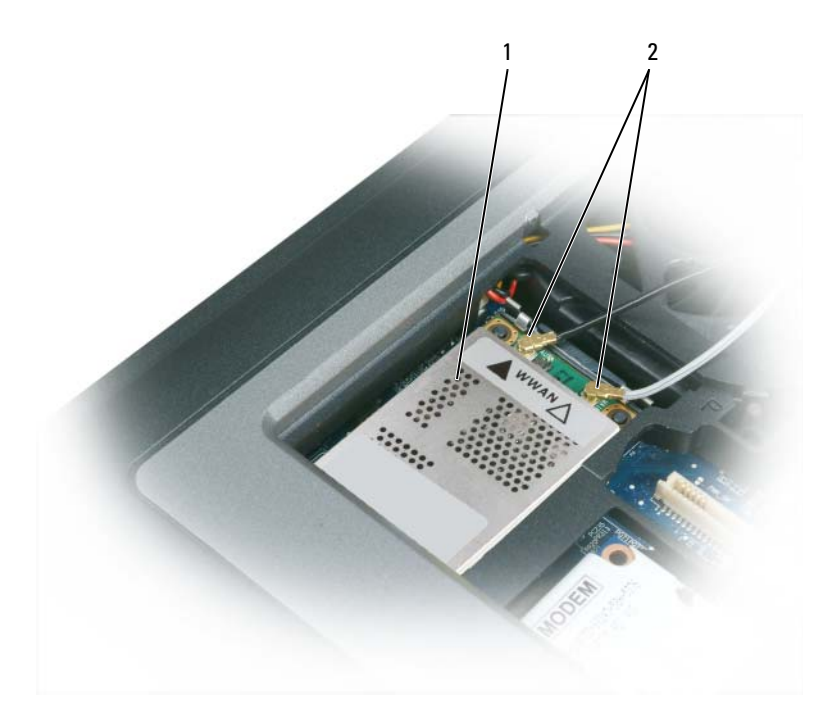

1 плата мобильной широкополосной сети 2 антенные кабели (2)

ВНИМАНИЕ. Во избежание повреждения платы мобильной широкополосной сети никогда не размещайте кабели над платой или под ней, и проверяйте правильность прокладки кабелей.

 $\mathscr{U}_1$  ПРИМЕЧАНИЕ. Более конкретную информацию по подсоединению кабелей к соответствующим разъемам смотрите в документации, прилагаемой к плате мобильной широкополосной сети.

**c** Подсоедините белый антенный кабель к разъему на плате, обозначенному белым треугольником; подсоедините черный антенный кабель к разъему на плате, обозначенному черным треугольником.

## Модуль идентификации абонента (SIM-карта)

 $\sqrt{\phantom{a}}\phantom{a}$  ПРЕДУПРЕЖДЕНИЕ. Перед тем как приступить к выполнению операций данного раздела, выполните инструкции по технике безопасности, описанные в Информационном руководстве по продуктам.

 $\mathscr{U}_1$  ПРИМЕЧАНИЕ. SIM-карта нужна только абонентам Cingular и Vodafone. В сетях Verizon, Sprint и Telus не используются SIM-карты.

**1** Извлеките аккумулятор (смотрите раздел «Замена [аккумулятора](#page-40-0)» на стр. 41).

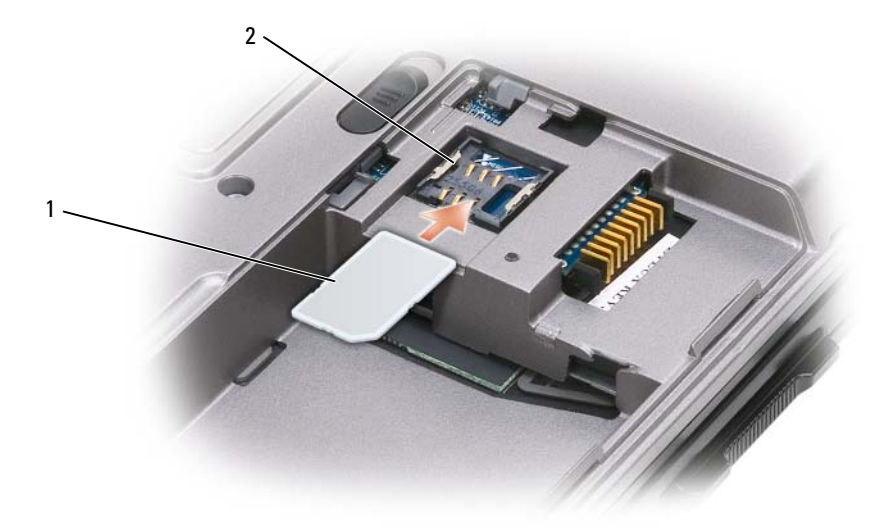

- 1 SIM-карта 2 металлические скобы (2)
- ВНИМАНИЕ. Не касайтесь разъемов SIM-карты, чтобы защитить ее от электростатического разряда. В целях предотвращения электростатического разряда подержите карту в руке, прежде чем будете ее вставлять или извлекать.
- **2** Расположив SIM-карту таким образом, чтобы срезанный уголок карты находился с противоположной стороны от слота карты, вставьте SIM-карту в слот, задвинув ее под боковые металлические выступы.

## Жесткий диск

ПРЕДУПРЕЖДЕНИЕ. При извлечении из компьютера горячего жесткого диска не дотрагивайтесь до его металлического корпуса.

ПРЕДУПРЕЖДЕНИЕ. Перед началом работы с внутренними компонентами компьютера выполните указания по технике безопасности, описанные в Информационном руководстве по продуктам.

ВНИМАНИЕ. Во избежание потери данных сначала выключите компьютер, а затем извлеките жесткий диск. Не извлекайте жесткий диск, когда компьютер включен, находится в ждущем или спящем режиме.

ВНИМАНИЕ. Жесткие диски крайне хрупкие и их может повредить даже легкий удар.

 $\mathscr{U}_1$  ПРИМЕЧАНИЕ. Корпорация Dell не гарантирует совместимости жестких дисков других фирм и не обеспечивает их поддержку.

Порядок замены жесткого диска в отсеке накопителя описан ниже:

**1** Выполните процедуры, описанные в разделе «Перед [началом](#page-136-0) работы» на стр. 137.

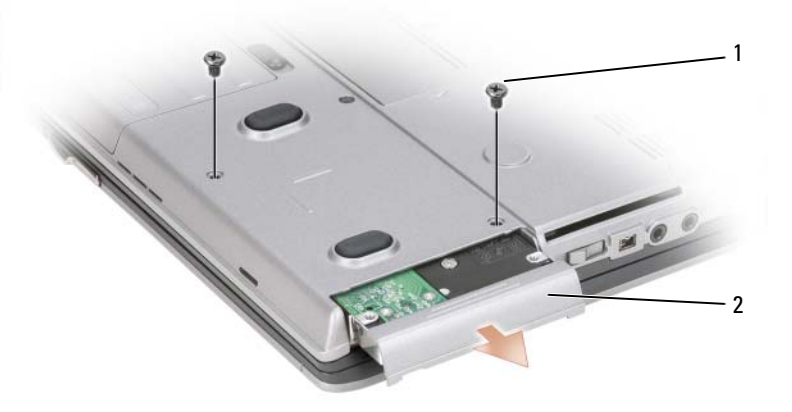

1 винты (2) 2 жесткий диск

**И ПРИМЕЧАНИЕ.** Количество винтов крепления жесткого диска может быть различным.

- **2** Выверните винты жесткого диска на нижней панели компьютера.
- ВНИМАНИЕ. Вынутый из компьютера жесткий диск храните в защитной антистатической упаковке. Смотрите раздел «Защита от электростатического разряда» в Информационном руководстве по продуктам.
- **3** Осторожно выдвиньте жесткий диск из компьютера.
- **4** Выньте новый диск из упаковки.

Сохраните оригинальную упаковку для хранения или транспортировки жесткого диска.

ВНИМАНИЕ. Чтобы задвинуть жесткий диск на место, надавите на него с силой и равномерно. Если приложить слишком большое усилие, можно повредить разъем.

- **5** Вставьте жесткий диск в отсек до упора.
- **6** Вставьте на место и затяните винты.
- **7** Для установки на компьютер операционной системы используйте диск *Operating System* (Операционная система) (смотрите раздел «Использование диска [Operating System \(](#page-133-0)Операционная [система](#page-133-0))» на стр. 134).
- **8** Для установки на компьютер драйверов и утилит используйте диск *Drivers and Utilities* (Драйверы и утилиты) (смотрите раздел «[Переустановка](#page-127-0) драйверов и утилит» на стр. 128).

## Отсек внешних накопителей

 $\mathscr U$  ПРИМЕЧАНИЕ. Если нет крепежного винта устройства, можно извлекать и устанавливать устройства, когда компьютер работает и подсоединен к стыковочному устройству (подстыкован).

### Извлечение устройств из отсека для носителей

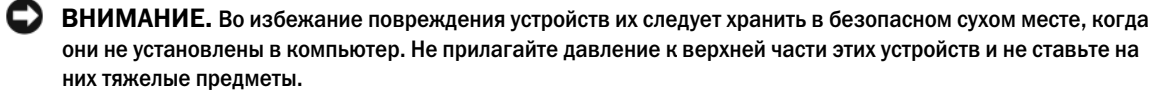

- **1** Если имеется крепежный винт устройства, выверните его из нижней панели компьютера.
- **2** Если компьютер работает, дважды щелкните значок Безопасное извлечение устройства на панели задач, выберите устройство, которое вы хотите извлечь, и нажмите Остановить.
- **3** Нажмите на защелку для отсоединения устройства.

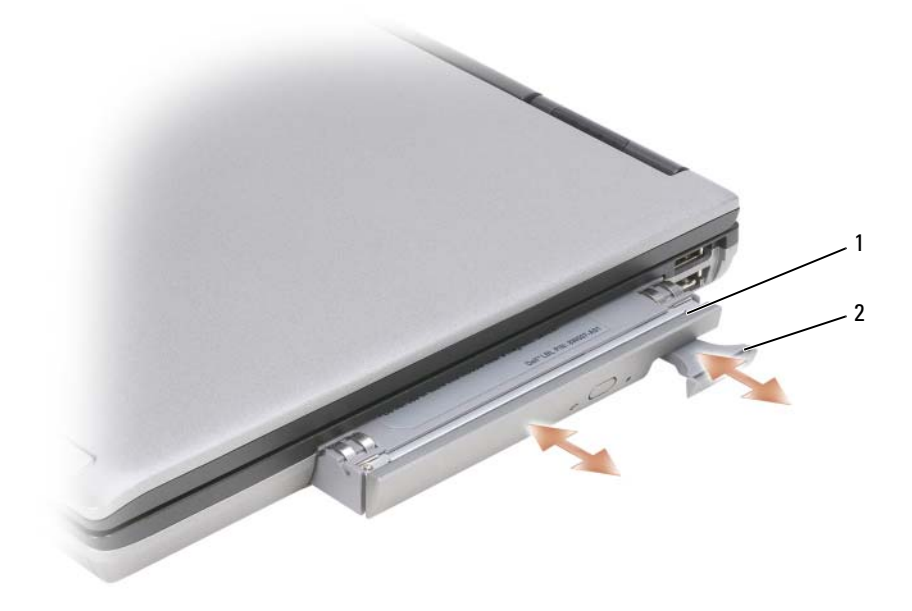

- 1 оптический дисковод 2 защелка для отсоединения устройства
- **4** Извлеките устройство из отсека для носителей.

Чтобы установить устройство, задвиньте новое устройство в отсек до щелчка.

## <span id="page-156-0"></span>Модуль флэш-кэша (FCM)

Модуль флэш-кэша (FCM) – встроенный флэш-накопитель, который помогает улучшить работу компьютера.

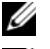

ПРИМЕЧАНИЕ. Эта плата совместима только с операционной системой Microsoft Windows Vista®.

 $\mathscr{U}_1$  ПРИМЕЧАНИЕ. Если вы заказали плату FCM вместе с компьютером, то она уже будет установлена в компьютер.

- **1** Выполните процедуры, описанные в разделе «Перед [началом](#page-136-0) работы» на стр. 137.
- **2** Снимите шарнирную крышку (смотрите раздел «[Шарнирная](#page-138-0) крышка» на стр. 139).
- **3** Снимите клавиатуру (смотрите раздел «[Клавиатура](#page-139-0)» на стр. 140).
- **4** Снимите статическое электричество, прикоснувшись к одному из металлических разъемов на задней панели компьютера.

 $\mathscr{U}$  ПРИМЕЧАНИЕ. Если вы уходили с рабочего места, снова заземлитесь, прежде чем продолжите работу с компьютером.

- **5** Выдвиньте антенные кабели из предохранительной трубчатой оболочки и отведите их от верхней поверхности платы FCM.
- **6** Освободите плату, отводя металлические скобы от платы до тех пор, пока плата слегка не выскочит.

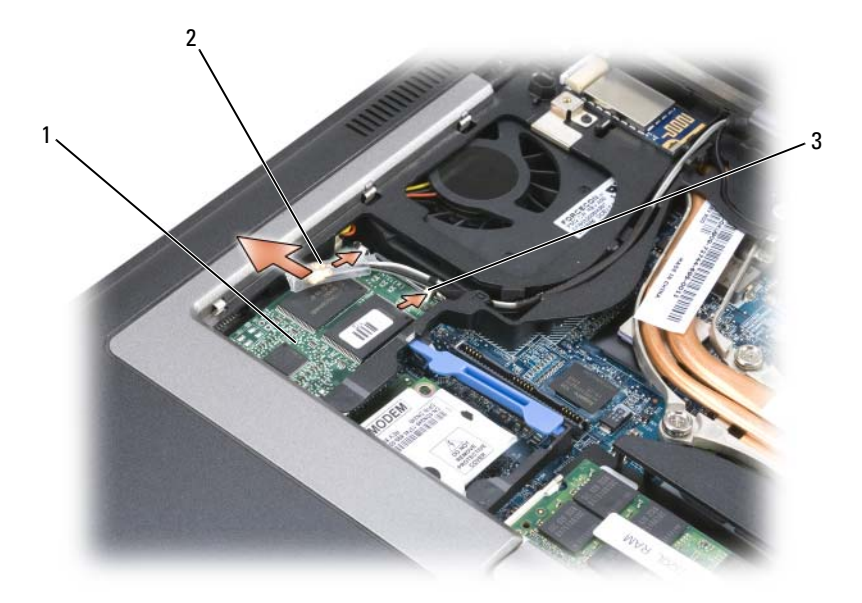

1 плата FCM 2 антенные кабели (2) 3 металлические скобы (2)

**7** Приподнимите плату и выньте ее из разъема.

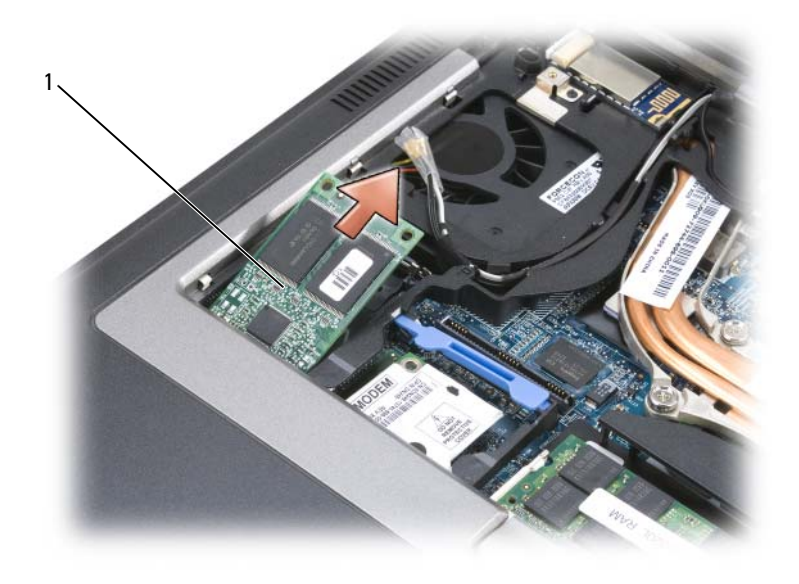

### 1 плата FCM

ВНИМАНИЕ. При установке этой платы убедитесь, что два антенных кабеля не оказались под платой. Антенные кабели должны лежать на верхней поверхности платы FCM и находиться в предохранительной трубчатой оболочке. Установка платы поверх этих антенных кабелей может привести к повреждению компьютера. Кроме того, не разрешается устанавливать плату FCM в разъем платы беспроводной локальной сети (WLAN). Плата FCM предназначена для установки в разъем беспроводной региональной сети (WWAN). Установка платы в неправильный слот может привести повреждению компьютера.

# 16

# Dell™ QuickSet

## $\mathbb Z$  ПРИМЕЧАНИЕ. Эта функция может отсутствовать на вашем компьютере.

Программа Dell™ QuickSet обеспечивает легкий доступ к конфигурированию и просмотру следующих видов настроек:

- возможность подключения к сети
- управление потреблением энергии
- дисплей
- системная информация

В зависимости от того, что вы хотите сделать в программе Dell™ QuickSet, ее можно запустить либо щелкнув, либо дважды щелкнув, либо щелкнув правой кнопкой мыши значок QuickSet на панели задач Microsoft® Windows®. Панель задач расположена в нижнем правом углу экрана.

Для просмотра дополнительной информации по программе QuickSet щелкните правой кнопкой мыши значок QuickSet и выберите **Help** (Справка).

## Обращение с компьютером во время поездок

## Идентификация компьютера

- Прикрепите на компьютер бирку со своей фамилией или визитную карточку.
- Запишите метку производителя и храните ее в надежном месте отдельно от компьютера и сумки для переноски. Используйте метку производителя, если вам понадобится заявить об утрате или краже компьютера в милицию и корпорацию Dell.
- Создайте файл на «рабочем столе» Microsoft<sup>®</sup> Windows<sup>®</sup> под названием **if found** (для лица, нашедшего этот компьютер). Укажите в этом файле сведения о себе (например, имя и фамилию, адрес и номер телефона).
- Обратитесь в компанию, оформившую вам кредитную карту, и узнайте, выдают ли они кодированные идентификационные бирки.

## Упаковка компьютера

- Отсоедините все внешние устройства, подключенные к компьютеру, и положите их в надежное место. Отсоедините любые кабели, подсоединенные к установленным платам PC Card, и извлеките все платы PC Card с расширенным интерфейсом.
- Чтобы максимально облегчить компьютер, замените все устройства, установленные в модульный отсек, модулем Dell TravelLite™.
- Полностью зарядите основной аккумулятор и все запасные аккумуляторы, которые вы планируете взять с собой.
- Выключите компьютер.
- Отсоедините адаптер переменного тока.

### ВНИМАНИЕ. Посторонние предметы на клавиатуре или упоре для рук могут повредить дисплей при его закрытии.

- Удалите любые посторонние предметы (например, канцелярские скрепки, ручки и бумагу) с клавиатуры и упора для рук и закройте дисплей.
- Для безопасной упаковки компьютера вместе с принадлежностями используйте дополнительную сумку для переноски Dell™.
- Не следует упаковывать компьютер с такими предметами, как крем для бритья, одеколон, духи или продукты питания.

ВНИМАНИЕ. Если компьютер подвергался воздействию предельных температур, необходимо перед включением дать ему акклиматизироваться до комнатной температуры в течение 1 часа.

- Оберегайте компьютер, аккумуляторы и жесткий диск от опасных воздействий (например, предельные температуры и чрезмерное воздействие солнечых лучей, грязи, пыли или жидкостей).
- Упакуйте компьютер таким образом, чтобы он не двигался в багажнике автомобиля или отсеке для ручной клади, расположенном над вашим креслом.

## Советы путешественнику

ВНИМАНИЕ. Во избежание потери данных не двигайте компьютер при использовании оптического дисковода.

### ВНИМАНИЕ. Не сдавайте компьютер в багаж.

- Рассмотрите целесообразность отключения функций беспроводной связи на компьютере в целях максимального продления времени работы аккумулятора. Чтобы отключить функции беспроводной связи, воспользуйтесь переключателем беспроводного режима (смотрите раздел «[Включение](#page-62-0) и отключение платы мобильной [широкополосной](#page-62-0) сети Dell™» на стр. 63).
- Возможно, стоит изменить параметры управления потреблением энергии (смотрите раздел «[Настройка](#page-39-0) параметров управления [потреблением](#page-39-0) энергии» на стр. 40) в целях максимального продления времени работы аккумулятора.
- Если вы совершаете зарубежную поездку, имейте при себе подтверждение права собственности на компьютер (или права на его использование, если компьютер является служебным), чтобы ускорить прохождение таможенного контроля. Изучите таможенные правила предполагаемой страны посещения и рассмотрите целесообразность оформления международного таможенного разрешения на временный ввоз (также называемого товарным паспорто в соответствующем государственном органе.
- Узнайте, какого типа электрические розетки используются в странах посещения, и приобретите соответствующие адаптеры питания.
- Узнайте в компании, оформившей вам кредитную карту, какого рода содействие она может оказать пользователям портативных компьютеров в случае чрезвычайных ситуаций во время поездок.

### Путешествие на самолете

ВНИМАНИЕ. Не проходите с компьютером через металлоискатель. Пропустите компьютер через рентгеновскую установку или дайте провести ручной досмотр.

- Убедитесь в наличии заряженного аккумулятора на тот случай, если вас попросят включить компьютер.
- Перед тем как пройти на борт самолета, убедитесь, что там разрешается пользоваться компьютером. Некоторые авиакомпании запрещают пользоваться электронными устройствами во время полета. Все авиакомпании запрещают пользоваться электронными устройствами во время взлета и посадки.

# 18

# Технические характеристики

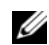

Ξ

И ПРИМЕЧАНИЕ. Предложения в разных регионах могут отличаться друг от друга. Для просмотра дополнительной информации о конфигурации компьютера нажмите Пуск-> Справка и поддержка, а затем выберите нужный пункт для просмотра информации о компьютере.

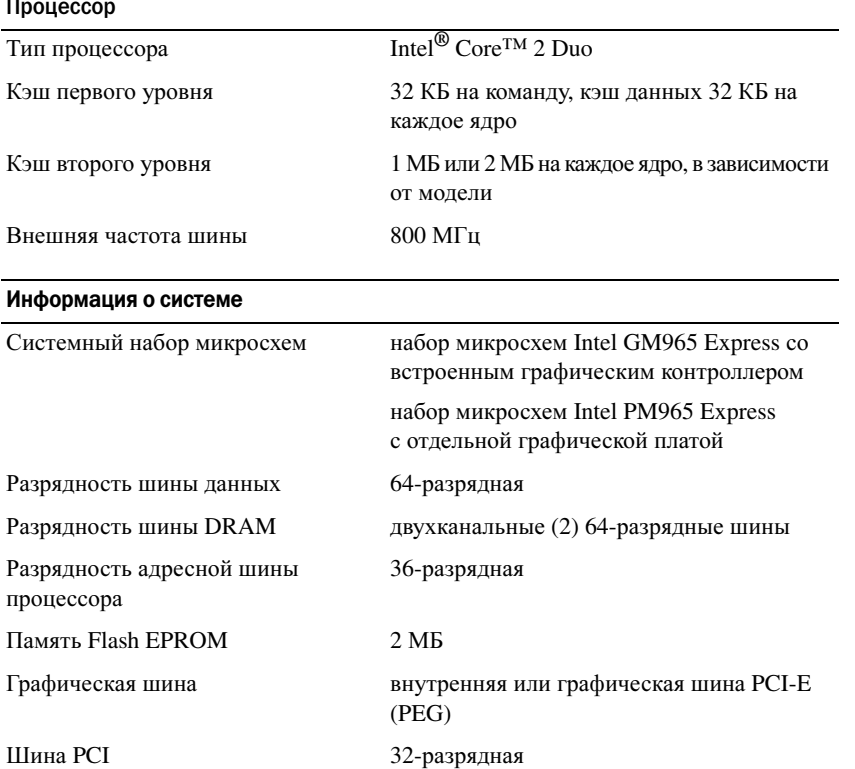

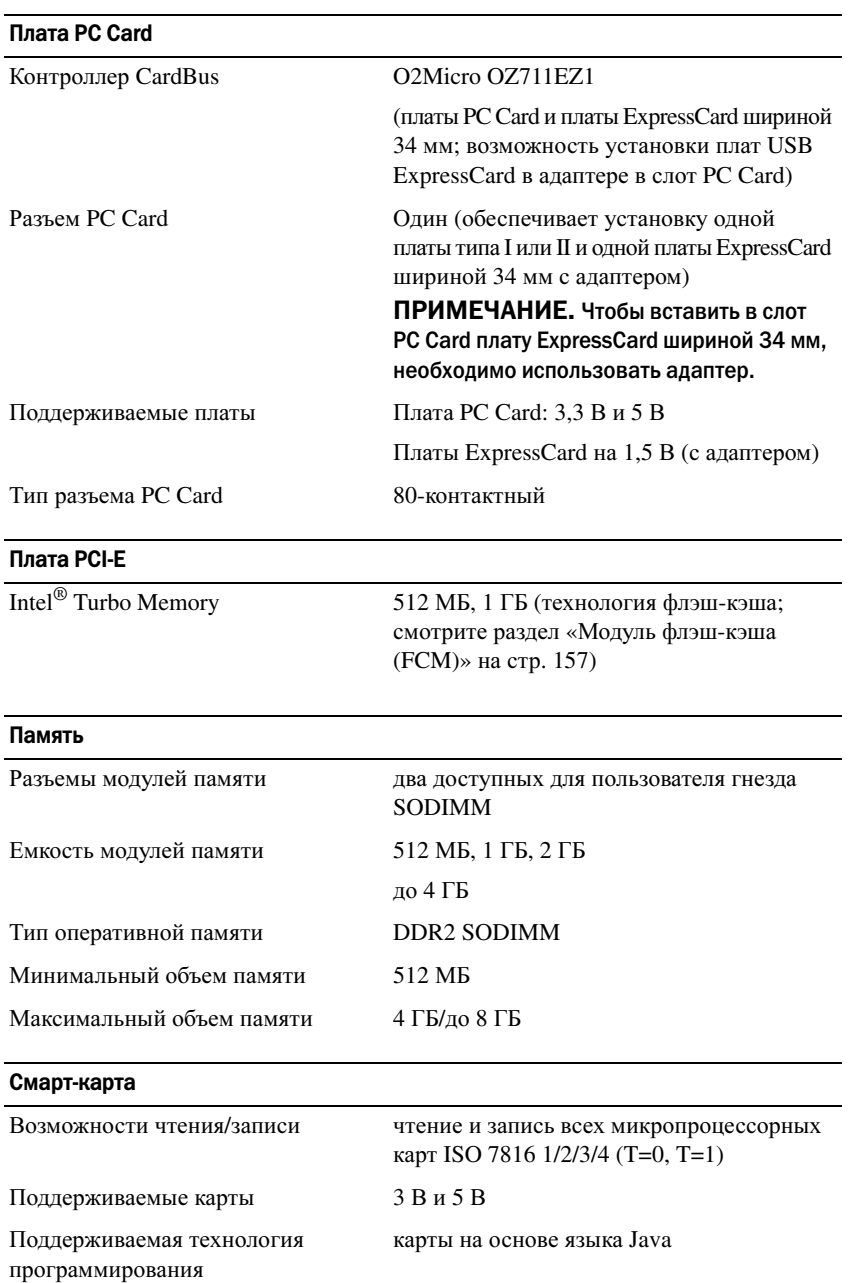

9 600 - 115 200 бит/с

Уровень EMV

Быстродействие интерфейса

### Сертификация WHQL PC/SC Совместимость совместим в среде PKI Количество циклов вставления/выброса сертифицирован – до 100 000 циклов Смарт<карта (продолжение)

## Порты и разъемы

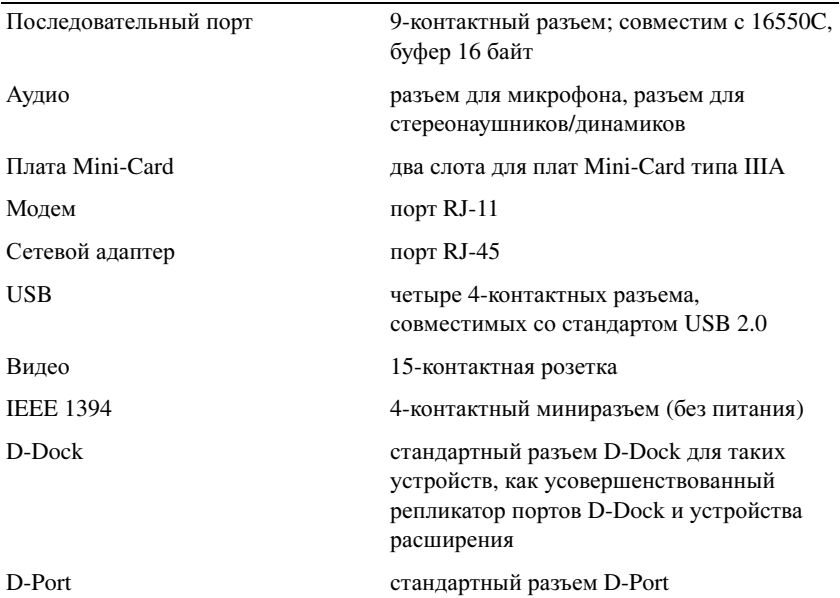

### Средства связи

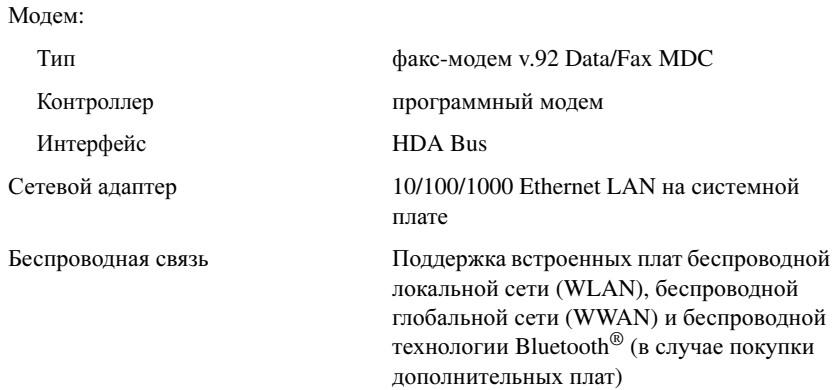

### Видео

### ПРИМЕЧАНИЕ. В компьютере Dell™ Latitude™ D630 может использоваться как встроенный видеоконтроллер, так и отдельная плата видеоадаптера.

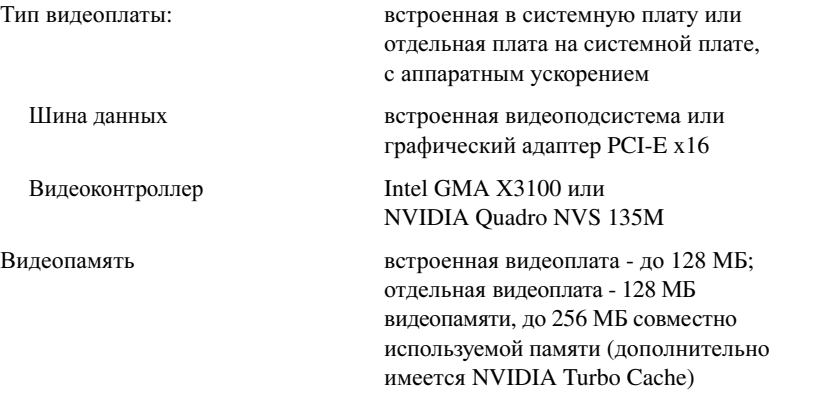

### Аудио

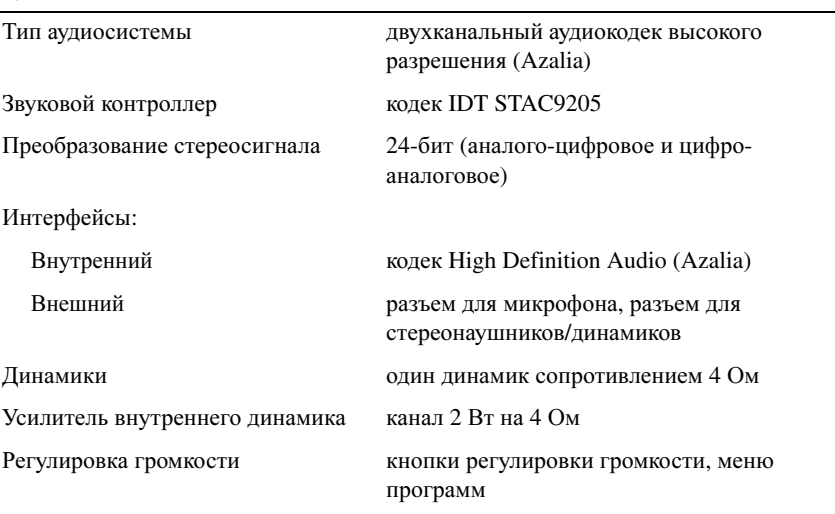

### Дисплей

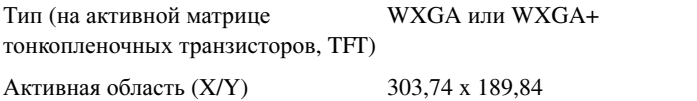

### Дисплей (продолжение)

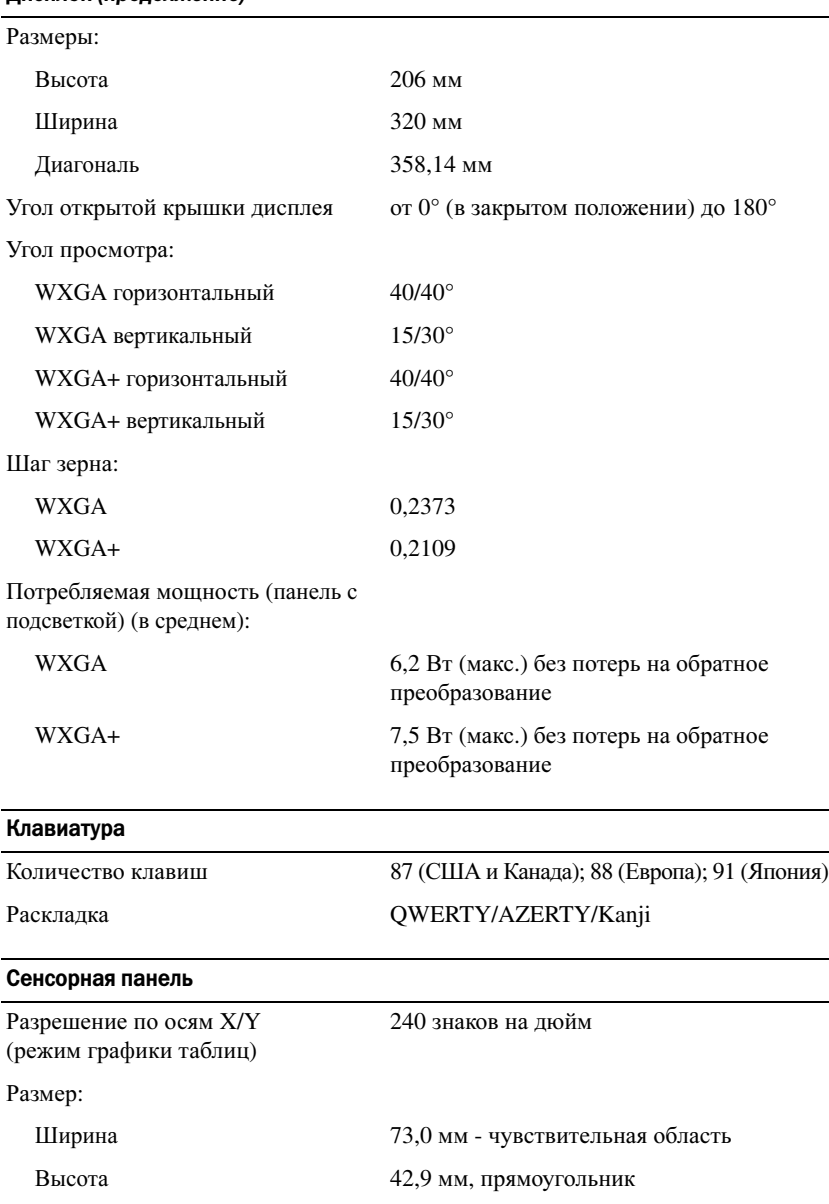

—

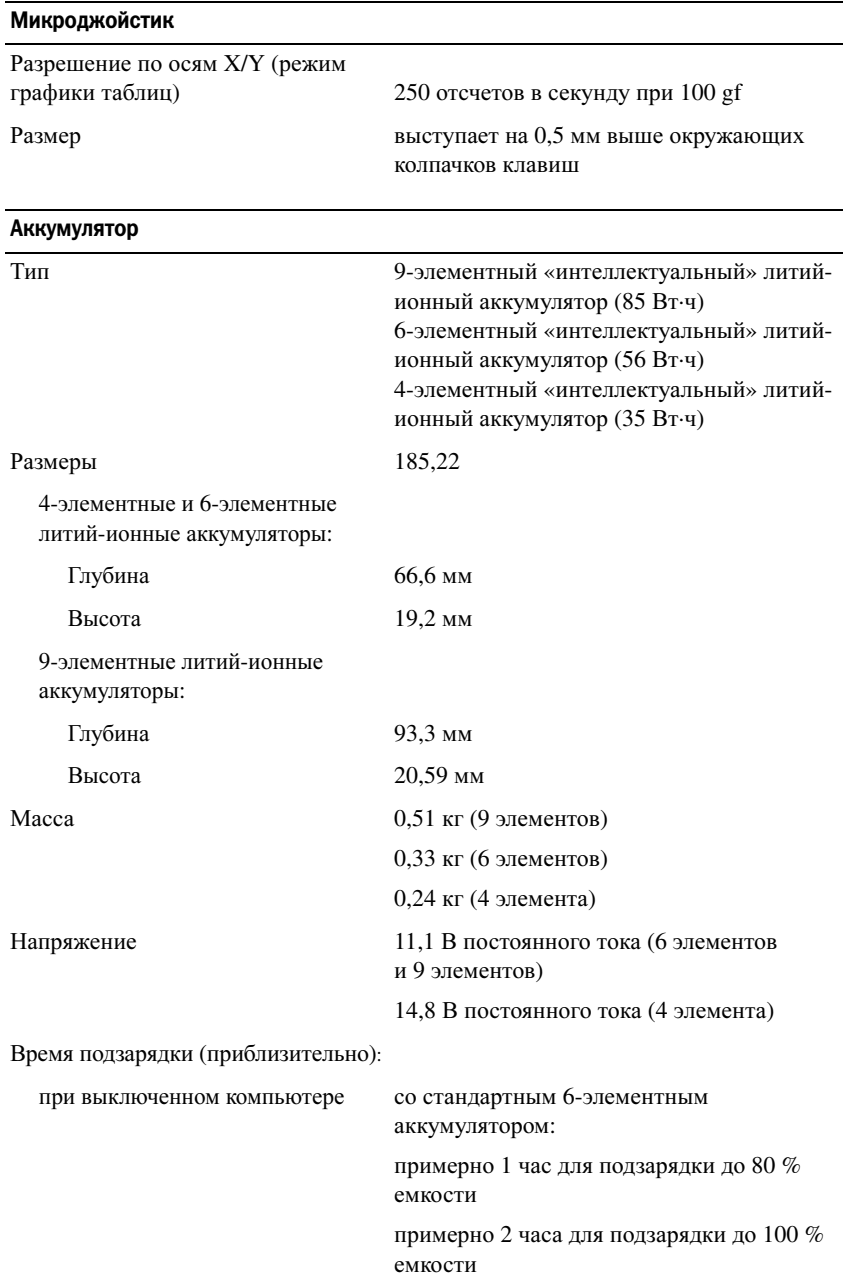

#### Аккумулятор (продолжение)

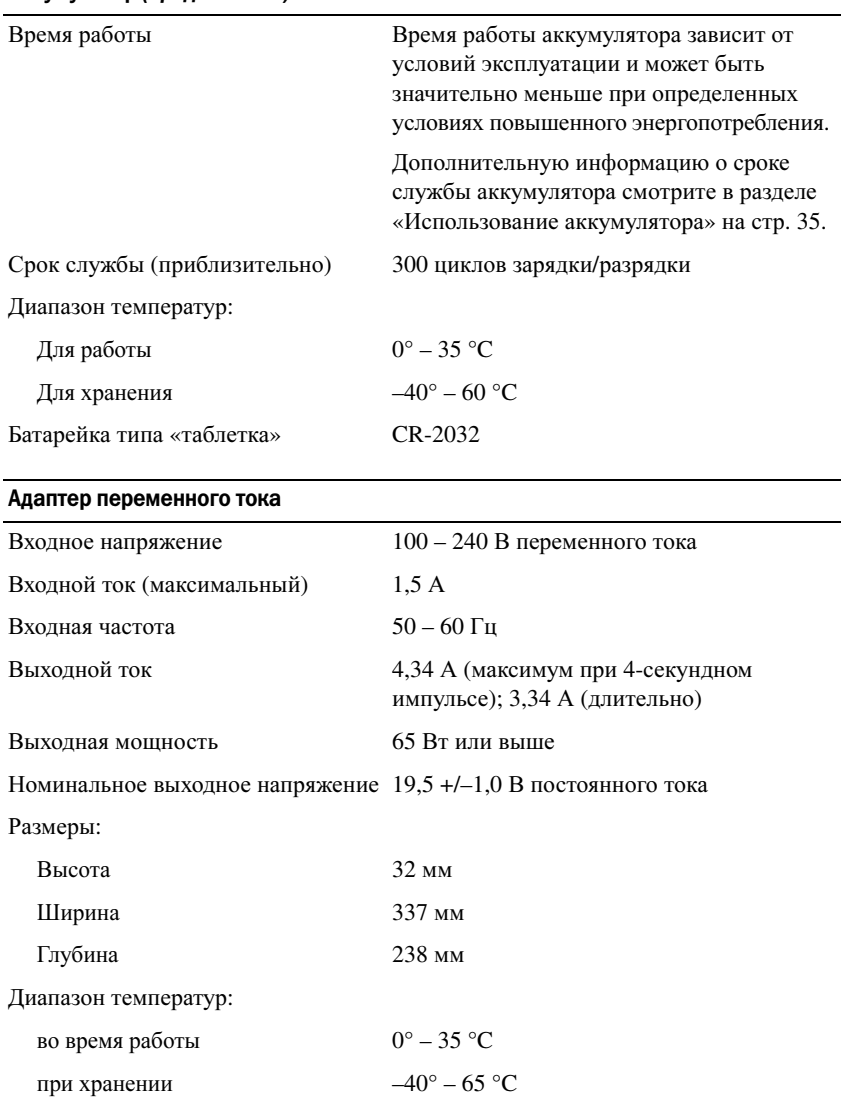

### Устройство для считывания отпечатков пальцев (дополнительно)

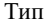

полосковый датчик UPEK TCS3 TouchStrip™ с КМОП-технологией активного емкостного распознавания пикселов

Ξ, Ξ,

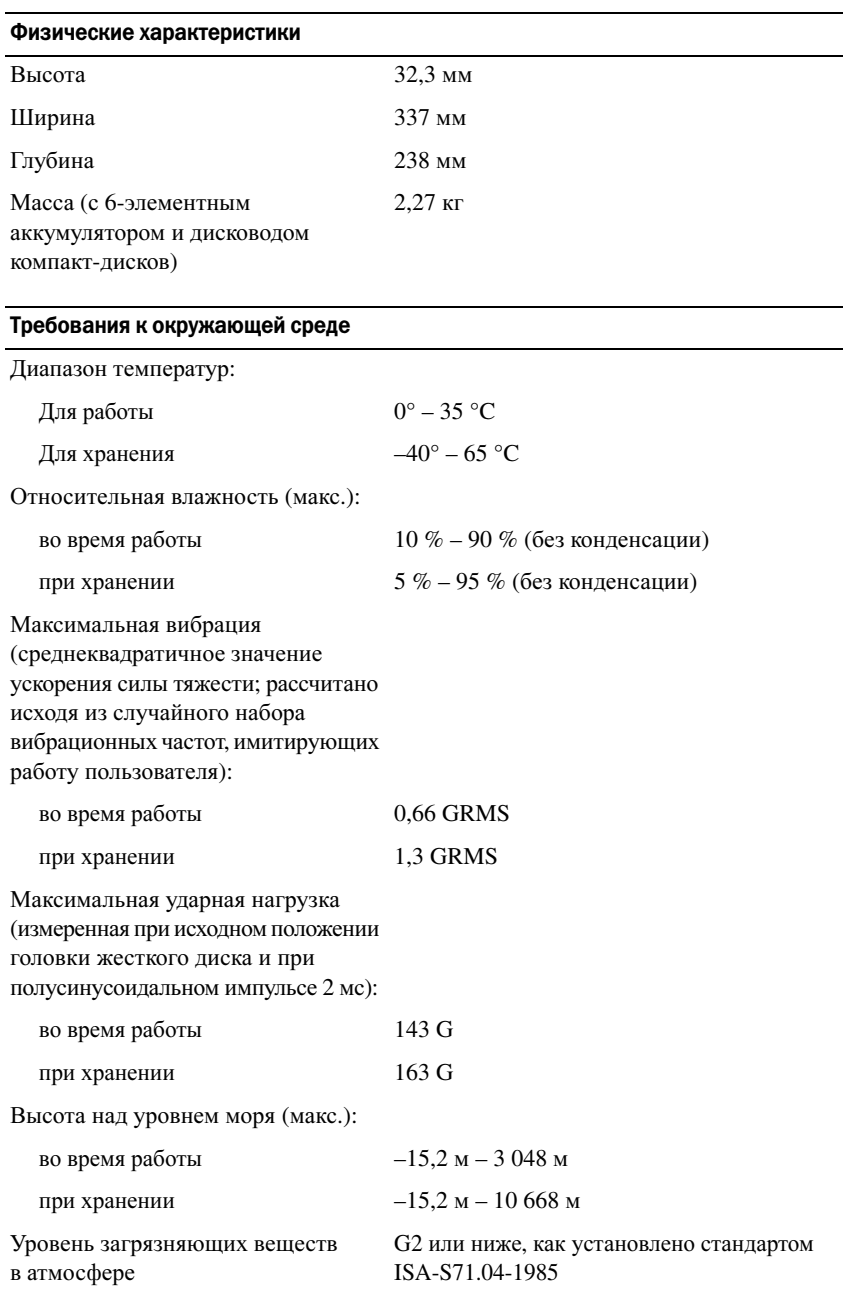

# <u>14</u>

# Получение справки

## Обращение за помощью

В случае возникновения неполадок в работе компьютера можно выполнить следующие действия в целях диагностики и устранения неполадок.

- **1** Ознакомьтесь с информацией и процедурами по устранению возникшей неполадки компьютера в разделе «Поиск и устранение [неисправностей](#page-90-0)» на стр. 91.
- **2** Ознакомьтесь с порядком запуска диагностической программы Dell Diagnostics в разделе [«Dell](#page-93-0)  [Diagnostics»](#page-93-0) на стр. 94.
- **3** Заполните форму «[Диагностическая](#page-174-0) контрольная таблица» на стр. 175.
- **4** Инструкции по установке компонентов, поиску и устранению неисправностей смотрите в онлайновых службах на веб-сайте поддержки корпорации Dell (**support.dell.com**). Более подробный перечень онлайновых служб технической поддержки компании Dell смотрите в разделе «[Онлайновые](#page-171-0) службы» на стр. 172.
- **5** Если предыдущие шаги не решили проблему, смотрите раздел «Обращение в [корпорацию](#page-175-0) Dell» на стр. 176.
- 

 $\mathscr{U}_\blacktriangle$  ПРИМЕЧАНИЕ. Чтобы специалисты службы поддержки корпорации Dell смогли оказать необходимое содействие, звонить в службу поддержки следует с телефона, расположенного рядом с компьютером.

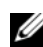

 $\mathscr U$  ПРИМЕЧАНИЕ. Система обслуживания клиентов Dell через код экспресс-обслуживания может быть недоступна в некоторых странах.

Когда автоматическая служба приема звонков Dell выдаст запрос на ввод кода экспресс-обслуживания, введите его, чтобы ваш звонок был переадресован нужному специалисту службы поддержки. Если вы не знаете код экспресс-обслуживания, откройте папку **Dell Accessories** (Сопутствующие средства Dell), дважды щелкните значок **Express Service Code** (Код экспресс-обслуживания), а затем следуйте инструкциям на экране.

Инструкции по пользованию службами технической поддержки компании Dell смотрите в разделе «Техническая поддержка и [обслуживание](#page-171-1) клиентов» на стр. 172.

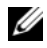

 $\mathscr{U}_1$  ПРИМЕЧАНИЕ. Некоторые из этих служб могут быть недоступны за пределами континентальной части США. Информацию о доступных службах можно получить в местном представительстве компании Dell.

### <span id="page-171-1"></span>Техническая поддержка и обслуживание клиентов

Сотрудники службы поддержки корпорации Dell ответят на ваши вопросы, касающиеся оборудования марки Dell<sup>тм</sup>. Персонал службы поддержки использует компьютерные методы диагностики, что позволяет быстро и точно отвечать на вопросы клиентов.

Если понадобится обратиться в службу технической поддержки компании Dell, ознакомьтесь с разделом «Прежде чем позвонить» на стр. 174, а затем посмотрите контактные сведения для своего региона или зайдите на веб-узел support.dell.com.

## **DellConnect**

DellConnect – простое средство онлайнового доступа, которое позволяет сотрудникам службы технической поддержки корпорации Dell получать доступ к вашему компьютеру через широкополосное соединение, диагностировать возникшую неполадку и устранить ее под вашим наблюдением. Для просмотра дополнительной информации посетите веб-сайт support.dell.com и щелкните DellConnect.

### <span id="page-171-0"></span>Онлайновые службы

Ознакомиться с продуктами и услугами корпорации Dell можно на следующих веб-сайтах:

www.dell.com

**www.dell.com/ap** (только для стран азиатско-тихоокеанского региона)

www.dell.com/jp (только для Японии)

www.euro.dell.com (только для стран Европы)

www.dell.com/la (для стран Латинской Америки и Карибского бассейна)

www.dell.ca (только для Канады)

Доступ к службе поддержки корпорации Dell можно получить с помощью следующих веб-сайтов и адресов электронной почты:

- $\bullet$ Веб-сайты поддержки корпорации Dell
	- support.dell.com

support.ip.dell.com (только для Японии)

support.euro.dell.com (только для стран Европы)

Адреса электронной почты службы поддержки корпорации Dell  $\bullet$ 

mobile\_support@us.dell.com

support@us.dell.com

la-techsupport@dell.com (только для стран Латинской Америки и Карибского бассейна)

apsupport@dell.com (только для стран азиатско-тихоокеанского региона)

• Адреса электронной почты службы маркетинга и отдела продаж корпорации Dell apmarketing@dell.com (только для стран азиатско-тихоокеанского региона)

sales\_canada@dell.com (только для Канады)

• Анонимный протокол передачи файлов (FTP)

### **ftp.dell.com**

Войдите на сайт, используя в качестве имени пользователя: anonymous, а в качестве пароля укажите свой адрес электронной почты.

## Служба AutoTech

Автоматизированная служба поддержки корпорации Dell (AutoTech) предоставляет записанные на пленку ответы на наиболее часто задаваемые клиентами корпорации Dell вопросы по работе с портативными и настольными компьютерами.

Для звонков в службу AutoTech пользуйтесь телефоном с кнопочным тональным набором, чтобы можно было выбирать темы, связанные с вашими вопросами. Номер телефона для своего региона смотрите в разделе «Обращение в [корпорацию](#page-175-0) Dell» на стр. 176.

### Автоматическая система отслеживания заказов

Чтобы проверить состояние заказа по любым продуктам марки Dell, можно посетить веб-сайт **support.dell.com** или позвонить в автоматическую систему отслеживания заказов. Вам будет задано несколько вопросов, записанных на магнитофонную ленту, чтобы служба могла идентифицировать ваш заказ и выдать информацию о его исполнении. Номер телефона для своего региона смотрите в разделе «Обращение в [корпорацию](#page-175-0) Dell» на стр. 176.

## Проблемы с заказом

Если при получении заказа возникнут проблемы, например недостающие или ошибочно заказанные детали, ошибки в счете и т.д., свяжитесь с корпорацией Dell для их устранения. Во время звонка держите под рукой счет или упаковочный лист. Номер телефона для своего региона смотрите в разделе «[Обращение](#page-175-0) в [корпорацию](#page-175-0) Dell» на стр. 176.

## Информация о продуктах

Если вам понадобится информация о других продуктах, предлагаемых корпорацией Dell, или вы пожелаете сделать заказ, посетите веб-сайт корпорации Dell по адресу **www.dell.com**. Номер телефона для своего региона или номер телефона, по которому можно поговорить со специалистом по продажам, смотрите в разделе «Обращение в [корпорацию](#page-175-0) Dell» на стр. 176.

## Возврат изделий для гарантийного ремонта или в счет кредита

Прежде чем возвращать изделия для гарантийного ремонта или в счет кредита, выполните следующие действия:

**1** Обратитесь в корпорацию Dell, чтобы получить номер разрешения на возврат изделия, и запишите его на наружной стороне коробки.

Номер телефона для своего региона смотрите в разделе «Обращение в [корпорацию](#page-175-0) Dell» на стр. 176.

- **2** Вложите копию счета и письмо с указанием причины возврата.
- **3** Вложите копию диагностической контрольной таблицы (смотрите раздел «[Диагностическая](#page-174-0) контрольная [таблица](#page-174-0)» на стр. 175), указав ней выполненные проверки и сообщения об ошибках, выданные диагностической программой Dell Diagnostics (смотрите раздел «[Диагностическая](#page-174-0) контрольная [таблица](#page-174-0)» на стр. 175).
- **4** При возврате изделия в счет кредита вложите в посылку все принадлежности, прилагаемые к изделию (кабели питания, дискеты с программным обеспечением, руководства пользователя и т.д.).
- **5** Упакуйте оборудование в первоначальную (или аналогичную) упаковку.

Вы должны оплатить стоимость пересылки. Пользователь также самостоятельно страхует все возвращаемые изделия и принимает на себя риск потери посылки во время доставки в корпорацию Dell. Отправка посылок наложенным платежом не разрешается.

Посылки, при отправке которых не было выполнено любое из этих требований, будут отосланы принимающей станцией корпорации Dell обратно.

## <span id="page-173-0"></span>Прежде чем позвонить

 $\mathscr O$  ПРИМЕЧАНИЕ. Во время звонка будьте готовы сообщить код экспресс-обслуживания. С помощью этого кода автоматическая телефонная служба поддержки корпорации Dell сможет быстро соединить вас с нужным специалистом. Вас могут также попросить сообщить номер метки производителя (расположенной на задней или нижней панели компьютера).

Следует заполнить диагностическую контрольную таблицу (смотрите раздел «[Диагностическая](#page-174-0) контрольная [таблица](#page-174-0)» на стр. 175). Желательно перед звонком в службу поддержки корпорации Dell включить компьютер и находиться рядом с ним во время звонка. Вас могут попросить ввести некоторые команды, подробно рассказать, что происходит с компьютером при выполнении различных операций, или выполнить другие действия для устранения неполадок, возможные только при непосредственной работе с компьютером. Документация на компьютер должна быть под рукой.

ПРЕДУПРЕЖДЕНИЕ. Перед началом работы с внутренними компонентами компьютера выполните указания по технике безопасности, описанные в Информационном руководстве по продуктам.

#### <span id="page-174-0"></span>Диагностическая контрольная таблица

Имя и фамилия:

Дата заполнения:

Адрес:

Телефон:

Метка производителя (штрих-код на задней или нижней панели компьютера):

Код экспресс-обслуживания:

Номер разрешения на возврат изделия (если таковой был назначен сотрудником службы поддержки корпорации Dell):

Тип и версия операционной системы:

Устройства:

Платы расширения:

Подключены ли вы к сети? Да Нет

Тип сети, версия и используемая сетевая плата:

Установленные программы и их версии:

В документации по операционной системе выясните содержимое файлов, загружаемых при запуске системы. Если к компьютеру подключен принтер, распечатайте каждый файл. В противном случае выпишите содержимое каждого файла перед тем, как позвонить в корпорацию Dell.

Сообщение об ошибке, звуковой сигнал или код диагностики:

Описание неполадки и действия, которые вы предприняли для ее устранения:

## <span id="page-175-0"></span>Обращение в корпорацию Dell

Пользователи в США могут позвонить по телефону 800-WWW-DELL (800-999-3355).

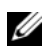

 $\mathscr O$  ПРИМЕЧАНИЕ. При отсутствии действующего подключения к Интернету можно найти контактные сведения в счете на приобретенное изделие, упаковочном листе, накладной или каталоге продукции корпорации Dell.

Корпорация Dell предоставляет несколько вариантов поддержки и обслуживания через Интернет и по телефону. Доступность служб различается по странам и видам продукции, и некоторые службы могут быть недоступны в вашем регионе. Порядок обращения в корпорацию Dell по вопросам сбыта, технической поддержки или обслуживания потребителей описан ниже:

- **1** Посетите веб-сайт **support.dell.com**.
- **2** Укажите свою страну или регион в раскрывающемся меню **Choose A Country/Region** (Выбор страны/региона) в нижней части страницы.
- **3** Нажмите **Contact Us** (Контакты) с левой стороны страницы.
- **4** Выберите соответствующую службу или ссылку на ресурс техподдержки, в зависимости от ваших потребностей.
- **5** Выберите удобный для вас способ обращения в корпорацию Dell.

# 20

# Приложение

## Декларация соответствия правилам ФКС (только для США)

## Класс В по классификации ФКС

Данное оборудование генерирует, использует и способно излучать энергию в радиочастотном диапазоне, и может создавать помехи в приеме радио- и телевизионных программ, если при его установке и использовании не соблюдаются разработанные производителем инструкции. Данное оборудование было испытано и признано соответствующим ограничениям, установленным для цифровых устройств класса В согласно части 15 Правил Федеральной комиссии по связи (ФКС) США.

Технические характеристики данного устройства соответствуют требованиям, указанным в части 15 Правил ФКС. При работе устройства должны соблюдаться два условия:

- $\mathbf{1}$ устройство не должно создавать нежелательных помех.
- 2 устройство должно быть устойчивым ко всем внешним помехам, включая помехи, которые могут привести к его неправильной работе.

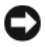

### • ВНИМАНИЕ. В соответствии с нормативными документами ФКС внесение изменений и модификаций, не утвержденных корпорацией Dell, может лишить вас права пользования этим оборудованием.

Эти ограничения предусмотрены для обеспечения приемлемой защиты от нежелательных помех при работе оборудования в жилых помещениях. Тем не менее, не гарантируется отсутствие помех в каждом конкретном случае установки. Если данное оборудование действительно станет причиной нежелательных помех в приеме радио- или телевизионных программ, что можно определить путем выключения и повторного включения оборудования, рекомендуется попытаться устранить помехи одним из следующих способов:

- $\bullet$ измените ориентацию приемной антенны.
- $\bullet$ переместите систему относительно приемника.
- $\bullet$ отодвиньте систему от приемника.
- $\bullet$ подключите систему к другой розетке, чтобы система и приемник были подключены к разным ответвлениям электросети.

При необходимости обратитесь за дополнительными рекомендациями к представителю корпорации Dell или опытному специалисту по радио- и телевизионной технике.

В соответствии с нормативными документами ФКС для описываемого в данном документе устройства (или устройств) указываются следующие сведения:

- Наименования изделий: Dell™ Latitude<sup>™</sup> D630 и Dell Latitude D630c
- Номер модели: PP18L
- Название компании: Dell Inc. Worldwide Regulatory Compliance & Environmental Affairs One Dell Way Round Rock, TX 78682 USA 512-338-4400

 $\mathscr{U}$  ПРИМЕЧАНИЕ. Дополнительные сведения о соответствии стандартам смотрите в Информационном руководстве по продуктам.

## Предупреждение в отношении продукта компании Macrovision

В данном изделии используется технология защиты авторского права, защищенная патентными формулами на способ в рамках определенных патентов США, а также другие права на интеллектуальную собственность, принадлежащие корпорации Macrovision и другим владельцам. Данная технология защиты авторских прав может использоваться только с разрешения корпорации Macrovision и предназначена для использования только в домашних условиях и прочих условиях с ограниченным количеством пользователей, если корпорация Macrovision не дала иного разрешения. Запрещается осуществлять инженерный анализ и дизассемблирование.

# Глоссарий

Термины в этом глоссарии представлены только для общего сведения и не обязательно описывают функции, используемые в конкретном компьютере.

## A

адрес ввода-вывода — Адрес в ОЗУ, привязанный к какому-то конкретному устройству (например, последовательному разъему, параллельному разъему или разъему расширения) и обеспечивающий возможность обмена данными между процессором и этим устройством.

адрес ячейки памяти - Конкретное место в ОЗУ, где временно хранятся данные.

антивирусное программное обеспечение — Программа, предназначенная для выявления вирусов, их изоляции и/или удаления с компьютера.

## Б

байт — Основная единица данных, используемая компьютером. Байт обычно равен 8 битам.

беспроводная технология Bluetooth<sup>®</sup> — Стандарт беспроводной связи для сетевых устройств ближнего действия (порядка 9 м), который позволяет поддерживающим его устройствам автоматически опознавать друг друга.

бит — Минимальная единица информации, воспринимаемая компьютером.

бит/с — бит в секунду — Стандартная единица измерения скорости передачи данных.

быстродействие шины — Скорость, выраженная в sMГц и указывающая, насколько быстро шина может передавать информацию.

## B

В — вольт — Единица измерения электрического потенциала или электродвижущей силы. Напряжение в один вольт создается в проводнике сопротивлением 10м при прохождении через такое сопротивление тока в 1 ампер.

ввод-вывод — Операция или устройство, которые обеспечивают ввод данных в компьютер и извлечение данных из него. Примерами устройств ввода-вывода являются клавиатуры и принтеры.

видеоконтроллер — Схема на видеоадаптере или на системной плате (в компьютерах со встроенным видеоконтроллером), которая обеспечивает, в сочетании с монитором, возможности обработки и просмотра видеоизображений на компьютере.

видеопамять - Память, состоящая из микросхем памяти, выделенных под функции обработки видеоданных. Видеопамять обычно быстрее системной памяти. Объем установленной видеопамяти влияет, главным образом, на количество цветов, которые может отображать программа.

видеоразрешение — Смотрите разрешение.

видеорежим — Режим, который определяет, как текст и графика отображаются на мониторе. Графическое программное обеспечение (например, операционные системы Windows) отображает информацию в видеорежимах, которые можно определить как х пикселов по горизонтали, умноженные на у пикселов по вертикали, умноженные на z цветов. Символьноориентированное программное обеспечение (например, текстовые редакторы) отображает информацию в видеорежимах, которые можно определить как  $x$  столбцов, умноженные на у рядов символов.

вирус — Программа, целью которой является причинение неудобств пользователю или уничтожение данных, хранящихся на компьютере. Программа-вирус переносится с одного компьютера на другой посредством зараженного диска, программного обеспечения, загруженного из Интернета, или вложений электронной почты. При запуске зараженной программы также запускается внедренный вирус.

Распространенным типом вируса является загрузочный вирус, который хранится в загрузочных секторах гибкого диска. Если гибкий диск оставить в дисководе при выключении и повторном включении компьютера, компьютер будет заражен во время чтения загрузочных секторов гибкого диска, где он будет искать операционную систему. В случае заражения компьютера могут создаваться копии загрузочного вируса на всех гибких дисках, которые читаются и записываются на этом компьютере, до тех пор, пока вирус не будет уничтожен.

время работы аккумулятора — Продолжительность времени (в минутах или часах), в течение которого аккумулятор портативного компьютера обеспечивает питание компьютера.

Вт — ватт — Единица измерения электрической мощности. Один ватт – мощность тока в 1 ампер при напряжении в 1 вольт.

Вт**.**ч — ватт-час — Единица измерения, обычно используемая для указания примерной емкости аккумулятора. Например, аккумулятор емкостью 66 Вт·ч может обеспечивать мощность 66 Вт в течение 1 часа или 33 Вт в течение 2 часов.

## Г

ГБ — гигабайт — Единица измерения объема хранимых данных, равная 1 024 МБ (1 073 741 824 байт). Для жестких дисков эта единица может округляться до 1 000 000 000 байт.

ГГц — гигагерц — Единица измерения частоты, равная тысяче миллионов Гц или тысяче МГц. ГГц часто используется для измерения быстродействия процессоров, шин и интерфейсов компьютеров.

ГИП — графический интерфейс пользователя — Программное обеспечение, которое обеспечивает взаимодействие с пользователем посредством меню, окон и значков. В большинстве программ, работающих под операционными системами Windows, используются графические интерфейсы пользователя.

графический режим — Видеорежим, который определяется как *x* (количество пикселов по горизонтали) на *y* (количество пикселов по вертикали) на *z* (количество цветов). Графические режимы позволяют отображать неограниченное количество форм и шрифтов.

Гц — герц — Единица измерения частоты, равная 1 циклу в секунду. Быстродействие компьютеров и электронных устройств часто измеряется в килогерцах (кГц), мегагерцах (МГц), гигагерцах (ГГц) или терагерцах (ТГц).

## Д

двухъядерный процессор — Технология, при которой два вычислительных блока расположены в одном корпусе, тем самым повышая эффективность вычислений и усиливая возможности работы в многозадачном режиме.

дисковод **CD-RW** — Дисковод, который обеспечивает чтение компакт-дисков и запись дисков CD-RW (перезаписываемых компакт-дисков) и CD-R (записываемых компакт-дисков). Запись на диски CD-RW можно производить многократно, а на диски CD-R только один раз.

дисковод **CD-RW/DVD** — Дисковод, иногда называемый комбинированным дисководом, который обеспечивает чтение компакт-дисков и дисков DVD, а также запись дисков CD-RW (перезаписываемых компакт-дисков) и CD-R (записываемых компакт-дисков). Запись на диски CD-RW можно производить многократно, а на диски CD-R только один раз.

дисковод **DVD+RW** — Дисковод, который обеспечивает чтение дисков DVD и большинства видов компактдисков, а также запись дисков DVD+RW (перезаписываемых дисков DVD).
дисковод **Zip** — Разработанный корпорацией Iomega дисковод гибких дисков высокой емкости, в котором применяются 3,5-дюймовые съемные диски, называемые Zip-дисками. Zip-диски слегка крупнее обычных гибких дисков, примерно вдвое толще, и вмещают до 100 МБ данных.

домен — Группа компьютеров, программ и устройств в сети, которые с точки зрения администрирования рассматриваются как единое целое, с общими правилами и процедурами, и предназначены для использования конкретной группой пользователей. Для получения доступа к ресурсам пользователю необходимо войти в домен.

драйвер — Программа, которая позволяет операционной системе управлять устройством (например, принтером). Многие устройства не будут работать надлежащим образом, если на компьютере не установлен требуемый драйвер.

драйвер устройства — Смотрите драйвер.

## Ж

ждущий режим — Режим управления потреблением энергии, при котором в целях экономии энергии завершается выполнение всех операций компьютера, не являющихся необходимыми.

ЖК**-**дисплей — жидкокристаллический дисплей — Технология, используемая в портативных компьютерах и плоских дисплеях.

## З

загрузочный носитель — Диск DVD, компакт-диск или гибкий диск, которые можно использовать для запуска компьютера. На случай повреждения жесткого диска или заражения компьютера вирусом необходимо обязательно иметь загрузочный носитель. Носитель *Drivers and Utilities* (Драйверы и утилиты) является загрузочным носителем.

запрос на прерывание — Электронный тракт, выделенный под какое-то конкретное устройство, чтобы обеспечить связь этого устройства с процессором. Каждому подключенному устройству должен быть присвоен запрос на прерывание. Хотя один и тот же запрос на прерывание может быть выделен для двух устройств, нельзя использовать оба устройства одновременно.

защита от записи — Термин «с защитой от записи» используется в отношении файлов или носителей, которые нельзя изменить. Защиту от записи следует использовать, если вы хотите защитить данные от изменения или уничтожения. Для защиты от записи 3,5 дюймового гибкого диска сдвиньте переключатель защиты от записи в открытое положение.

# И

ИБП — источник бесперебойного питания — Резервный источник питания, используемый в случае нарушения энергоснабжения или падения напряжения до недопустимо низкого уровня. ИБП обеспечивает работу компьютера в течение ограниченного времени в случае отсутствия электропитания. Системы бесперебойного питания обычно имеют защиту от бросков напряжения, а также могут обеспечивать стабилизацию напряжения. Небольшие системы бесперебойного питания обеспечивают питание от аккумулятора в течение нескольких минут, позволяя завершить работу и выключить компьютер.

интегральная схема — Полупроводниковая пластина или микросхема, на поверхности которой находятся тысячи или миллионы крошечных электронных компонентов, предназначенная для использования в компьютерах, аудио- и видеоаппаратуре.

интегрированный — Обычно применяется в отношении компонентов, которые физически расположены на системной плате компьютера. Также называется встроенным компонентом.

# **K**

КБ — килобайт — Единица данных, равная 1 024 байт, но часто принимаемая за 1 000 байт.

Кбит — килобит — Единица данных, равная 1 024 бит. Единица измерения емкости интегральных схем памяти.

кГц — килогерц — Единица измерения частоты, равная 1 000 Гц.

код экспресс**-**обслуживания — Цифровой код на наклейке, прикрепленной к компьютеру Dell™. Код экспресс-обслуживания необходим при обращении в корпорацию Dell за содействием. Система обслуживания клиентов с использованием кода экспресс-обслуживания может быть недоступна в некоторых странах.

контроллер — Микросхема, обеспечивающая управление передачей данных между процессором и памятью, или между процессором и устройствами.

курсор — Указатель на дисплее или экране, показывающий, где будет совершена следующая манипуляция клавиатуры, сенсорной панели или мыши. Часто представляет собой мигающую сплошную черту, символ подчеркивания или маленькую стрелку.

кэш — Специальный быстродействующий механизм хранения данных, который может представлять собой либо зарезервированный участок основной памяти, либо отдельное быстродействующее запоминающее устройство. Кэш повышает эффективность многих операций процессора.

кэш первого уровня — Основной кэш, расположенный внутри процессора.

кэш второго уровня — Вспомогательный кэш, который может находиться вне процессора или быть встроенным в архитектуру процессора.

## Л

локальная шина — Шина данных, обеспечивающая высокую пропускную способность при передаче данных от устройства в процессор.

# М

МБ — мегабайт — Единица измерения объема хранимых данных, равная 1 048 576 байт. 1 МБ равен 1 024 КБ. Для жестких дисков эта единица может округляться до 1 000 000 байт.

МБ**/**с — мегабайт в секунду — Один миллион байт в секунду. Эта единица измерения обычно используется для обозначения скорости передачи данных.

Мбит — мегабит — Единица измерения емкости микросхем памяти, равная 1 024 Кбит.

Мбит**/**с — мегабит в секунду — Один миллион бит в секунду. Эта единица измерения обычно используется для обозначения скорости передачи данных в сетях и модемах.

МГц — мегагерц — Единица измерения частоты, равная 1 миллиону циклов в секунду. МГц часто используется для измерения быстродействия процессоров, шин и интерфейсов компьютеров.

мегапиксел — Единица измерения разрешения изображения, используемая в цифровых фотоаппаратах.

метка производителя — Ярлык со штриховым кодом на вашем компьютере, служащий для идентификации компьютера при доступе на веб-сайт поддержки корпорации Dell **support.dell.com** или при обращении в отдел обслуживания клиентов или службу технической поддержки корпорации Dell по телефону.

модем — Устройство, обеспечивающее компьютеру возможность связи с другими компьютерами по аналоговым телефонным линиям. Существует три типа модемов: внешние, внутренние и платы PC Card. Модемы обычно используются для подключения к Интернету и обмена сообщениями электронной почты.

модуль для перевозки — Пластмассовое устройство, предназначенное для установки в модульный отсек портативного компьютера с целью снижения веса компьютера.

модуль памяти — Небольшая монтажная плата с микросхемами памяти, подсоединенная к системной плате.

#### модульный отсек - Смотрите отсек для носителей.

мс — миллисекунда — Единица измерения времени, равная одной тысячной доли секунды. В миллисекундах часто измеряется время доступа в запоминающих устройствах.

# н

накопитель на жестких дисках — Накопитель, обеспечивающий чтение данных с жесткого диска и их запись на него. Термины «накопитель на жестких дисках» и «жесткий диск» часто используются как взаимозаменяемые.

настройка системы - Утилита, служащая в качестве интерфейса между аппаратными средствами компьютера и операционной системой. Настройка системы позволяет задать выбираемые пользователем параметры в BIOS (например, дату и время или системный пароль). Если вы не знаете, как эти настройки влияют на компьютер, не изменяйте их.

неэкранированная витая пара - Этим термином описывается тип кабеля, используемый в большинстве телефонных сетей и в некоторых компьютерных сетях. Пары неэкранированных проводов перевиваются вокруг друг друга с целью защиты от электромагнитных помех вместо того, чтобы использовать для защиты от помех металлическую оплетку вокруг каждой пары проводов.

нс — наносекунда — Единица измерения времени, равная одной миллиардной доли секунды.

### O

область уведомлений — Часть панели задач Windows, в которой расположены значки для обеспечения быстрого доступа к программам и функциям компьютера (например, часам, регулятору громкости и состоянию печати). Также называется системной областью.

об/мин — оборотов в минуту — Число оборотов, совершаемых за одну минуту. Скорость вращения жестких дисков часто измеряется в об./мин.

**обои** — Фоновый узор или рисунок на «рабочем столе» Windows. Сменить «обои» можно с помощью Панели управления Windows. Можно также сканировать любимый рисунок и использовать его в качестве «обоев».

ОЗУ — оперативное запоминающее устройство — Основная область для временного хранения команд программ и данных. Вся информация, хранящаяся в ОЗУ, теряется при выключении компьютера.

оптический дисковод - Дисковод, в котором для чтения данных с компакт-дисков, дисков DVD или DVD+RW, а также записи данных на них используется оптическая технология. Примерами оптических дисководов являются дисководы компакт-дисков, дисководы DVD, дисководы CD-RW и комбинированные лисковолы CD-RW/DVD.

отсек для носителей - Отсек, поддерживающий такие устройства, как оптические дисководы, второй аккумулятор или модуль Dell TravelLite<sup>TM</sup>.

# П

память — Область временного хранения данных внутри компьютера. Ввиду того, что данные в памяти не являются постоянными, рекомендуется часто сохранять файл в процессе работы с ними и всегда сохранять их перед выключением компьютера. В компьютере может быть несколько различных видов памяти (например, ОЗУ, ПЗУ и видеопамять). Слово «память» часто используется как синоним термина «ОЗУ».

Панель управления - Утилита Windows, которая позволяет менять параметры настройки операционной системы и оборудования (например, параметры настройки дисплея).

папка — Термин, используемый для описания пространства на диске, где хранятся и группируются файлы. Файлы в папке можно просматривать и упорядочивать различными способами (например, по алфавиту, по дате и по размеру).

параллельный разъем — Порт ввода-вывода, часто используемый для подключения к компьютеру параллельного принтера. Также называется портом LPT. переменный ток — Вид электричества, который обеспечивает питание компьютера при подсоединении кабеля питания адаптера переменного тока к электросети.

ПЗУ — постоянное запоминающее устройство — Память с записанными данными и программами, которая не может быть стерта компьютером и в которую он не может записывать данные. В отличие от ОЗУ постоянное запоминающее устройство сохраняет записанные данные после выключения компьютера. Некоторые программы, необходимые для работы компьютера, записаны в ПЗУ.

пиксел — Точка на экране дисплея. Пикселы упорядочены в ряды и столбцы с целью формирования изображения. Разрешение видеоизображения (например, 800 x 600) определяется количеством пикселов по горизонтали, умноженным на количество пикселов по вертикали.

плата расширения — Монтажная плата, устанавливаемая в разъем расширения на системной плате некоторых компьютеров и расширяющая возможности компьютера. Примерами могут служить платы видеоадаптера, платы модема и звуковые платы.

плата **PC Card** с расширенным интерфейсом — Плата PC Card, края которой при установке выступают за края слота для плат PC Card.

последовательный разъем — Порт ввода-вывода, часто используемый для подключения к компьютеру устройств (например, карманного цифрового устройства или цифрового фотоаппарата).

последовательность загрузки — Определяет очередность устройств, к которым обращается компьютер при выполнении загрузки.

поставщик услуг Интернета — Компания, разрешающая вам доступ к своему хост-серверу с целью прямого подсоединения к Интернету, отправки и приема электронной почты, а также посещения веб-сайтов. Поставщик услуг Интернета обычно предоставляет за плату пакет программного обеспечения, имя пользователя и номера телефонов доступа.

программа настройки — Программа, используемая для установки и настройки конфигурации аппаратного и программного обеспечения. Программа **setup.exe** или **install.exe** входит в состав большинства пакетов программного обеспечения, работающих в Windows. Программа настройки отличается от программы настройки системы.

процессор — Компьютерная микросхема, которая интерпретирует и выполняет команды программ. Иногда процессор называют ЦП (центральный процессор).

### **P**

радиатор — Металлическая пластина не некоторых процессорах, помогающая отводить тепло.

радиопомехи — Помехи, создаваемые на типичных радиочастотах, в диапазоне от 10 кГц до 100 000 МГц. Радиочастоты находятся в нижнем диапазоне спектра электромагнитных частот и более подвержены помехам по сравнению с излучениями более высокой частоты (например, инфракрасным излучением и световым излучением).

раздел — Физическая область для хранения данных на жестком диске, выделенная под одну или несколько логических областей для хранения данных, называемых логическими дисками. В каждом разделе может иметься несколько логических дисков.

разрешение — Резкость и четкость изображения, создаваемого принтером или отображаемого на мониторе. Чем выше разрешение, тем четче изображение.

разъем **DIN** — Круглый 6-контактный разъем, соответствующий стандарту DIN (промышленный стандарт Германии); обычно используется для подсоединения разъемов кабелей клавиатуры PS/2 или мыши.

разъем расширения — Разъем на системной плате (в некоторых компьютерах), куда вставляется плата расширения, обеспечивающий подсоединение платы к системной шине.

распределение памяти — Процесс сопоставления компьютером адресов ячеек памяти физическим участкам во время запуска компьютера. После этого устройства и программное обеспечение могут идентифицировать информацию, к которой может получить доступ процессор.

режим работы с двумя дисплеями — Настройка дисплея, позволяющая использовать второй монитор как продолжение дисплея компьютера. Также называется режимом расширенного дисплея.

режим расширенного дисплея — Настройка дисплея, позволяющая использовать второй монитор в дополнение к дисплею компьютера. Также называется режимом работы с двумя дисплеями.

## C

светодиод — Электронный компонент, который испускает свет, обозначающий состояние компьютера.

свидетельство подлинности — Буквенно-цифровой код Windows на наклейке, прикрепленной к компьютеру. Также называется Product Key (ключ продукта) или *Product ID* (идентификатор продукта).

сетевой адаптер - Микросхема, обеспечивающая возможность работы в сети. Сетевой адаптер может находиться на системной плате компьютера или на плате PC Card. Сетевой адаптер также называют сетевым контроллером.

сетевой контроллер — Смотрите сетевой адаптер.

системная плата — Основная монтажная плата в компьютере. Ее также называют материнской платой.

смарт-карта — Плата, в которую встроены процессор и микросхема памяти. Смарт-карты могут использоваться для отождествления пользователя компьютера, способного обрабатывать смарт-карты.

сочетание клавиш - Команда, требующая одновременного нажатия нескольких клавиш. спящий режим — Режим управления потреблением энергии, при котором все данные, находящиеся в памяти, сохраняются на выделенном для этой цели пространстве на жестком диске, после чего происходит выключение компьютера. При перезагрузке компьютера информация, записанная из памяти на жесткий лиск. автоматически восстанавливается.

срок службы аккумулятора — Продолжительность времени (в годах), в течение которого аккумулятор портативного компьютера способен разряжаться и подзаряжаться.

стандарт энергосбережения ENERGY STAR $^\circledR$  — Требования Управления по охране окружающей среды США по снижению общего потребления электроэнергии.

стыковочное устройство — Смотрите APR.

### т

тактовая частота — Быстродействие, выраженное в МГц, которое показывает, насколько быстро работают компоненты компьютера, подсоединенные к системной шине.

таможенное разрешение на временный ввоз -Международный таможенный документ, который упрощает процедуру временного ввоза в зарубежные страны. Также называется товарным паспортом.

текстовый редактор — Программа, используемая для создания и редактирования файлов, в которых содержится только текст; например, текстовый редактор используется в Блокноте Windows. Текстовые редакторы обычно не имеют функции переноса строк или функций форматирования (возможность подчеркивания, изменения шрифтов и т.д.).

только для чтения - Данные или файлы, которые можно просмотреть, но нельзя редактировать или стереть. Файл может иметь статус «только для чтения» в следующих случаях:

- он находится на гибком диске, компакт-диске или диске DVD, физически защищенном от записи;
- он находится в сети или каталоге, а системный администратор предоставил права только конкретным лицам.

# y

устройство — Аппаратное средство (например, дисковод, принтер или клавиатура), установленное в компьютер или подсоединенное к нему.

устройство для считывания отпечатков пальцев -Датчик, который обеспечивает проверку личности пользователя путем считывания его отпечатка пальца в целях защиты компьютера.

#### Φ

файл readme — Текстовый файл, входящий в состав пакета программного обеспечения или в комплект поставки аппаратного средства. Обычно в файлах readme содержатся информация по установке и описание новых усовершенствований или исправлений продукта, которые еще не были документированы.

фильтры бросков напряжения - Предотвращают воздействие на компьютер скачков напряжения электросети, которые могут возникнуть, например, во время грозы. Фильтры бросков напряжения не защищают от ударов молний или падения напряжения, которое наблюдается при понижении напряжения более чем на 20 % относительно нормального уровня напряжения в сети переменного тока.

Фильтры бросков напряжения не обеспечивают защиту сетевых соединений. Во время грозы необходимо всегда отсоединять сетевой кабель от сетевого разъема.

ФКС — Федеральная комиссия по связи — Американское ведомство, которое отвечает за соблюдение исполнения нормативных актов, касающихся средств связи и определяющих предельную величину излучения, создаваемого компьютерами и другим электронным оборудованием.

форматирование - Процесс подготовки диска к записи и хранению файлов. При форматировании диска имеющаяся на нем информация теряется.

фронтальная шина — Тракт передачи данных и физический интерфейс между процессором и ОЗУ.

#### Ч

частота обновления - Частота, выраженная в Гц, с которой происходит обновление горизонтальных строк на экране (эту характеристику иногда также называют частотой вертикальной развертки). Чем выше частота обновления, тем менее заметно для глаза человека дрожание видеоизображения.

часы реального времени - Часы на системной плате с питанием от батарейки, которые обеспечивают отсчет дат и времени после выключения компьютера.

чередование дисков - Способ распределения данных по нескольким дискам массива. Чередование дисков может ускорить операции извлечения данных из дискового запоминающего устройства. Компьютеры с использованием чередования дисков обычно позволяют пользователю выбирать размер единицы данных или ширину полоски.

#### Ш

шина — Канал связи между компонентами компьютера.

# Э

электромагнитные помехи — Электрические помехи, вызванные электромагнитным излучением.

электростатический разряд — Быстрый разряд статического электричества. Электростатический разряд может вызвать повреждение интегральных схем в компьютере или аппаратуре связи.

# Я

ярлык - Значок, обеспечивающий быстрый доступ к часто используемым программам, файлам, папкам и дисководам. Разместив ярлык на «рабочем столе» Windows и дважды щелкнув его значок, можно открыть соответствующую папку или соответствующий файл без необходимости их поиска. Значки ярлыков не изменяют местонахождение файлов. Удаление ярлыка не влияет на исходный файл. Кроме того, значок ярлыка можно переименовывать.

# A

**ACPI** — advanced configuration and power interface (расширенный интерфейс конфигурации и питания) -Спецификация управления потреблением энергии, которая позволяет операционным системам Microsoft<sup>®</sup> Windows<sup>®</sup> переводить компьютер в ждущий или спящий режимы с целью сохранения электропитания в объеме, необходимом для каждого устройства, подключенного к компьютеру.

AGP — accelerated graphics port (ускоренный графический порт) — Специальный графический порт, позволяющий использовать системную память для задач, связанных с обработкой видеоизображений. Порт AGP обеспечивает просмотр видеоизображения в истинных цветах без рывков благодаря более быстрому интерфейсу между микросхемами обработки видеоданных и оперативной памятью компьютера.

**AHCI** — Advanced Host Controller Interface (усовершенствованный интерфейс хост-контроллера) -Интерфейс хост-контроллера жесткого диска стандарта SATA, который обеспечивает использование драйвером устройства хранения таких технологий, как собственная организация очереди команд (NCQ) и «горячее полключение».

 $ALS$  — ambient light sensor (датчик внешнего освещения).

 $AMT$  — Intel<sup>®</sup> Active Management Technology (технология активного удаленного управления Intel®) обеспечивает более безопасные возможности управления системами, независимо от того, включен или выключен компьютер, и даже когда операционная система не реагирует на действия пользователя.

 $\bf{ASF}$  — alert standards format (стандартный формат предупреждений) — Стандарт, определяющий механизм передачи предупреждений о состоянии аппаратного и программного обеспечения в консоль управления. Стандарт ASF разрабатывался как стандарт, не зависящий от платформы и операционной системы.

## B

**BIOS** — basic input/output system (базовая система ввода-вывода) — Программа (или утилита), которая служит в качестве интерфейса между аппаратными средствами компьютера и операционной системой. Если вы не знаете, какое влияние эти настройки оказывают на компьютер, не меняйте их. Также называется настройкой системы.

**BTU** — British thermal unit (британская тепловая единица) - Единица измерения теплоотдачи.

### C

С — по Цельсию — Шкала измерения температуры, по которой 0° является температурой замерзания, а 100° температурой кипения воды.

**CD-R** — записываемый компакт-диск — Вариант компакт-диска, на который можно записать данные. На диск CD-R данные можно записать только один раз. Записанные данные нельзя удалить или перезаписать.

**CD-RW** — перезаписываемый компакт-диск — Вариант компакт-диска, обеспечивающий возможность перезаписи данных. На диск CD-RW данные можно записывать, затем стирать их и перезаписывать снова.

**CMOS** — КМОП-структура — Тип электронной схемы. В компьютерах используется маленькая микросхема памяти с КМОП-структурой и питанием от батарейки, в которой сохраняются дата, время и параметры настройки системы.

 $CRIMM$  — continuity rambus in-line memory module (модуль CRIMM) — Специальный модуль, в котором нет микросхем памяти и который вставляется в неиспользуемые слоты для памяти RIMM.

# D

DDR SDRAM — double-data-rate SDRAM (память SDRAM с удвоенной скоростью обмена данными) -Тип синхронного динамического ОЗУ, в котором пакеты данные передаются дважды за один цикл, повышая производительность системы.

DDR2 SDRAM — double-data-rate 2 SDRAM (память SDRAM с четырехкратной скоростью обмена данными) - Вид памяти DDR SDRAM, в котором используются 4-битный блок упреждающей выборки и другие архитектурные изменения в целях повышения быстродействия памяти до 400 МГц и выше.

**DIMM** — dual in-line memory module (модуль памяти с двухрядным расположением выводов) - Монтажная плата с микросхемами памяти, подсоединенная к модулю памяти на системной плате.

**DMA** — direct memory access (прямой доступ к памяти) - Канал, обеспечивающий определенные виды обмена данными между ОЗУ и устройством в обход процессора.

**DMTF** — Distributed Management Task Force (Рабочая группа по распределенному управлению) — Консорциум производителей оборудования и разработчиков программного обеспечения, который занимается разработкой стандартов управления распределенными настольными системами, сетями, предприятиями и Интернетом.

**DRAM** — dynamic random-access memory (динамическое ОЗУ) — Память, в которой информация хранится в интегральных схемах с конденсаторами.

DSL — Digital Subscriber Line (цифровая абонентская линия) — Технология, обеспечивающая постоянное высокоскоростное интернет-соединение с использованием аналоговой телефонной линии.

**DVD-R** — записываемый диск DVD — Вариант диска DVD, на который можно записать данные. На диск CD-R данные можно записать только один раз. Записанные данные нельзя удалить или перезаписать.

DVD+RW — перезаписываемый диск DVD — Вариант диска DVD, обеспечивающий возможность перезаписи ланных. На лиск DVD+RW ланные можно записывать. затем стирать их и перезаписывать снова. (Технология DVD+RW отличается от технологии DVD-RW).

 $DVI$  — digital video interface (цифровой видеоинтерфейс) — Стандарт цифровой передачи данных между компьютером и цифровым устройством отображения.

# Е

 $\text{ECC}$  — error checking and correction (код корректировки ошибок) — Тип памяти, включающий специальные схемы для проверки правильности данных при их записи в память и извлечении из памяти.

 $ECP$  — extended capabilities port (порт с расширенными возможностями) — Конструкция параллельного разъема, которая обеспечивает улучшение двусторонней передачи данных. Подобно порту ЕРР, порт ЕСР использует прямой доступ к памяти для передачи данных и часто повышает производительность.

**EIDE** — enhanced integrated device electronics (улучшенная встроенная электроника управления устройством) -Усовершенствованная версия интерфейса IDE для жестких дисков и дисководов компакт-дисков.

 $EPP$  — enhanced parallel port (улучшенный параллельный порт) — Конструкция параллельного разъема, которая обеспечивает двустороннюю передачу данных.

### F

**F** — по Фаренгейту — Шкала измерения температуры, по которой 32° является температурой замерзания, а 212° - температурой кипения воды.

FBD — fully-buffered DIMM (модуль памяти DIMM с полной буферизацией) - Модуль памяти с двухрядным расположением выводов с микросхемами DDR2 DRAM и расширенным буфером памяти (АМВ), который ускоряет обмен данными между микросхемами DDR2 SDRAM и системой.

**FTP** — file transfer protocol (протокол передачи файлов) - Стандартный протокол Интернет, используемый для обмена файлами между компьютерами, подключенными к сети Интернет.

# G

G — gravity (сила тяжести) — Единица измерения массы и силы.

# н

**HTTP** — hypertext transfer protocol (протокол передачи гипертекстов) — Протокол обмена файлами между компьютерами, подключенными к Интернету.

# I

 $IDE$  — integrated device electronics (встроенная электроника управления устройством) — Интерфейс для накопительных устройств большой емкости, в котором контроллер встроен в жесткий диск или лисковол компакт-лисков.

**IEEE 1394** — Institute of Electrical and Electronics Engineers, Inc. (Институт инженеров по электротехнике и электронике) - Высокопроизводительная последовательная шина, используемая для подключения к компьютеру устройств, совместимых со стандартом IEEE 1394 (например, цифровых фотоаппаратов и проигрывателей DVD).

# п

 $LAN$  — local area network (локальная сеть) — Компьютерная сеть, охватывающая небольшую территорию. Локальные сети обычно ограничены пределами одного здания или нескольких близлежащих зданий. Локальная сеть может быть подсоединена к другой локальной сети на любом расстоянии посредством телефонных линий и радиоволн, образуя региональную сеть (WAN).

 $LPT$  — line print terminal (разъем для построчнопечатающего устройства) — Обозначение параллельного соединения с принтером или другим параллельно подключенным устройством.

### M

Mini-Card - Небольшая плата, предназначенная для встроенных периферийных устройств (например, сетевых контроллеров связи). По своим функциям плата Mini-Card является эквивалентом стандартной платы расширения РСІ.

**Mini PCI** — Стандарт на встроенные периферийные устройства, основной функцией которых является обеспечение связи (например, модемы и сетевые контроллеры). Плата Mini PCI представляет собой небольшую внешнюю плату, которая по своим функциям является эквивалентом стандартной платы расширения РСІ.

# N

 $NVRAM$  — nonvolatile random access memory (энергонезависимое ОЗУ) — Тип памяти, в которой хранятся данные, когда компьютер выключен или теряет питание от внешнего источника. Используется для хранения информации о конфигурации компьютера, например даты и времени, и других параметров настройки системы, которые можно изменять.

#### P

PC Card — Съемная плата ввода-вывода, соответствующая стандарту РСМСІА. Распространенными типами плат PC Card являются модемы и сетевые адаптеры.

**PCI** — peripheral component interconnect (взаимодействие периферийных устройств) — Шина PCI представляет собой локальную шину, которая поддерживает 32- и 64разрядные тракты передачи данных, обеспечивая высокоскоростной информационный канал между процессором и устройствами (например, платой видеоадаптера, дисководами и сетями).

PCI Express — Модификация интерфейса PCI, обеспечивающая увеличение скорости передачи данных между процессором и подсоединенными к нему устройствами. Интерфейс PCI Express обеспечивает обмен данными на скоростях от 250 МБ/с до 4 ГБ/с. Если набор микросхем PCI Express и устройство поддерживают разные скорости, они будут взаимодействовать на более низкой из этих скоростей.

**PCMCIA** — Personal Computer Memory Card International Association (Международная ассоциация производителей плат памяти для персональных компьютеров) -Организация, устанавливающая стандарты на платы PC Card.

 $PIO$  — programmed input/output (программируемый ввод-вывод) — Способ обмена данными между двумя устройствами через процессор, который является частью тракта передачи данных.

Plug-and-Play — Способность компьютера автоматически настраивать конфигурацию устройств. Технология Plug and Play обеспечивает автоматическую установку, конфигурирование и совместимость с имеющимися аппаратными средствами, если BIOS, операционная система и все устройства совместимы со стандартом Plug and Play.

**POST** — power-on self-test (самотестирование при включении питания) — Диагностические программы, автоматически загружаемые BIOS и выполняющие основные тесты важнейших компонентов компьютера (например, памяти, жестких дисков и платы видеоадаптера). Если при выполнении процедуры POST не выявлено никаких проблем, компьютер продолжает процесс загрузки.

 $PS/2$  — personal system/2 (персональная система/2) — Тип разъема для подсоединения клавиатуры, мыши или вспомогательной клавиатуры, совместимых с интерфейсом PS/2.

PXE — pre-boot execution environment (предзагрузочная среда выполнения) — Стандарт WfM (Wired for Management [удаленное управление и контроль]), который обеспечивает возможность удаленной настройки конфигурации и удаленного запуска компьютеров, объединенных в сеть и не имеющих операционной системы.

# R

**RAID** — redundant array of independent disks (избыточный массив независимых дисков) — Способ обеспечения избыточности данных. Примерами распространенных реализаций технологии RAID являются RAID 0, RAID 1, RAID 5, RAID 10 и RAID 50.

RTCRST - real-time clock reset (сброс часов реального времени) — Перемычка на системной плате некоторых компьютеров, которую часто можно использовать в целях поиска и устранения неполадок.

# S

SAS — serial attached SCSI (SCSI с последовательным подключением) - Более быстрая последовательная версия интерфейса SCSI (в противоположность первоначальной параллельной архитектуре интерфейса SCSI).

**SATA** — serial ATA (последовательный интерфейс ATA) - Более быстрая последовательная версия интерфейса ATA (IDE).

ScanDisk — Утилита корпорации Microsoft, осуществляющая проверку файлов, папок и поверхности жесткого диска на наличие ошибок. Утилита ScanDisk часто запускается при перезагрузке компьютера после того, как он перестал реагировать на действия пользователя.

**SCSI** — small computer system interface (интерфейс малых компьютерных систем) - Высокоскоростной интерфейс, используемый для подключения к компьютеру различных устройств (например, жестких дисков, дисководов компакт-дисков, принтеров и сканеров). Интерфейс SCSI обеспечивает подключение нескольких устройств при помощи одного контроллера. Каждому устройство присваивается собственный идентификационный номер на шине контроллера SCSI.

**SDRAM** — synchronous dynamic random-access memory (синхронное динамическое оперативное запоминающее устройство) — Тип памяти DRAM, который синхронизируется с оптимальной тактовой частотой процессора.

**SIM-**карта — subscriber identity module (модуль идентификации абонента) — На SIM-карте имеется микросхема, которая шифрует речь и передаваемые данные. SIM-карты могут использоваться в телефонах и портативных компьютерах.

**S/PDIF** — Sony/Philips Digital Interface (цифровой интерфейс Sony/Philips) — Формат файлов для передачи аудиоданных, который позволяет перемещать аудиоданные из одного файла в другой без преобразования в аналоговый формат и из аналогового формата, что могло бы привести к ухудшению качества файла.

**Strike Zone**™ — Усиленная область основания платформы, которая защищает жесткий диск, выступая в качестве амортизирующего устройства, когда компьютер подвергается сильному ударному воздействию или падает (независимо от того, включен или выключен компьютер).

**SVGA** — super-video graphics array (улучшенная матрица видеографики) — Стандарт видеоизображения для плат видеоадаптеров и видеоконтроллеров. Типичными разрешениями стандарта SVGA являются 800 x 600 и 1 024 x 768.

Количество цветов и разрешение, отображаемые программой, зависят от возможностей монитора, видеоконтроллера и его драйверов, а также от объема видеопамяти, установленной в компьютер.

**S-video (**ТВ**-**выход**)** — Разъем, используемый для подключения к компьютеру телевизора или цифрового звукового устройства.

**SXGA** — super-extended graphics array (улучшенная расширенная матрица видеографики) — Стандарт видеоизображения для плат видеоадаптеров и видеоконтроллеров, поддерживающий разрешения до 1280 x 1024.

**SXGA+** — super-extended graphics array plus (улучшенная расширенная матрица видеографики с дополнительными возможностями) — Стандарт видеоизображения для плат видеоадаптеров и видеоконтроллеров, поддерживающий разрешения до 1 400 x 1 050.

# **T**

**TAPI** — telephony application programming interface (интерфейс программирования приложений телефонной связи) — Позволяет программам Windows работать с широким рядом устройств телефонной связи, включая речевую связь, передачу данных, факсимильную связь и видеосвязь.

**TPM** — trusted platform module (модуль проверенной платформы) — Средство аппаратной защиты, которое в сочетании с программными средствами защиты повышает безопасность сетей и компьютеров за счет таких функций, как защита файлов и электронной почты.

# **U**

**UAC** — user account control (контроль учетных записей пользователей) — функция защиты Microsoft Windows Vista®, при активации которой обеспечивается дополнительный уровень защиты между учетными записями пользователей и доступом к настройкам операционной системы.

**UMA** — unified memory allocation (унифицированное распределение памяти) — Системная память, динамически выделяемая под видеопамять.

**USB** — universal serial bus (универсальная последовательная шина) — Аппаратный интерфейс для низкоскоростных устройств, например, для USB-совместимой клавиатуры, мыши, джойстика, сканера, комплекта динамиков, принтера, широкополосных устройств (DSL-модемы и кабельные модемы), устройств обработки изображений или накопительных устройств. Устройства подключаются непосредственно в 4-контактное гнездо на компьютере или к многопортовому концентратору, подсоединенному к компьютеру. Устройства USB можно подсоединять и отсоединять, не выключая питание компьютера; их также можно подсоединять друг к другу в гирляндную цепь.

**UXGA** — ultra extended graphics array (сверхулучшенная расширенная матрица видеографики) — Стандарт видеоизображения для плат видеоадаптеров и видеоконтроллеров, поддерживающий разрешения до 1 600 x 1 200.

# **W**

**WLAN** — (wireless local area network) беспроводная локальная сеть — Ряд подключенных между собой компьютеров, обменивающихся данными друг с другом посредством радиосвязи и использующих точки доступа или беспроводные маршрутизаторы в целях обеспечения доступа в Интернет.

**WWAN** — (wireless wide area network) беспроводная глобальная сеть — Беспроводная высокоскоростная сеть передачи данных с использованием технологии сотовой связи, которая охватывает гораздо более обширную территорию по сравнению с беспроводной локальной сетью (WLAN).

**WXGA** — wide aspect extended graphics array (широкоформатная расширенная матрица видеографики) — Стандарт видеоизображения для плат видеоадаптеров и видеоконтроллеров, поддерживающий разрешения до 1 280 x 800.

# **X**

**XGA** — extended graphics array (расширенная матрица видеографики) — стандарт видеоизображения для плат видеоадаптеров и видеоконтроллеров, поддерживающий разрешения до 1 024 x 768.

## **Z**

**ZIF** — zero insertion force (нулевое усилие сочленения) — Тип гнезда или разъема, который позволяет вставлять или снимать компьютерную микросхему без приложения усилия к микросхеме или ее гнезду.

**Zip** — Популярный формат сжатия данных. Файлы, сжатые с применением формата Zip, называются Zipфайлами и обычно имеют расширение имени файла **.zip**. Особым видом архивированных файлов в формате Zip являются саморазархивирующиеся файлы, которые имеют расширение имени файла **.exe**. Для развертывания саморазархивирующегося файла нужно дважды щелкнуть его.